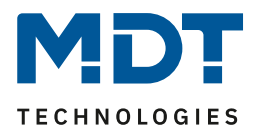

Stand 10/2017

# Technisches Handbuch

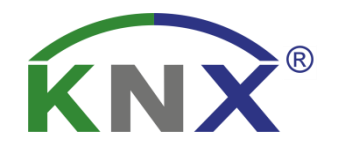

MDT Glastaster KNX RF+ RF – GTA/GTT

4-fach/ 8-fach mit Aktorausgang

4-fach/ 8-fach mit Aktorausgang und Temperatursensor

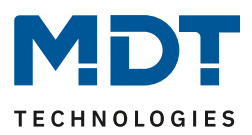

### <span id="page-1-0"></span>1 Inhalt

 $\sim$ 

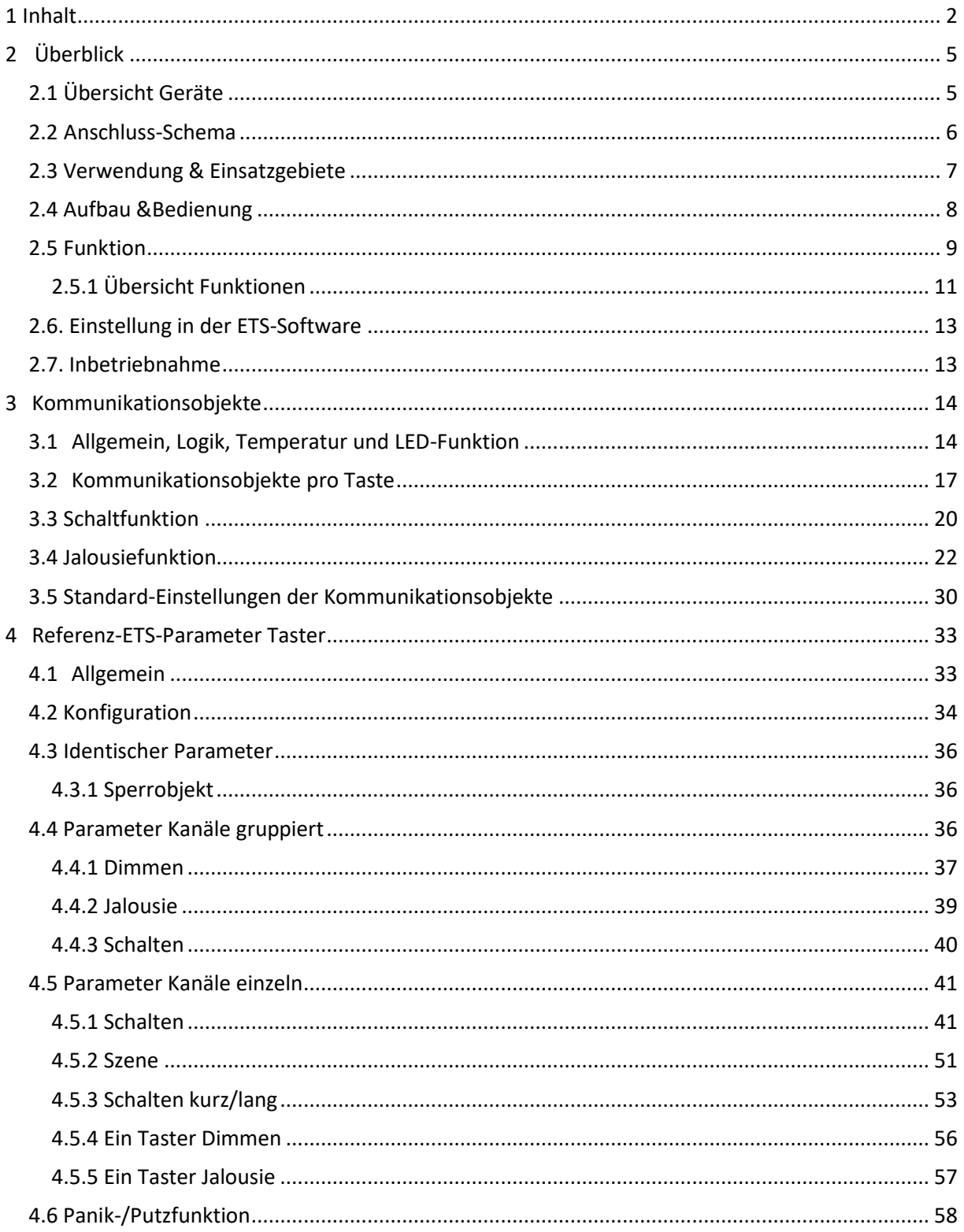

 $\sim$ 

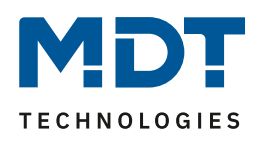

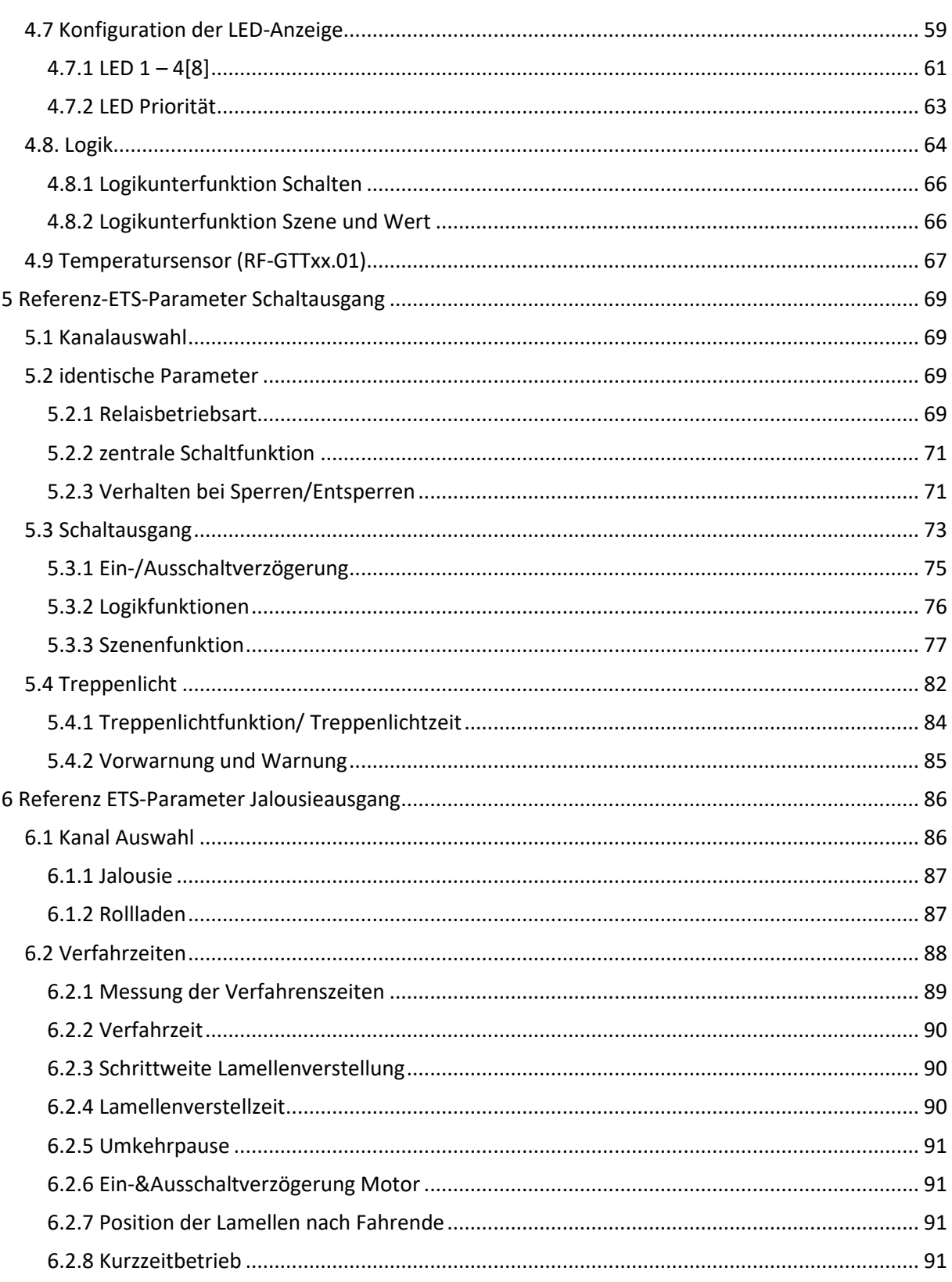

 $\sim$ 

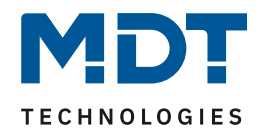

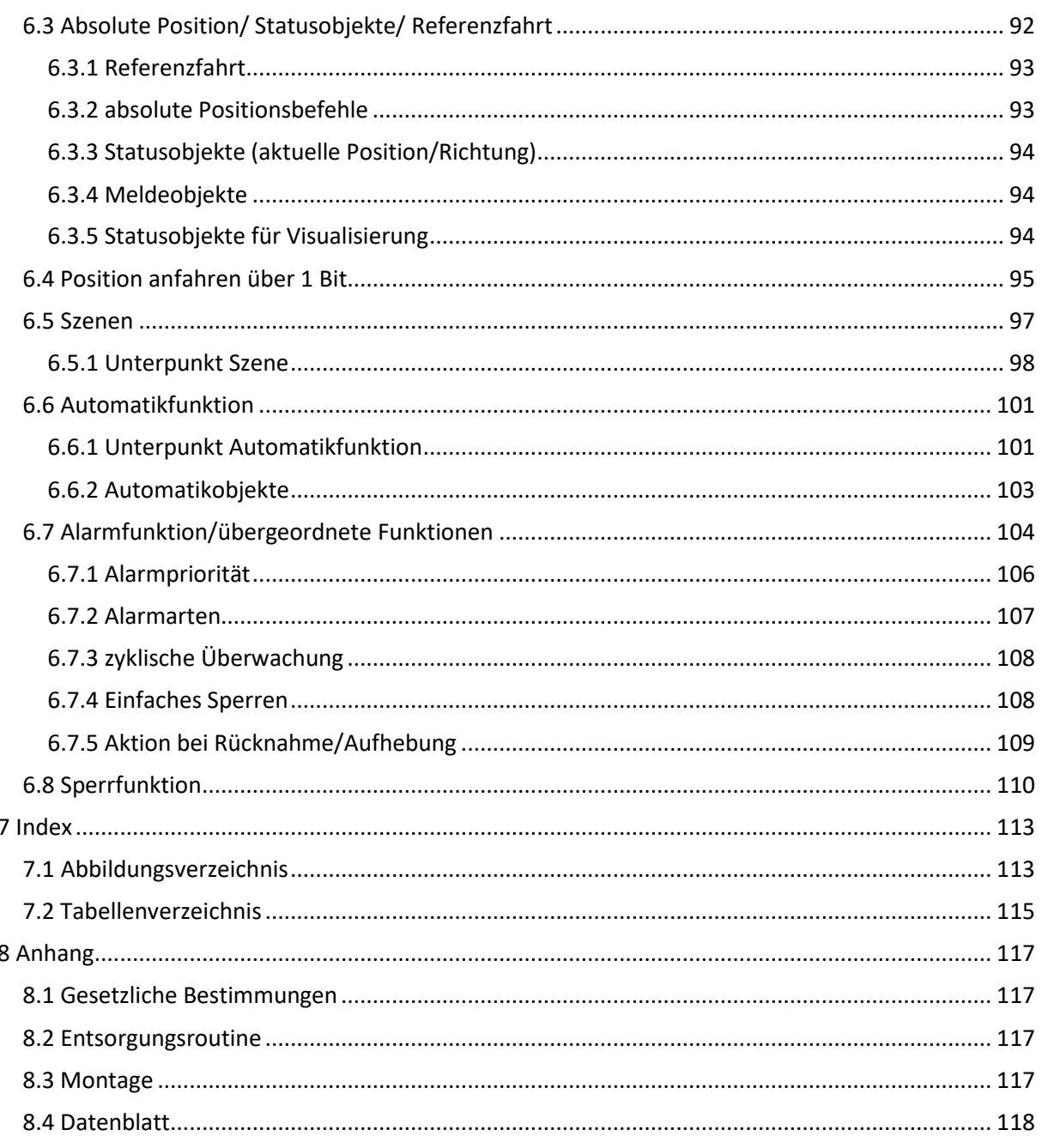

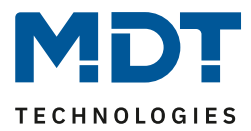

# <span id="page-4-0"></span>**2 Überblick**

## <span id="page-4-1"></span>**2.1 Übersicht Geräte**

Die Beschreibung gilt für folgende Taster (Bestellnummer jeweils fett gedruckt):

- **RF-GTA4W.01** Glastaster 4-fach, weiß
	- o umlaufendes Orientierungslicht, weiße/rote LED pro Taste, 2 Schaltausgänge oder 1 Jalousieausgang
- **RF-GTA4S.01** Glastaster 4-fach, schwarz
	- o umlaufendes Orientierungslicht, weiße/rote LED pro Taste, 2 Schaltausgänge oder 1 Jalousieausgang
- **RF-GTA8W.01** Glastaster 8-fach, weiß
	- o umlaufendes Orientierungslicht, weiße/rote LED pro Taste, 4 Schaltausgänge oder 2 Jalousieausgänge
- **RF-GTA8S.01** Glastaster 8-fach, schwarz
	- o umlaufendes Orientierungslicht, weiße/rote LED pro Taste, 4 Schaltausgänge oder 2 Jalousieausgänge
- **RF-GTT4W.01** Glastaster 4-fach, weiß, integrierter Temperatursensor
	- o umlaufendes Orientierungslicht, weiße/rote LED pro Taste, 2 Schaltausgänge oder 1 Jalousieausgang
- **RF-GTT4S.01** Glastaster 4-fach, schwarz, integrierter Temperatursensor
	- o umlaufendes Orientierungslicht, weiße/rote LED pro Taste, 2 Schaltausgänge oder 1 Jalousieausgang
- **RF-GTT8W.01** Glastaster 8-fach, weiß, integrierter Temperatursensor
	- o umlaufendes Orientierungslicht, weiße/rote LED pro Taste, 4 Schaltausgänge oder 2 Jalousieausgänge
- **RF-GTT8S.01** Glastaster 8-fach, schwarz, integrierter Temperatursensor
	- o umlaufendes Orientierungslicht, weiße/rote LED pro Taste, 4 Schaltausgänge oder 2 Jalousieausgänge

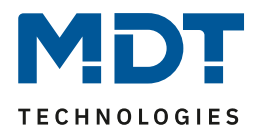

# <span id="page-5-0"></span>**2.2 Anschluss-Schema**

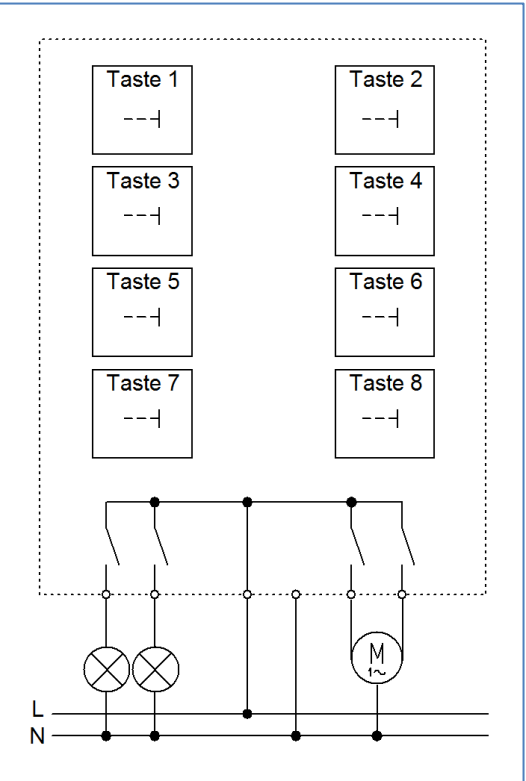

**Abbildung 1: Anschlussbeispiel RF-GTA8.01, 2 Schaltausgänge, 1 Jalousieausgang**

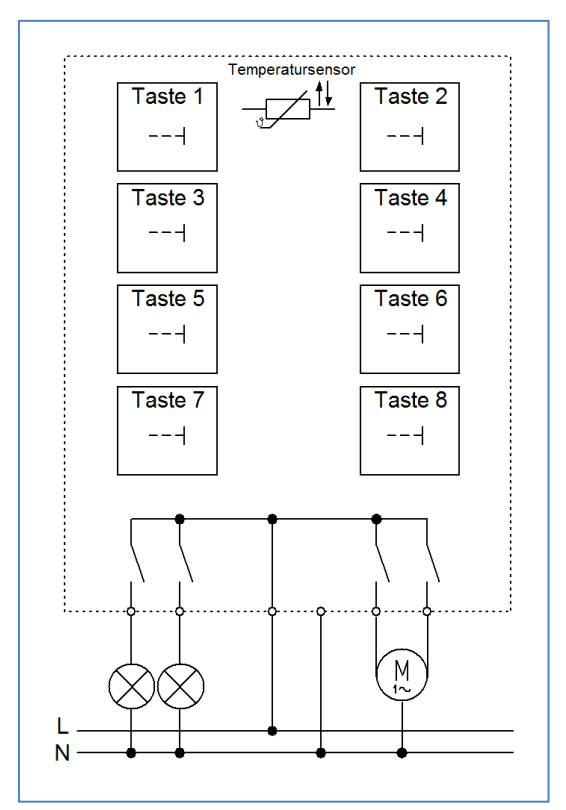

**Abbildung 2: Anschlussbeispiel RF-GTA8.01, 2 Schaltausgänge, 1 Jalousieausgang**

Beim 8-fachen Glastaster sind Kanal A und B im oberen Gehäuse untergebracht und Kanal C und D im unteren Gehäuse. Hier ist die Kennzeichnung A der Kanal C und die Kennzeichnung B der Kanal D.

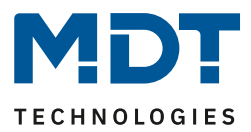

### <span id="page-6-0"></span>**2.3 Verwendung & Einsatzgebiete**

Die Taster verfügen über alle Funktionen des Binäreingangs und sind für den Unterputz-Einbau konzipiert. Über einen simplen Tastendruck kann der Taster parametrierte Funktionen, wie z.B. Szenen oder die Dimmfunktion, aufrufen. Alle Ausführungen verfügen über ein umlaufendes Orientierungslicht und pro Taste über ein beleuchtetes Betätigungsfeld, welches wahlweise rot oder weiß leuchten kann und mit zusätzlichen Parametern angepasst werden kann. 4 Logikblöcke, eine Putzfunktion und ein "Panik-knopf" runden das Leistungsspektrum der Taster ab.

Zusätzlich verfügt der 4-fach Taster über einen Aktorausgang, welcher wahlweise als ein Jalousieausgang oder 2 Schaltausgänge parametriert werden kann. Der 8-fach Taster verfügt über 2 Aktorausgänge.

Die Taster der Serie RF-GTT verfügen zusätzlich über einen integrierten Temperatursensor, welcher zur Raumtemperaturerfassung genutzt werden kann.

Die Taster kommunizieren über das KNX RF+ Protokoll. Details zur Inbetriebnahme und Betrieb von Funklinien mit dem KNX RF+ Protokoll entnehmen Sie bitte den allgemeinen Informationen zur Funkübertragung, welches unter [http://www.mdt.de/Downloads\\_Produkthandbuecher.html](http://www.mdt.de/Downloads_Produkthandbuecher.html) heruntergeladen werden kann.

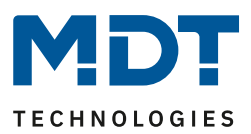

#### <span id="page-7-0"></span>**2.4 Aufbau &Bedienung**

Die Glastaster verfügen je nach Hardwareausführung über 4 oder 8 Tasten, welche jeweils über eine frei programmierbare Hintergrund-LED verfügen. Diese können sowohl rot als auch weiß in 5 verschiedenen Helligkeitsstufen leuchten. Auch ein Orientierungslicht kann aktiviert werden. Die Glasoberfläche ist in den Farben schwarz oder weiß erhältlich. Hinter die Glasfläche kann die Beschriftung eingeschoben werden. Eine Vorlage mit zahlreichen Symbolen finden Sie unter <http://www.mdt.de/Downloads.html> im Bereich "sonstige Downloads". Alle Taster verfügen über eine Busanschlussklemme auf der Rückseite, sowie einen Programmier-Knopf an der Seite. Durch die rote Programmier-LED wird ein aktiver Programmier-Modus angezeigt. Die Taster der Serie RF-GTAx.01 unterscheiden sich im äußeren Erscheinungsbild nicht von der Serie RF-GTTx.01, verfügen lediglich zusätzlich über einen Aktor.

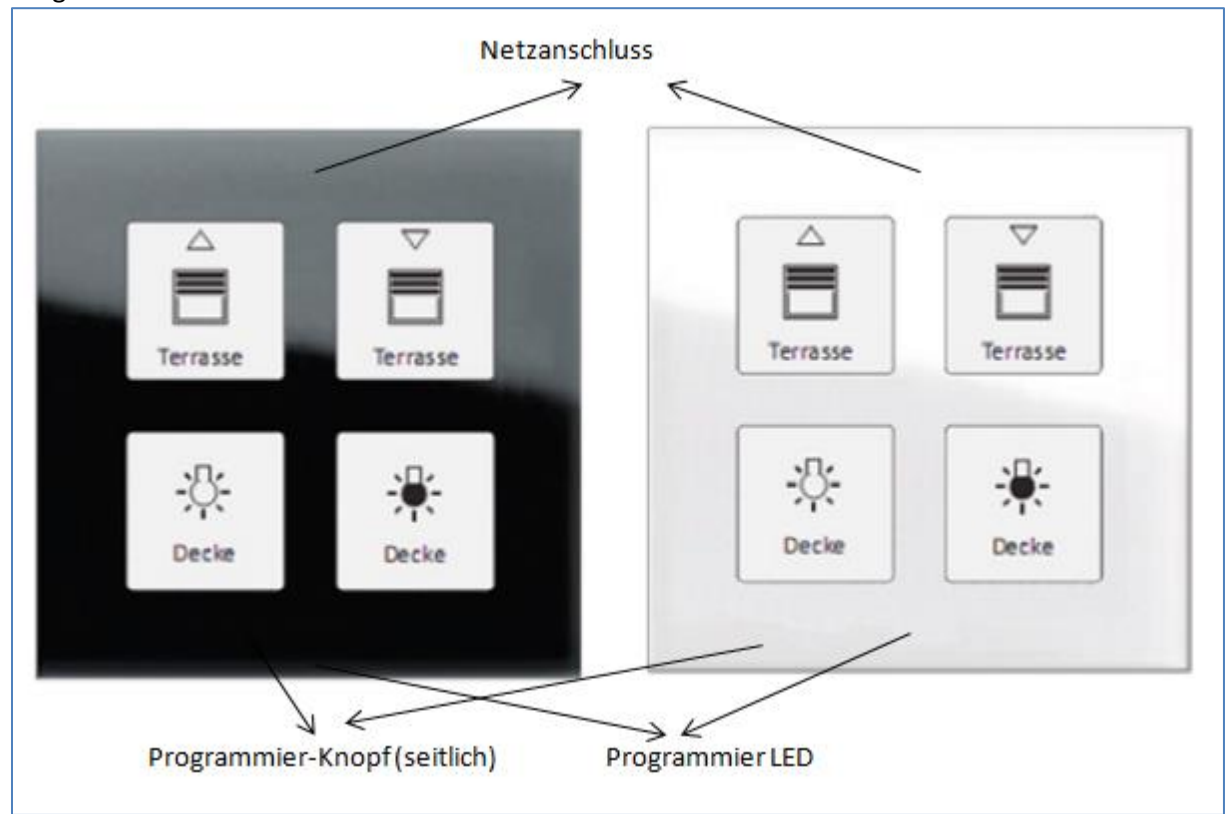

**Abbildung 3: Übersicht Hardwaremodul RF-GT04.01**

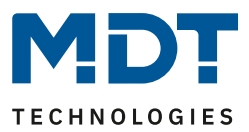

#### <span id="page-8-0"></span>**2.5 Funktion**

Die Funktionen des Glastasters gliedern sich in die allgemeinen Einstellungen, die Kanalkonfiguration, die Einstellungen für den Panik-Knopf, die Konfiguration der LED-Anzeige und die Einstellungen für die Logik Funktion.

Bei den Tastern der Ausführung RF-GTT gibt es noch zusätzliche Einstellungen für den integrierten Temperatursensor.

Folgende Menüs können eingeblendet werden und dort weiter parametriert werden:

#### • **Allgemeine Einstellungen**

Die allgemeinen Einstellungen sind immer eingeblendet. Änderungen, welche hier vorgenommen werden, gelten für das gesamte Gerät. Einstellung des Resetverhaltens können hier getätigt werden.

#### • **Konfiguration der Eingänge**

#### o **ausgeschaltet**

Dem Kanal wird keine Funktion zugewiesen, damit wird er nicht als Kommunikationsobjekt aufgeführt.

#### o **Kanäle gruppiert**

Wird ein Kanalpaar als "Gruppierung Kanäle" ausgewählt, so kann das jeweilige Kanalpaar als Dimmfunktion, als Schaltfunktion oder als Jalousiefunktion parametriert werden.

#### o **Kanäle einzeln**

Wird ein Kanal als "Kanäle einzeln" ausgewählt so können die Kanäle einzeln als Schalter, Szene, Schalten kurz/lang, als Ein Taster Dimmen, sowie als Ein-Taster Jalousie parametriert wurden.

#### • **Paniktaste**

Hier wird eingestellt was bei einer Betätigung von mehr als 3 Tasten geschehen soll. Es können mehrere einstellbare Funktionen für den Panik-Knopf eingestellt werden und die Putz-Funktion aktiveiert werden.

#### • **Konfiguration LED Anzeige**

Für jede Taste kann die Hintergrundbeleuchtung aktiviert und eingestellt werden. Die Hintergrundbeleuchtung kann sowohl auf einen Tastendruck als auch auf ein internes oder externes Objekt reagieren.

#### • **Logikmodul**

Vier einstellbare Logikblöcke sind verfügbar. Für diese kann wahlweise eine Und-Verknüpfung oder eine Oder-Verknüpfung ausgewählt werden und das Sendeobjekt als Szene(1 Byte) oder Schalten(1 Bit) definiert werden.

#### • **Raumtemperatur Sensor** *(nur bei RF-GTT)*

Der integrierte Temperatursensor kann für die Raumtemperaturregelung eingesetzt werden und gemessene Temperaturwerte an Regeleinrichtungen, wie z.B. den SCN-RT6, senden. Dadurch entfällt der Einsatz eines zusätzlichen Temperatursensors. Einstellungen für Sendebedingungen des Temperaturwertes und ein Statusobjekt für einen unteren und einen oberen Schwellwert sind einstellbar.

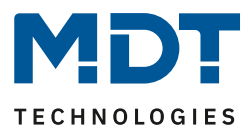

#### • **Ausgänge**

Die Ausgänge können gruppenweise entweder als zwei Schaltausgänge oder als ein Jalousieausgang parametriert werden. In Abhängigkeit dieser Einstellung kann der Ausgang weiter parametriert werden. Ist der Ausgang als Jalousieausgang parametriert, so kann dieser für die Jalousie- oder Rollladenansteuerung eingestellt werden. Wenn der Ausgang als Schaltausgang parametriert ist, so kann dieser als Schalten- oder als Treppenlichtfunktion eingestellt werden.

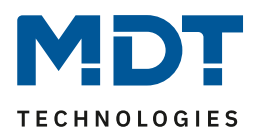

### <span id="page-10-0"></span>**2.5.1 Übersicht Funktionen**

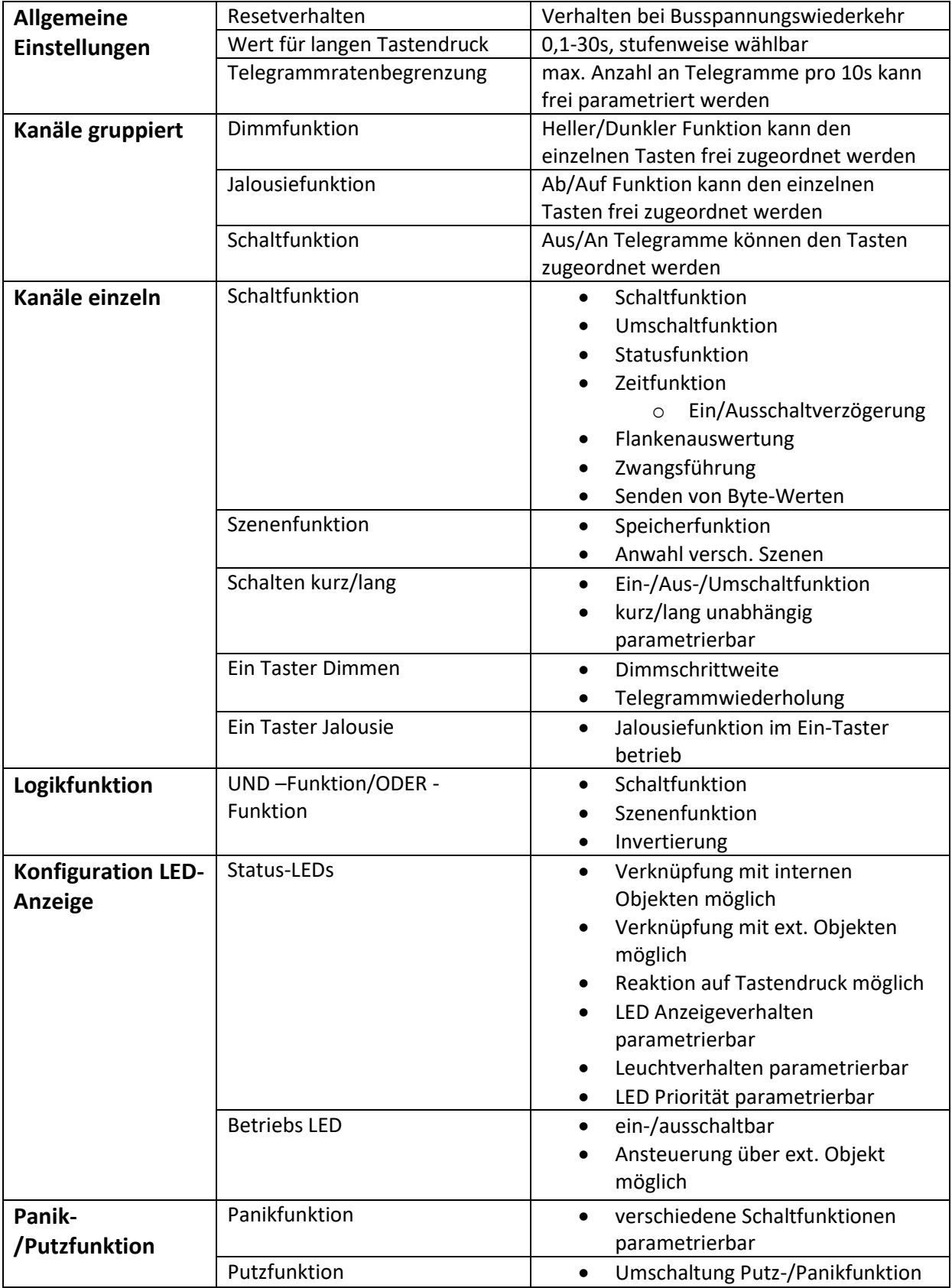

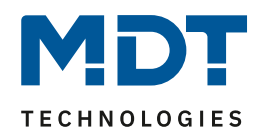

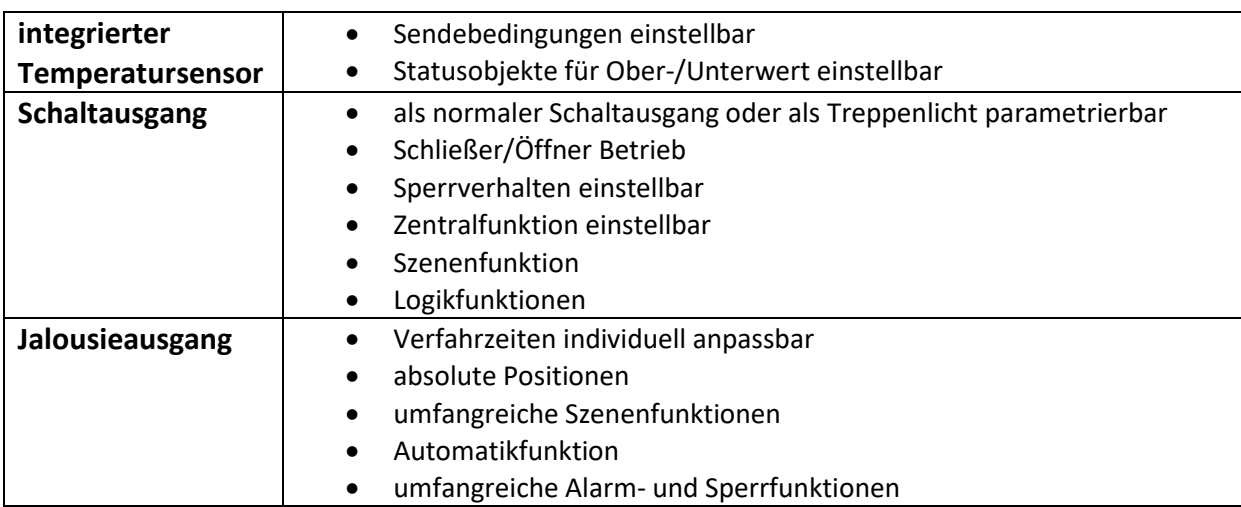

**Tabelle 1: Funktionsübersicht**

 $\blacksquare$ 

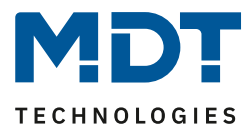

#### <span id="page-12-0"></span>**2.6. Einstellung in der ETS-Software**

Auswahl in der Produktdatenbank

Hersteller: MDT Technologies Produktfamilie: Funk Produkttyp: Medientyp: Twisted Pair (TP) Produktname: vom verwendeten Typ abhängig, z.B.: RF-GTT8.01 Bestellnummer: vom verwendeten Typ abhängig, z.B.: RF-GTT8.01

### <span id="page-12-1"></span>**2.7. Inbetriebnahme**

Nach der Verdrahtung des Gerätes erfolgt die Vergabe der physikalischen Adresse und die Parametrierung der einzelnen Kanäle:

- (1) Schnittstelle an den Bus anschließen, z.B. MDT USB Interface
- (2) Busspannung zuschalten
- (3) Programmiertaste am Gerät drücken(rote Programmier-LED leuchtet)
- (4) Laden der physikalischen Adresse aus der ETS-Software über die Schnittstelle(rote LED erlischt, sobald dies erfolgreich abgeschlossen ist)
- (5) Laden der Applikation, mit gewünschter Parametrierung
- (6) Wenn das Gerät betriebsbereit ist kann die gewünschte Funktion geprüft werden(ist auch mit Hilfe der ETS-Software möglich)

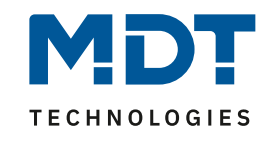

# **3 Kommunikationsobjekte**

### **3.1 Allgemein, Logik, Temperatur und LED-Funktion**

<span id="page-13-1"></span><span id="page-13-0"></span>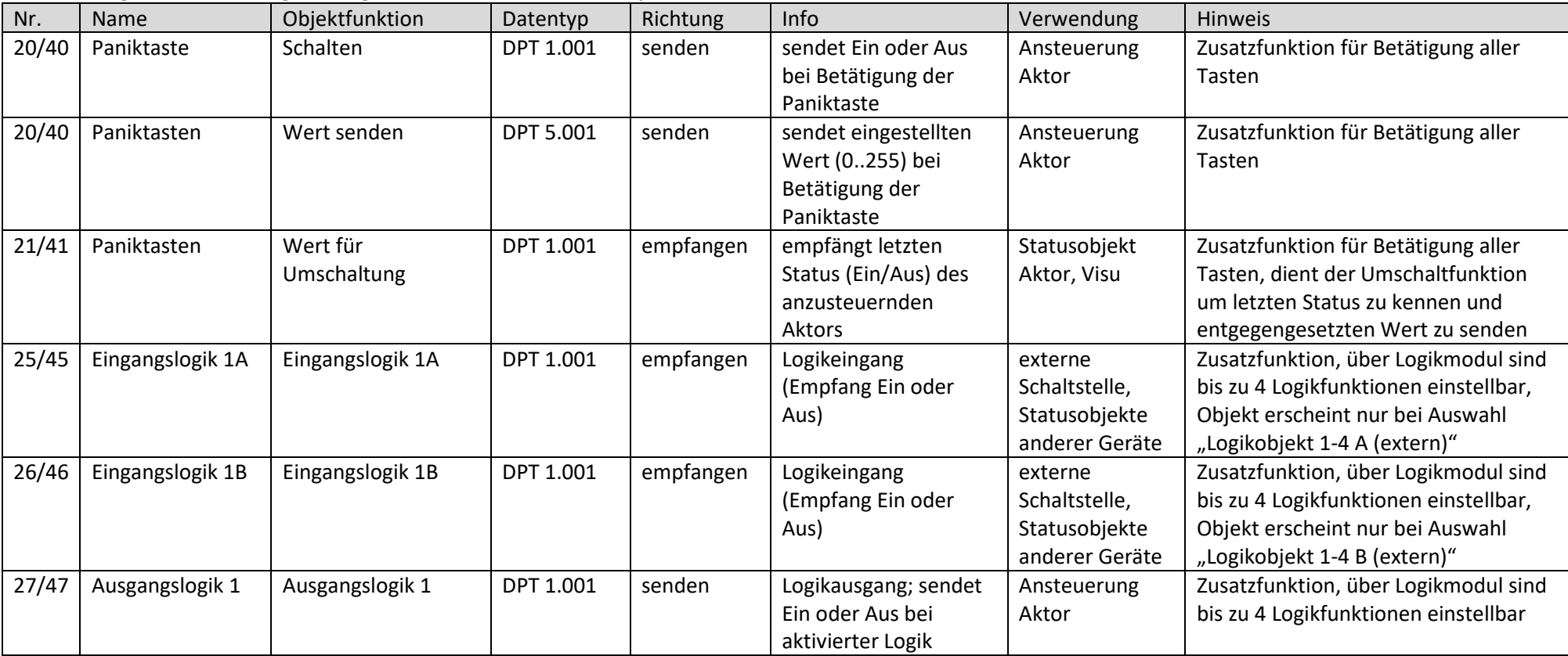

Die nachfolgende Tabelle zeigt die allgemeinen Kommunikationsobjekte:

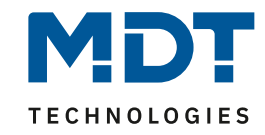

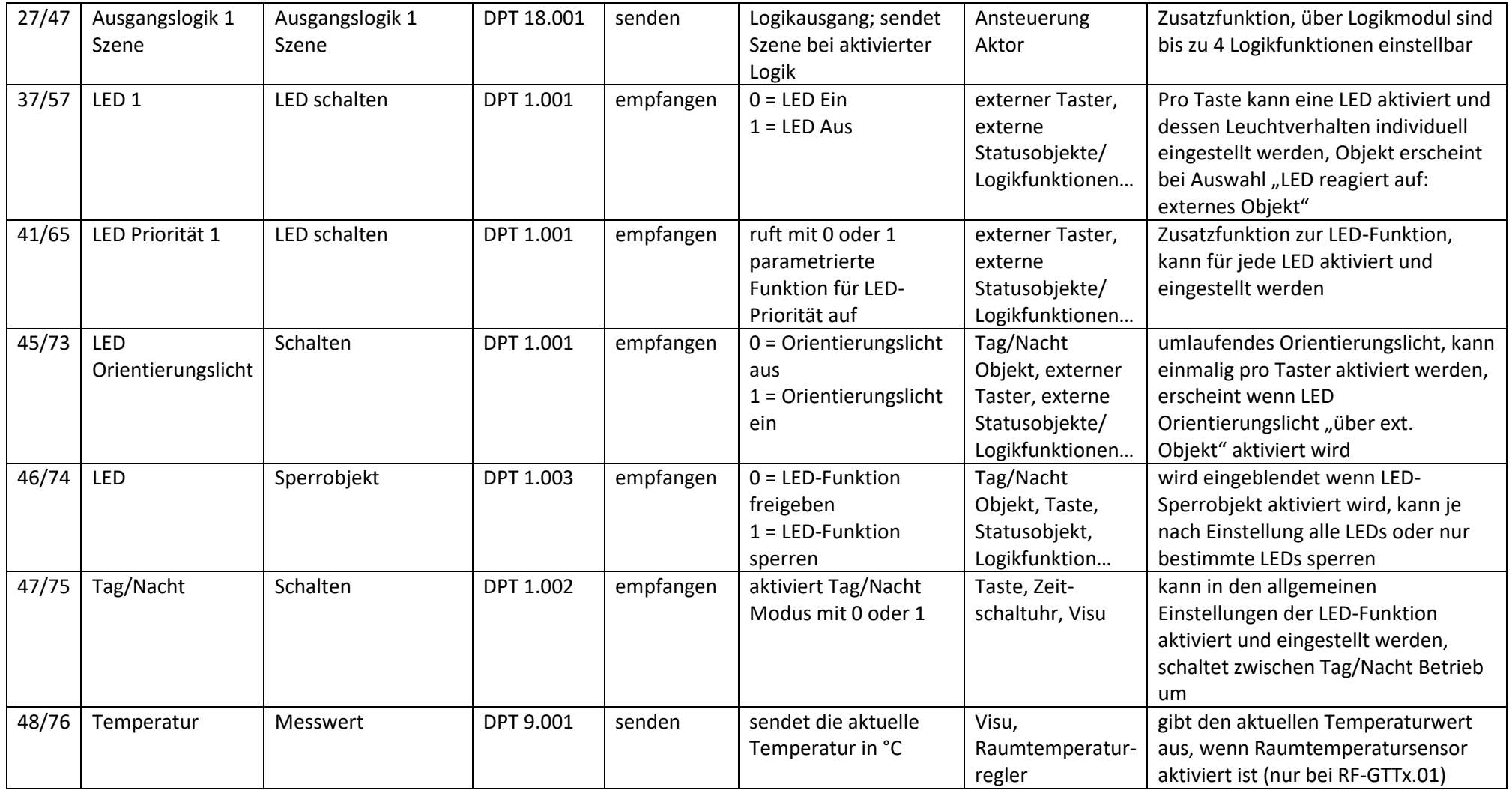

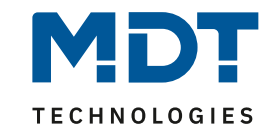

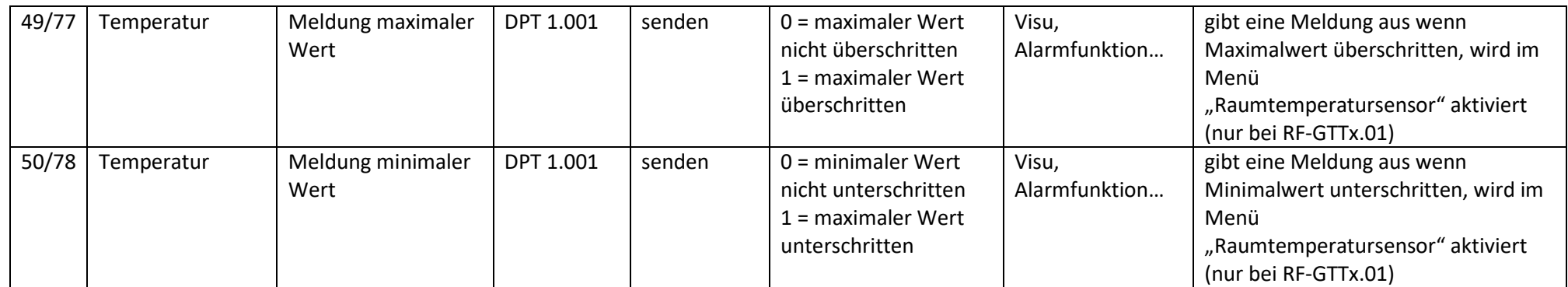

**Tabelle 2: Kommunikationsobjekte Allgemein**

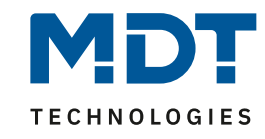

### **3.2 Kommunikationsobjekte pro Taste**

Die folgende Tabelle zeigt die Objekte für jede Taste:

<span id="page-16-0"></span>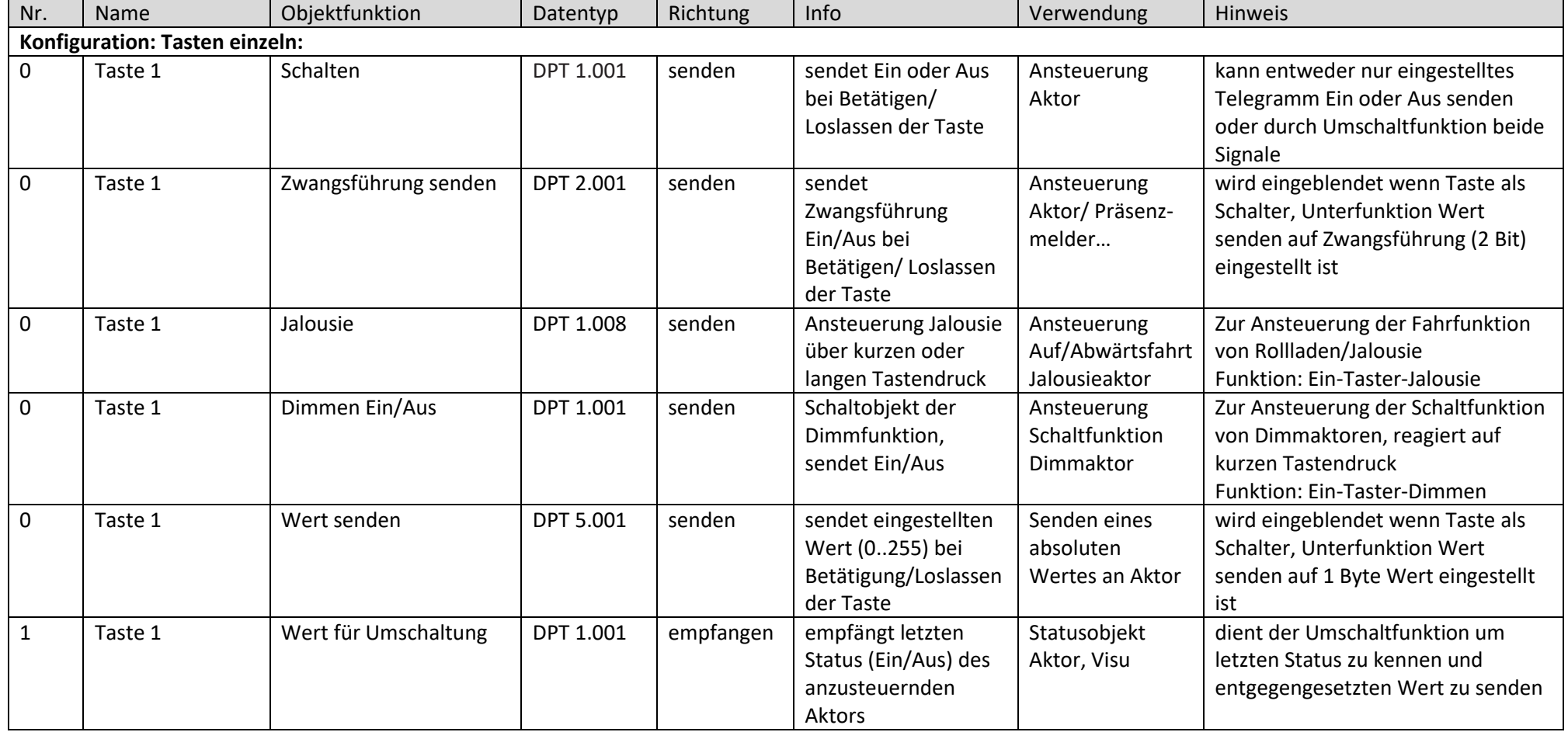

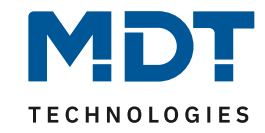

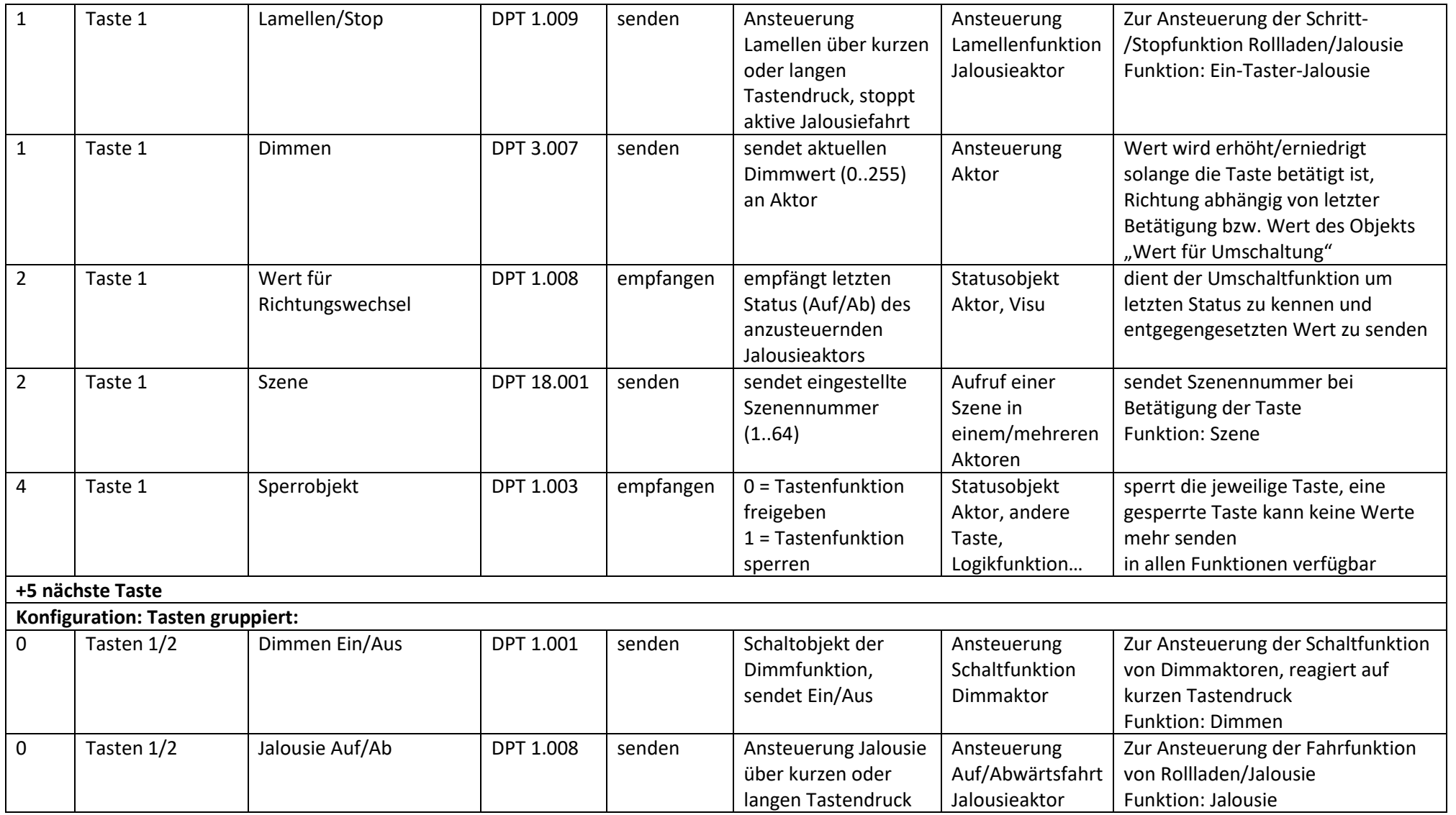

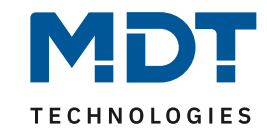

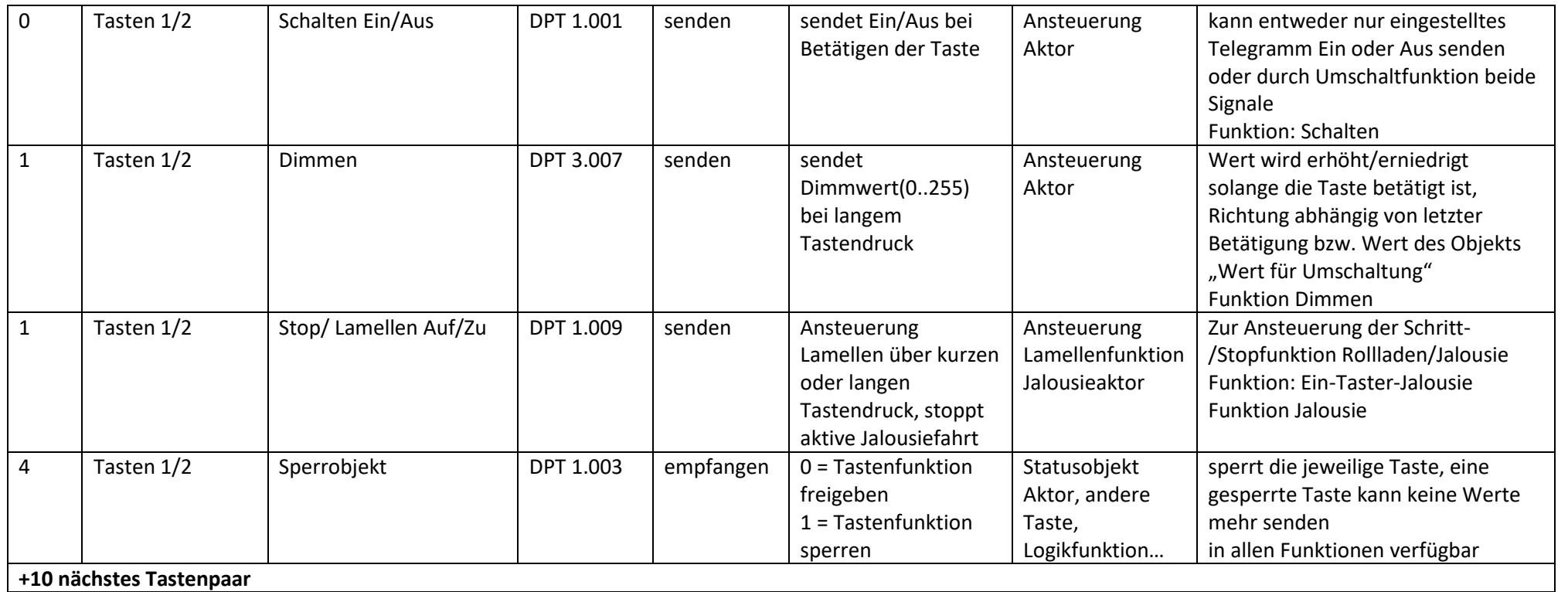

**Tabelle 3: Kommunikationsobjekt Tasten**

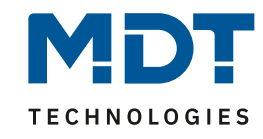

#### **3.3 Schaltfunktion**

Die nachfolgende Tabelle zeigt die verfügbaren Objekte für einen Schaltausgang:

<span id="page-19-0"></span>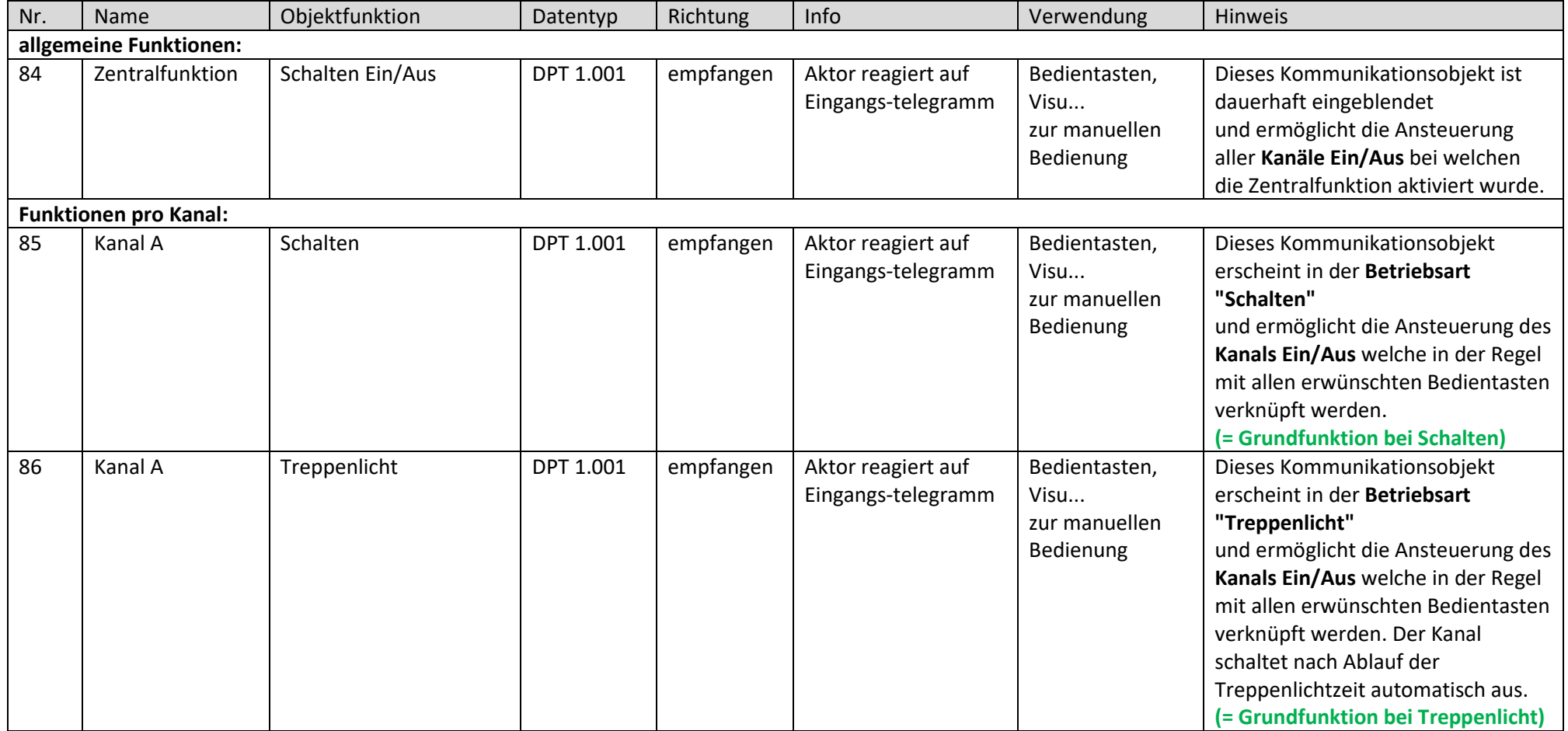

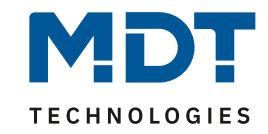

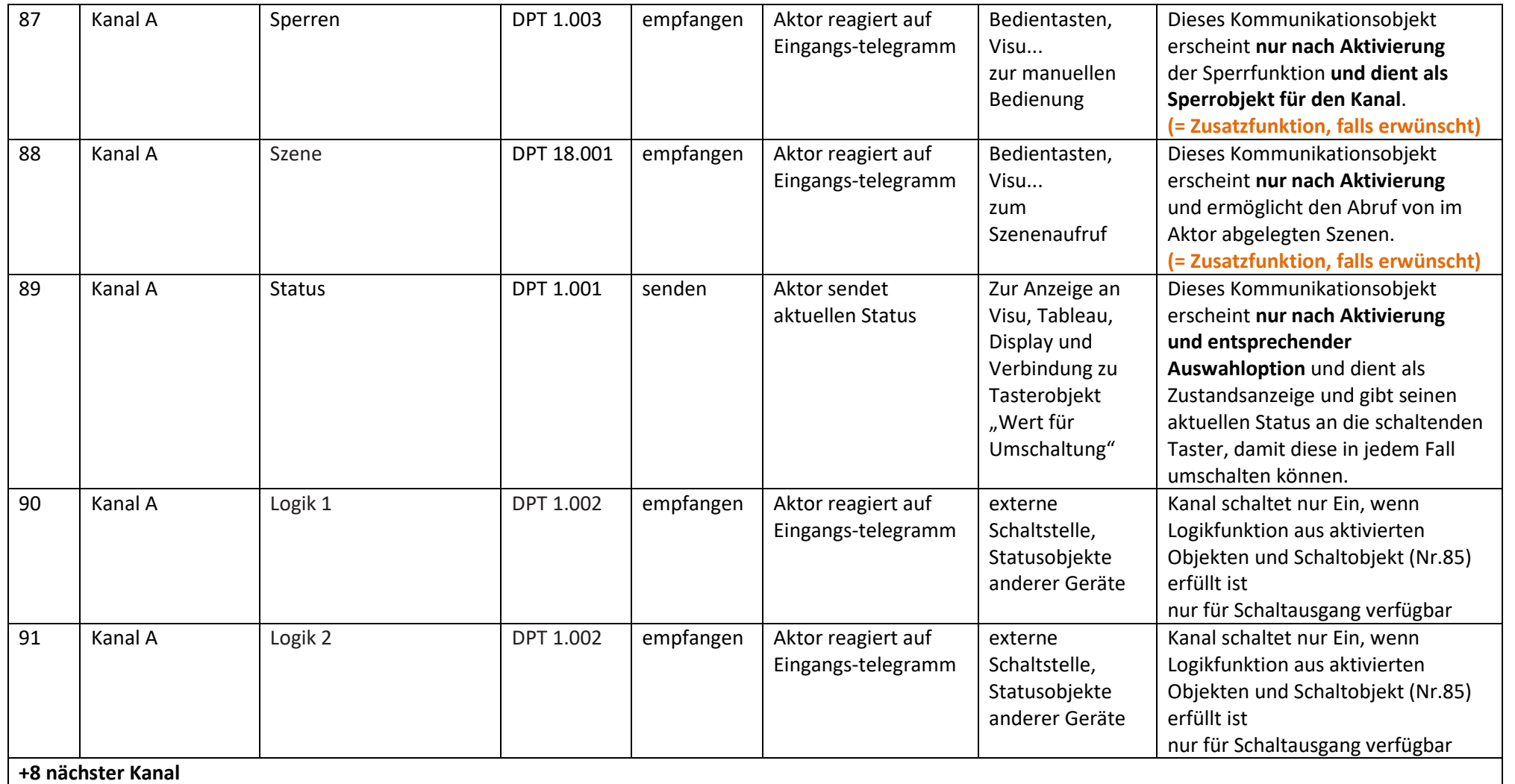

**Tabelle 4: Kommunikationsobjekte Schaltausgang**

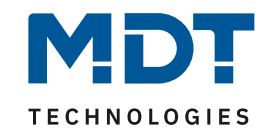

### **3.4 Jalousiefunktion**

Die nachfolgende Tabelle zeigt die verfügbaren Objekte für einen Jalousieausgang:

<span id="page-21-0"></span>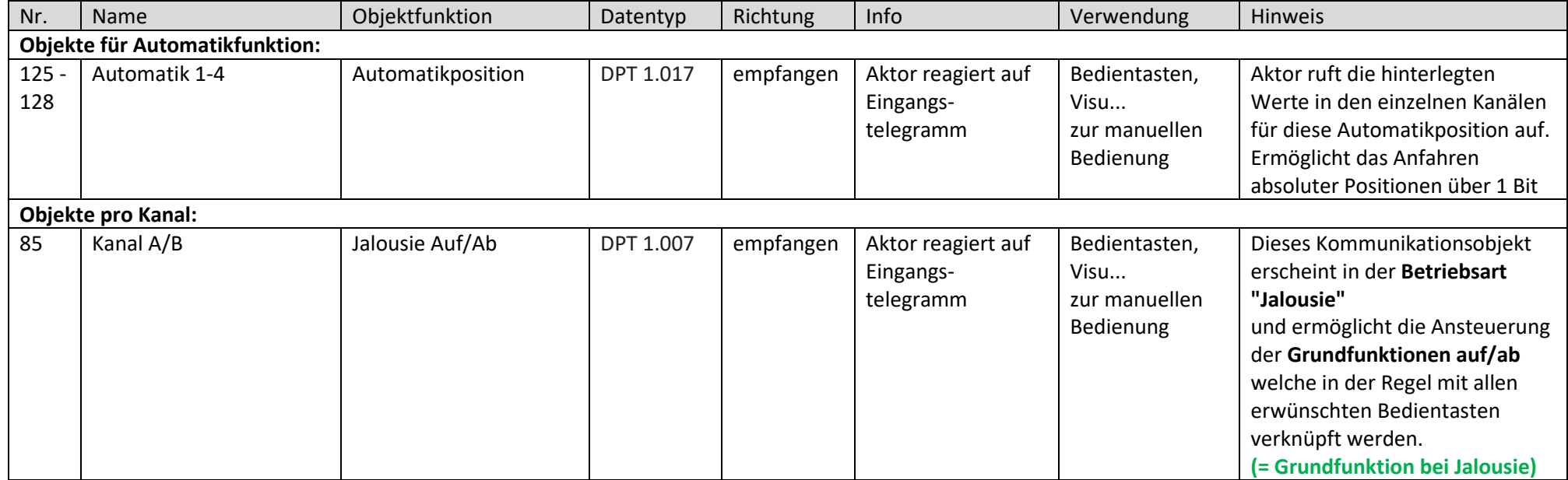

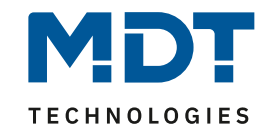

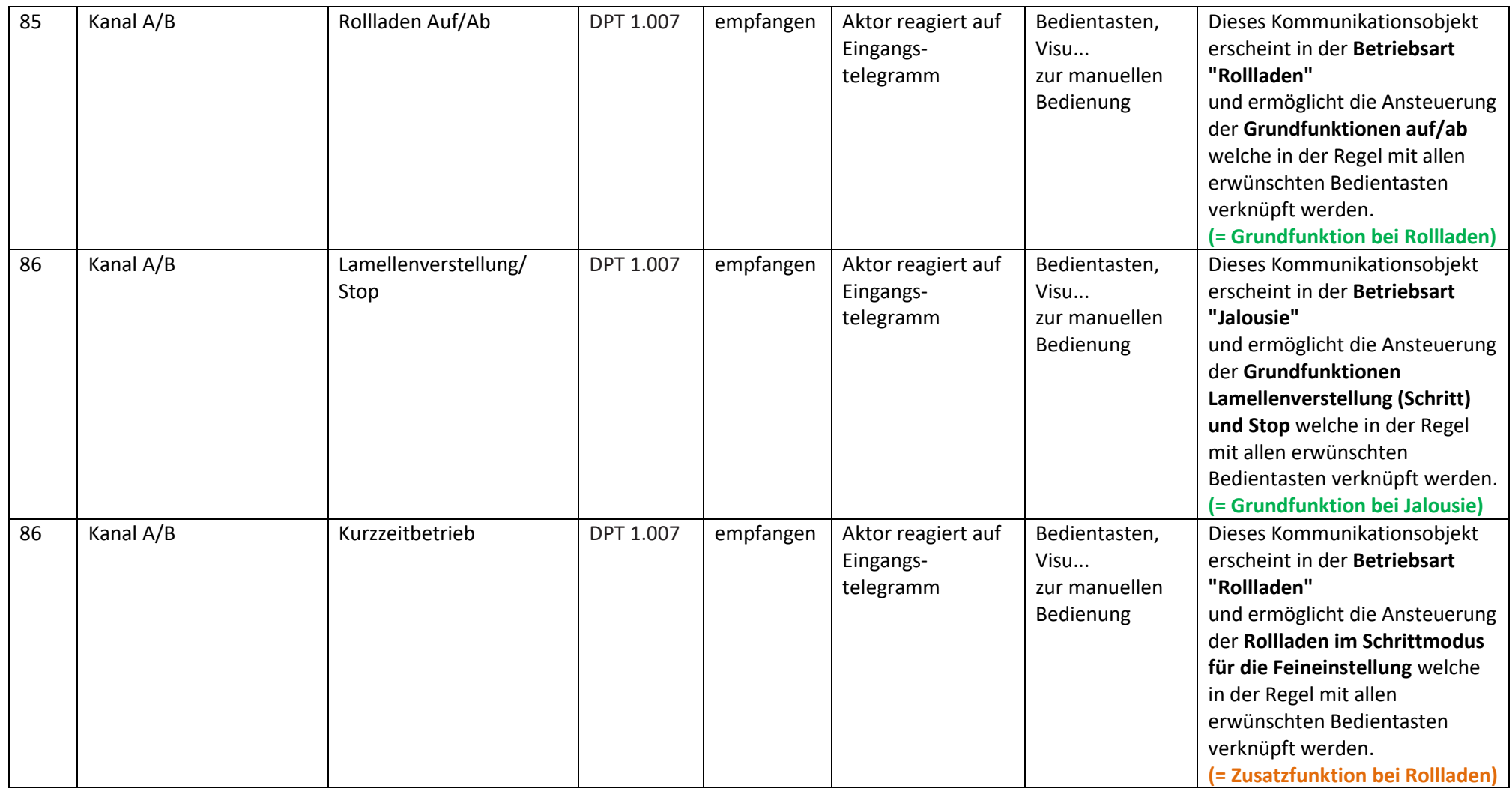

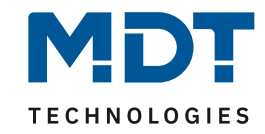

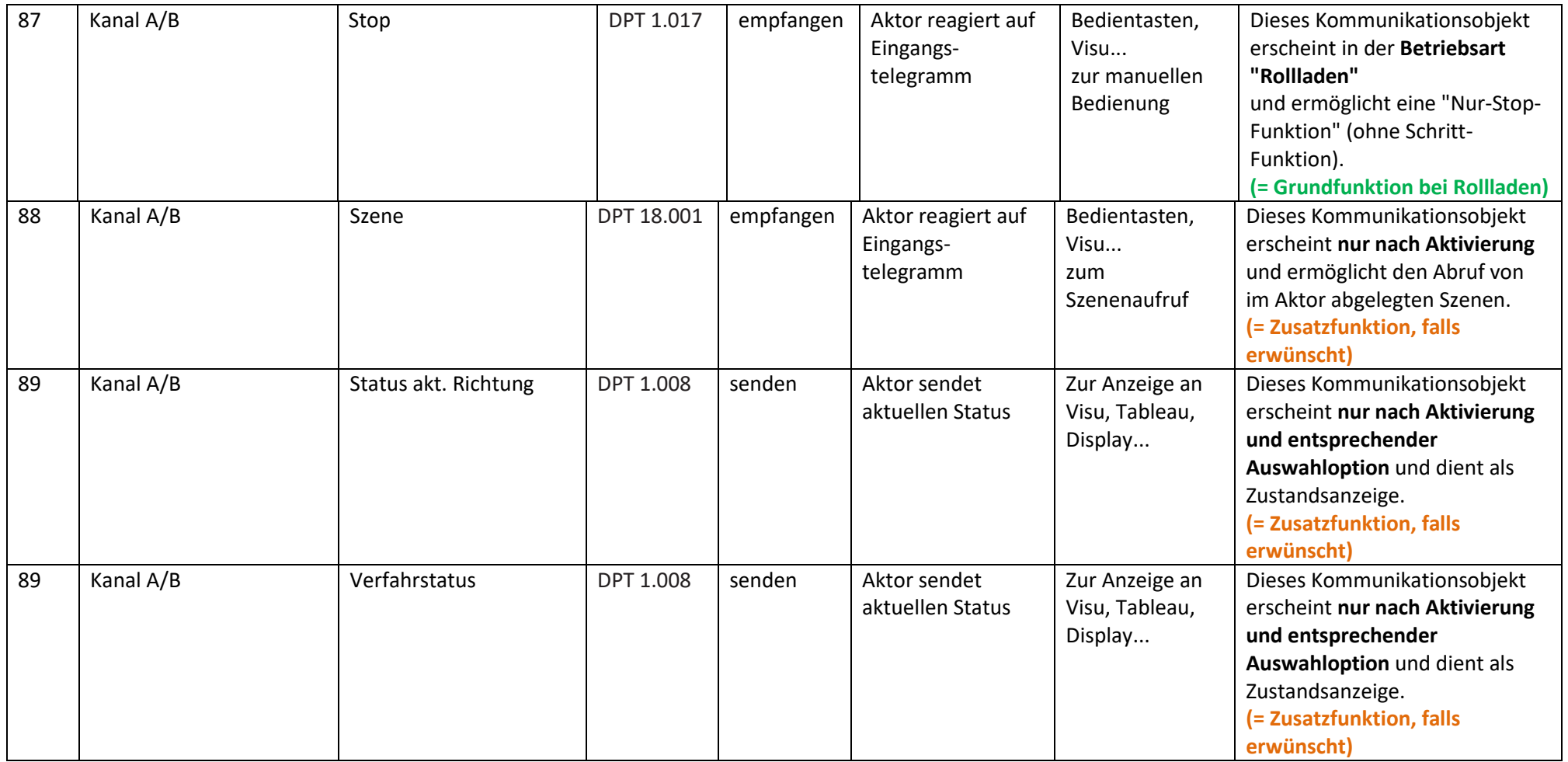

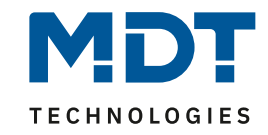

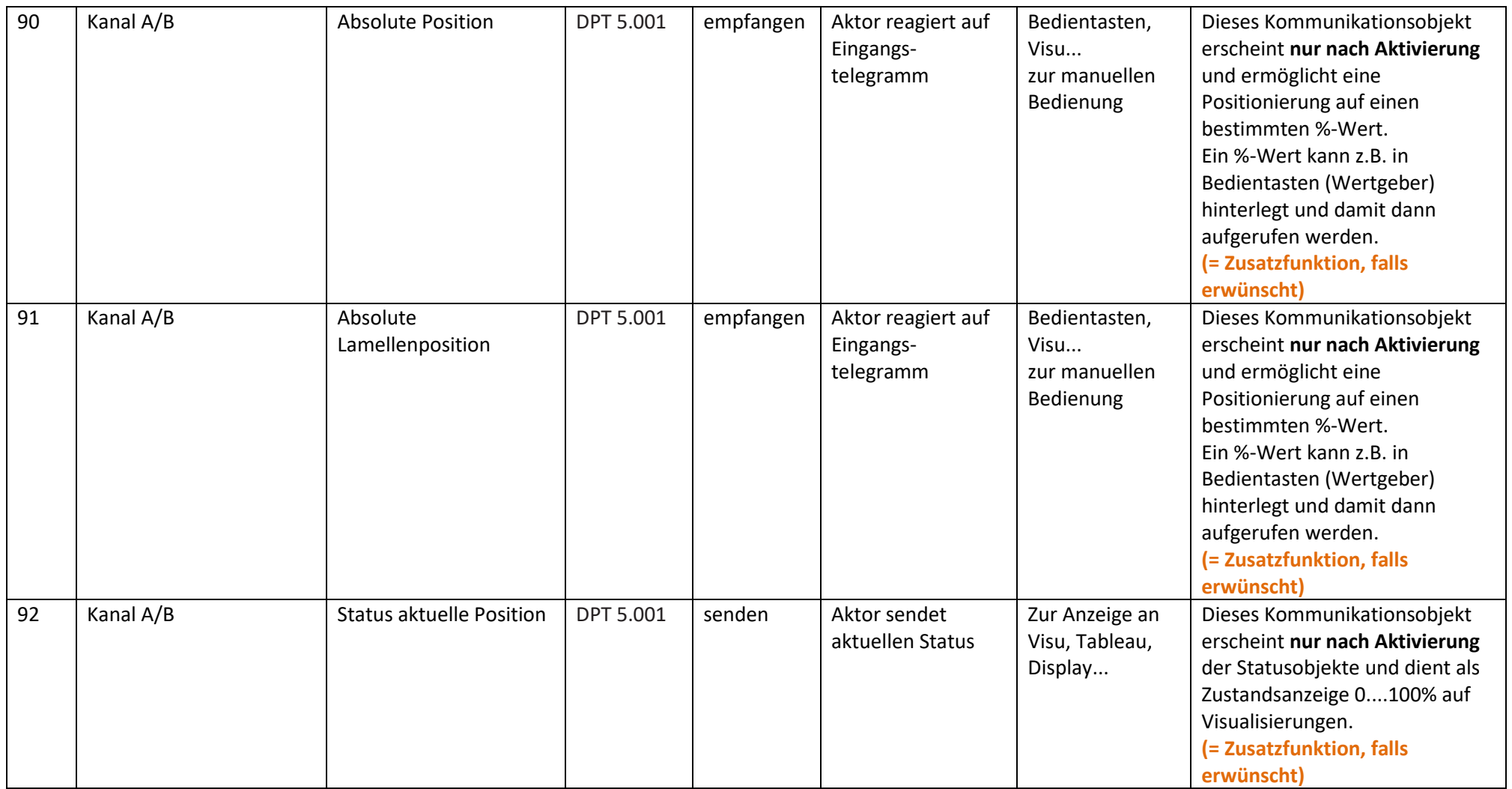

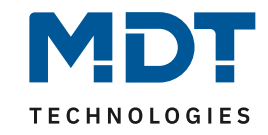

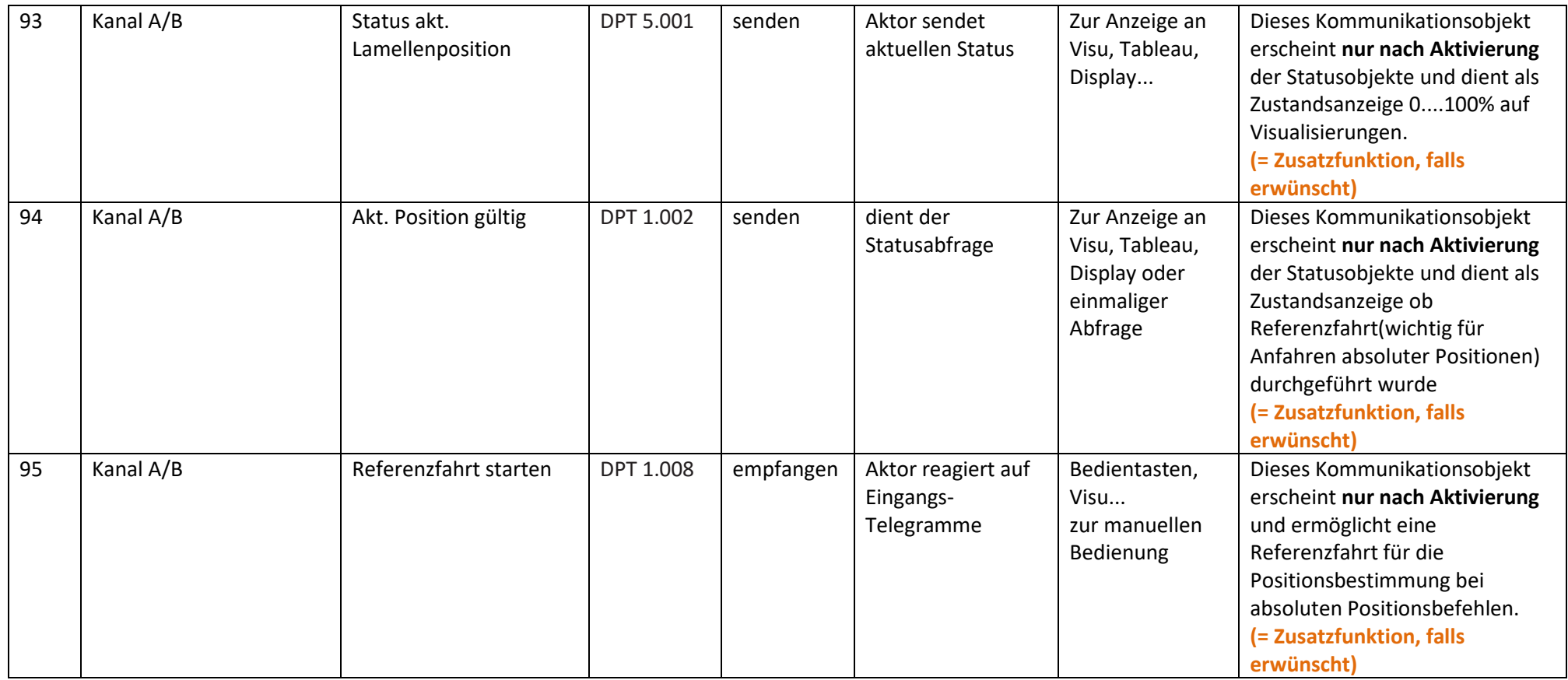

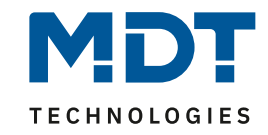

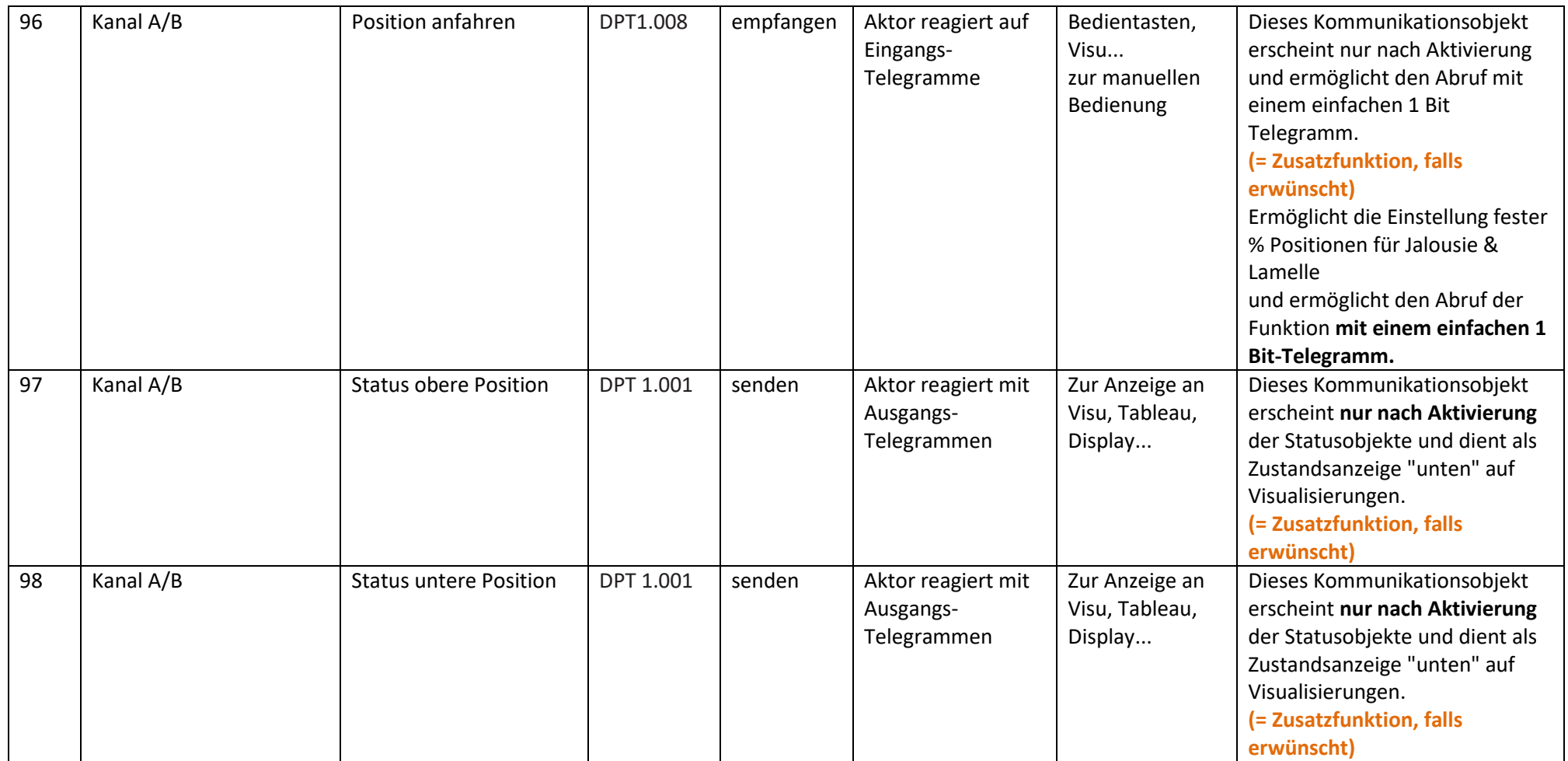

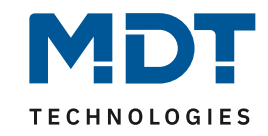

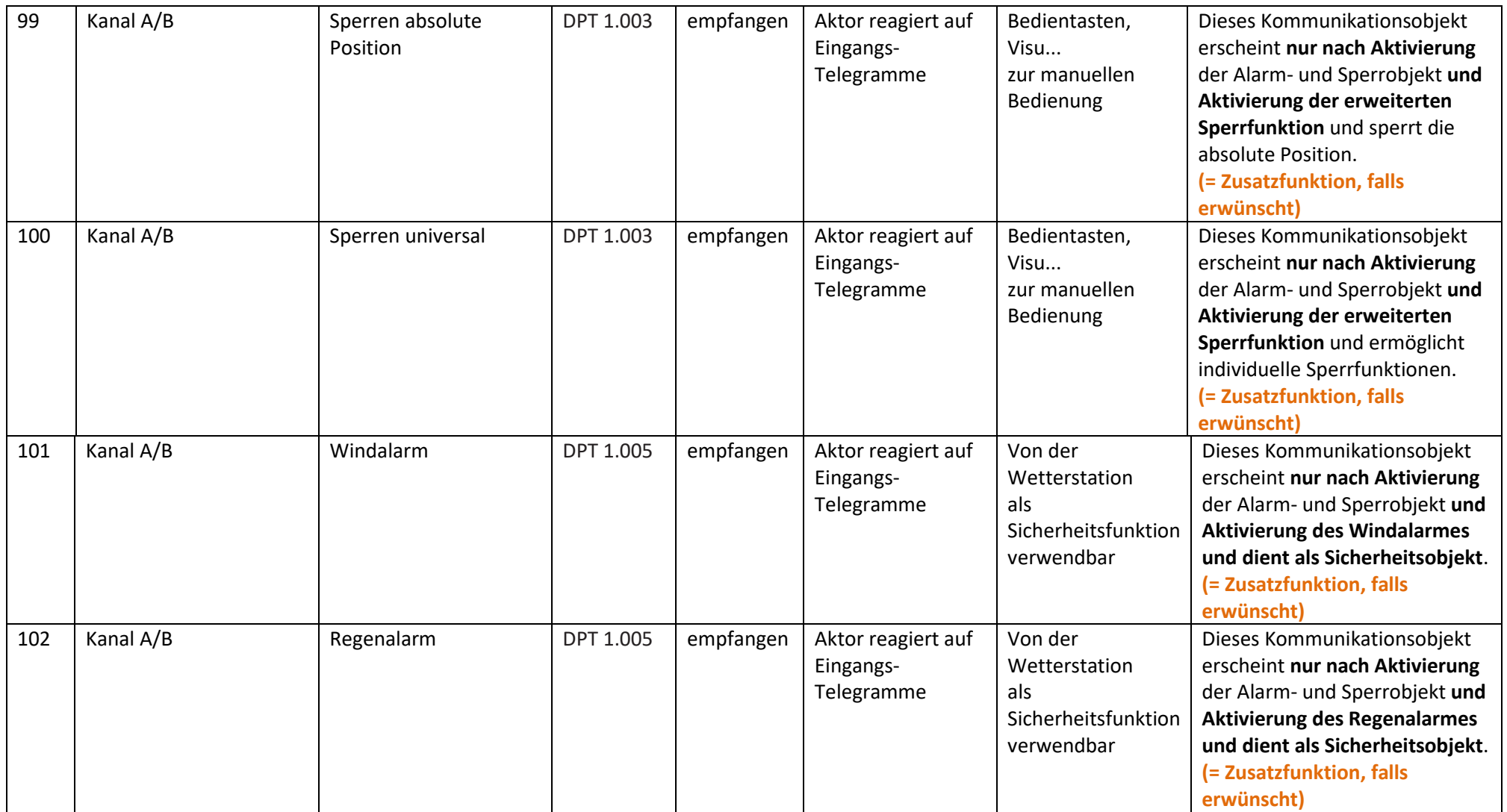

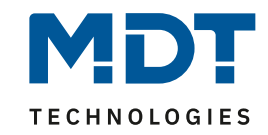

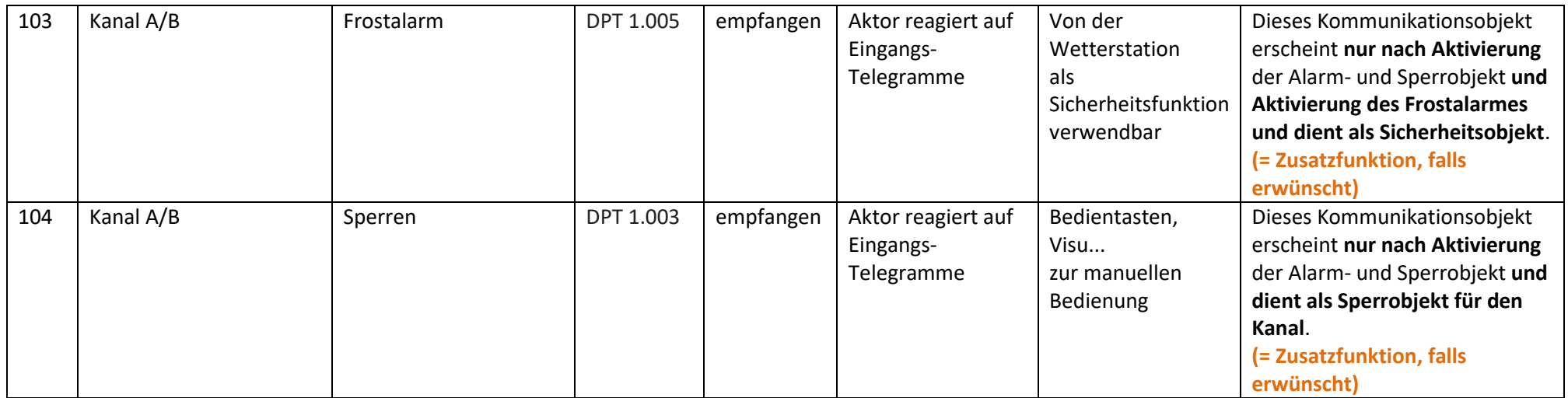

**Tabelle 5: Kommunikationsobjekte Jalousieausgang**

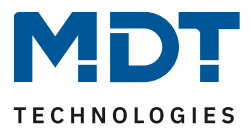

#### <span id="page-29-0"></span>**3.5 Standard-Einstellungen der Kommunikationsobjekte**

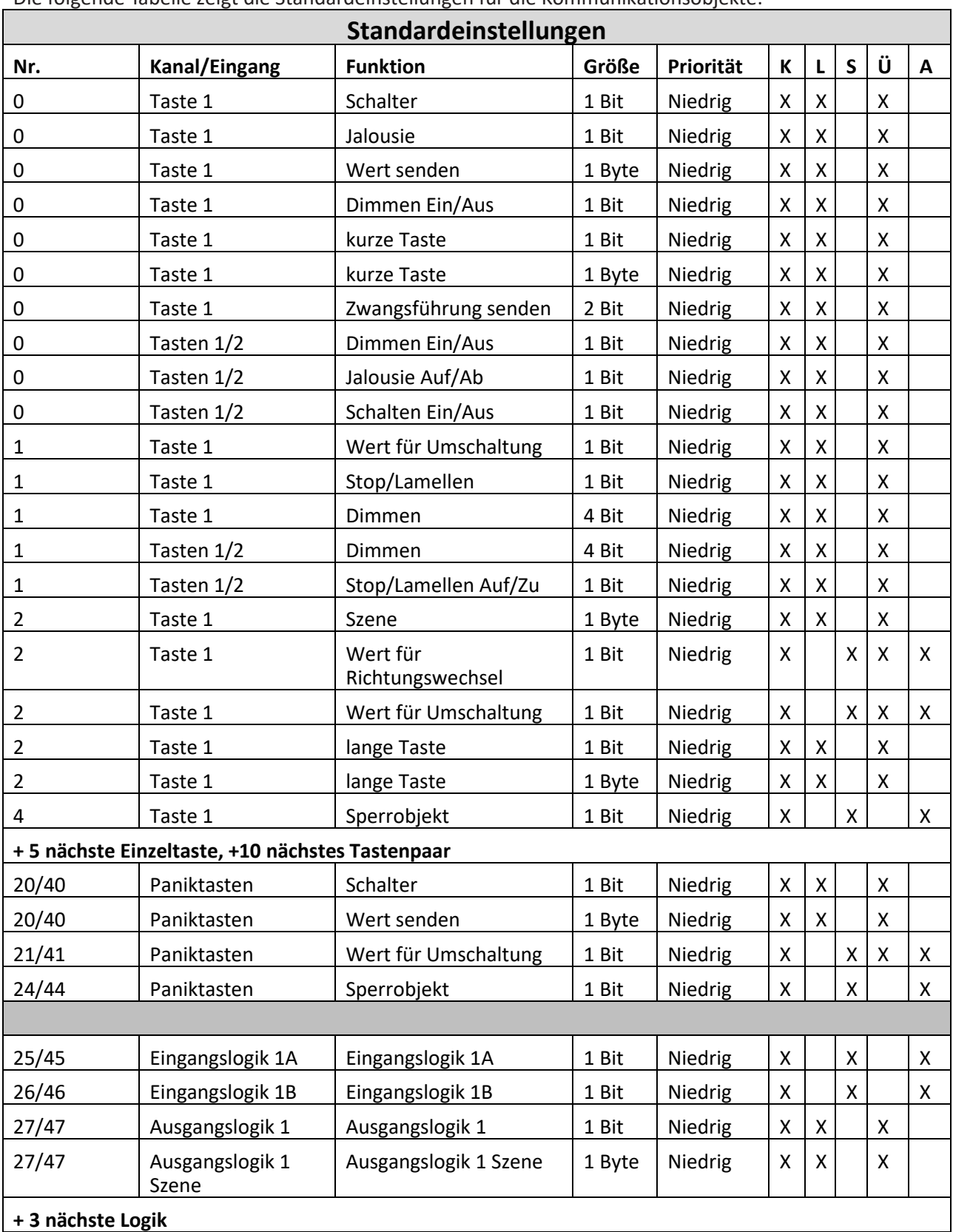

Die folgende Tabelle zeigt die Standardeinstellungen für die Kommunikationsobjekte:

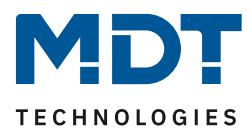

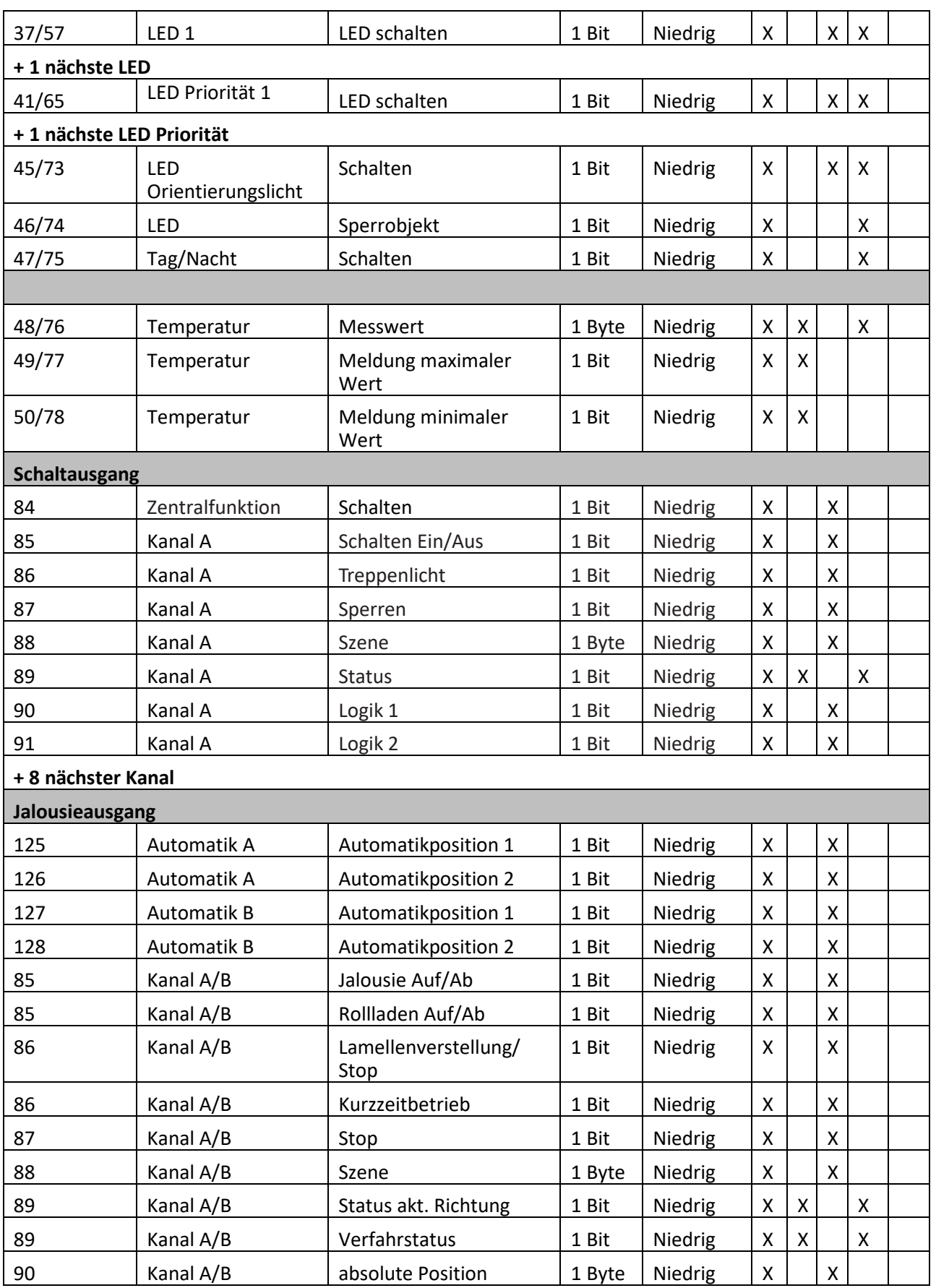

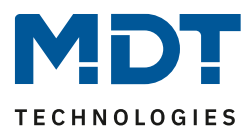

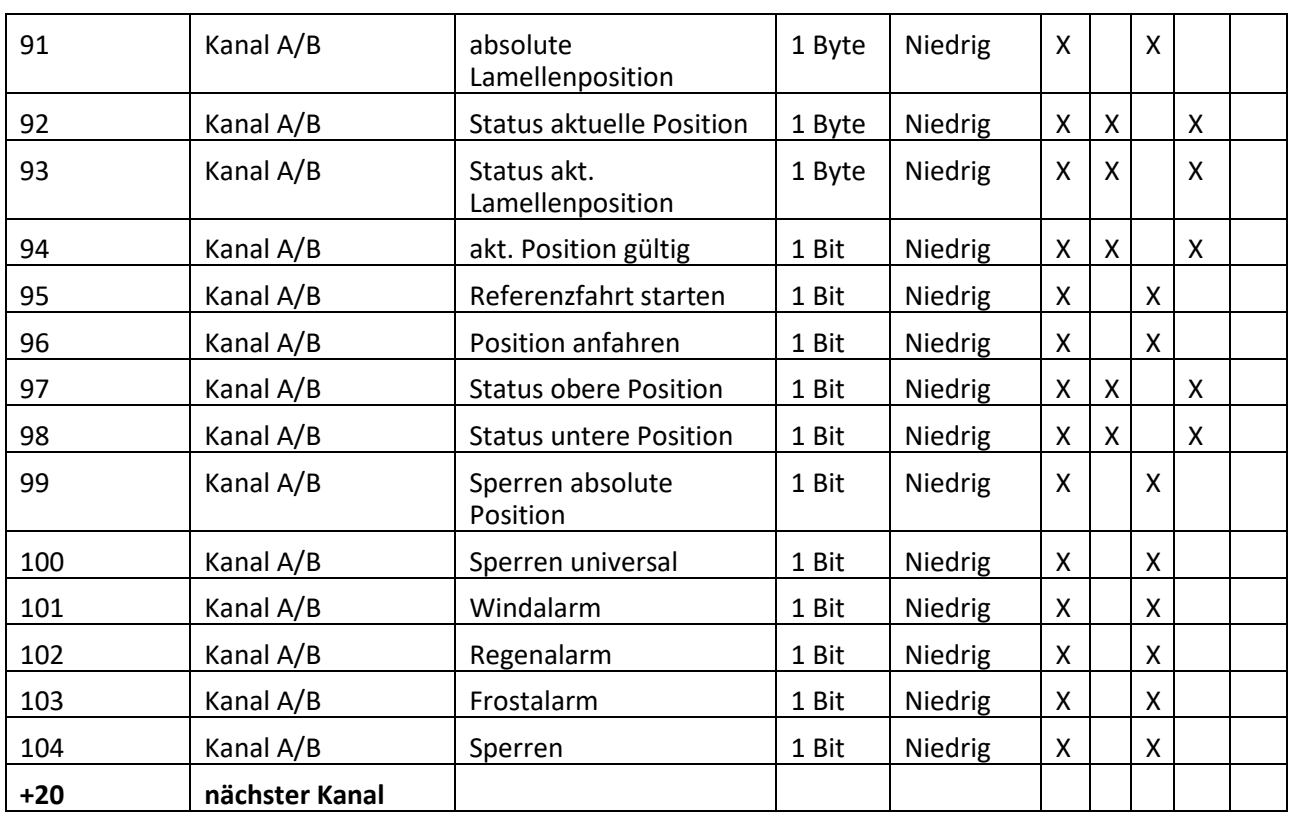

**Tabelle 6: Kommunikationsobjekte – Standardeinstellungen**

Aus der oben stehenden Tabelle können die voreingestellten Standardeinstellungen entnommen werden. Die Priorität der einzelnen Kommunikationsobjekte, sowie die Flags können nach Bedarf vom Benutzer angepasst werden. Die Flags weisen den Kommunikationsobjekten ihre jeweilige Aufgabe in der Programmierung zu, dabei steht K für Kommunikation, L für Lesen, S für Schreiben, Ü für Übertragen und A für Aktualisieren.

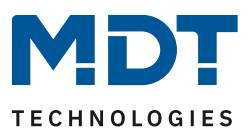

# <span id="page-32-0"></span>**4 Referenz-ETS-Parameter Taster**

### <span id="page-32-1"></span>**4.1 Allgemein**

Die folgenden Parameter sind einmalig vorhanden und wirken sich auf alle 4 bzw. 8 Kanäle aus.

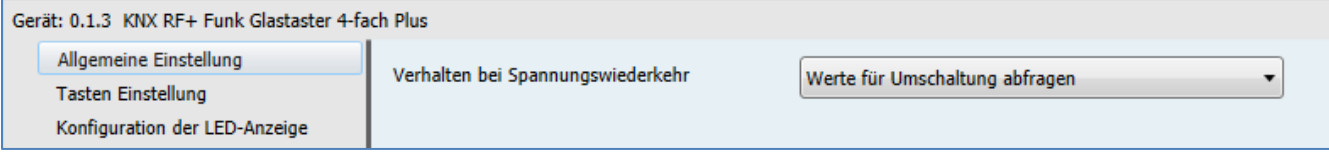

**Abbildung 4: Allgemeiner Parameter**

Die Tabelle zeigt die Einstellmöglichkeiten für das Parameterfenster "allgemeine Einstellungen":

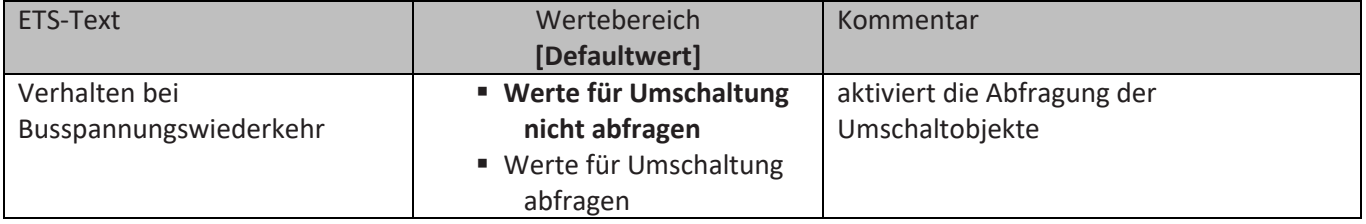

**Tabelle 7: Parameter – Allgemein**

• Die Einstellung Verhalten bei Busspannungswiederkehr, "Werte für Umschaltung abfragen", bewirkt, dass im Falle der Busspannungswiederkehr alle Kommunikationsobjekte "Wert für Umschaltung" abgefragt werden. Wird dieser Parameter nicht aktiviert, also die Einstellung "Werte für Umschaltung nicht abfragen" ausgewählt, so setzt der Binäreingang bei allen diesen Objekten einen unbetätigten Status voraus. Dies hat zufolge, dass der Binäreingang bei der nächsten Umschaltung nicht auf den aktuellen Zustand des Aktors eingeht, sondern in jedem Fall eine "0" sendet. Werden die Objekte jedoch abgefragt, so überprüft der Binäreingang bei der Busspannungswiederkehr den aktuellen Status der "Umschaltungsobjekte" und kann den anzusteuernden Aktor mit dem nächsten Befehl sicher umschalten.

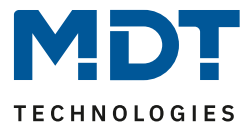

### <span id="page-33-0"></span>**4.2 Konfiguration**

Das nachfolgende Bild zeigt die Einstellmöglichkeiten für die einzelnen Kanäle:

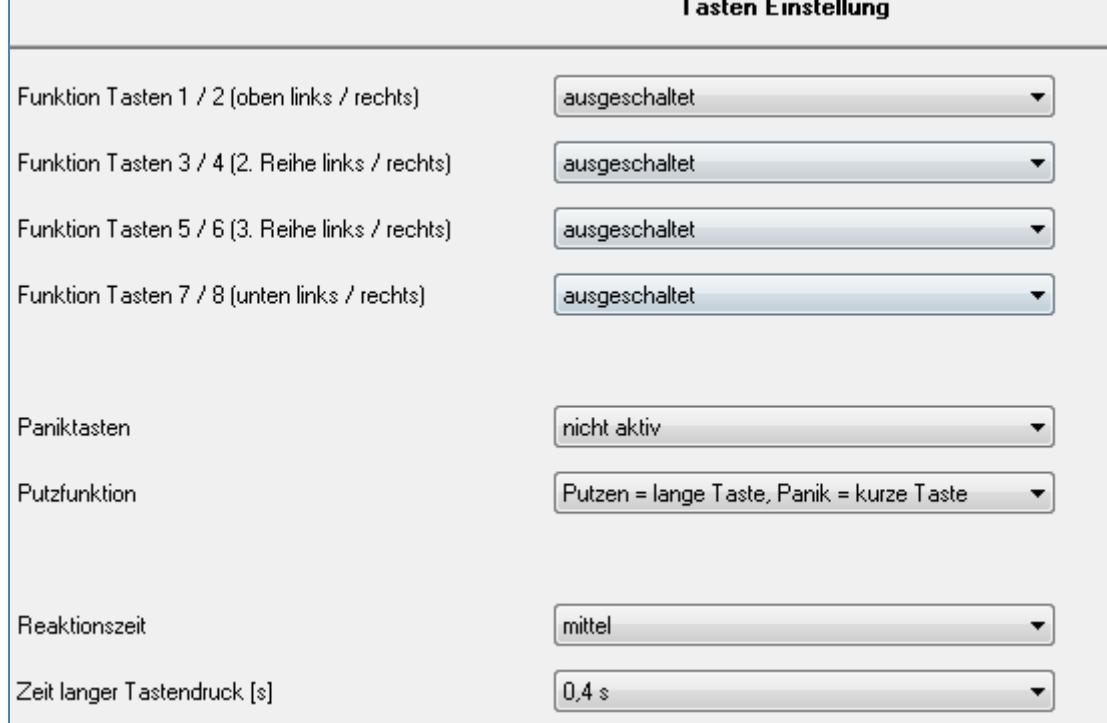

 $\sim$ 

**Abbildung 5: Tastenkonfiguration**

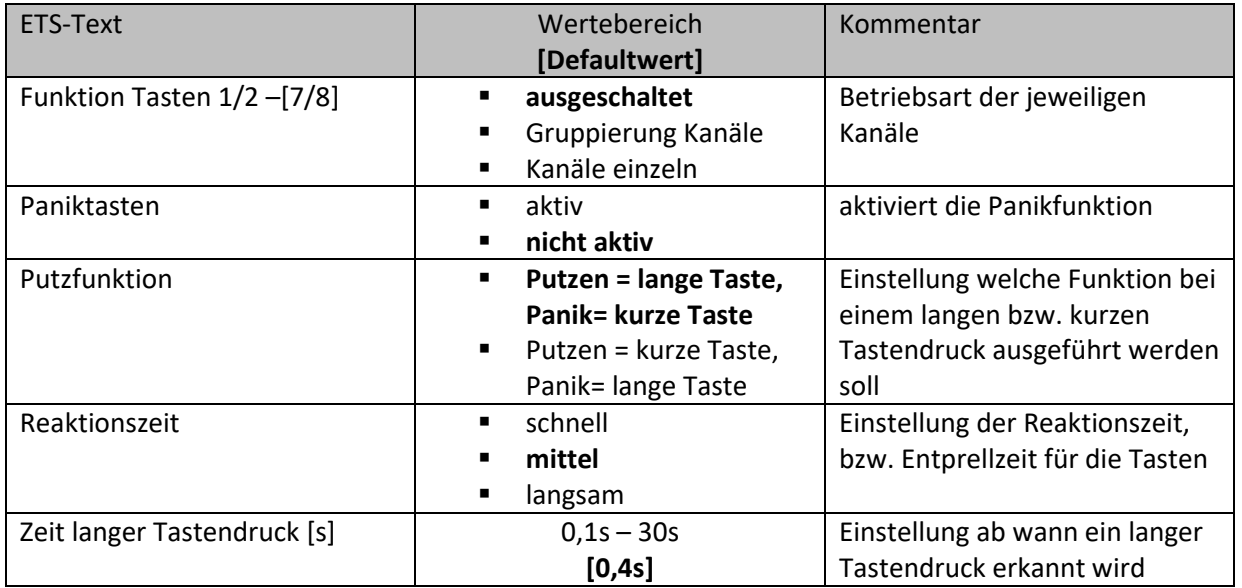

**Tabelle 8: Tasteneinstellungen**

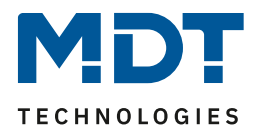

- Für jeden Kanal können unter dem Unterpunkt Kanalauswahl bei der Parametrierung 3 Zustände ausgewählt werden. Die weiteren Parametrierungsmöglichkeiten hängen vom jeweils ausgewählten Zustand ab.Wird der Kanal jedoch deaktiviert, also als "ausgeschaltet" ausgewählt, so kann der Kanal nicht weiter parametriert werden.
- Durch die Aktivierung der Paniktasten wird ein zusätzliches Untermenü eingeblendet in welchem diese Funktion weiter parametriert werden kann. Auch die Polarität ob einem kurzen oder langen Tastendruck die Panik- oder die Putzfunktion aktiviert werden soll, kann hier eingestellt werden.
- Die Reaktionszeit ist die Entprellung der Tasten. Sie kann als langsam, mittel oder schnell gewählt werden und definiert wie lange eine Taste gedrückt werden muss um einen Funktionsaufruf zu generieren. Damit bei Aufruf der Panik- bzw. Putzfunktion keine unerwünschten Funktionen für die Einzeltasten aufgerufen werden, sollte diese an den Anwender angepasst werden.
- Mit Hilfe des Parameters "Zeit langer Tastendruck" kann dem Taster ein fester Zeitwert zugewiesen werden, ab wann dieser einen Tastendruck als lang erkennt. Dieser Parameter ist wichtig für Objekte, welche sowohl über Funktionen für einen kurzen als auch einen langen Tastendruck verfügen.

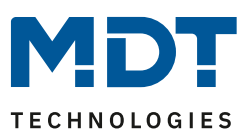

#### <span id="page-35-0"></span>**4.3 Identischer Parameter**

#### <span id="page-35-1"></span>**4.3.1 Sperrobjekt**

Das Sperrobjekt kann sowohl für gruppierte Kanäle, für das jeweilige Kanalpaar, z.B. A/B, als auch für einzelne Kanäle, dann jeweils für den jeweiligen Kanal, z.B. Kanal A oder Kanal B, aktiviert werden. Ist das Sperrobjekt aktiv so erscheint das Kommunikationsobjekt für den jeweiligen Kanal, somit können bei einem Taster mit 4 Eingängen auch bis zu 4 Sperrobejkte parametriert werden. Bekommt das Sperrobjekt eine logische 1 zugewiesen, so wird der dazugehörige Kanal "gesperrt" und kann somit nicht mehr geschaltet werden.

#### Die nachfolgende Tabelle zeigt das zugehörige Kommunikationsobjekt:

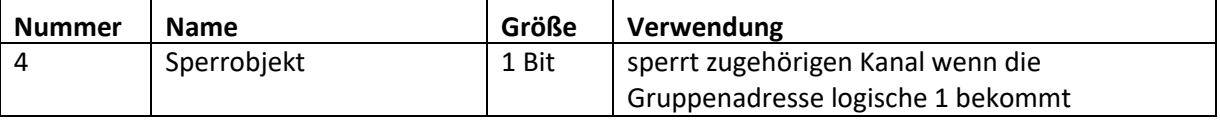

**Tabelle 9: Kommunikationsobjekte Parameter Sperrobjekt**

### <span id="page-35-2"></span>**4.4 Parameter Kanäle gruppiert**

Die Tabelle zeigt die möglichen Einstellungen, wenn der Kanal als "gruppiert" ausgewählt wird:

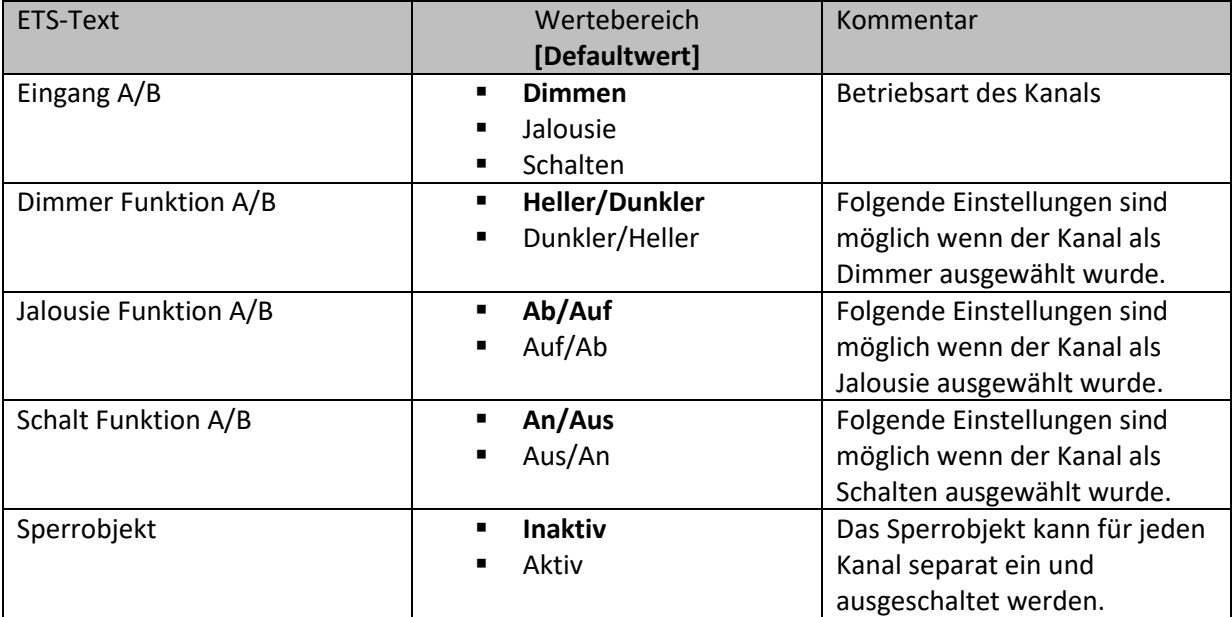

**Tabelle 10: Parameter Gruppierung**

Werden Kanäle als gruppiert parametriert, so werden immer 2 Kanälen, also einem Kanalpaar, eine Funktion zugewiesen. Die gruppierten Funktionen werden als zweiflächig, zweiflächige Dimmfunktion oder zweiflächige Jalousiefunktion, bezeichnet. Im Gegensatz zur einflächigen Funktion kann eine Aktion unabhängig von der vorhergegangenen ausgeführt werden. Hierbei führt jeweils ein Kanal eine feste Funktion aus. Es kann frei parametriert werden, welcher Kanal für welche Funktion zuständig ist.
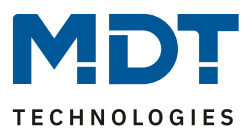

### **4.4.1 Dimmen**

Die zweiflächige Dimmfunktion(Kanäle gruppiert) dient der Ansteuerung von Dimmaktoren zum Start-Stop Dimmen, beispielsweise von Lampengruppen.

Wenn ein Kanalpaar als Dimmer eingestellt wird, sind folgende Parameter sichtbar:

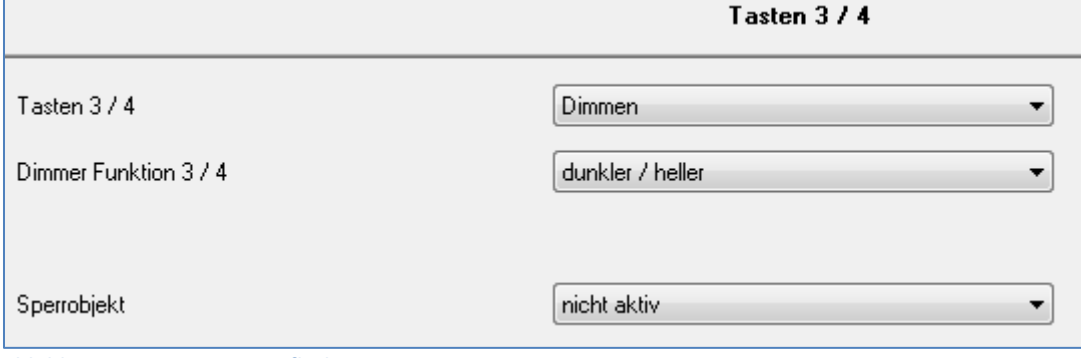

**Abbildung 6: Parameter zweiflächiges Dimmer**

Die nachfolgende Tabelle zeigt die Kommunikationsobjekte für diesen Parameter:

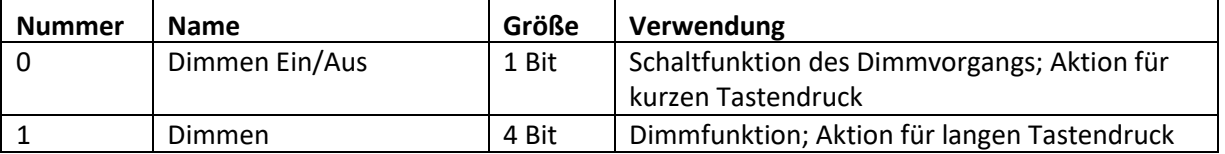

**Tabelle 11: Kommunikationsobjekte Parameter zweiflächiges Dimmen**

Wird ein gruppiertes Kanalpaar als Dimmfunktion parametriert, so erscheinen für diesen Kanal 2 Kommunikationsobjekte, zum einen die Funktion für den kurzen Tastendruck, das Schaltobjekt "Dimmen Ein/Aus", und zum anderen die Funktion für den langen Tastendruck, das Dimmobjekt "Dimmen".

Die zweiflächige Dimmfunktion kann entweder als Heller/Dunkler oder als Dunkler/Heller parametriert werden. Die erste Funktion steht dabei auch automatisch für den ersten Kanal. Ein Umschalten der Funktion für diesen Kanal führt auch automatisch zum Umdrehen der Schaltfunktion(Aktion für den kurzen Tastendruck).

Ist die Dimmfunktion (für Kanal A/B) nun als Heller/Dunkler parametriert so ergibt sich folgendes: Durch einen kurzen Tastendruck an Eingang A wird der Kanal eingeschaltet, ein kurzer Tastendruck auf Kanal B schaltet den Kanal aus. Der Kanal startet nach dem Einschalten mit der Helligkeitsstufe, welche vor dem Ausschalten eingestellt wurde. Durch einen langen Tastendruck kann der Kanal nun schrittweise gedimmt werden. Bei der Funktion Heller/Dunkler wir der Kanal durch einen langen Tastendruck an Kanal A schrittweise heller gedimmt, ein langer Tastendruck an Kanal B dimmt den Kanal schrittweise dunkler.

Die Schrittweite ist beim zweiflächigen Dimmen fest auf 100% eingestellt. Es handelt sich hierbei um ein Start-Stop Dimmen, d.h. sobald die Dimmfunktion aktiv wird, wird dem Eingang so lange ein heller oder dunkler Befehl zugewiesen bis dieser losgelassen wird. Nach dem loslassen wird ein Stop Telegramm gesendet, welches den Dimmvorgang beendet. Also kann mit einem einzigen Tastendruck, bei entsprechend langer Betätigung, von 0 auf 100% oder analog von 100% auf 0% gedimmt werden.

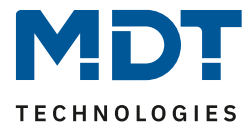

Die Tabelle zeigt die Zusammenhänge zwischen Dimm-und Schaltobjekt für die einzelnen Kanäle:

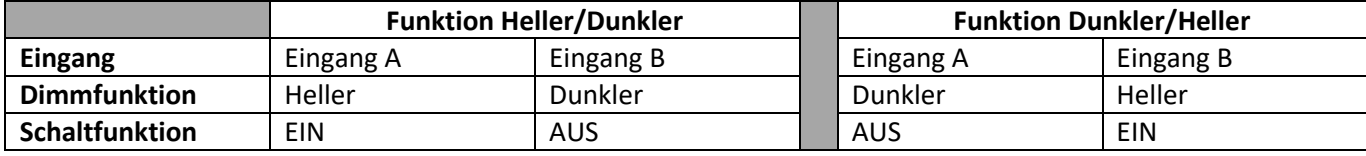

**Tabelle 12: Dimmfunktion**

Das nachfolgende Funktions-Zeit Diagramm zeigt noch einmal den Vorgang des zweiflächigen Dimmens:

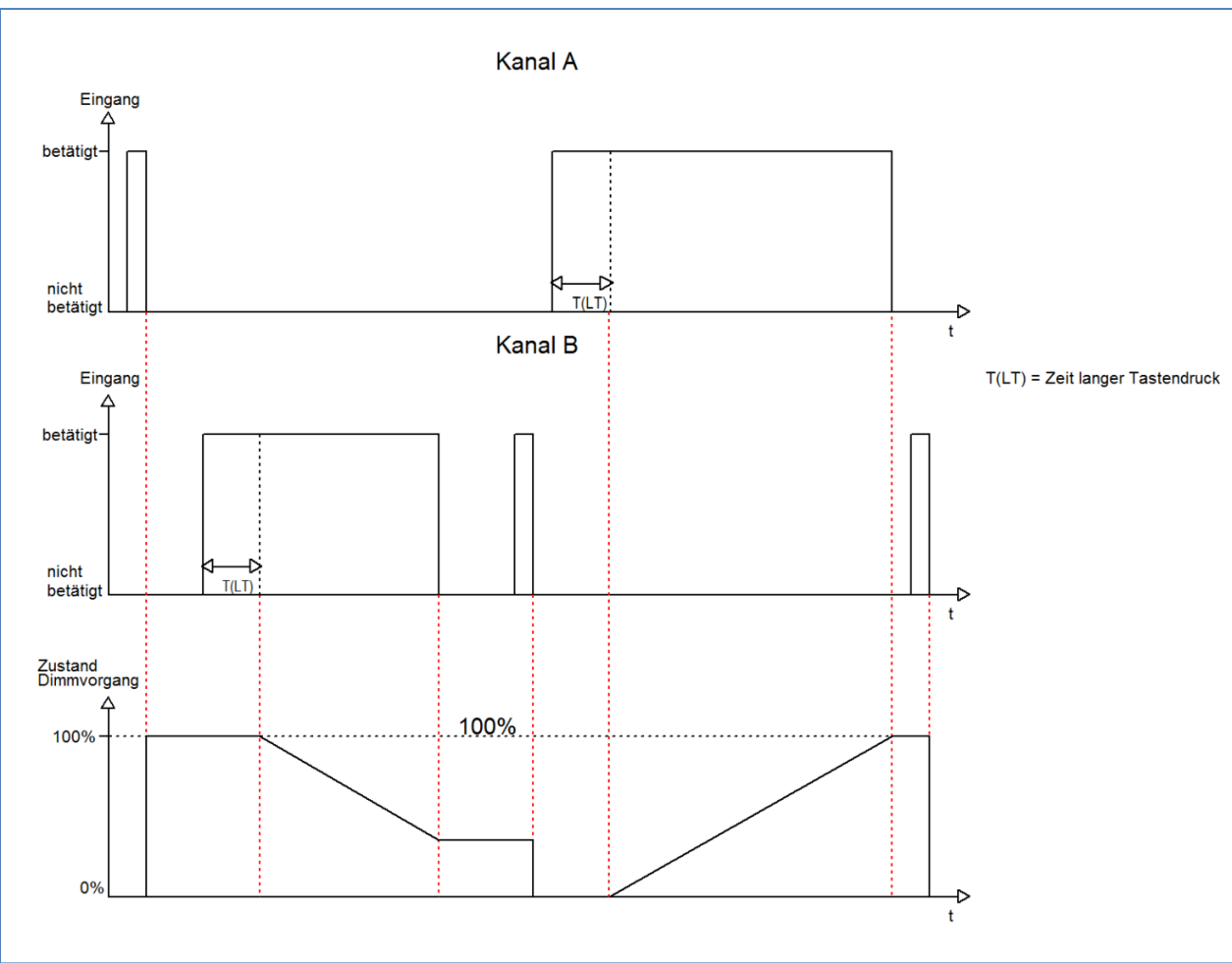

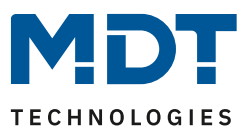

# **4.4.2 Jalousie**

Die zweiflächige Jalousie Funktion dient der Ansteuerung von Jalousieaktoren, welche zur Verstellung und Steuerung von Jalousien verwendet werden können.

Wenn ein Kanalpaar als Jalousie-Funktion eingestellt wird, sind folgende Parameter sichtbar:

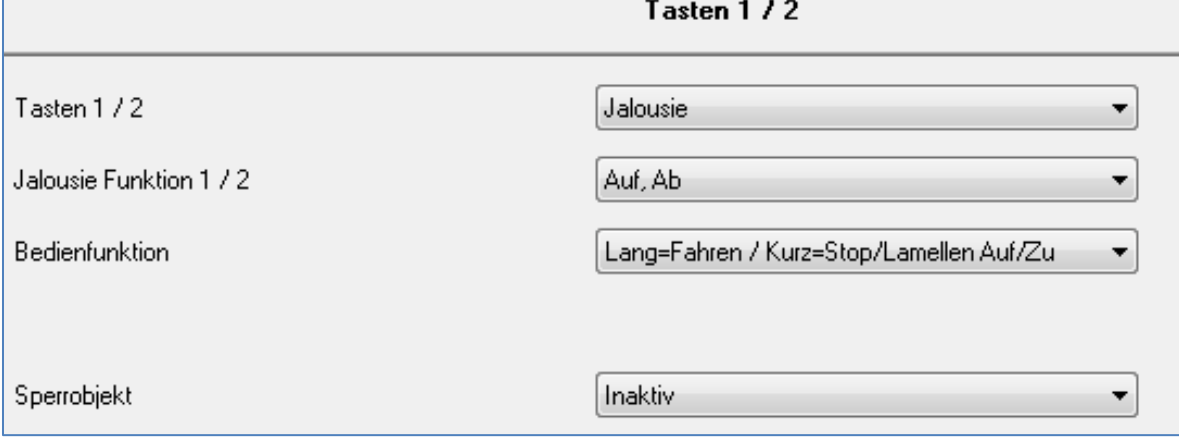

**Abbildung 7: Parameter Jalousie-Funktion**

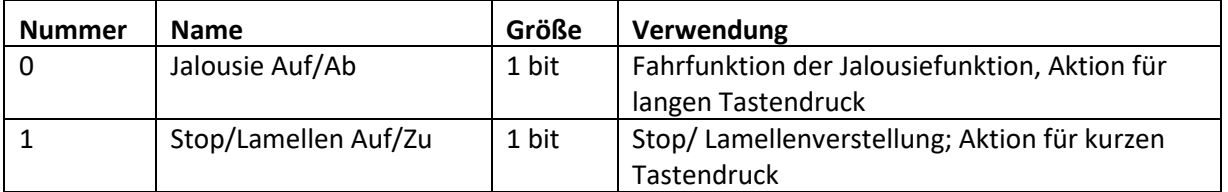

**Tabelle 13: Kommunikationsobjekte Parameter zweiflächiges Jalousiefunktion**

Wird ein gruppiertes Kanalpaar als Jalousiefunktion parametriert, so erscheinen für diesen Kanal 2 Kommunikationsobjekte, zum einen die Funktion für den kurzen Tastendruck das Stop-/Schrittobjekt "Stop/Lamellen Auf/Zu" und zum anderen die Funktion für den langen Tastendruck das Bewegobjekt "Jalousie Auf/Ab".

Das Bewegobjekt dient der Auf- und Abfahrt der Jalousien. Das Stop/Schrittobjekt dient der Verstellung der Lamellen. Zusätzlich stoppt diese Funktion die Auf- bzw. Abfahrt insofern die Endlage noch nicht erreicht wurde.

Da Jalousieaktoren für die Abfahrt immer ein 0-Signal verwenden und für die Auffahrt ein 1-Signal verwenden, gibt der Taster dies auch so aus.

Es ist zusätzlich möglich die Aktion für den langen und den kurzen Tastendruck zu tauschen. Somit kann ausgewählt werden, ob über einen langen oder einen kurzen Tastendruck verfahren werden soll. Das Stop-/Schrittobjekt nimmt dann das jeweils andere Bedienkonzept an.

Die Tabelle zeigt die Zusammenhänge zwischen Stop-/Schrittobjekt und Bewegobjekt für die einzelnen Kanäle:

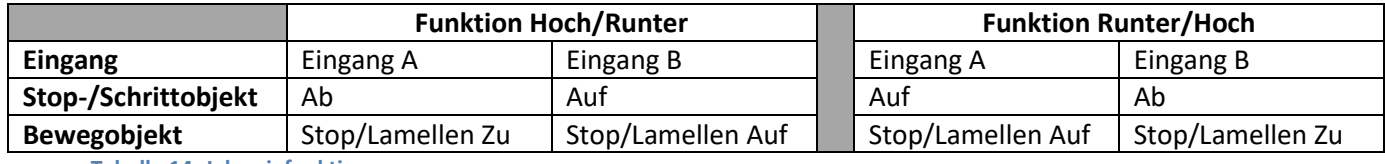

**Tabelle 14: Jalousiefunktion**

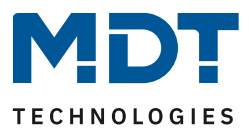

# **4.4.3 Schalten**

Bei der Schaltfunktion für gruppierte Kanäle kann einem Schaltvorgang die Werte An und Aus beliebig zugewiesen werden.

Wenn das Kanalpaar als Schalten ausgewählt ist, dann ist folgendes Fenster sichtbar:

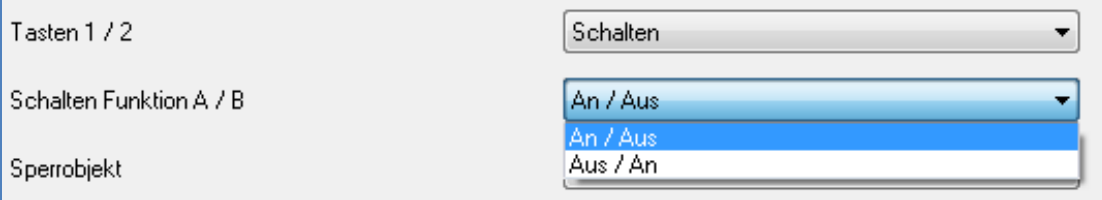

**Abbildung 8: gruppierte Schaltfunktion**

Mit der gruppierten Schaltfunktion können einfache Funktion wie eine Wechselschaltung leicht programmiert werden. Das Kanalpaar sendet, über das 1 Bit Kommunikationsobjekt, für die Betätigung des ersten Kanals eine 1-Signal und für die Betätigung des zweiten Kanals ein 0-Signal. Diese Zuordnung kann in der Parametrierung jedoch auch beliebig umgedreht werden.

Die nachfolgende Tabelle zeigt das zugehörige Kommunikationsobjekt:

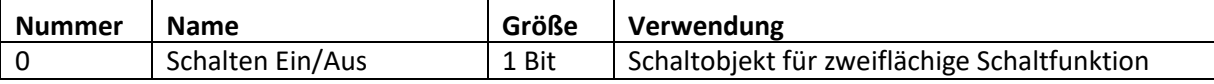

**Tabelle 15: Kommunikationsobjekt gruppierte Schaltfunktion**

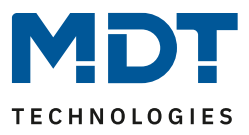

# **4.5 Parameter Kanäle einzeln**

Wird der Kanal als "Kanäle einzeln" ausgewählt, so kann jedem Kanal einzeln 6 verschiedene Betriebsarten zugewiesen werden:

- Inaktiv
- Schalten
- Szene
- Schalten kurz/lang
- Ein Taster Dimmen
- Ein Taster Jalousie

Nach Zuweisung der Betriebsart kann die weitere Parametrierung erfolgen, insofern der Kanal nicht als inaktiv ausgewählt wurde und damit deaktiviert wurde.

### **4.5.1 Schalten**

Die Schaltfunktion dient dem Ein-/Aus- bzw. Umschalten des jeweiligen Ausgangs. Die Schaltfunktion verfügt über eine Vielzahl von Unterfunktionen, welche der Flankenauswertung dienen. Zusätzlich können Zeitfunktionen eingestellt werden.

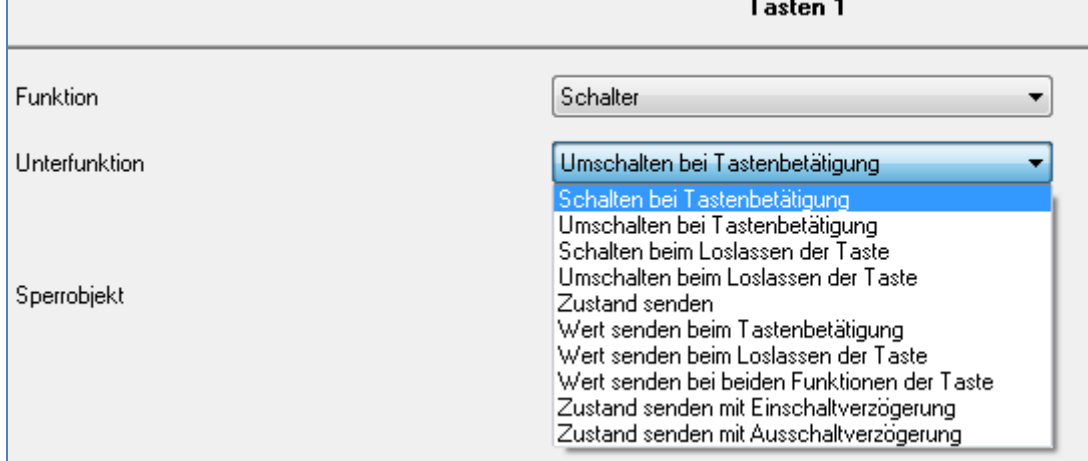

Ist der Kanal als Schaltausgang ausgewählt sind folgende Parameter sichtbar.

**Abbildung 9: Parameter Schalten**

Folgende Schaltfunktion können als Unterfunktion ausgewählt werden:

- Schalten bei Betätigung
- Umschalten bei Betätigung
- Schalten beim Loslassen
- Umschalten beim Loslassen
- Zustand senden
- Wert senden bei Betätigung
- Wert senden beim Loslassen
- Wert senden beim Betätigen und beim Loslassen
- Zustand senden mit Einschaltverzögerung
- Zustand senden mit Ausschaltverzögerung

Die einzelnen Schaltfunktionen werden auf den nachfolgenden Seiten beschrieben.

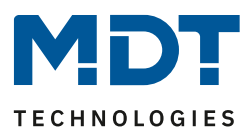

# **4.5.1.1 Schalten beim Betätigen/Loslassen**

Folgende Einstellmöglichkeiten sind vorhanden, wenn die Unterfunktion Schalten steigende/fallende Flanke ausgewählt wurde:

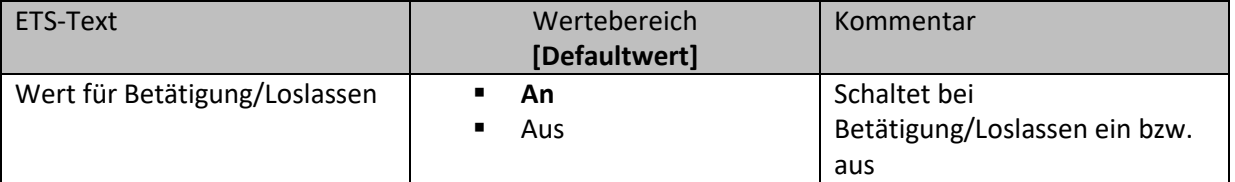

**Tabelle 16: Parameter Schalten steigende/fallende Flanke**

Durch die Unterfunktion "Schalten beim Betätigen" bzw. "Schalten beim Loslassen" wird nur beim Betätigen bzw. beim Loslassen der Taste Signal gesendet. Es wird kein Signal nach Abklingen dieser Flanke ausgegeben.

Das nachfolgende Diagramm beschreibt diese Unterfunktion für Schalten beim Betätigen. Sobald der Zustand des Eingangs von 0 auf 1 wechselt, gibt der Taster einen 1-Impuls aus:

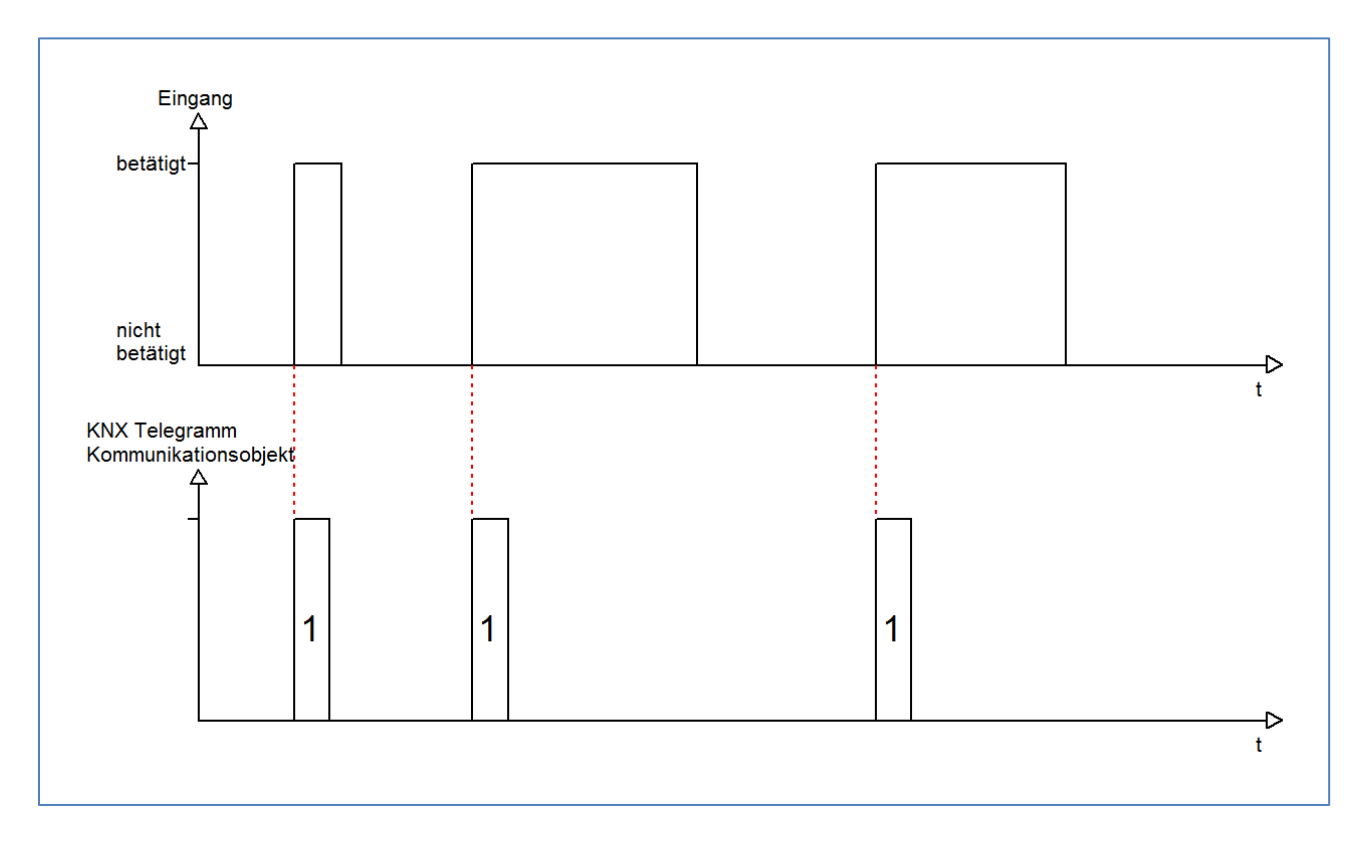

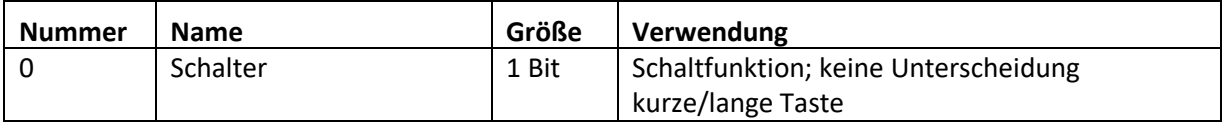

**Tabelle 17: Kommunikationsobjekte Parameter Schalten steigende/fallende Flanke**

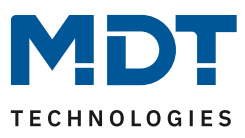

# **4.5.1.2 Umschalten beim Betätigen/Loslassen**

Mit der Unterfunktion "Umschalten bei Betätigung" bzw. "Umschalten beim Loslassen" schaltet der Eingang durch die dazugehörige Flanke jeweils um. Das heißt der aktuelle Objektwert wird jeweils invertiert und dann gesendet. Durch diese Funktion kann zum Beispiel eine flankengesteuerte Wechselschaltung aufgebaut werden.

Das nachfolgende Diagramm beschreibt die Unterfunktion "Umschalten beim Loslassen". Sobald der Zustand von 1 auf 0 wechselt gibt der Taster das jeweils umgekehrte Signal zum vorhergegangenen aus. Das Signal wird jeweils in Form eines kurzen Impulses ausgegeben:

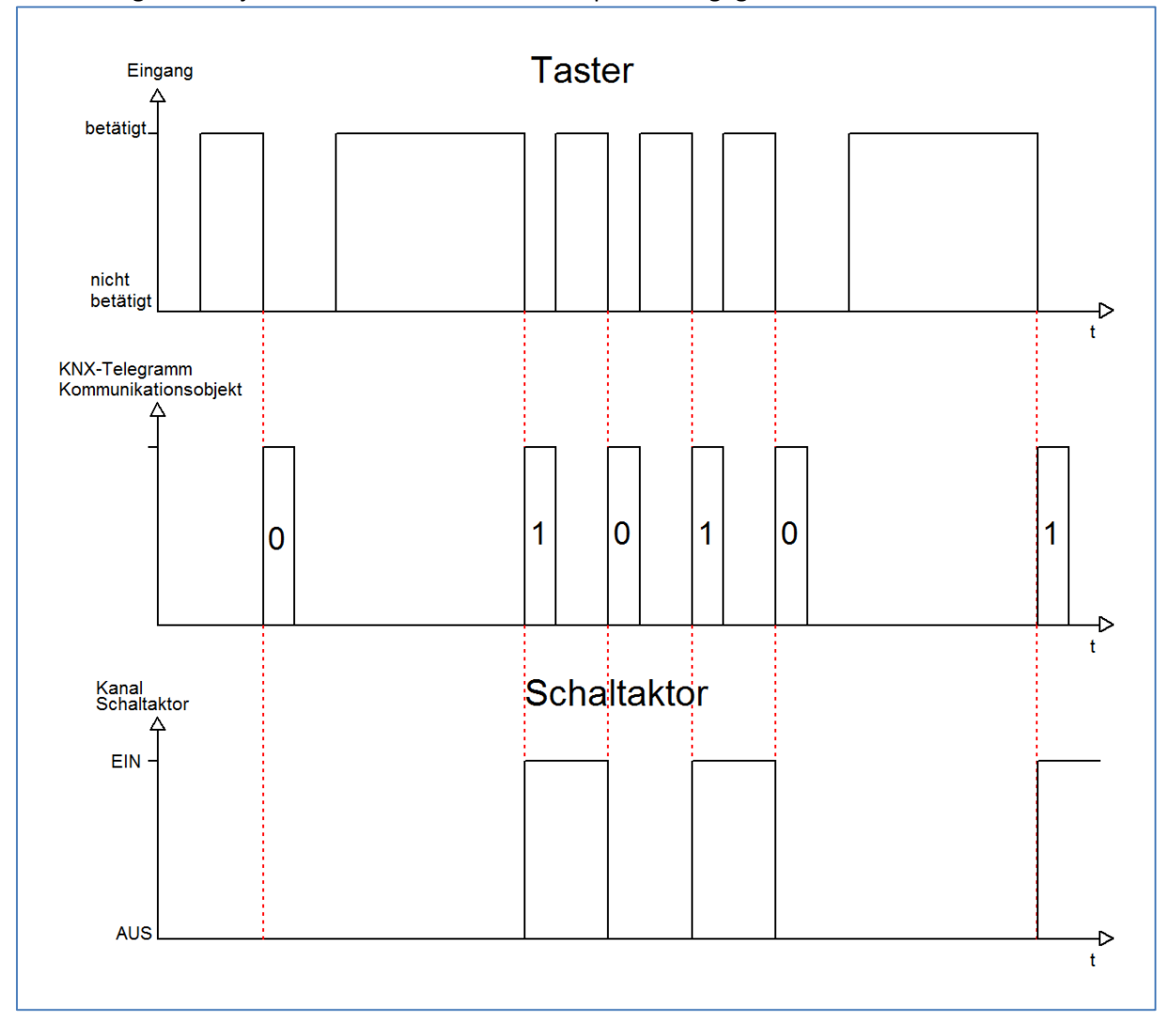

#### Die nachfolgende Tabelle zeigt die dazugehörigen Kommunikationsobjekte:

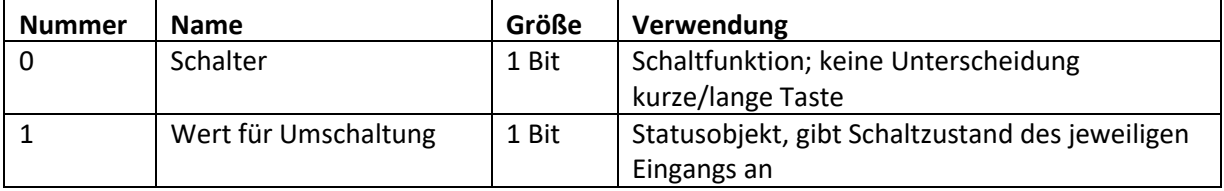

**Tabelle 18: Kommunikationsobjekte Parameter Umschalten steigende/fallende Flanke**

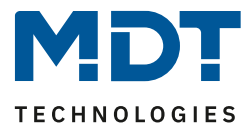

Damit der jeweilige Eingang des Tasters für die Umschaltung seinen letzten Schaltzustand kennt, muss das Objekt "Wert für Umschaltung" mit dem Statusobjekt des Schaltaktors verknüpft werden. Soll der Taster ohne Aktor betrieben/getestet werden, so muss dieses Objekt mit dem Objekt "Schalter" verbunden werden, damit die Umschaltung funktioniert.

Durch die Entkopplung der beiden Kommunikationsobjekte ist es bei unseren Binaereingängen möglich den Schaltvorgang durch Verknüpfung mit dem Kommunikationsobjekt "Wert für Umschaltung" zu visualisieren. Auf diese Weise ist der Anwender freier in seinen Gestaltungsmöglichkeiten.

So kann z.B. der Schaltvorgang über eine LED oder ein Display zur Visualisierung durch Verknüpfung des Kommunikationsobjektes mit dem jeweiligen Visualisierungselement, angezeigt werden.

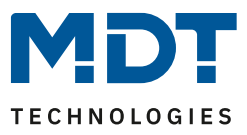

### **4.5.1.3 Zustand senden**

Durch die Unterfunktion "Zustand senden" sendet der Eingang immer das für die jeweilige Flanke eingestellte Signal. Folgendes Fenster mit den dazugehörigen Parametrierungsmöglichkeiten erscheint für die Unterfunktion "Zustand senden":

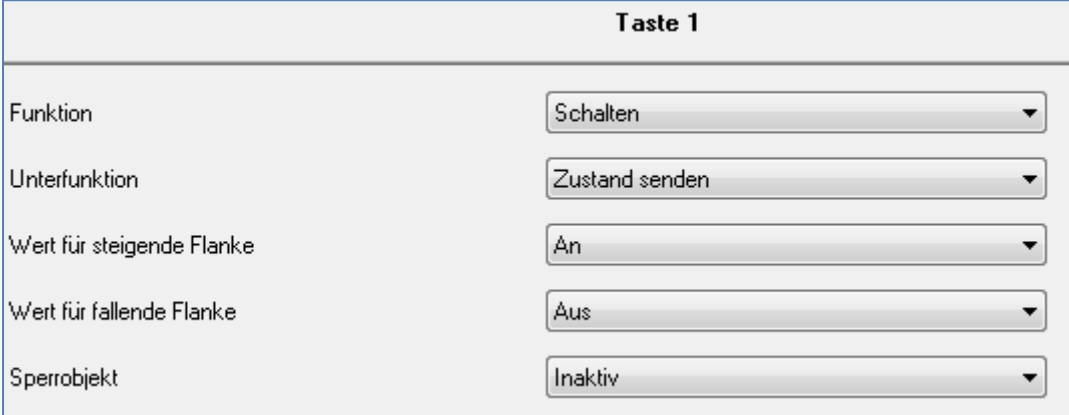

**Abbildung 10: Unterfunktion Zustand senden**

Folgende Einstellungen sind verfügbar:

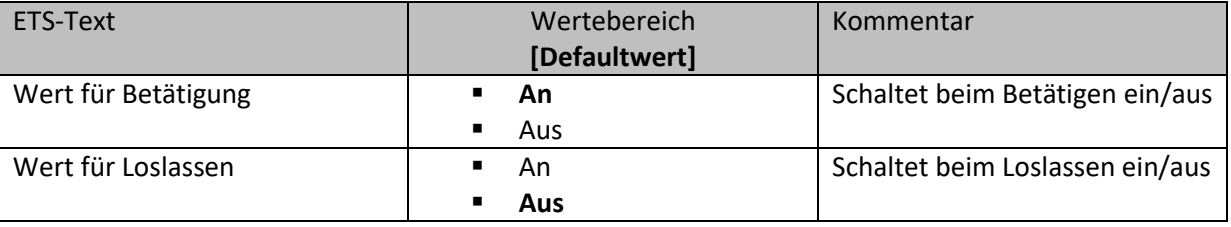

**Tabelle 19: Parameter Zustand senden**

#### Nachfolgend ist das zugehörige Kommunikationsobjekt dargestellt:

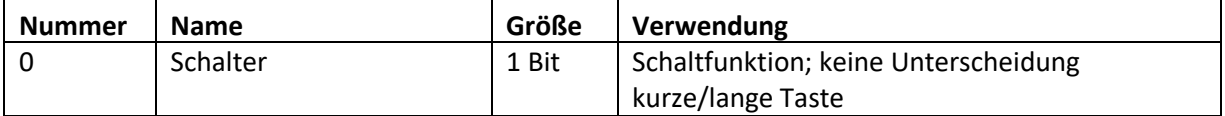

**Tabelle 20: Kommunikationsobjekte Zustand senden**

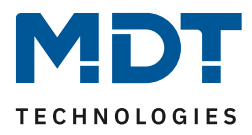

Durch den Parameter "Wert für Betätigung" kann eingestellt werden, ob der Kanal ein 1-Signal (Wert :An) oder ein 0-Signal(Wert: Aus) sendet. Soll z.B. der Kanal eines Schaltaktor mit einem Eingang an- und ausgeschaltet werden, so müssen für die Betätigung und das Loslassen unterschiedliche Werte ausgegeben werden. Ansonsten wird z.B. zweimal hintereinander ein 0- Signal (Wert für beide: Aus) gesendet.

Eine gängige Anwendung für diesen Parameter ist z.B. die Überwachung von Fenstern, welche mit Fensterkontakten ausgestattet sind. So kann z.B. eine Anzeige anzeigen, ob alle Fenster geschlossen sind oder eine Alarmeinrichtung mit dieser Funktion realisiert werden.

Das nachfolgende Diagramm beschreibt die Unterfunktion "Zustand senden". Der Eingang sendet in diesem Beispiel für die steigende Flanke den Wert 0 und für die fallende Flanke den Wert 1. Zusätzlich zeigt das Diagramm die Verknüpfung mit einem Schaltaktor, der mit einer normalen Schaltfunktion parametriert wurde:

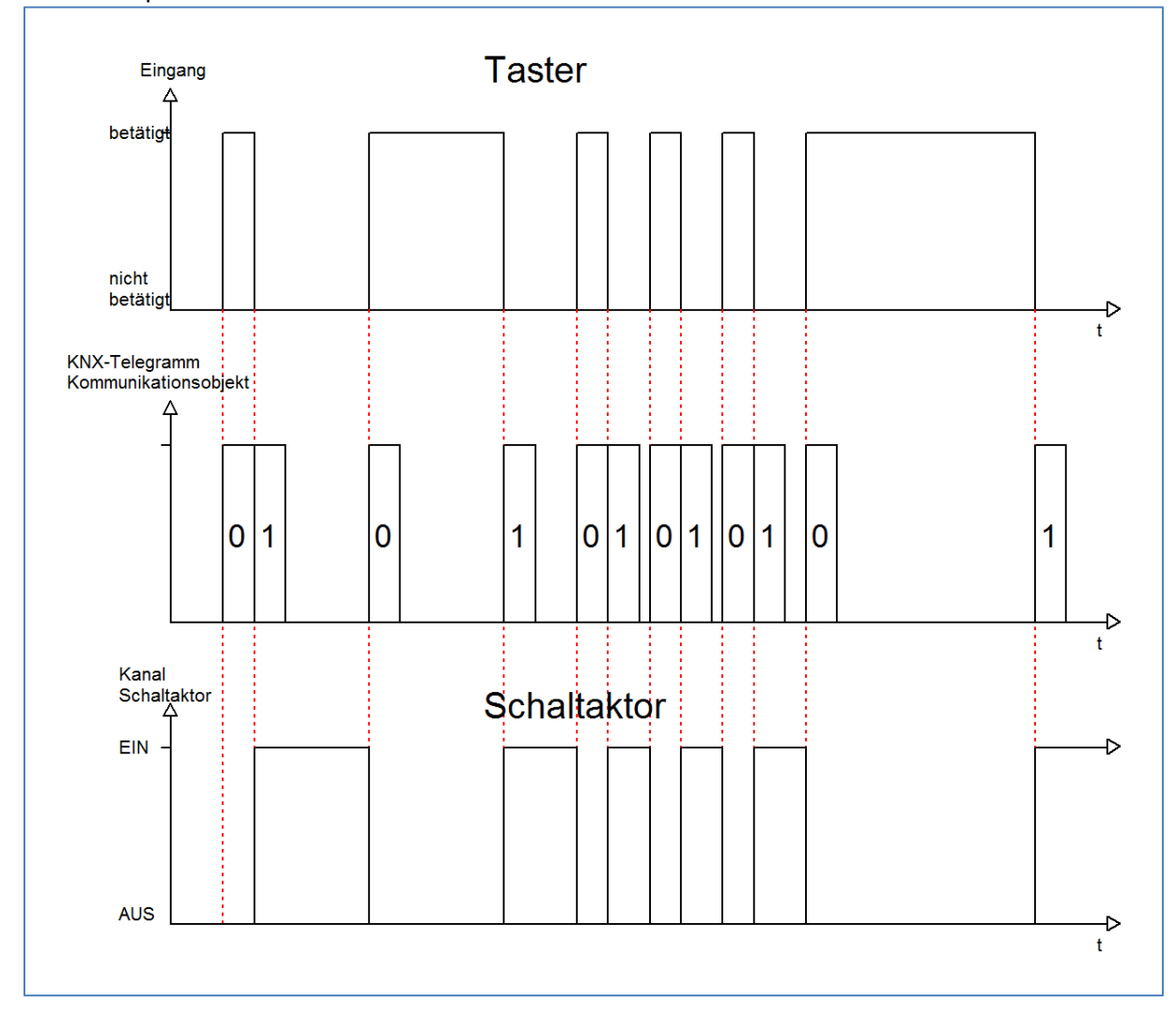

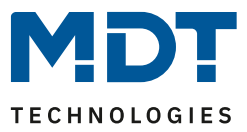

# **4.5.1.4 Wert senden beim Betätigen/ Loslassen/ beim Betätigen und Loslassen**

Bei der Unterfunktion "Wert senden" stehen dem Anwender zwei weitere Unterfunktionen, 1 Byte Wert senden und das Zwangsführungsobjekt, zur Verfügung, welche dann entsprechend weiter parametriert werden können. Das nachfolgende Bild zeigt das Einstellmenü für diesen Parameter:

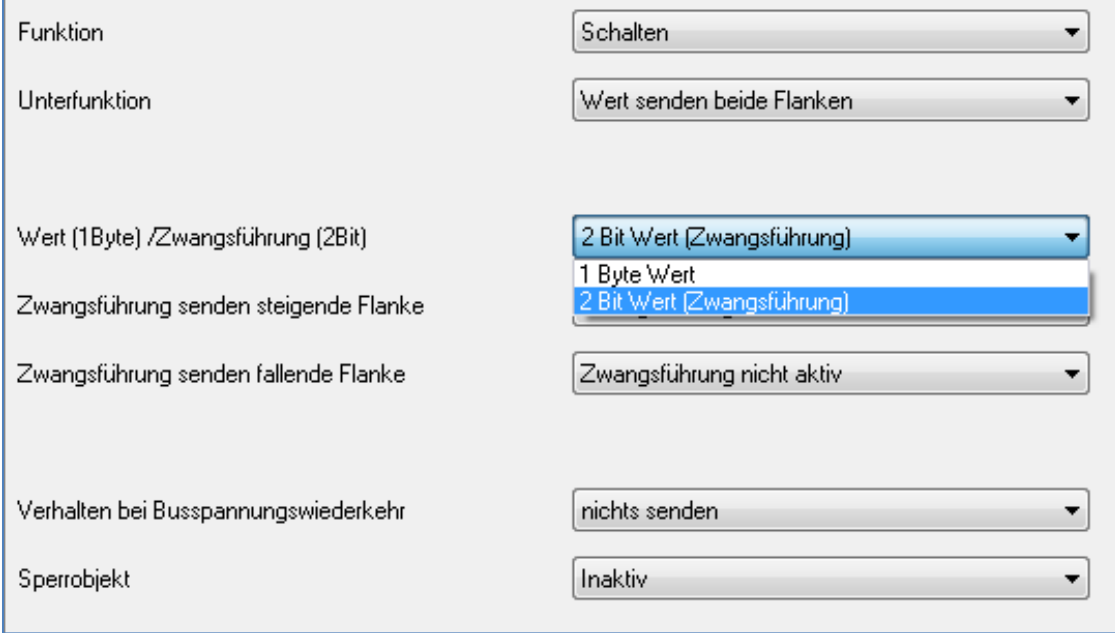

Wird die Unterfunktion "Wert Senden" ausgewählt, so muss als erstes ausgewählt werden, welche Werte gesendet werden sollen. Die Auswahlmöglichkeiten sind in der nachfolgenden Tabelle dargestellt:

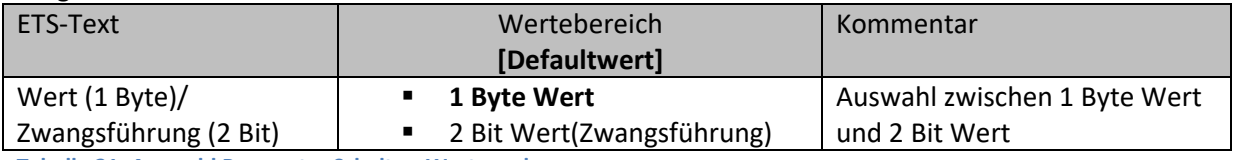

**Tabelle 21: Auswahl Parameter Schalten-Wert senden**

Wenn die Einstellung "1 Byte Wert" ausgewählt wird, so sind folgende Einstellungen möglich:

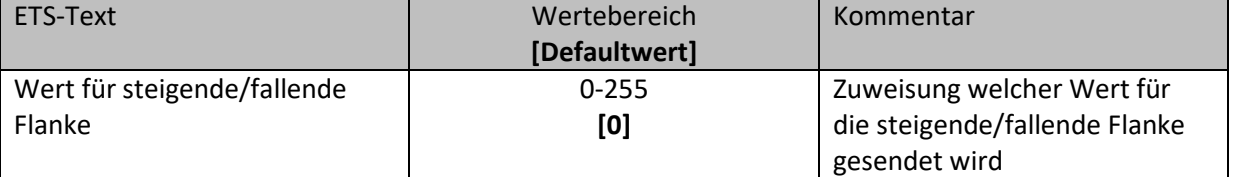

**Tabelle 22: Auswahlbereich Wert senden 1 Byte Objekt**

Bei dieser Funktion kann das 1 Byte Kommunikationsobjekt für jede Flanke einen beliebigen Wert senden. Der Wertebereich für diesen Wert liegt dabei im Bereich des Byte-Wertebereichs(0-255). Je nach obiger Parametrierung können beliebige Werte für die steigende oder die fallende Flanke oder für beide Flanken parametriert werden.

Das zugehörige Kommunikationsobjekt ist in der nachfolgenden Tabelle dargestellt:

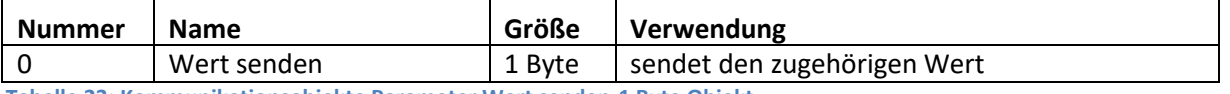

**Tabelle 23: Kommunikationsobjekte Parameter Wert senden-1 Byte Objekt**

**Abbildung 11: Unterfunktion Wert senden**

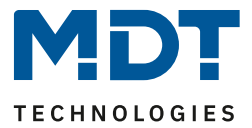

Ist die Einstellmöglichkeit 2 Bit Wert(Zwangsführung) ausgewählt, so stehen folgende Einstellmöglichkeiten zur Auswahl:

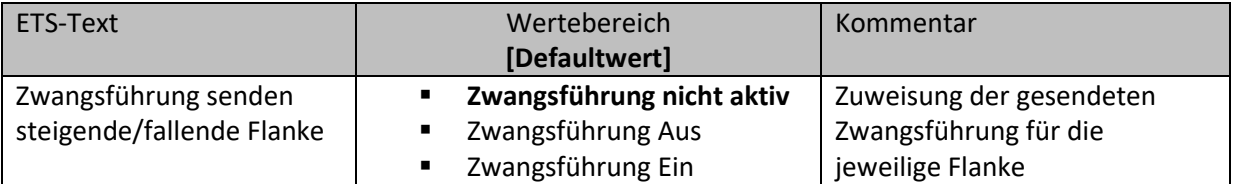

**Tabelle 24: Auswahlbereich Wert senden-Zwangsführung**

Das Zwangsführungsobjekt ermöglicht es zum Beispiel die automatische Helligkeitsregelung eines Präsenzmelders zu steuern.

Das Zwangsführungsobjekt kann drei verschieden Zustände senden:

- **Zwangsführung nicht aktiv(control=0; value=0)** Das Zwangsführungsobjekt hat keinerlei Einfluss auf den Empfänger. In einem Präsenzmelder würde zum Beispiel die Automatikfunktion(Bewegungsmelderbetrieb) eingeschaltet.
- **Zwangsführung Aus(control=1; value=0)** Das Zwangsführungsobjekt schaltet den Ausgang des Empfängers bedingungslos aus. Ein Präsenzmelder würde zum Beispiel dauerhaft ausgeschaltet werden. Registrierte Bewegungen haben keinerlei Einfluss auf den Ausgang.
- **Zwangsführung Ein(control=1, value=1)** Das Zwangsführungsobjekt schaltet den Ausgang des Empfängers bedingungslos ein. Ein Präsenzmelder würde zum Beispiel dauerhaft eingeschaltet werden. Registrierte Bewegungen haben keinerlei Einfluss auf den Ausgang.

Das zugehörige Kommunikationsobjekt ist in der nachfolgenden Tabelle dargestellt:

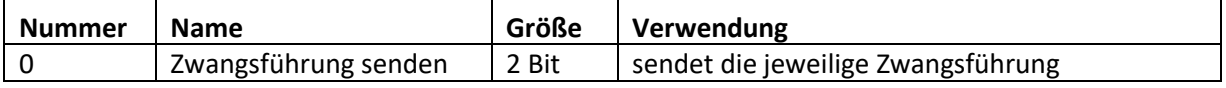

**Tabelle 25: Kommunikationsobjekt Parameter Wert senden-Zwangsführung**

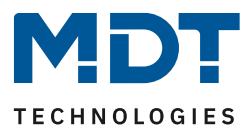

# **4.5.1.5 Zustand senden mit Ein-/ Ausschaltverzögerung**

Wird die Unterfunktion "Zustand senden mit Ein-/ Ausschaltverzögerung" ausgewählt, so stehen folgende Einstellmöglichkeiten zur Verfügung:

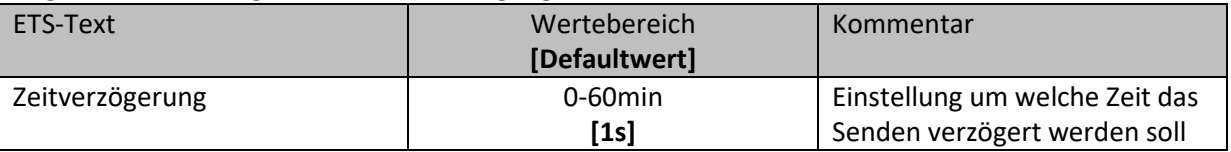

**Tabelle 26: Parameter Zustand senden mit Verzögerung**

Die Unterfunktion "Zustand senden mit Ein-/Ausschaltverzögerung" ermöglicht es, dass der Taster seinen Zustand erst nach Ablauf einer parametrierbaren Zeit sendet. Bei der Einschaltverzögerung beginnt diese Zeit nach dem Einschalten herunterzulaufen und bei der Ausschaltverzögerung erst nach dem Ausschalten. Bei dieser Unterfunktion wird immer der aktuelle Zustand des Eingangs gesendet. Wird der Zustand wieder geändert, bevor die Zeit abgelaufen ist, z.B. bei der Einschaltverzögerung der Eingang wieder ausgeschaltet bevor dieser überhaupt eingeschaltet wurde, so verfällt die Einschaltverzögerung.

Das nachfolgende Diagramm beschreibt die Unterfunktion "Zustand senden mit Einschaltverzögerung":

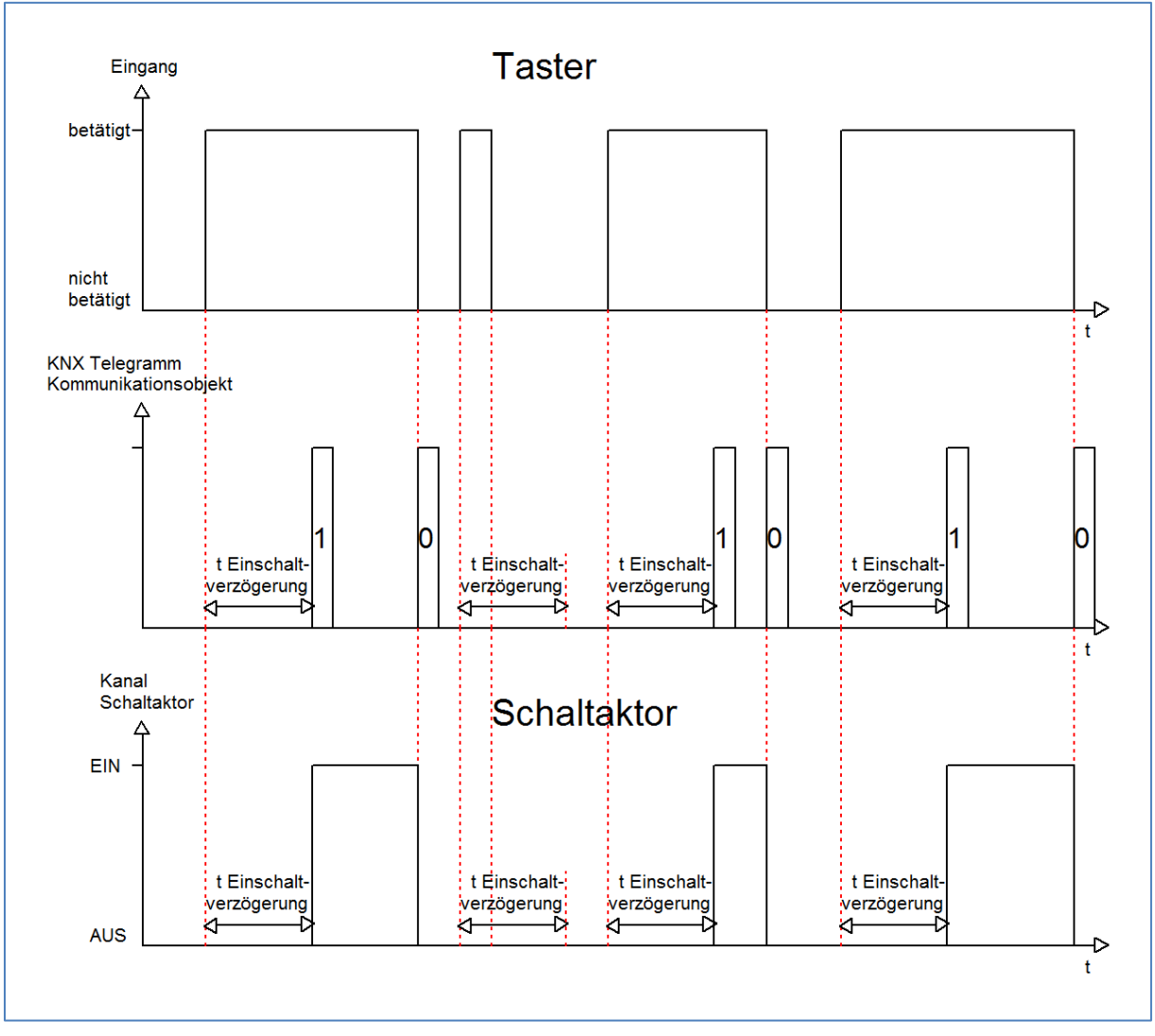

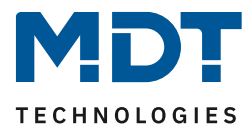

In dem nachfolgenden Bild sind die Einstellungen zu sehen, welche in der ETS-Software für diesen Parameter getroffen werden müssen:

|                 | Taste 1                                                                                                    |
|-----------------|----------------------------------------------------------------------------------------------------|
| Funktion        | Schalten<br>▼                                                                                              |
| Unterfunktion   | Zustand senden mit Einschaltverzögerung                                                                    |
| Zeitverzögerung | 1 <sub>s</sub>                                                                                             |
| Sperrobjekt     | Keine Verzögerung<br>1 s<br>2s<br>3s<br>5s<br>10s<br>15s<br>30 s<br>45 s<br>60s<br>2 min<br>3 min<br>5 min |
|                 | $10 \text{ min}$<br>15 min<br>30 min<br>45 min<br>60 min                                                   |

**Abbildung 12: Zustand senden mit Einschaltverzögerung**

Die nachfolgende Tabelle zeigt das zugehörige Kommunikationsobjekt:

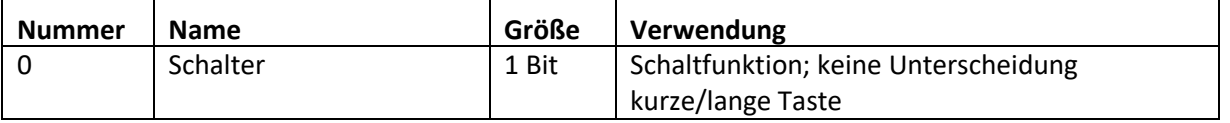

**Tabelle 27: Kommunikationsobjekte Zustand senden mit Ein/Ausschaltverzögerung**

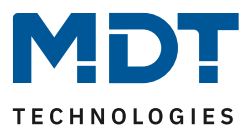

#### **4.5.2 Szene**

Durch die Szenenfunktion können Szenen aufgerufen werden, welche im Schaltaktor gespeichert wurden. Die Szenennummer muss hierbei mit der in dem Schaltaktor eingestellten Szenennummer übereinstimmen. Ist die Speicherfunktion aktiviert, so kann diese durch einen langen Tastendruck aktiviert werden.

Das folgende Bild zeigt die Parametrierungsmöglichkeiten für diesen Parameter:

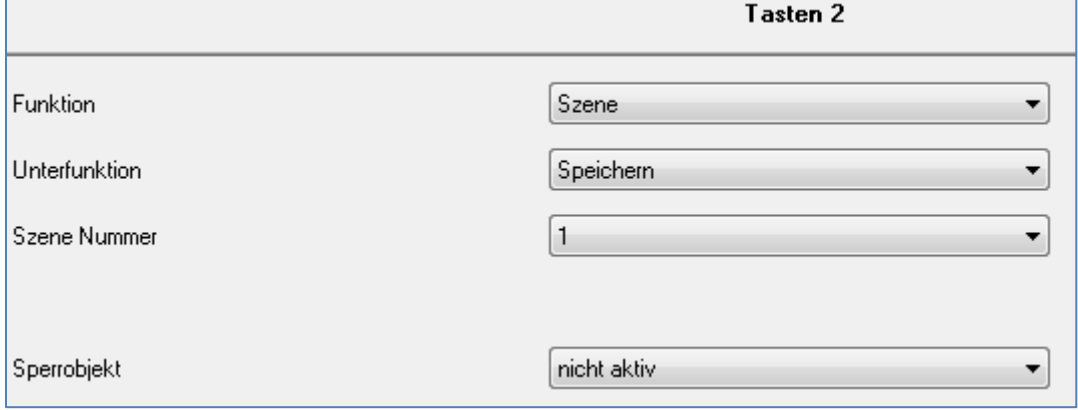

**Abbildung 13: Parameter Szene**

Die Tabelle zeigt die möglichen Funktionen für den Parameter Szene:

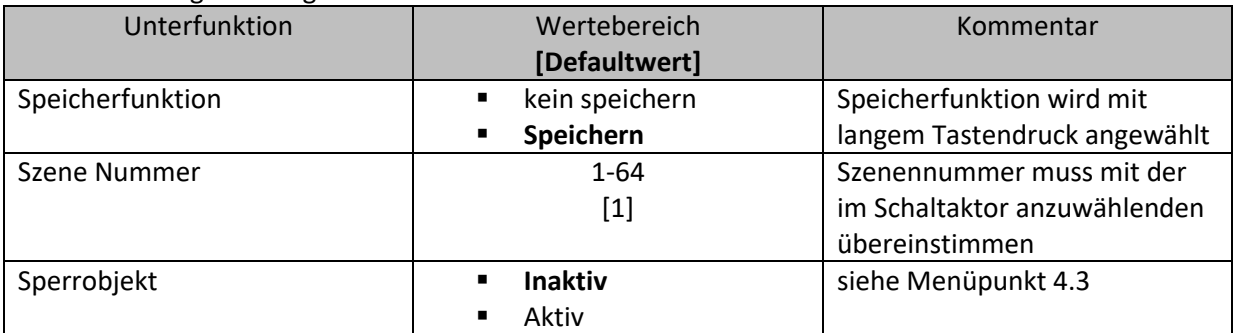

**Tabelle 28: Unterfunktionen Szene**

Die Tabelle zeigt die vorhandenen Kommunikationsobjekte:

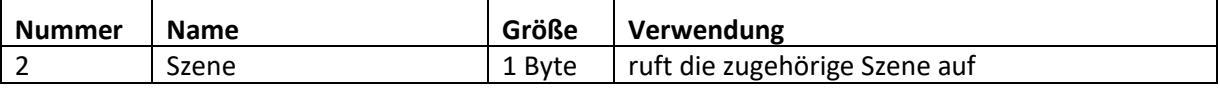

**Tabelle 29: Kommunikationsobjekte Parameter Szene**

Die Szenenfunktion ruft Szenen auf, welche im Schaltaktor abgelegt wurden. Szenen bestehen aus festen Zuständen mehrerer Aktoren, welche durch die Szenenfunktion mit einem einzigen Tastendruck aufgerufen werden können. Zusätzlich zum Aufruf der Szenen können über den Taster aktuelle Zustände der Aktoren in den jeweiligen Szenen gespeichert werden.

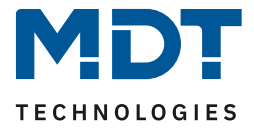

Um eine Szene aufzurufen oder einen neuen Wert für die Szene zu speichern wird der entsprechende Code an das zugehörige Kommunikationsobjekt für die Szene gesendet:

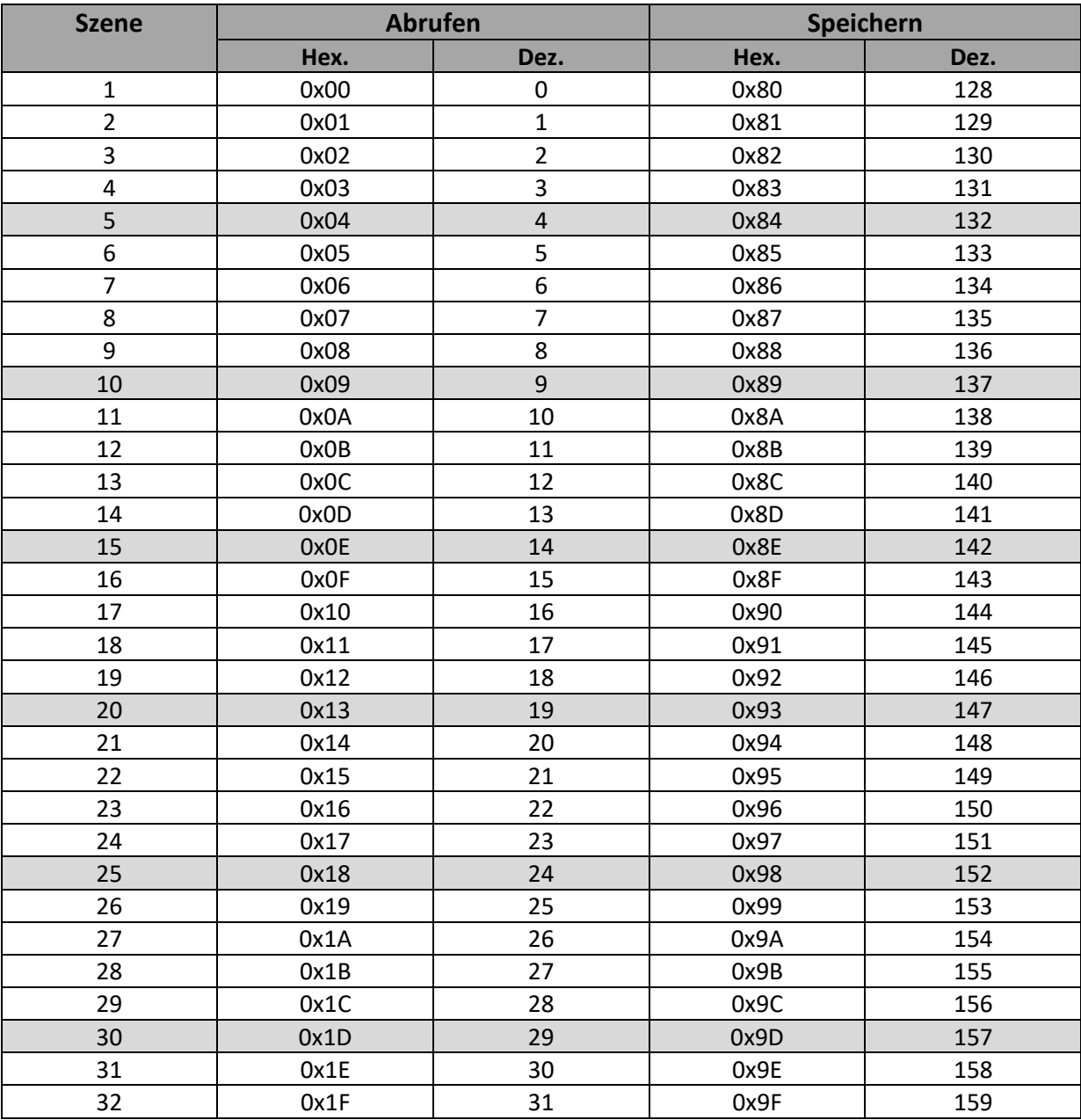

**Tabelle 30: Szenenaufruf und Speichern**

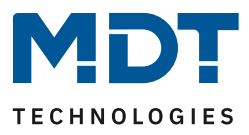

#### **4.5.3 Schalten kurz/lang**

Mit dem Parameter Schalten kurz/lang kann einem Eingang verschiedene Schaltvorgänge für die jeweilige Betätigungsart zugewiesen werden.

Das folgende Bild zeigt die Unterfunktionen für diesen Parameter:

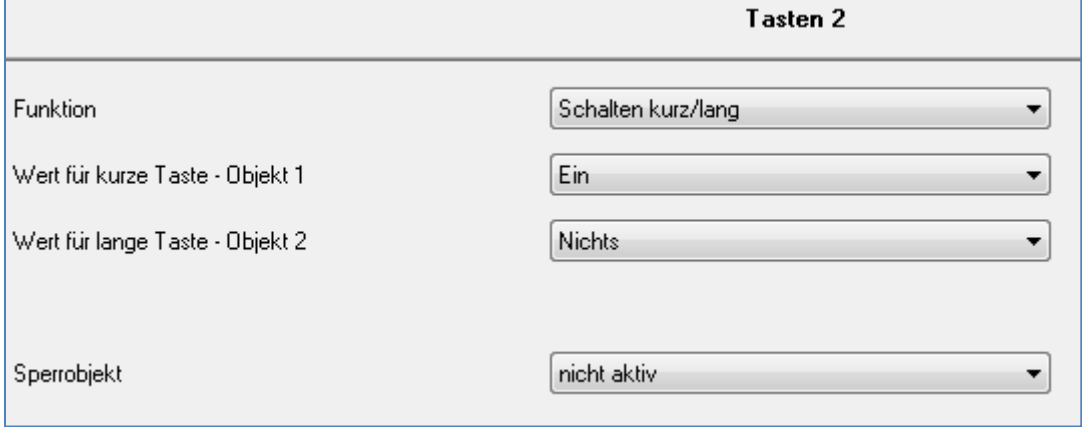

**Abbildung 14: Parameter Schalten kurz/lang**

### In der nachfolgenden Tabelle sind die möglichen Unterfunktionen für diesen Parameter dargestellt:

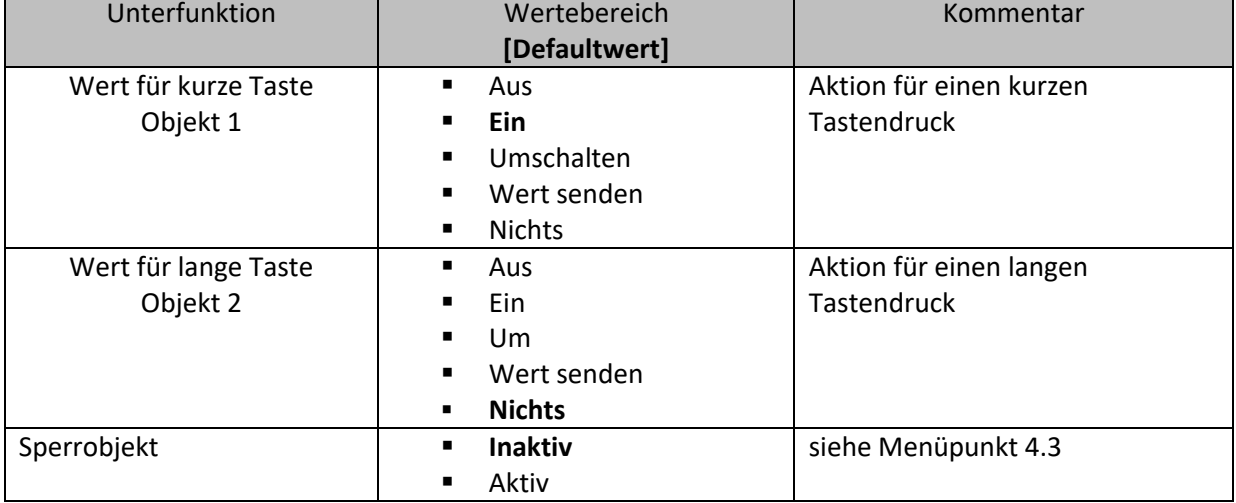

**Tabelle 31: Unterfunktionen Parameter Schalten kurz/lang**

#### Die Tabelle zeigt die eingeblendeten Kommunikationsobjekte:

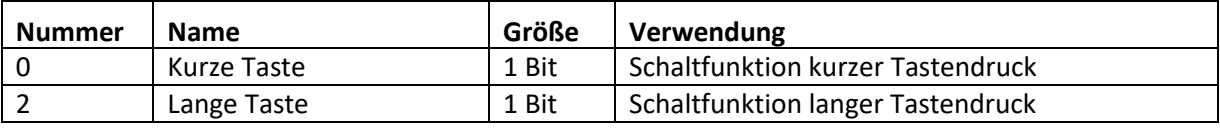

**Tabelle 32: Kommunikationsobjekte Parameter Schalten kurz/lang**

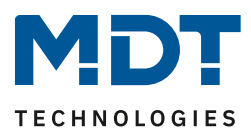

Bei dem Parameter "Schalten kurz/lang" kann über einen Kanal z.B. zwei Ausgänge eines Schaltaktors angesprochen werden oder ein Ausgang durch einen langen Tastendruck ein und durch einen kurzen Tastendruck ausgeschaltet werden. Für jedes der zwei Objekte, also für die kurze Taste und für die lange Taste, kann separat eine Unterfunktion(Ausschalten, Einschalten, Umschalten, Wert senden oder nichts) ausgewählt werden. Es werden zwei Kommunikationsobjekte eingeblendet, zum einen das für die kurze Betätigung und zum anderen das für die lange Betätigung. Diese können beliebig und unabhängig voneinander verknüpft werden. Wird die Unterfunktion Umschalten ausgewählt, so erscheint zusätzlich ein Kommunikationsobjekt "Wert für Umschaltung kurz/lang". Dieses Kommunikationsobjekt dient der Rückmeldefunktion(siehe hierzu auch:4.5.1 Umschalten)

Das nachfolgende Diagramm zeigt das Verhalten dieses Parameters für die Umschaltung für beide Objekte(kurze und lange Taste). Das Objekt für die lange Taste ist hierbei mit dem Schaltaktorkanal A und das Objekt für die kurze Taste mit dem Schaltaktorkanal B verknüpft:

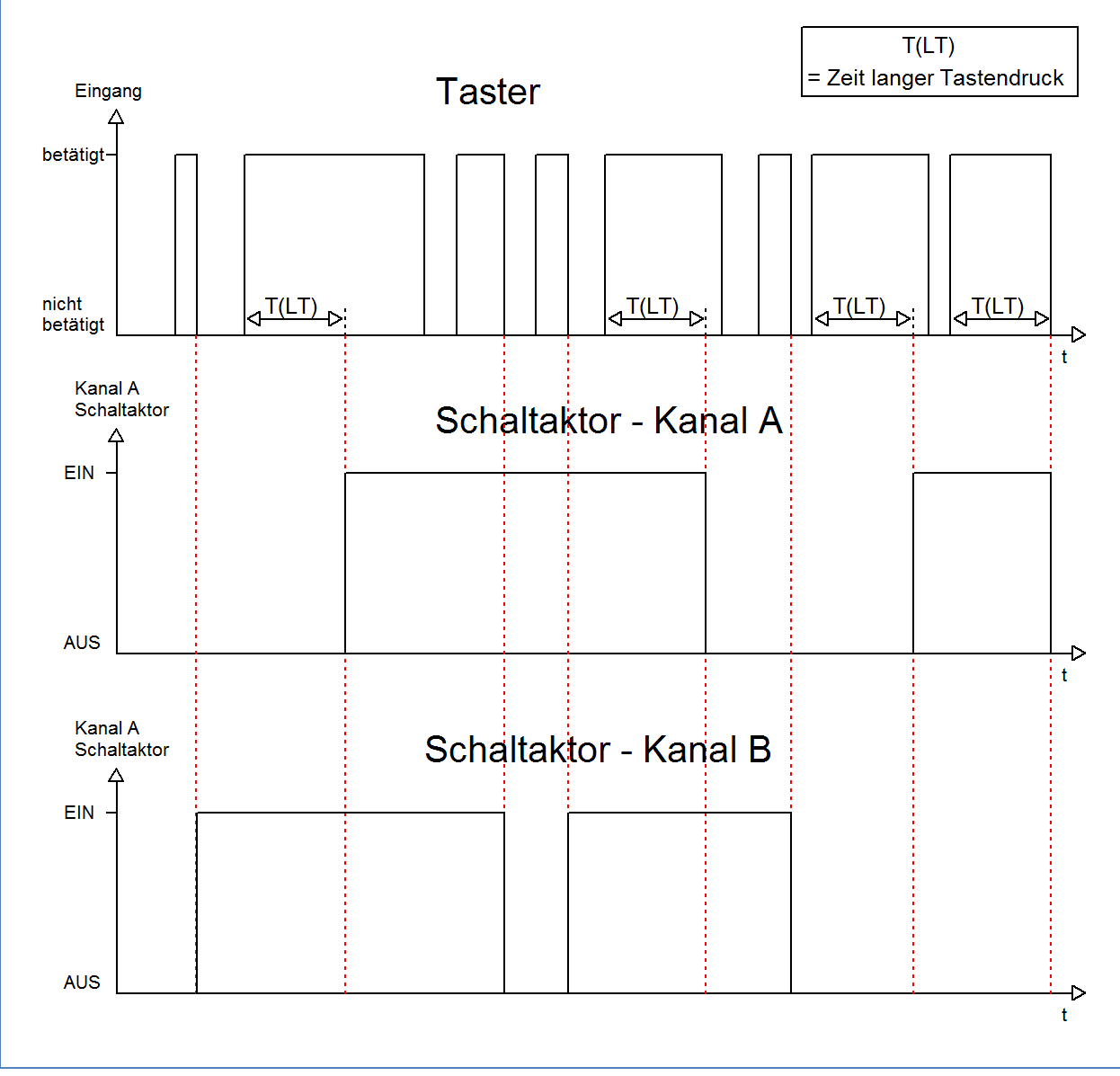

Der Taster schaltet in diesem Beispiel durch den kurzen Tastendruck den Kanal B. Bei jeder Betätigung wird der Kanal umgeschaltet, d.h. sein aktueller Zustand wechselt bei jeder Betätigung. Die Betätigung der kurzen Taste hat keinerlei Bedeutung für den Kanal A. Dieser reagiert lediglich auf den langen Tastendruck mit einer Umschaltung:

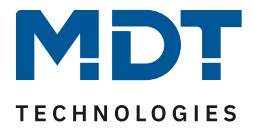

Das nachfolgende Diagramm zeigt ein weiteres Anwendungsbeispiel für diesen Parameter. In diesem Beispiel wird mit dem Objekt für den langen Tastendruck der Kanal A eines Schaltaktors eingeschaltet und mit dem Objekt für die kurze Taste der Kanal A ausgeschaltet. Alle 3 Kommunikationsobjekte sind bei diesem Beispiel in einer Gruppenadresse verknüpft:

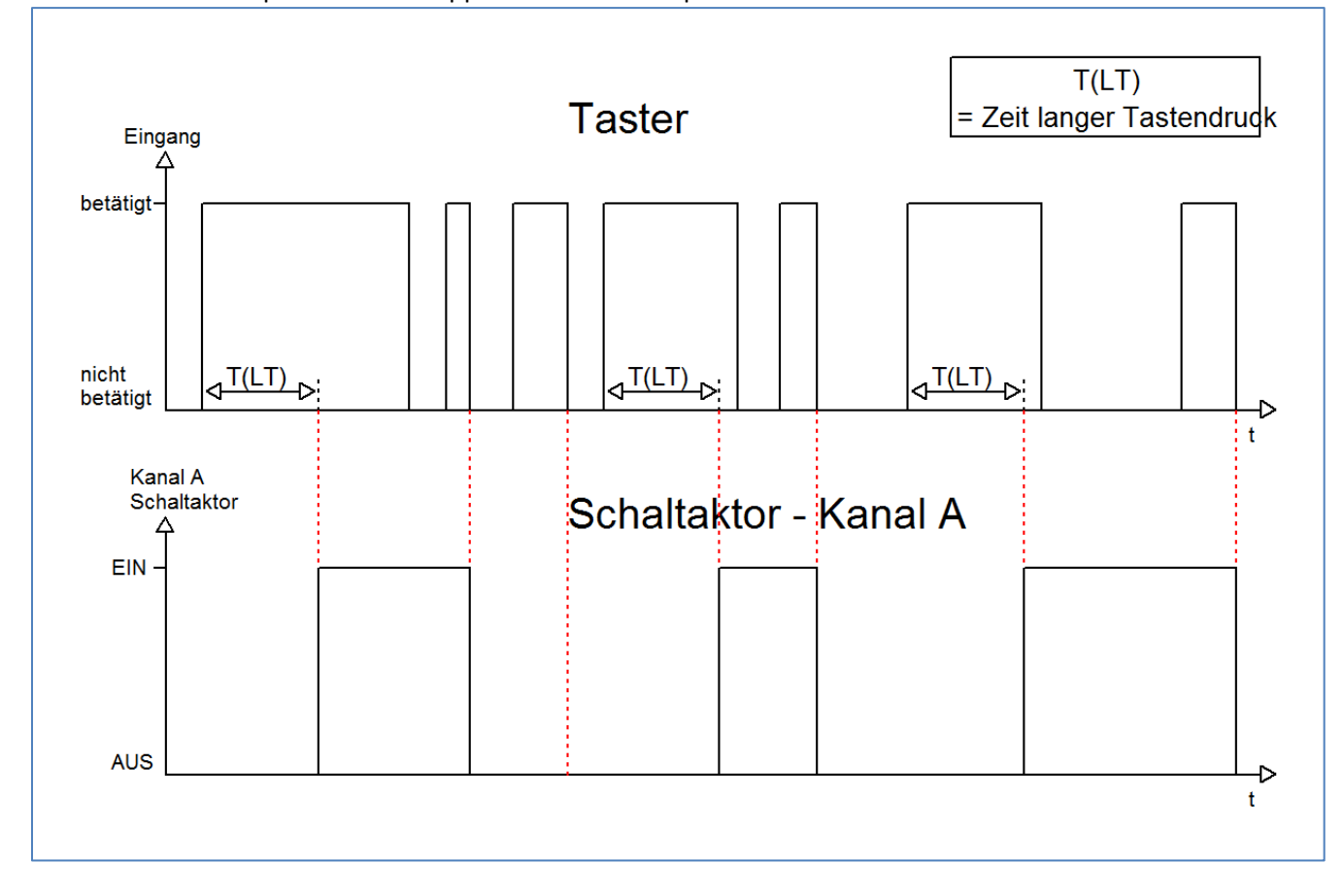

Wird die Unterfunktion Wert senden für eine Aktion ausgewählt, so erscheinen noch die folgenden zusätzlichen Einstellmöglichkeiten:

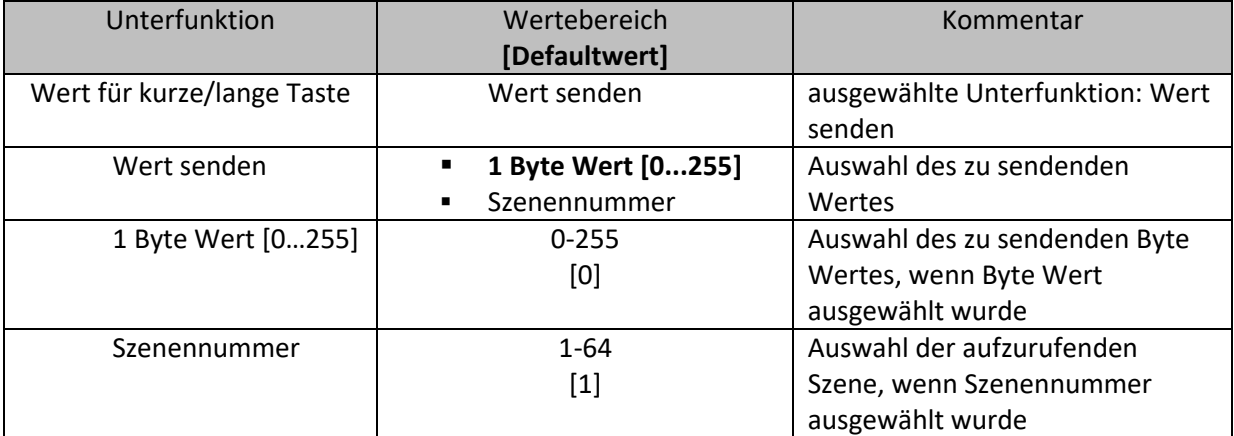

**Tabelle 33: Unterfunktionen Wert senden bei Schalten kurz/lang**

Durch die Unterfunktion "Wert senden" für die Funktion Schalten kurz/lang können beliebige Werte bei kurzen/langen Schaltbefehlen gesendet werden. Es können sowohl Szenen aufgerufen werden als auch Byte Werte gesendet werden. So können z.B. verschiedene Szenen für einen kurzen/langen Tastendruck aufgerufen werden oder absolute Höhen-/Helligkeitsbefehle gesendet werden.

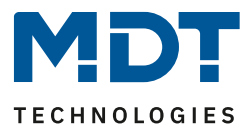

### **4.5.4 Ein Taster Dimmen**

Bei der Dimmfunktion für die Einzelkanäle, dem sogenannten einflächigem Dimmen, wird der Dimmvorgang über einen Kanal ausgeführt.

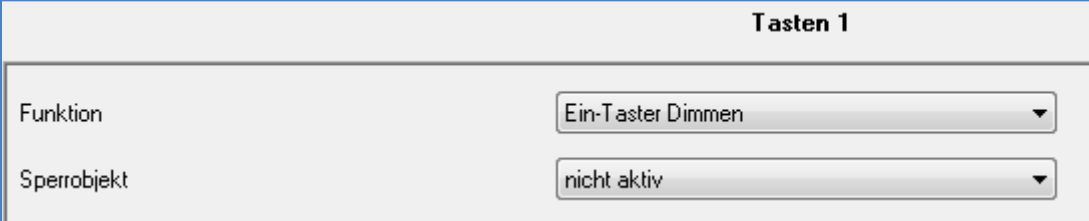

**Abbildung 15: Parameter einflächiges Dimmen**

#### In der nachfolgenden Tabelle sind die möglichen Unterfunktionen für diesen Parameter dargestellt:

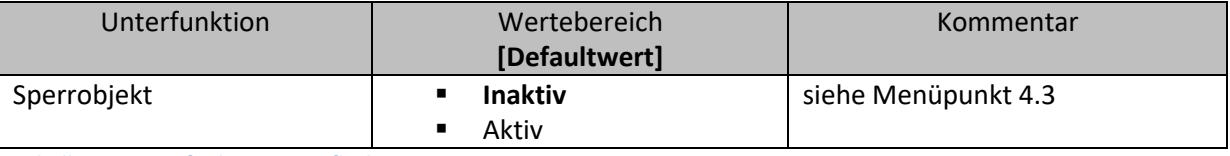

**Tabelle 34: Unterfunktionen einflächiges Dimmen**

#### Die Tabelle zeigt die eingeblendeten Kommunikationsobjekte:

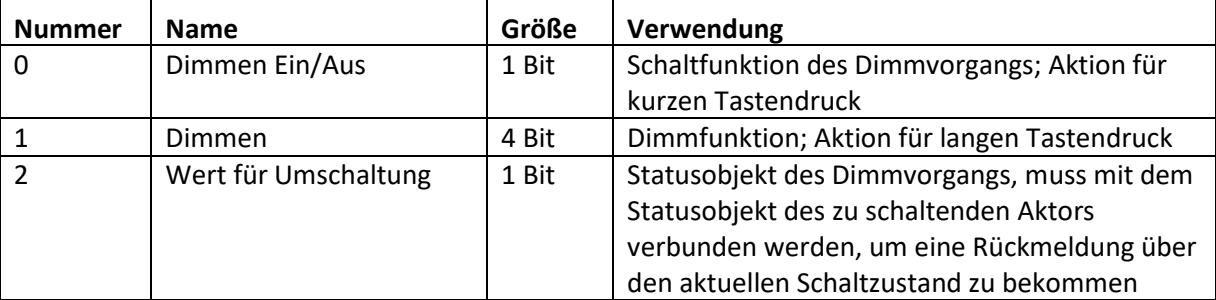

**Tabelle 35: Kommunikationsobjekte Parameter einflächiges Dimmen**

Beim einflächigen Dimmen wird der Dimmvorgang über einen einzelnen Kanal ausgeführt. Somit ist es auch möglich eine Beleuchtung über einen einzelnen Taster zu dimmen.

Durch einen langen Tastendruck wird hierbei das Kommunikationsobjekt "Dimmen" angesprochen, welches für den Dimmvorgang zuständig ist und durch den kurzen Tastendruck das

Kommunikationsobjekt "Dimmen Ein/Aus", welches für das Schalten zuständig ist.

Da beim einflächigen Dimmen nur ein Taster zur Verfügung steht, wird der Dimmvorgang bei jedem erneuten Dimmvorgang umgekehrt, d.h. wurde vorher dunkler gedimmt so wird beim nächsten Mal heller gedimmt und umgekehrt.

Es handelt sich hierbei um ein Start-Stop Dimmen, d.h. sobald die Dimmfunktion aktiv wird, wird dem Eingang so lange ein heller oder dunkler Befehl zugewiesen bis dieser losgelassen wird. Nach dem loslassen wird ein Stop Telegramm gesendet, welches den Dimmvorgang beendet. Die Schrittweite für das einflächige Dimmen ist fest auf 100% eingestellt. Also kann mit einem einzigen Tastendruck, bei entsprechend langer Betätigung von 0 auf 100% oder analog von 100% auf 0% gedimmt werden.

# **4.5.5 Ein Taster Jalousie**

Bei der Jalousiefunktion für die Einzelkanäle, der sogenannten einflächigen Jalousiebedienung, wird die Jalousiefunktion über einen Kanal ausgeführt.

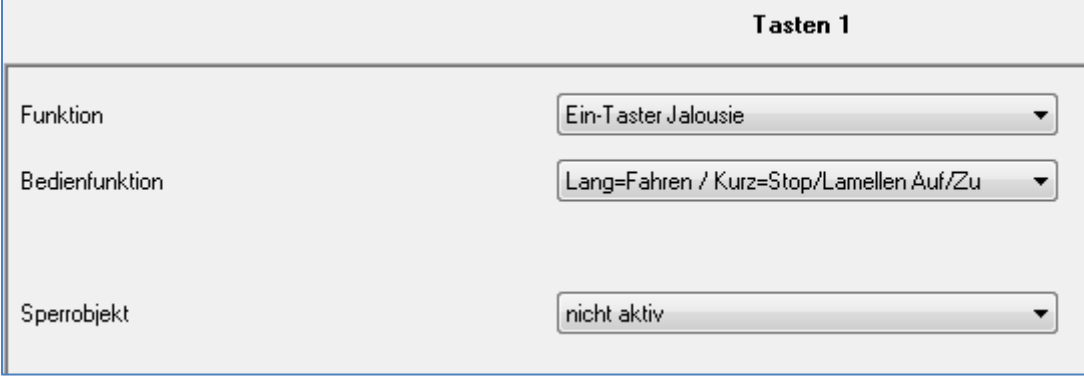

**Abbildung 16: Parameter einflächige Jalousiefunktion**

In der nachfolgenden Tabelle sind die möglichen Unterfunktionen für diesen Parameter dargestellt:

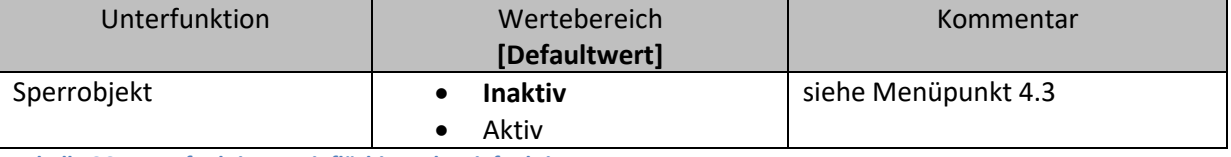

**Tabelle 36: Unterfunktionen einflächige Jalousiefunktion**

#### Die Tabelle zeigt die eingeblendeten Kommunikationsobjekte:

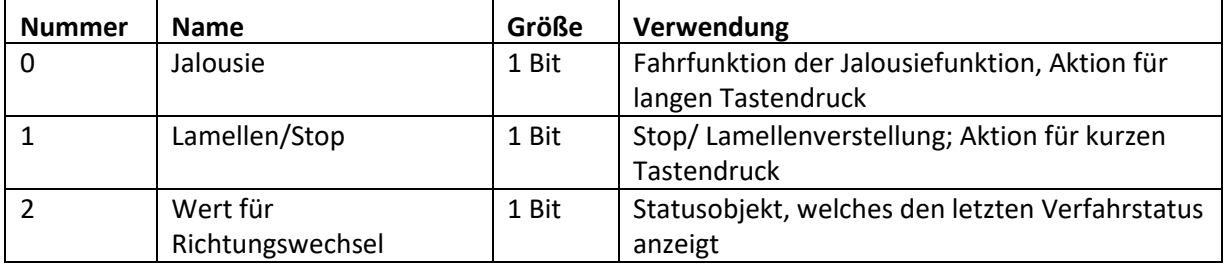

**Tabelle 37: Kommunikationsobjekte Parameter einflächiges Jalousiefunktion**

Mit der einflächigen Jalousiefunktion wird die Jalousiefunktion über einen Kanal ausgeführt. Das Kommunikationsobjekt "Jalousie" wird hierbei durch einen langen Tastendruck angesteuert und regelt die Auf- und Abwärtsfahrt der Jalousie. Die Bewegungsrichtung hängt hierbei immer von der vorherigen Aktion ab, d.h. wurde vorher abwärts gefahren, so wird beim nächsten langen Tastendruck aufwärts gefahren und umgekehrt.

Durch einen kurzen Tastendruck wird das Kommunikationsobjekt "Lamellen/Stop" angesprochen und ein Stopp-Telegramm für eine eventuell aktive Auf- bzw. Abwärtsfahrt gesendet. Außerdem erfolgt über den kurzen Tastendruck die Verstellung der Lamellen. Auch hier werden die Lamellen abwechselnd auf- bzw. zugefahren, analog zum Wechseln der Bewegungsrichtung für die Auf-/Abwärtsfahrt der Jalousie.

Ab der Hardwareversion 2.0 (Aufdruck an der Seite des Geräts beachten: RX.X) ist es zusätzlich möglich die Aktion für den langen und den kurzen Tastendruck zu tauschen. Somit kann ausgewählt werden, ob über einen langen oder einen kurzen Tastendruck verfahren werden soll. Das Stop- /Schrittobjekt nimmt dann das jeweils andere Bedienkonzept an.

Das Objekt "Wert für Richtungswechsel" dient als Statusobjekt, damit der Taster immer den komplementären Wert zu dem davor gesendeten Wert sendet und muss mit dem Statusobjekt für die Richtung des anzusteuernden Aktors verbunden werden.

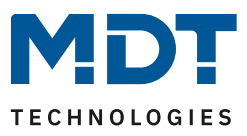

# **4.6 Panik-/Putzfunktion**

Werden mehr als 3 Tasten gleichzeitig gedrückt, so wird die Panik- oder die Putzfunktion ausgelöst. In den Tasteneinstellungen, siehe 4.2 Konfiguration, kann festgelegt werden welche Funktion bei einem langen Tastendruck von mehr als 3 Tasten und welche bei einem kurzen Tastendruck von mehr als 3 Tasten aufgerufen werden soll.

Die Putzfunktion ist lediglich ein Sperren aller Tasten für die fest eingestellte Dauer von 10 Sekunden. Eine aktive Putzfunktion wird mit einem weißen Blinken aller LEDs angezeigt. Die Funktion erleichtert das Reinigen des Tasters und verhindert das während des Reinigens ein Funktionsaufruf generiert wird.

Die Panikfunktion kann bei Betätigung von mindestens 3 Tasten einen zusätzlichen Funktionsaufruf generieren. So können zentrale Funktionen, wie Zentral Ein/Aus, Zwangsführungen erzeugt werden oder Szenen aufgerufen werden.

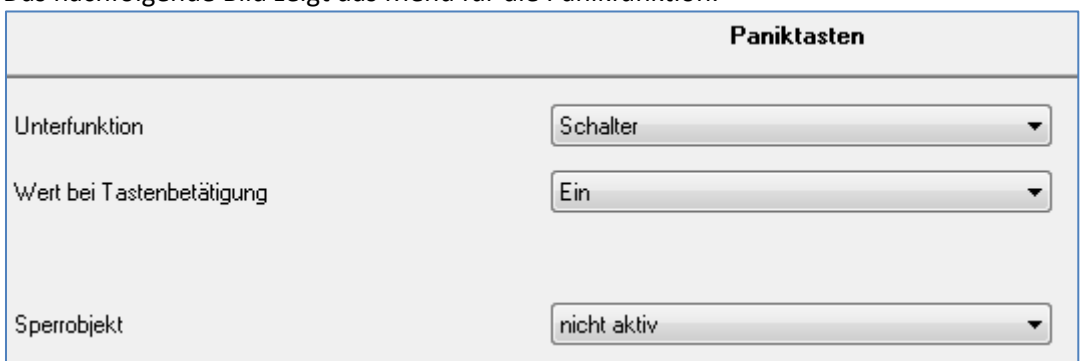

Das nachfolgende Bild zeigt das Menü für die Panikfunktion:

**Abbildung 17: Parameter Panikfunktion**

#### Folgende Parametersind für die Paniktasten verfügbar:

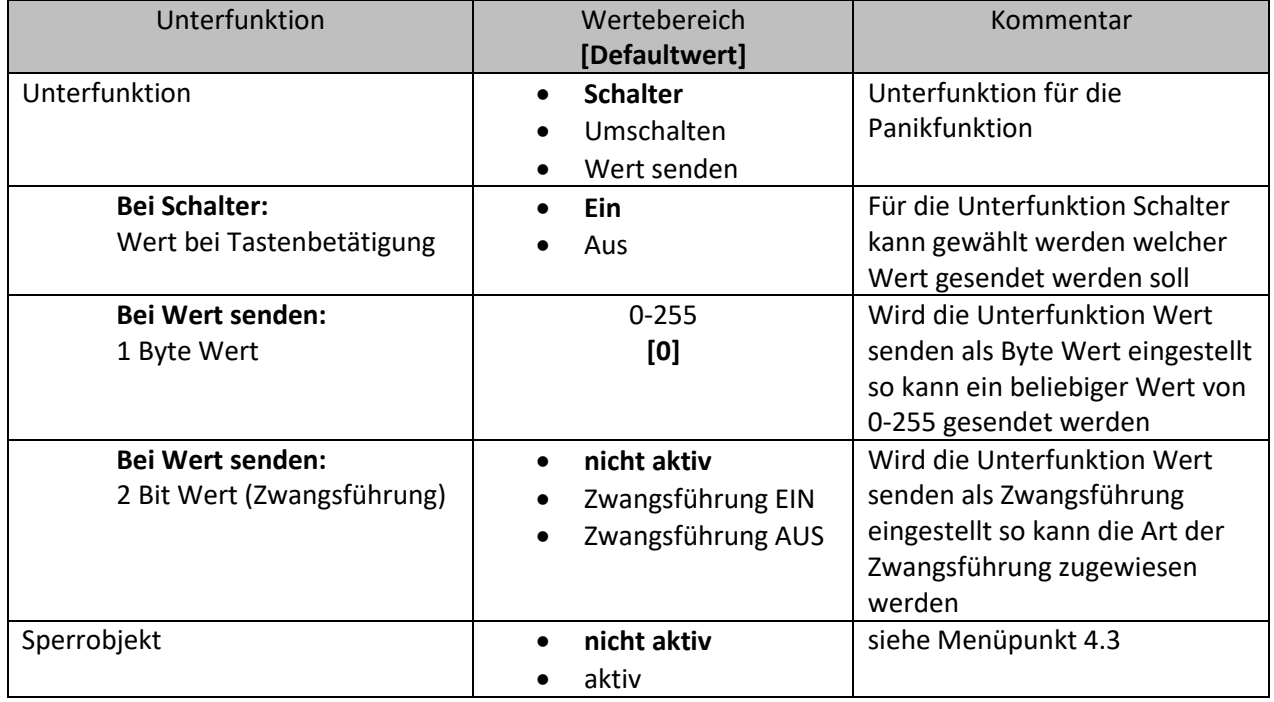

**Tabelle 38: Parameter Paniktasten**

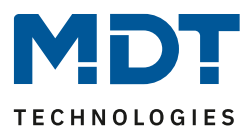

Wird die Panikfunktion aktiviert so wird dieses mit einem Aufleuchten aller roten LEDs für eine halbe Sekunde angezeigt. Das Leuchtverhalten für die Panikfunktion ist fest eingestellt und kann nicht vom Benutzer verändert werden. Die Panikfunktion ruft bei ihrer Aktivierung die eingestellten Parameter auf.

Werden bei der Panikfunktion wiederholt auch die Parameter für die Einzeltasten aufgerufen, so sollte die Reaktionszeit langsamer eingestellt werden. Diese Einstellung kann in dem Menü Tasten Einstellung (siehe 4.2 Konfiguration) vorgenommen werden.

Eine aktive Putzfunktion wird mit einem Blinken aller weißen LEDs im Rhythmus 1:1 für die Dauer der Putzfunktion angezeigt. Für die Putzfunktion existieren keine weiteren Einstellmöglichkeiten, da die Putzfunktion lediglich ein Sperren aller Tasten für die Dauer von 10 Sekunden bewirkt.

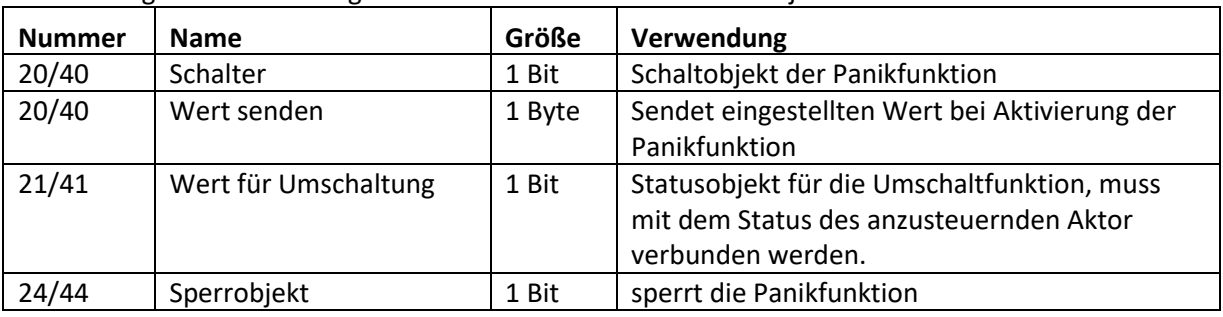

Die nachfolgende Tabelle zeigt die relevanten Kommunikationsobjekte für diesen Parameter:

**Tabelle 39: Kommunikationsobjekte Paniktasten**

# **4.7 Konfiguration der LED-Anzeige**

Die LED-Anzeige gliedert sich in die Konfiguration der LED-Anzeige, in diesem Menü können die allgemeinen Einstellungen vorgenommen werden, und die Einstellungen der einzelnen Tasten LEDs. Das nachfolgende Bild zeigt das Menü Konfiguration der LED-Anzeige:

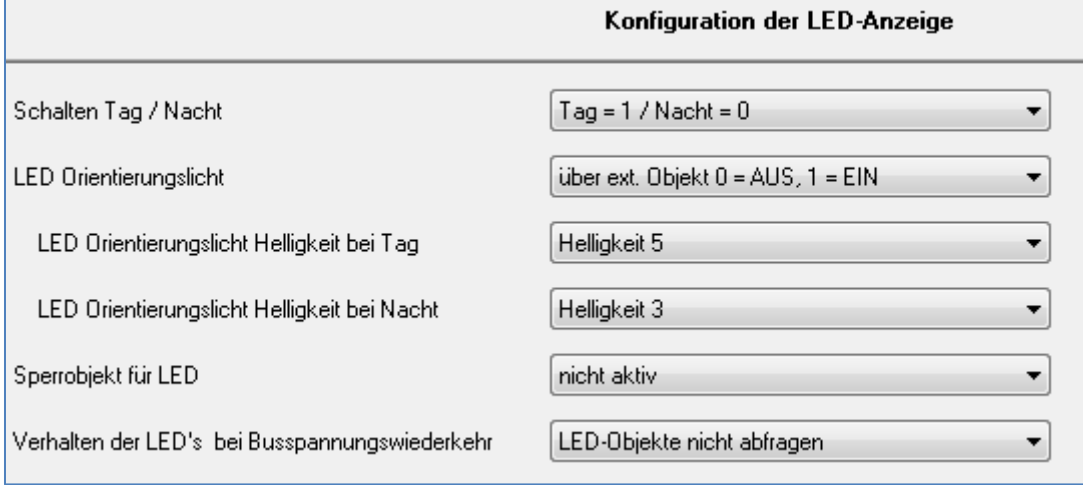

**Abbildung 18: Konfiguration LED-Anzeige**

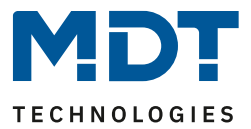

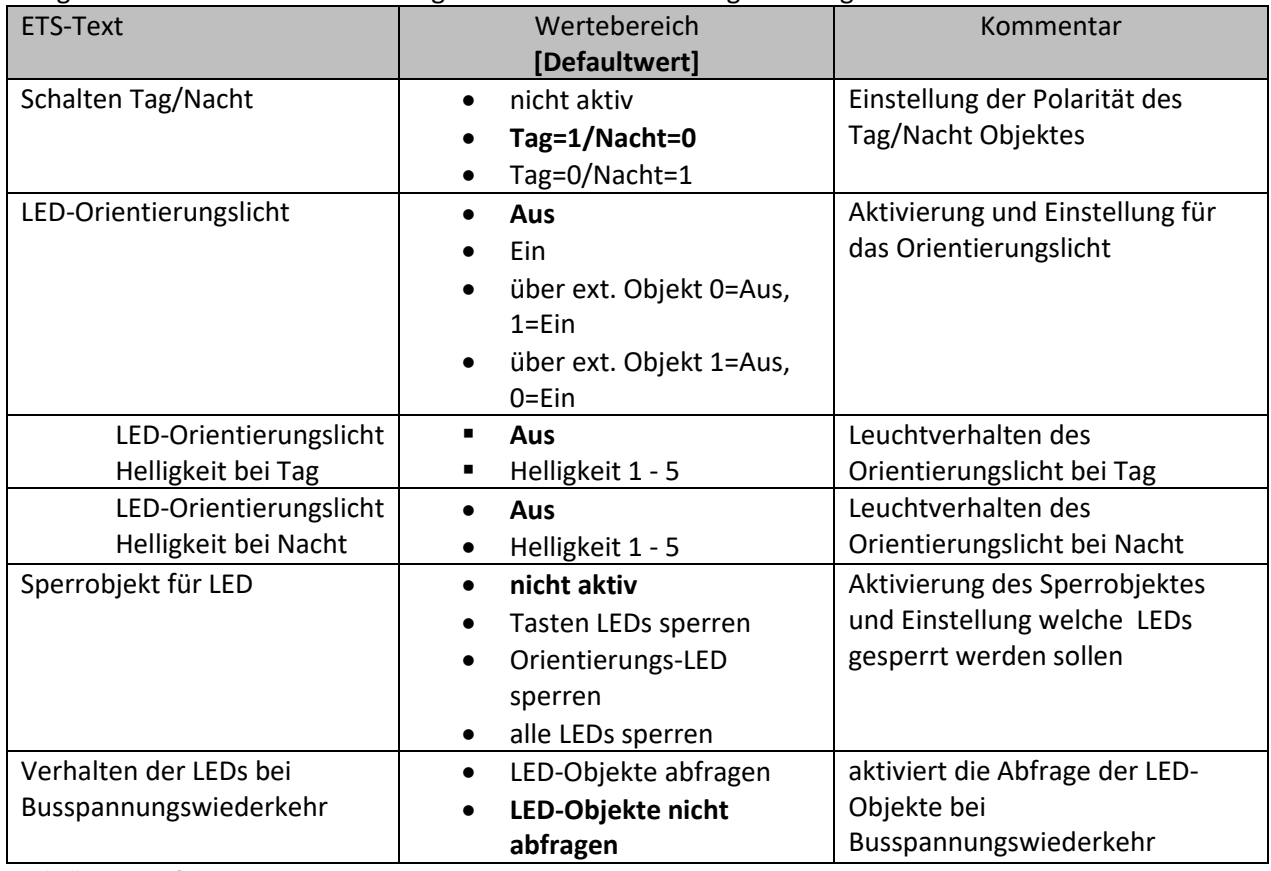

Folgende Parametersind für die allgemeinen LED-Einstellungen verfügbar:

**Tabelle 40: Konfiguration LED-Anzeige**

Die einzelnen Parameter sind in den nachfolgenden Abschnitten näher erläutert:

#### • **Schalten Tag/Nacht**

Das Tag/Nacht Objekt wird für die Helligkeitssteuerung der LEDs verwendet. So kann für jede LED eine Helligkeit für Tagbetrieb und Nachtbetrieb eingestellt werden. Die Polarität des Objektes kann ebenfalls eingestellt werden.

# • **LED-Orientierungslicht**

Das Orientierungslicht kann dauerhaft ein- oder dauerhaft ausgeschaltet werden. Zusätzlich kann es über ein externes Objekt aktiviert und deaktiviert werden.

#### • **Sperrobjekt für LED**

Es existiert ein gemeinsames Sperrobjekt für alle LEDs. Dieses kann hier aktiviert werden und das Sperrverhalten definiert werden. Das Sperrverhalten für jede einzelne LED kann über die Prioritätseinstellungen vorgenommen werden

#### • **Verhalten der LEDs bei Busspannungswiederkehr**

Werden die LED-Objekte bei einer Busspannungswiederkehr abgefragt, so kennen diese sofort ihren aktuellen Status. Werden die Objekte nicht abgefragt, so werden alle LEDs beim Einschalten bei der Busspannungswiederkehr mit den Einstellungen für ausgeschaltet aufgerufen.

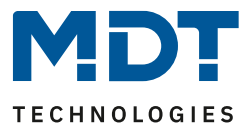

# **4.7.1 LED 1 – 4[8]**

Jede LED kann einzeln aktiviert werden und individuell parametriert werden. Dies geschieht in dem jeweiligen Untermenü für diese LED:

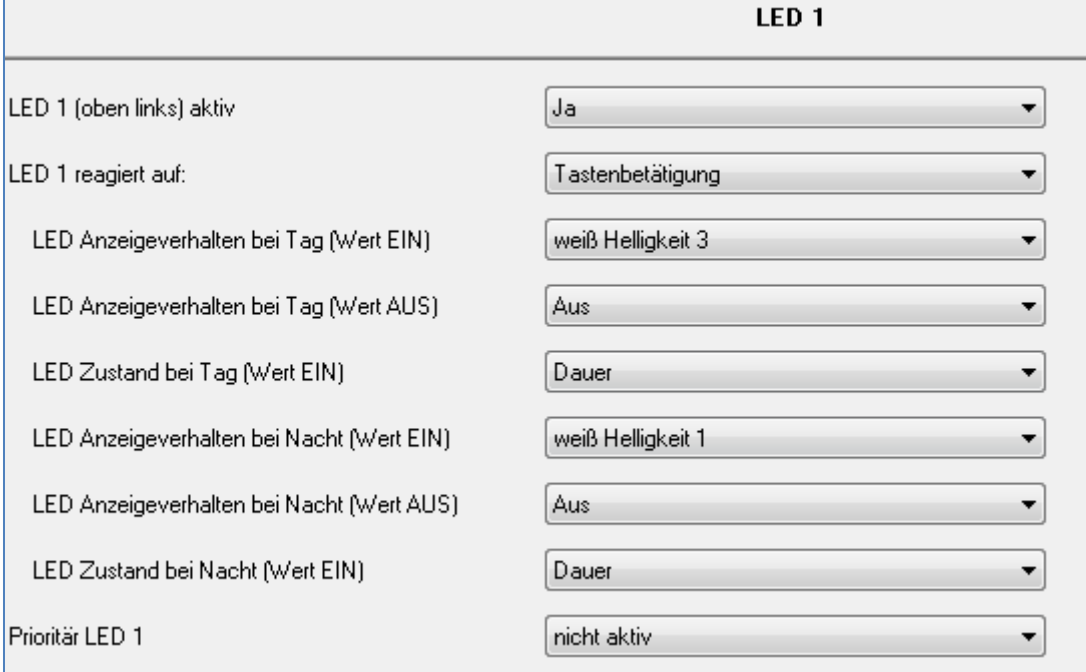

**Abbildung 19: Konfiguration Tasten LEDs**

Die nachfolgende Tabelle zeigt die möglichen Einstellungen, wenn die LED aktiviert wurde:

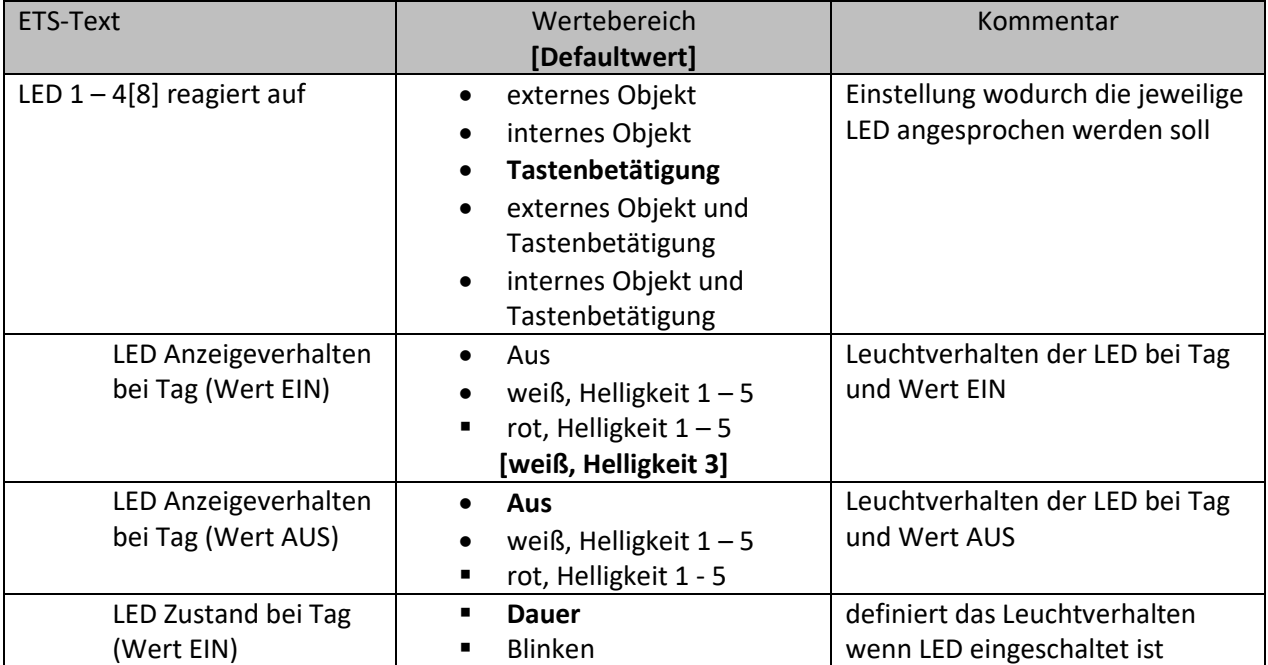

# Technisches Handbuch – Glastaster RF-GTXX.01

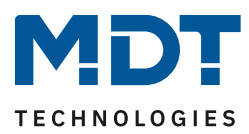

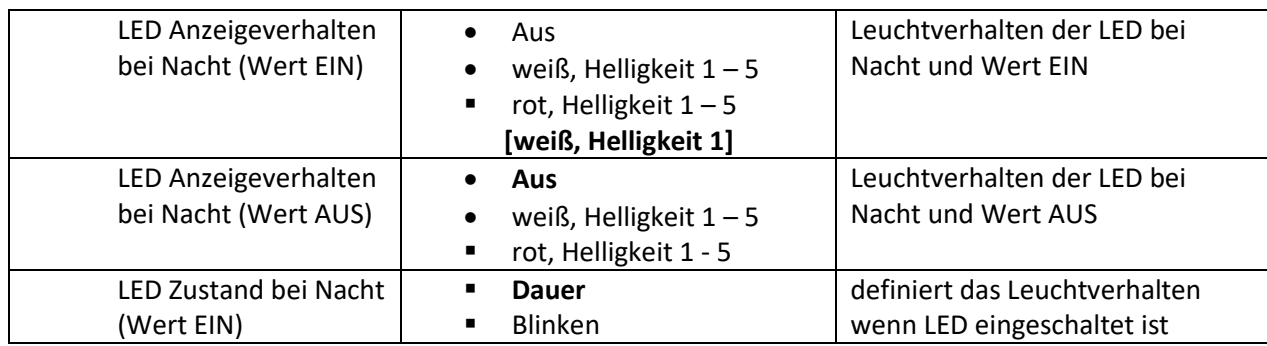

**Tabelle 41: Parameter LED 1-4[8]**

Die LED kann wie folgt angesteuert werden:

#### • **externes Objekt**

Durch die Ansteuerung über ein externes Objekt wird ein zusätzliches Kommunikationsobjekt eingeblendet, welches von jedem beliebigen Gerät am Bus angesprochen werden kann.

#### • **internes Objekt**

Wird die Ansteuerung über ein internes Objekt ausgewählt, so kann die LED auf irgendein verfügbares Objekt des Tasters verbunden werden. Dazu wird ein zusätzliches Feld "Auswahl der Objektnummer" angezeigt, in welchem das Objekt des Tasters gewählt werden kann.

#### • **Tastenbetätigung**

Standardmäßig reagieren die LEDs auf die Tastenbetätigung. Dabei wird der Wert für EIN im betätigten Zustand aufgerufen und der Wert für AUS im unbestätigten Zustand

#### • **externes Objekt und Tastenbetätigung**

Durch diese Funktion ist es möglich die LED durch eine Tastenbetätigung und ein externes Objekt anzusteuern. Die Einstellungen für das Anzeigeverhalten bei EIN und AUS beziehen sich dabei auf das externe Objekt. Das externe Objekt ist somit vorrangig da dieses dauerhaft einen festen Wert besitzt. Bei einer Tastenbetätigung leuchtet die LED dann 2 Stufen heller. Befindet sich die LED bereits in der höchsten Helligkeitsstufe, so wird diese bei einer Tastenbetätigung ausgeschaltet. Eine blinkende LED wechselt in den Dauerbetrieb.

#### • **internes Objekt und Tastenbetätigung**

Durch diese Funktion ist es möglich die LED durch eine Tastenbetätigung und ein internes Objekt anzusteuern. Die Einstellungen für das Anzeigeverhalten bei EIN und AUS beziehen sich dabei auf das interne Objekt. Das interne Objekt ist somit vorrangig da dieses dauerhaft einen festen Wert besitzt. Bei einer Tastenbetätigung leuchtet die LED dann 2 Stufen heller. Befindet sich die LED bereits in der höchsten Helligkeitsstufe, so wird diese bei einer Tastenbetätigung ausgeschaltet. Eine blinkende LED wechselt in den Dauerbetrieb.

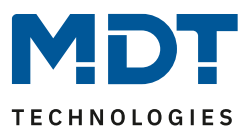

# **4.7.2 LED Priorität**

Mithilfe der LED Priorität können feste, dauerhafte Werte erzeugt werden und die LED für weitere Aufrufe gesperrt werden.

Das nachfolgende Bild zeigt die Einstellungen für die LED Priorität:

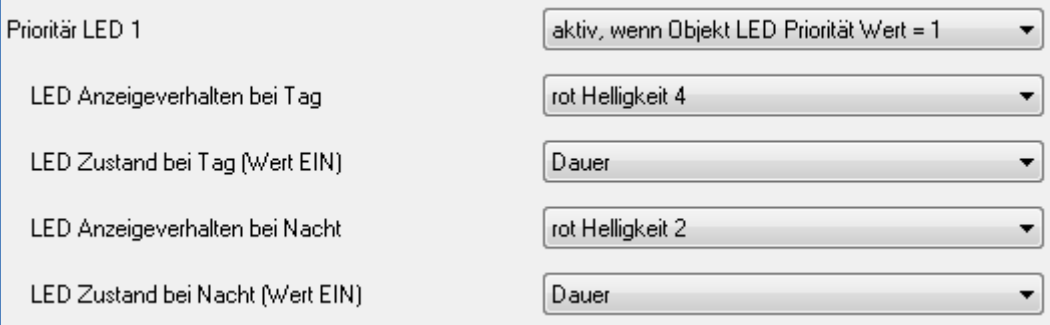

**Abbildung 20: Parameter LED Priorität**

Die nachfolgende Tabelle zeigt die möglichen Einstellungen, wenn die LED Priorität aktiviert wurde:

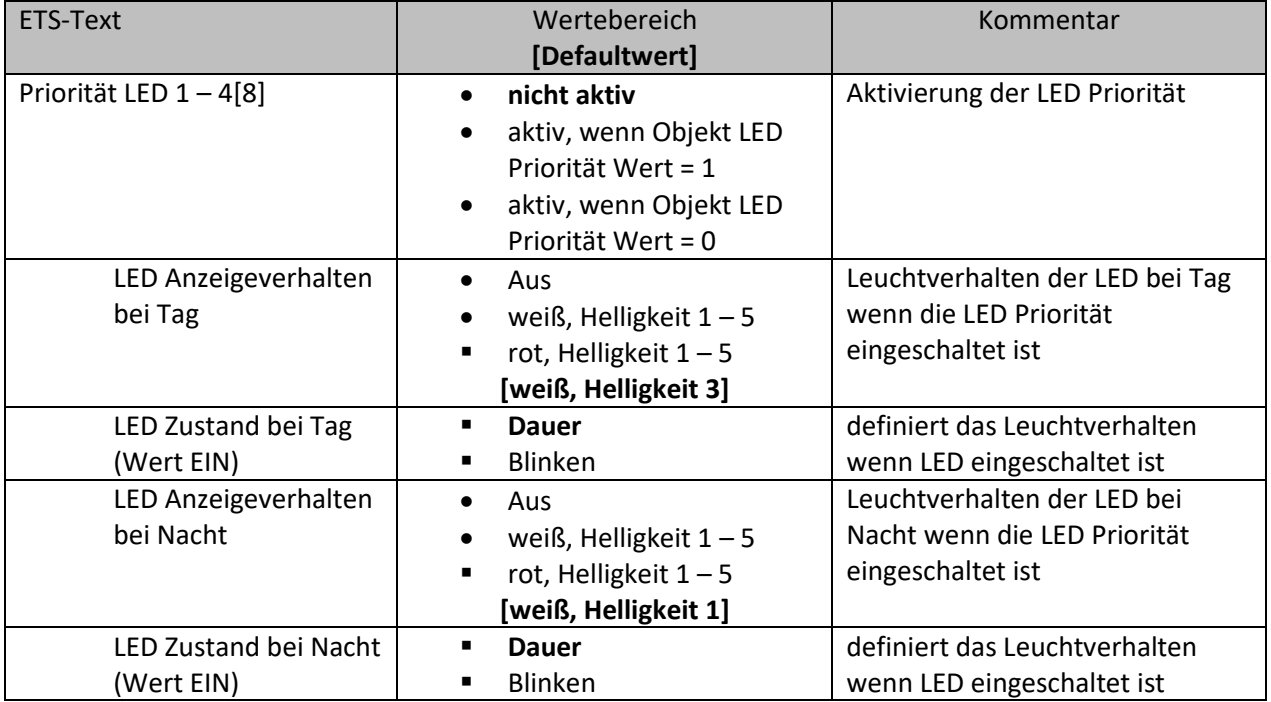

**Tabelle 42: Parameter LED Priorität**

Die LED Priorität ruft fest eingestellte Helligkeitswerte für die jeweilige LED auf und verriegelt die LED gegen weitere Ansteuerung. Auch bei der LED Priorität wird zwischen Tag- und Nacht-Modus unterschieden.

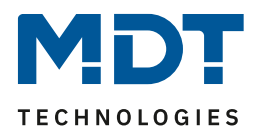

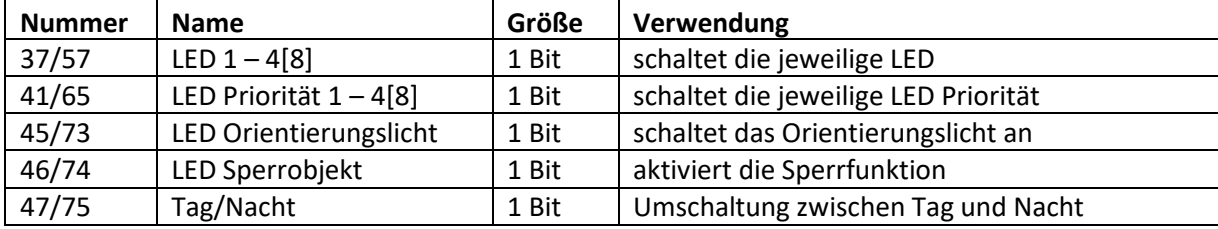

Die nachfolgende Tabelle zeigt die Kommunikationsobjekte für die LED-Anzeige:

**Tabelle 43: Kommunikationsobjekte LED Anzeige**

# **4.8. Logik**

Der Taster verfügt über 4 einzeln einschaltbare und individuell programmierbare Logikbausteine. Auf folgender Seite können die einzelnen Logikblöcke aktiviert werden und die Grundeinstellungen vorgenommen werden:

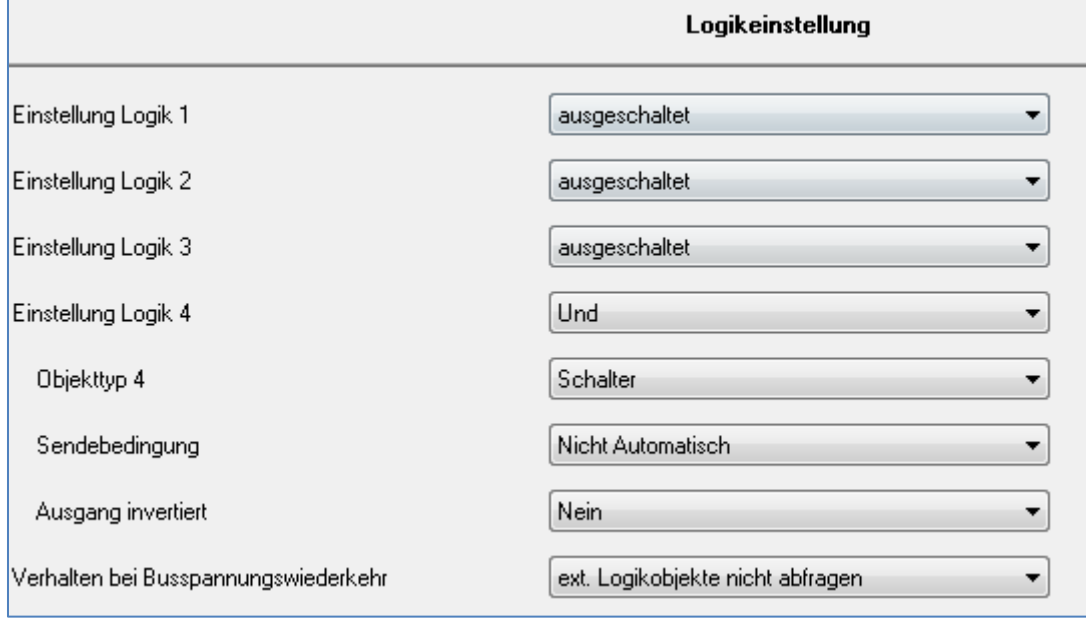

**Abbildung 21: Aktivierung Logikblöcke**

Folgender Parameter kann einmal ausgewählt werden und wird dann für alle 4 Logikblöcke gültig:

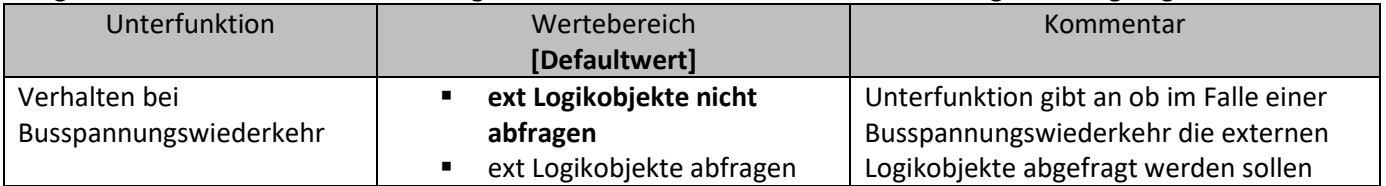

**Tabelle 44: allgemeiner Parameter Logikobjekte**

Ist die externe Logikobjektabfrage im Falle der Busspannungswiederkehr aktiv, so werden alle externen Logikobjekte bei einer Busspannungswiederkehr auf deren Status abgefragt und die Logikoperation neu ausgewertet. Ist diese Funktion nicht aktiv so geht der Taster vom letzten Zustand vor dem Busspannungsausfall aus.

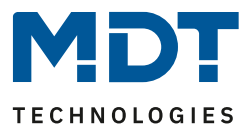

Die Tabelle gibt an, wie die Logik eingeschaltet werden soll und welcher Objekttyp für die jeweilige Logik ausgewählt werden kann:

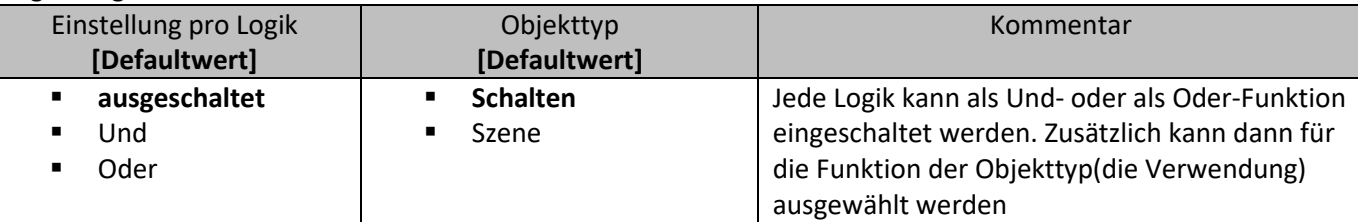

**Tabelle 45: Auswahlmöglichkeiten Logik**

Die folgende Tabelle zeigt die für die Logikfunktion eingeblendeten Kommunikationsobjekte an:

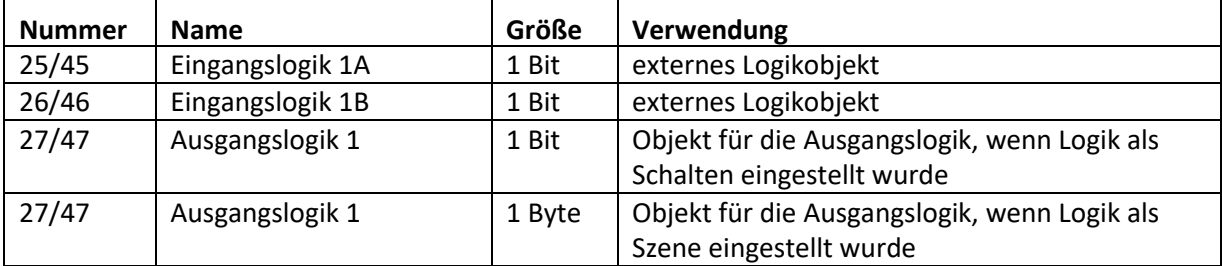

**Tabelle 46: Kommunikationsobjekte Logik**

Die Kommunikationsobjekte für die anderen 3 möglichen Logikoperationen sind analog zum ersten. Für jeden Logikblock sind 3 Nummern reserviert, sodass der nächste Logikblock bei Nummer 13(beim zweifachen Taster) beginnt.

Wurde ein Logikblock aktiviert so erscheint in der linken Auswahlliste der jeweilige Logikblock. In folgendem Fenster kann dann eingestellt werden, welche Eingänge abgefragt werden sollen. Pro Logikblock können 2 externe Objekte und 2 Tasten abgefragt werden:

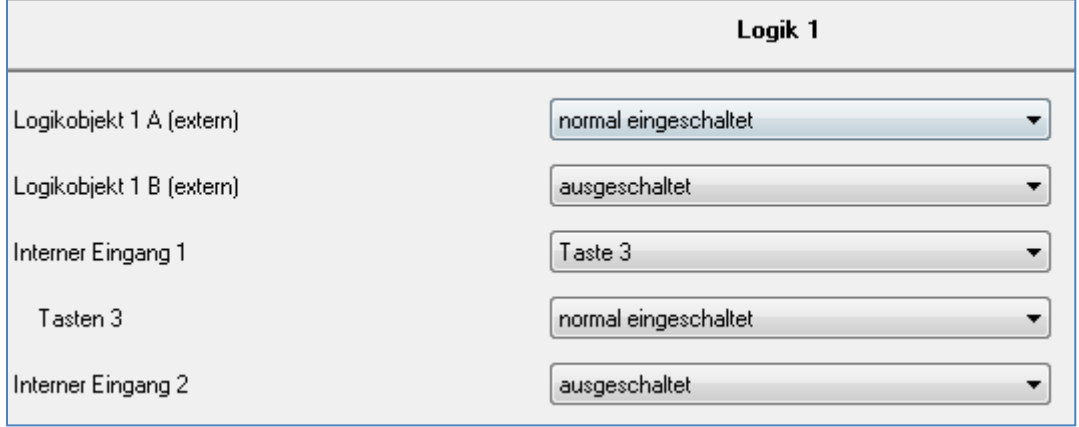

Die Eingangsabfrage kann für 2 beliebige Eingänge des Tasters, sowie für zwei externe Logikobjekte ausgeschaltet, normal eingeschaltet oder invertiert eingeschaltet werden.

**Abbildung 22: Einstellung Logik**

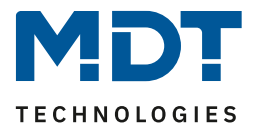

# **4.8.1 Logikunterfunktion Schalten**

Die Tabelle zeigt die möglichen Unterfunktionen für die Logikoperation Schalten an:

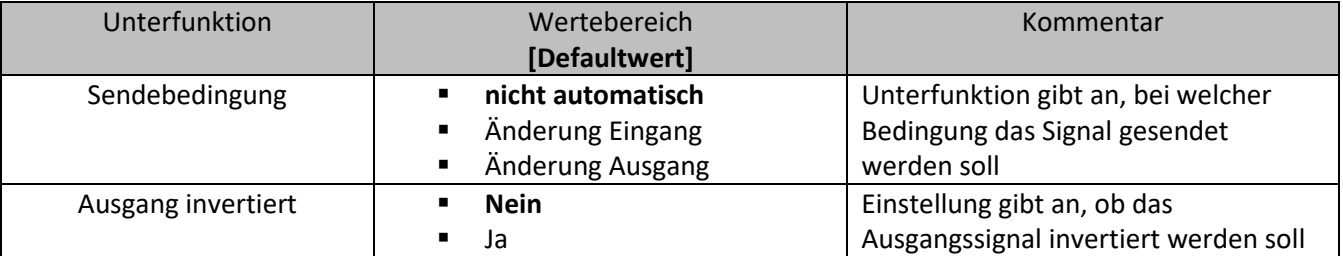

**Tabelle 47: Logikunterfunktion Schalten**

Mit der Sendebedingung kann eingestellt werden, wann die ETS-Software ein Signal über den Bus schicken soll. Wird die Sendebedingung "Änderung Eingang" ausgewählt, so schickt die ETS bei jeder Änderung eines abgefragten Eingangs ein Signal, egal ob dieses zu einer Änderung der Logik führt oder nicht. Wird die Sendebedingung "Änderung Ausgang" ausgewählt, dann schickt die ETS nur dann ein Signal, wenn sich die gesamte Logikoperation ändert.

Mit der Unterfunktion Ausgang invertiert kann eingestellt werden, ob das Ausgangssignal der Logikoperation normal oder invertiert, d.h. umgedreht $(1\rightarrow 0; 0\rightarrow 1)$ , ausgegeben wird.

### **4.8.2 Logikunterfunktion Szene und Wert**

Mit dieser Logikfunktion können Szenen und Byte Werte aufgerufen werden.

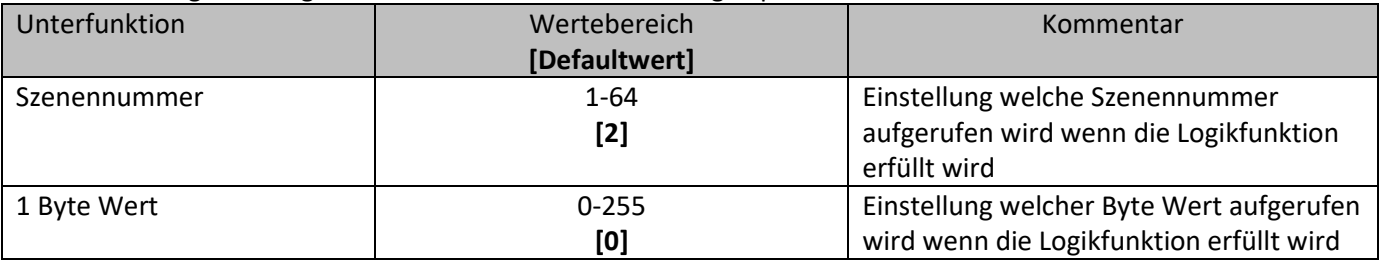

Die Tabelle zeigt die möglichen Unterfunktionen für die Logikoperation Szene und Wert an:

**Tabelle 48: Logikunterfunktion Szene**

Die Logikfunktionen für die Szenen und Werte arbeiten wie normale Logikfunktionen und dienen dem Aufruf einer Szene und absoluten Werten. Ist die Logikfunktion erfüllt, so wird der eingestellte Wert oder die eingestellte Szene aufgerufen.

Auch hier können verschiedene Eingänge, sowie 2 externe Logikobjekte, entweder als UND-Funktion oder als ODER-Funktion verknüpft werden.

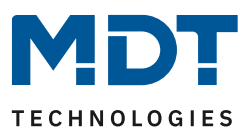

# **4.9 Temperatursensor (RF-GTTxx.01)**

Der integrierte Temperatursensor kann Messwerte an Temperaturregler senden. Dadurch können zusätzliche externe Temperaturfühler eingespart werden.

Das nachfolgende Bild zeigt das Einstellmenü für den Raumtemperatur Sensor:

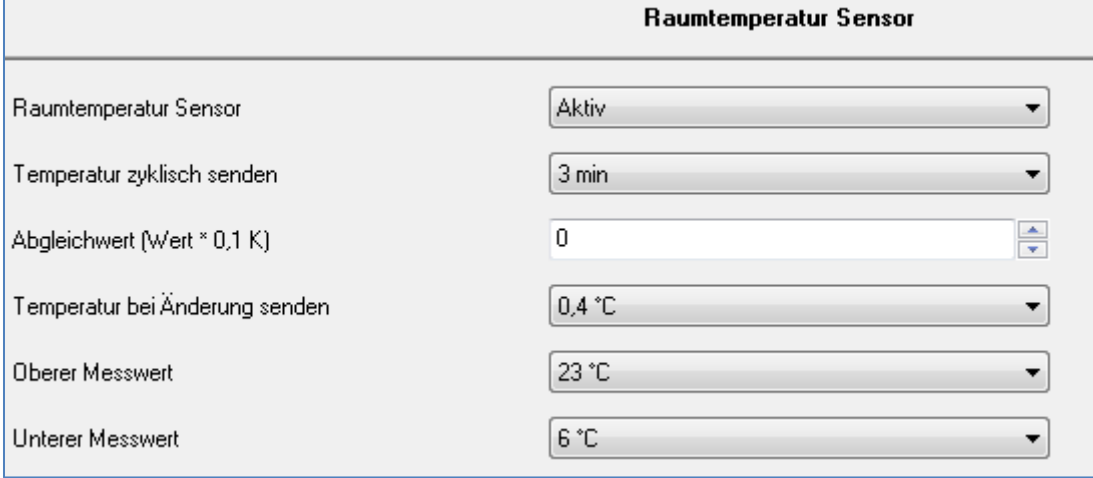

**Abbildung 23: Raumtemperatur Sensor**

Die Tabelle zeigt die verfügbaren Einstellmöglichkeiten, wenn der Raumtemperatur Sensor als aktiv ausgewählt wurde:

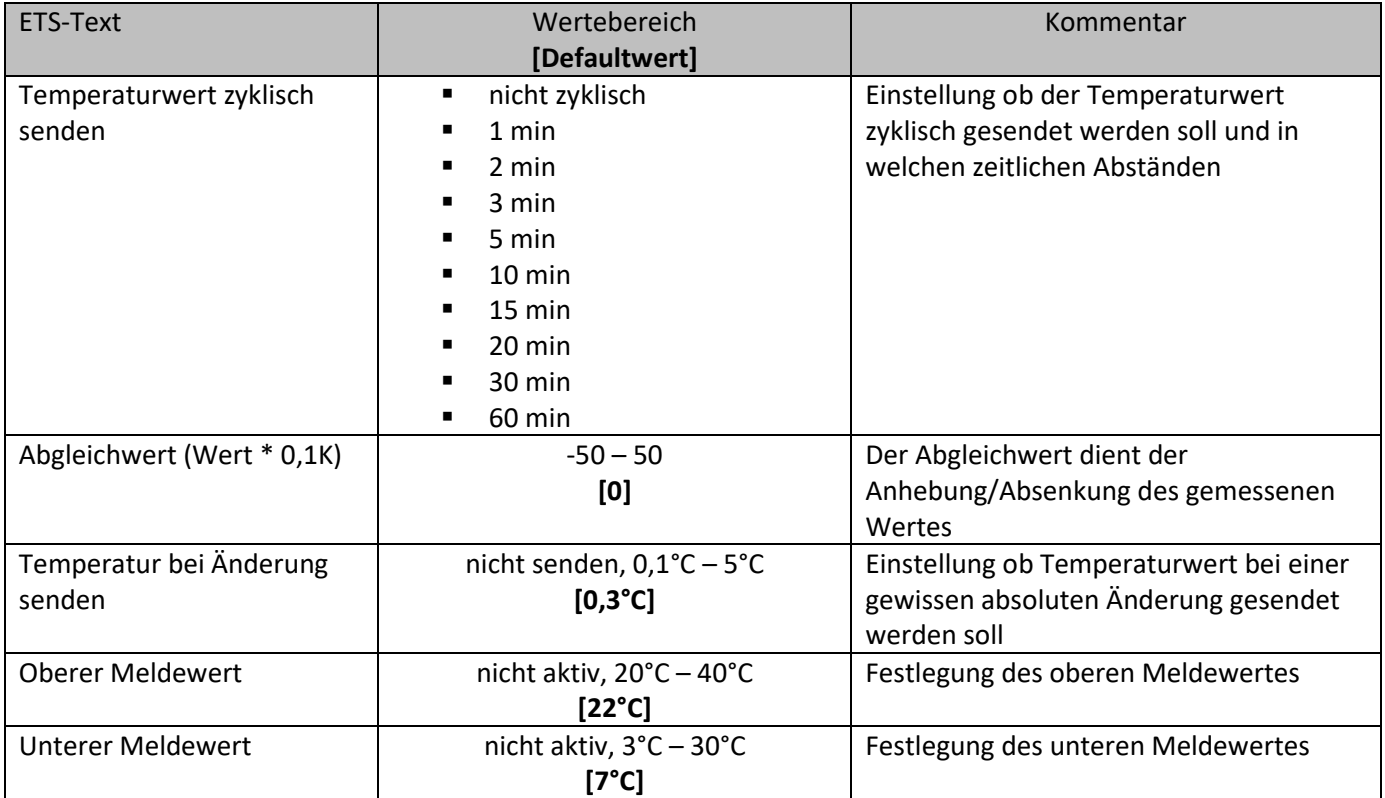

**Tabelle 49: Parameter Raumtemperatur Sensor**

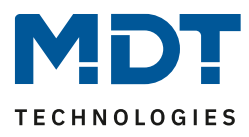

Folgende Einstellungen sind verfügbar:

• **Temperaturwert zyklisch senden**

Der Temperaturwert kann in festen zeitlichen Abständen gesendet werden. Das zyklische Senden ist unabhängig von einer Änderung des Temperaturwertes.

• **Abgleichwert (Wert \* 0,1K)**

Der Abgleichwert dient der Justierung des Temperatursensors. Dieser Korrekturwert dient der Anhebung/Absenkung des tatsächlich gemessenen Wertes. Der Einstellbereich reicht von -50 bis 50 \* 0,1K, d.h. der gemessene Wert kann um -5 Kelvin abgesenkt werden und bis maximal 5 Kelvin angehoben werden. Wird zum Beispiel ein Wert von 10 eingestellt, so wird der gemessene Temperaturwert um 1 Kelvin angehoben. Diese Einstellung macht Sinn, wenn der Sensor an einem ungünstigen Ort eingebaut wurde, wie z.B. über einem Heizkörper oder im Zugluftbereich. Der Temperatursensor sendet, bei Aktivierung dieser Funktion, den korrigierten Temperaturwerte. Zusätzlich verfügen die Sensoren über einen werksseitigen Temperaturabgleich auf 0,1K, welcher vor der Auslieferung vorgenommen wird

# • **Temperatur bei Änderung senden**

Durch die Einstellung Temperatur bei Änderung senden kann der Temperaturwert bei einer bestimmten absoluten Änderung gesendet werden.

### • **Oberer/Unterer Meldewert**

Wird ein oberer/unterer Meldewert eingestellt, so werden zwei zusätzliche 1Bit Kommunikationsobjekte eingeblendet. Diese senden ein 1-Signal wenn der Wert überschritten bzw. unterschritten wird.

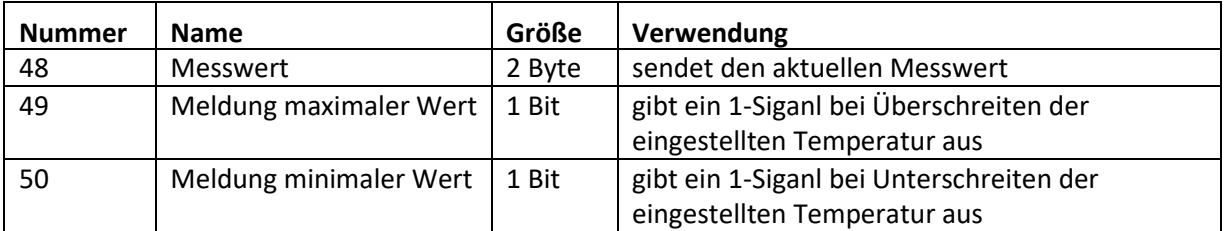

Folgende Kommunikationsobjekte sind für den Raumtemperatur Sensor verfügbar:

**Tabelle 50: Kommunikationsobjekte Raumtemperatur Sensor**

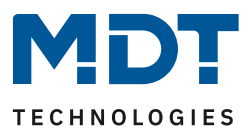

# **5 Referenz-ETS-Parameter Schaltausgang**

# **5.1 Kanalauswahl**

Im Untermenü Ausgänge jedes Kanalpaar entweder als Schalten; Treppenlicht oder als Jalousie Rollladen ausgewählt werden. Wird das Kanalpaar als Schalten, Treppenlicht ausgewählt, so kann anschließend jeder Kanal einzeln entweder als Schaltausgang oder als Treppenlicht parametriert werden:

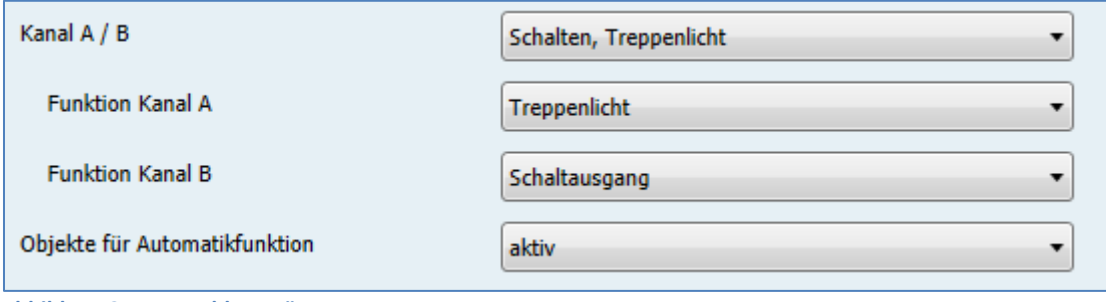

**Abbildung 24: Auswahl Ausgänge**

Des Weiteren befindet sich im Menü für die Kanalauswahl die Möglichkeit der Aktivierung der Automatikpositionen, welche für den Jalousieausgang verwendet werden. Weitere Informationen hierzu befinden sich unte[r6 Referenz ETS-Parameter Jalousieausgang.](#page-85-0)

# **5.2 identische Parameter**

**Die nachfolgenden Parameter, mit der Überschrift 5.3.x, sind sowohl bei der Funktion "Treppenlicht", als auch bei der Funktion "Schaltausgang" verfügbar.**

# **5.2.1 Relaisbetriebsart**

Das nachfolgende Bild zeigt die Einstellmöglichkeiten in der ETS-Software:

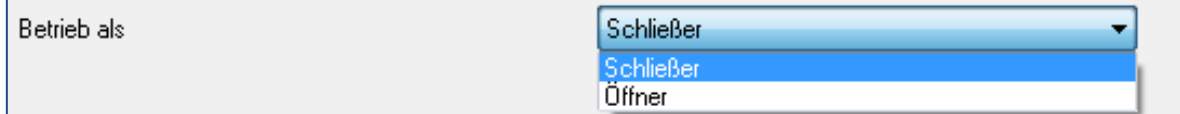

**Abbildung 25: Relaisbetriebsart**

Die nachfolgende Tabelle zeigt die Auswahlmöglichkeiten für die Relaisbetriebsart:

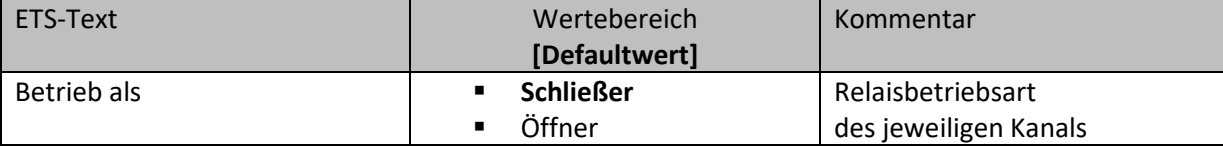

**Tabelle 51: Auswahlmöglichkeiten Relaisbetriebsart**

Das nachfolgende Diagramm zeigt das Verhalten einer Relaisbetriebsart als Schließer und einer Relaisbetriebsart als Öffner auf ein KNX-Telegramm, welches beispielsweise von einem Binäreingang gesendet wurde:

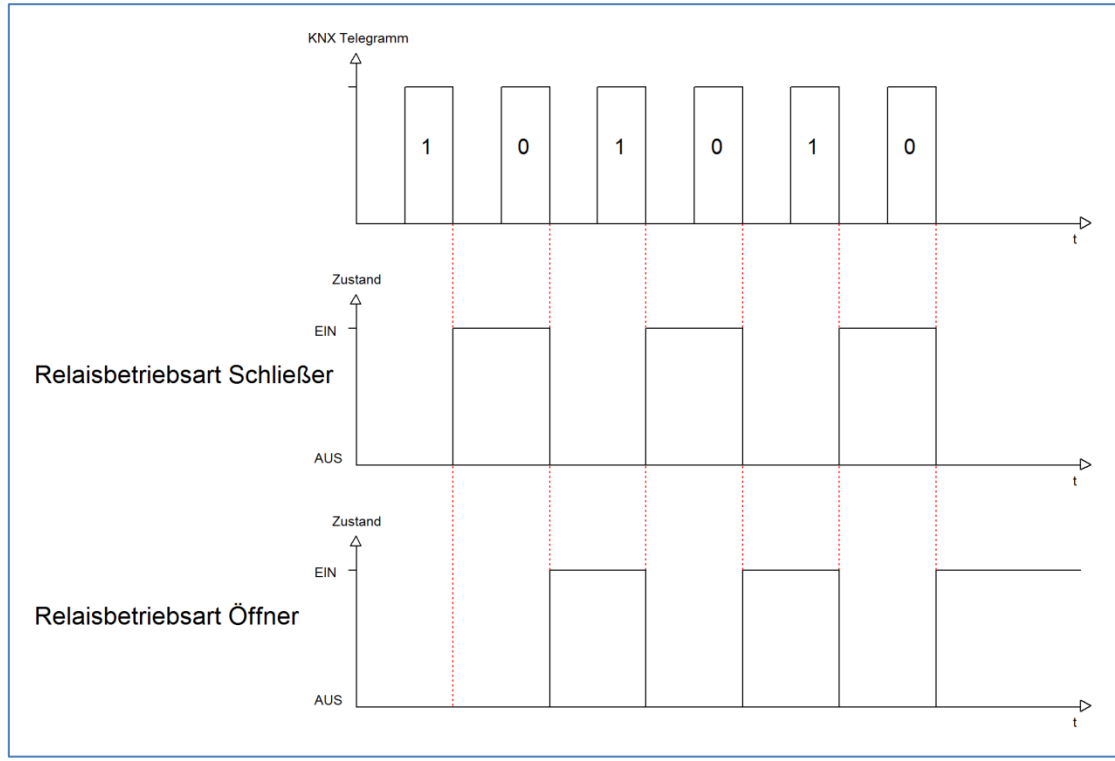

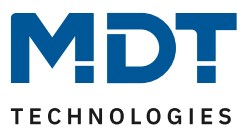

# **5.2.2 zentrale Schaltfunktion**

Das nachfolgende Bild zeigt die Einstellmöglichkeiten in der ETS-Software:

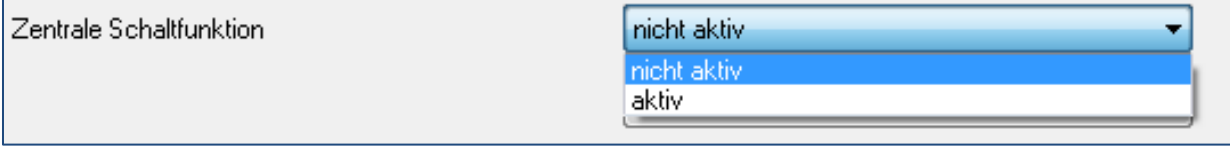

**Abbildung 26: Zentralfunktion**

Die zentrale Schaltfunktion kann für jeden einzelnen Kanal ausgewählt werden, dazu muss in dem Parameter zentrale Schaltfunktion "aktiv" ausgewählt werden. Diese Funktion ermöglicht eine einfachere Programmierung von zentralen Schaltfunktionen. Wird nun das Kommunikationsobjekt der Zentralfunktion angesprochen, so werden alle Kanäle mit aktivierter Zentralfunktion eingeschaltet.

Die nachfolgende Tabelle zeigt das zugehörige Kommunikationsobjekt:

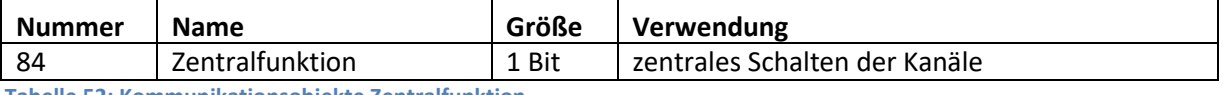

**Tabelle 52: Kommunikationsobjekte Zentralfunktion**

# **5.2.3 Verhalten bei Sperren/Entsperren**

Das nachfolgende Bild zeigt die Einstellmöglichkeiten in der ETS-Software:

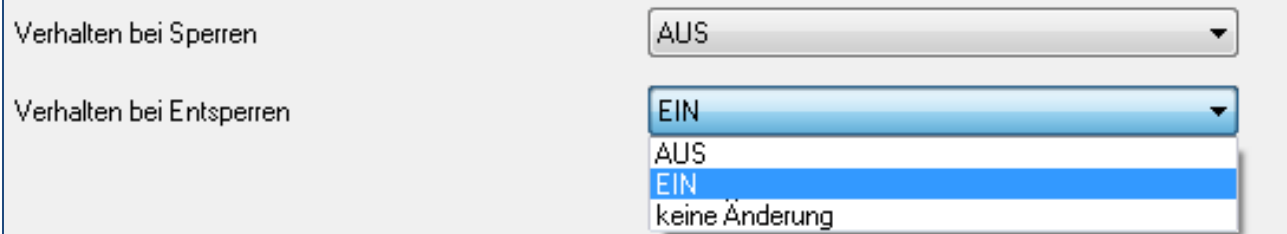

**Abbildung 27: Sperrfunktionen**

#### Die nachfolgende Tabelle zeigt die Auswahlmöglichkeiten für die Sperrfunktionen:

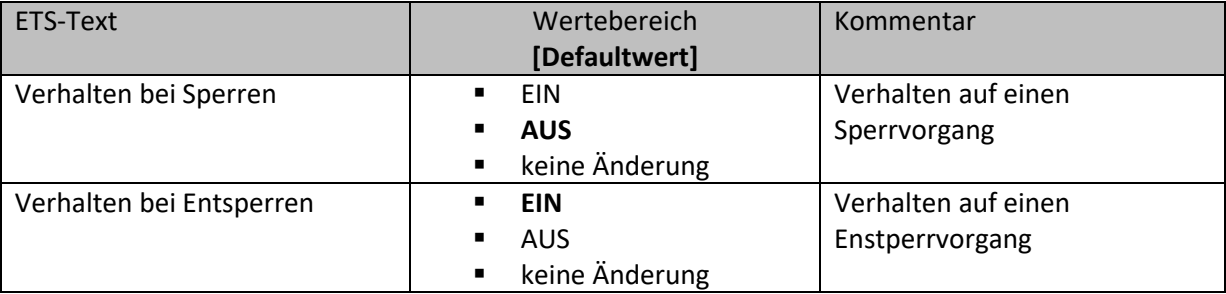

**Tabelle 53: Auswahlmöglichkeiten Sperren/Entsperren**

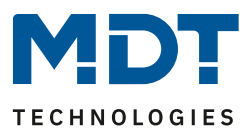

Der Sperrvorgang wir aktiv, sobald dem zugehörigen Kommunikationsobjekt eine logische "1" zugewiesen wird. Wird dem Sperrobjekt anschließend eine logische "0" zugewiesen, so wird der Kanal wieder entsperrt.

Durch den Parameter "Verhalten bei Sperren" wird dem Ausgang eine Funktion bei aktiver Sperrfunktion zugewiesen. Dies kann sein, dass sich der Ausgang bei aktiver Sperrfunktion aus-bzw. einschaltet oder mit keiner Änderung auf den Sperrvorgang reagiert. Gleiche Einstellungen lassen sich auch für das Entsperren parametrieren. Das Verhalten bei Entsperren beschreibt die Reaktion auf die Aufhebung der Sperrfunktion.

Die nachfolgende Tabelle zeigt das zugehörige Kommunikationsobjekt:

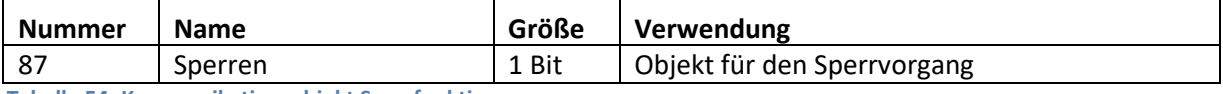

**Tabelle 54: Kommunikationsobjekt Sperrfunktion**

Das nachfolgende Diagramm beschreibt den Sperrvorgang, wenn für das "Verhalten bei Sperren" EIN parametriert wurde und für das "Verhalten bei Entsperren" AUS parametriert wurde:

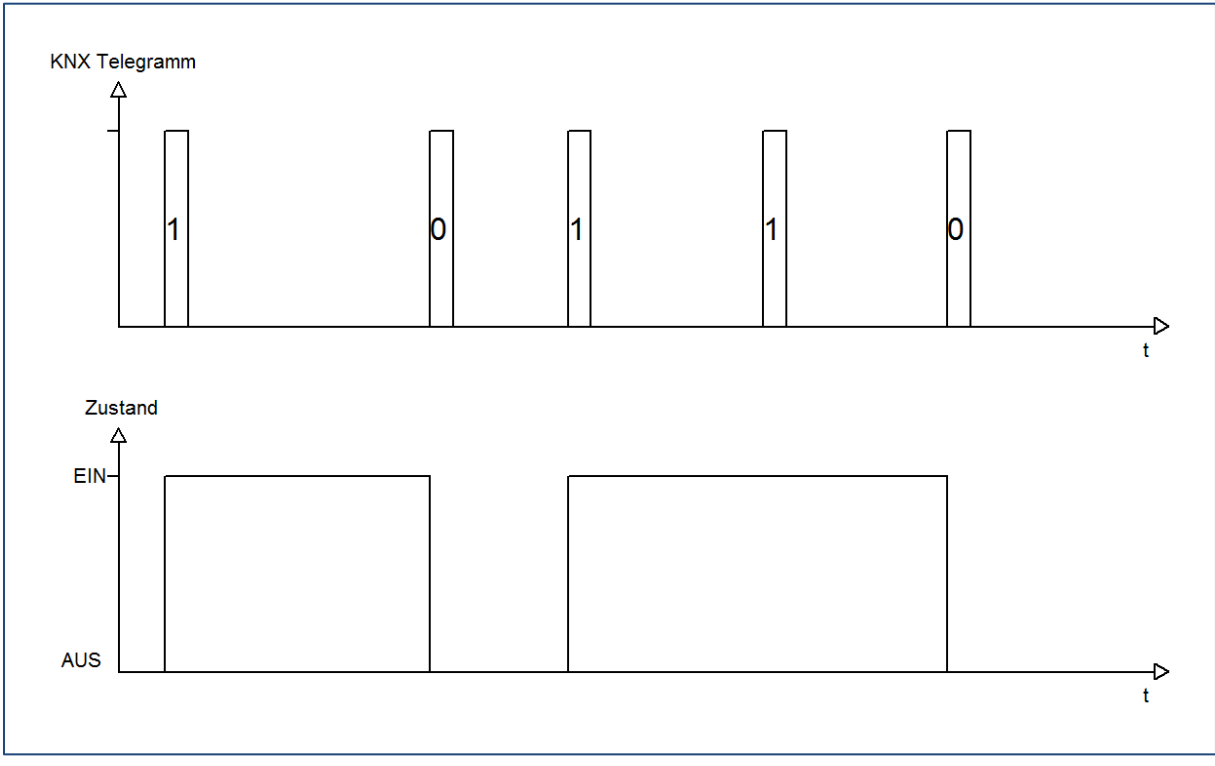

Das KNX-Telegramm zeigt, welche Wert dem Sperrobjekt gesendet wurden. Auf die Aktivierung (=Sendung einer logischen "1") reagiert der dazugehörige Kanal mit dem Einschalten dieses Kanals. Wird der Sperrvorgang deaktiviert (=Sendung einer logischen "0") so wird der dazugehörige Kanal wieder ausgeschaltet.
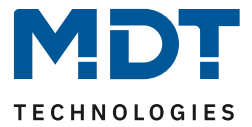

## **5.3 Schaltausgang**

Wird ein Kanal als Schaltausgang ausgewählt, so erscheint dieser z.B. als Kanal A Schalten. Bei Aufruf dieses Kanals sind folgende Parametrierungsmöglichkeiten, welche für alle Kanäle identisch sind, vorhanden:

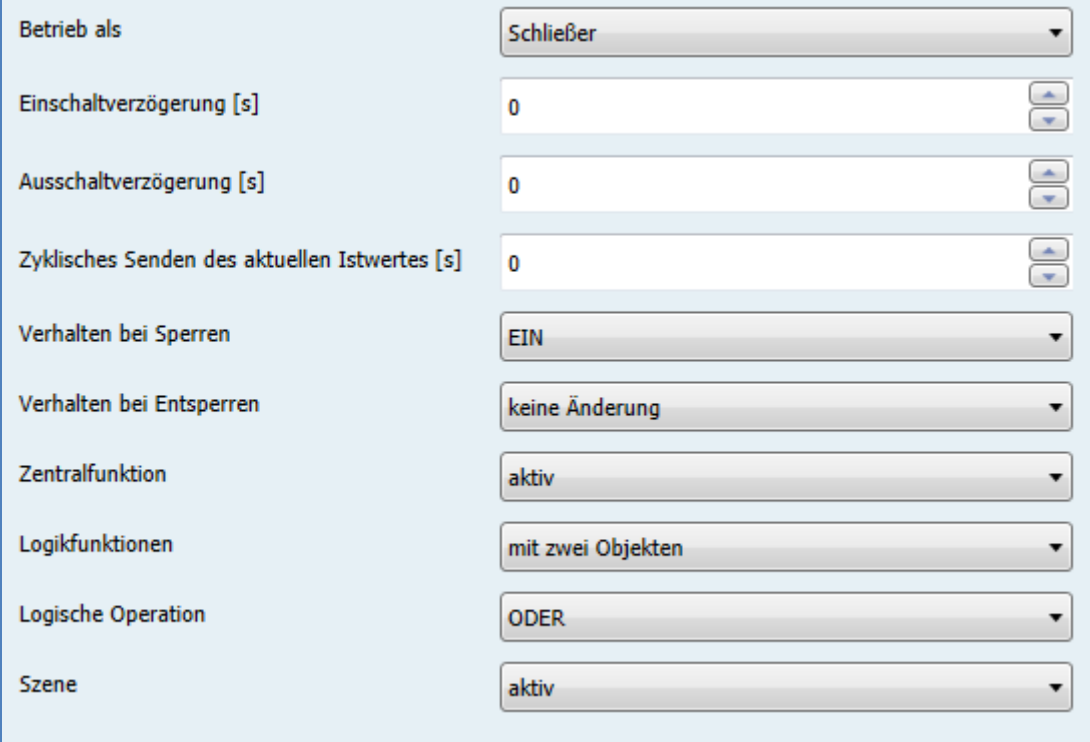

**Abbildung 28: Parameter Schaltausgang**

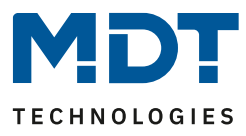

Die Tabelle zeigt für den Zustand Schaltausgang alle möglichen Parametereinstellungen:

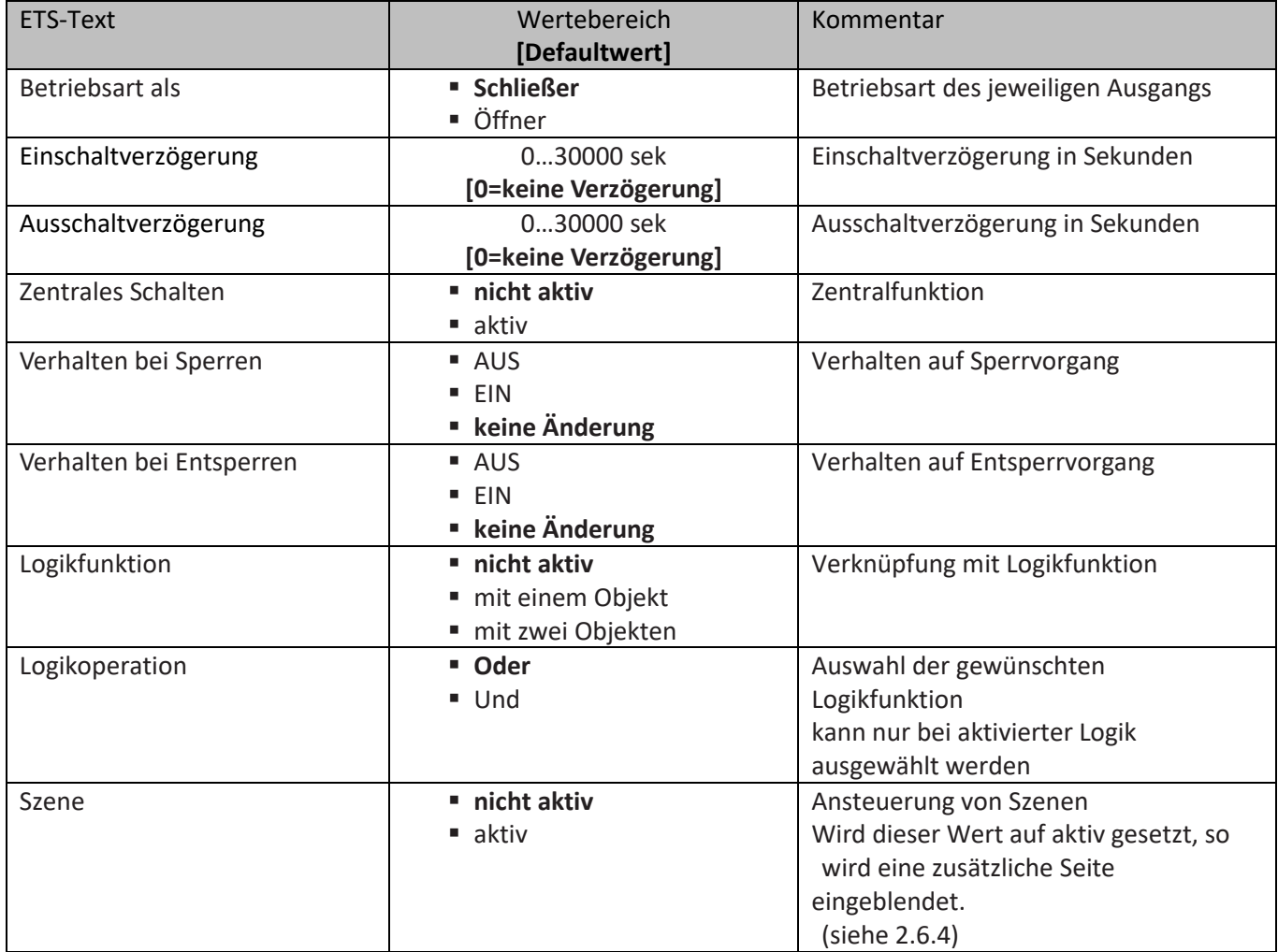

**Tabelle 55: Parameter Schalten**

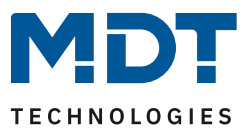

**Die nachfolgenden Parameter, mit der Überschrift 5.3.x, sind nur für die Funktion "Schaltausgang" verfügbar.**

## **5.3.1 Ein-/Ausschaltverzögerung**

Das nachfolgende Bild zeigt die Einstellmöglichkeiten in der ETS-Software:

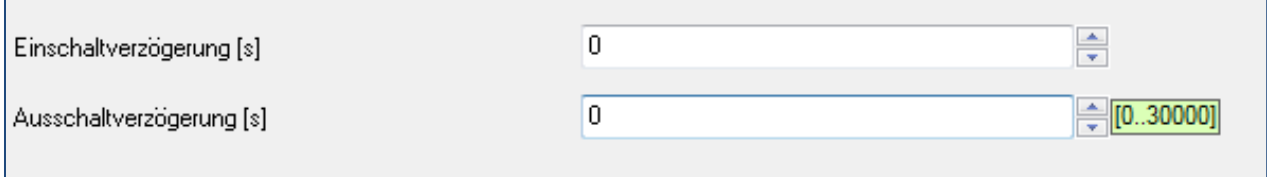

**Abbildung 29: Ein-/Ausschaltverzögerung**

Durch die Einschaltverzögerung wird ein verzögertes Einschalten des Schaltausgang bewirkt. Damit schaltet der Ausgang erst zu einem bestimmten Zeitpunkt, nachdem der Einschalt-Befehl erfolgt ist. Die Ausschaltverzögerung arbeitet nach dem gleichen Prinzip, wie die Einschaltverzögerung. Sie bewirkt ein zeitverzögertes Ausschalten.

Ein- und Ausschaltverzögerung können kombiniert werden.

Das nachfolgende Diagramm zeigt die Kombination einer Ein- und Ausschaltverzögerung:

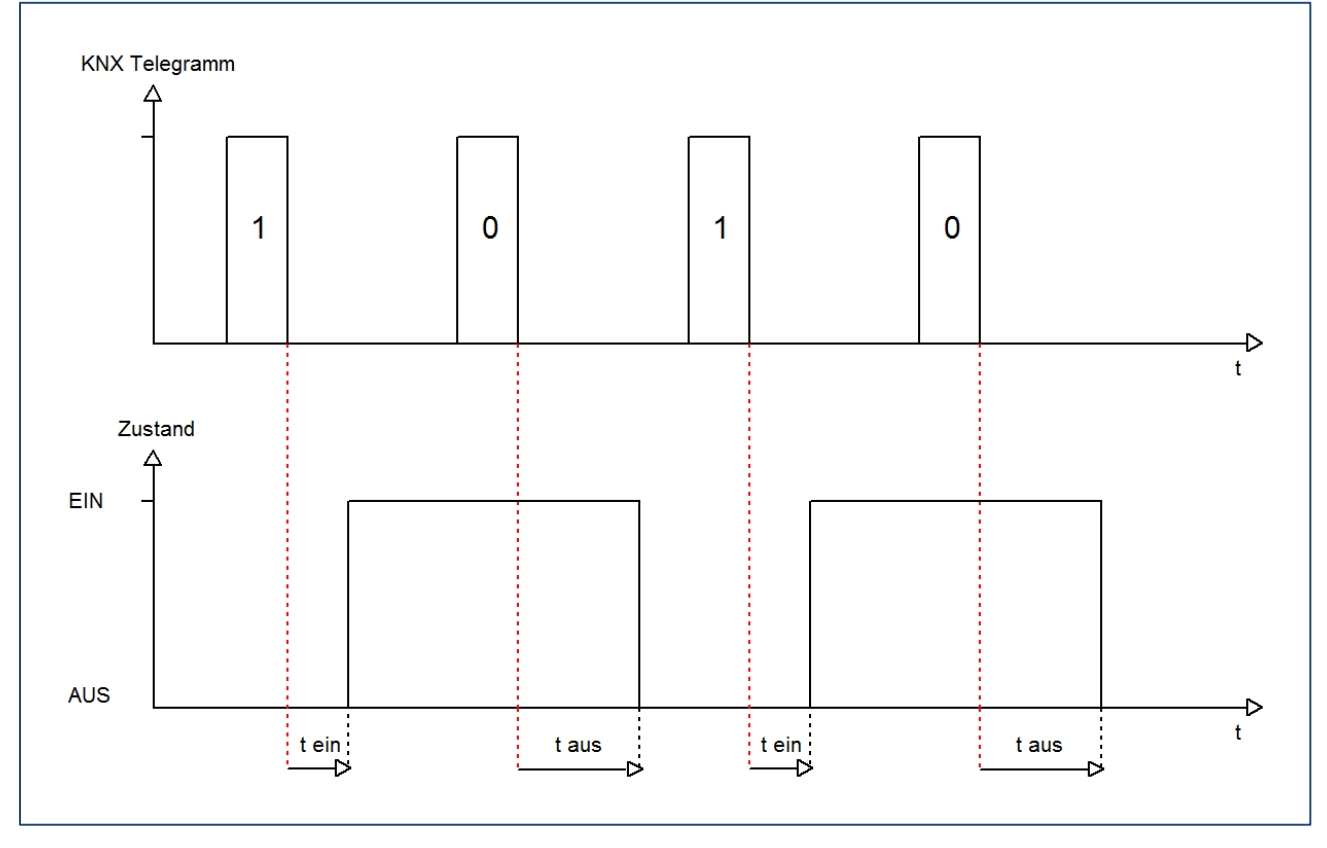

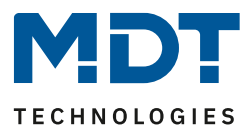

## **5.3.2 Logikfunktionen**

Das nachfolgende Bild zeigt die Einstellmöglichkeiten in der ETS-Software:

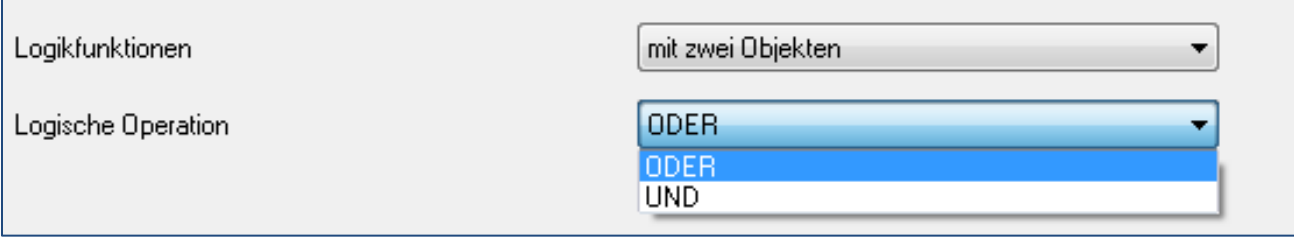

**Abbildung 30: Logikfunktionen**

Bei der Logikfunktion kann ausgewählt werden zwischen einer Logikfunktion mit einem Objekt und einer Logikfunktion mit zwei Objekten. Des Weiteren kann die Logikfunktion als UND- oder als ODER-Funktion parametriert werden. Damit der jeweilige Kanal geschaltet werden kann muss die dazugehörige Logikfunktion erfüllt sein.

Die nachfolgende Tabelle zeigt die dazugehörigen Kommunikationsobjekte:

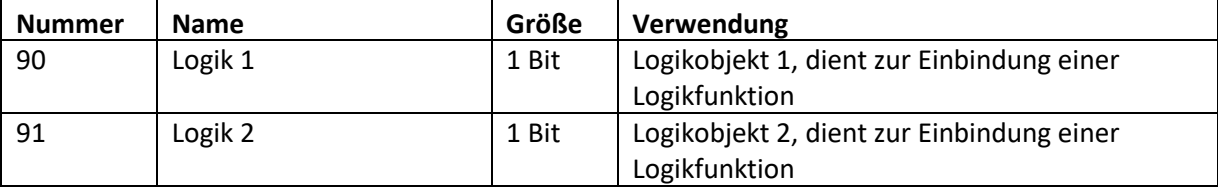

**Tabelle 56: Kommunikationsobjekte Logik**

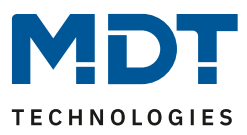

## **5.3.3 Szenenfunktion**

Wenn Raumfunktionen unterschiedlicher Gewerke (z.B. Licht, Heizung, Rollladen) mit einem Tastendruck oder einem Bedienbefehl gleichzeitig verändert werden sollen, dann bietet sich dazu die Szenenfunktion an. Mit dem Aufruf einer Szene können Sie z. B. die Raumbeleuchtung auf einen gewünschten Wert schalten oder dimmen, die Jalousien in eine gewünschte Position fahren und die Lamellen drehen, die Heizungsregelung auf Tagesbetrieb einstellen und die Stromversorgung für die Steckdosen eines Raumes zuschalten. Die Telegramme dieser Funktionen können nicht nur unterschiedliche Formate, sondern auch Werte mit unterschiedlicher Bedeutung haben (z. B. "0" bei Beleuchtung AUS und bei Jalousie ÖFFNEN). Ohne die Szenenfunktionen müssten Sie jedem Aktor ein getrenntes Telegramm senden, um die gleiche Einstellung zu erhalten.

Mit Hilfe der Szenenfunktion des Schaltaktors können Sie die Kanäle in eine Szenensteuerung einbinden. Dazu muss dem entsprechenden Speicherplatz (Szene A..H) der Wert zugeordnet werden. Pro Schaltausgang ist die Programmierung von bis zu 8 Szenen möglich. Wird in dem Schaltausgang die Szenenfunktion aktiviert, so erscheint für diesen Schaltausgang die dazugehörige Szenenkarte. Hier können die einzelnen Szenen aktiviert werden und Werte, Szenennummern und die Speicherfunktion EIN/AUS gesetzt werden.

Szenen werden durch den Empfang ihrer Szenennummer auf dem Szenenobjekt aktiviert. Ist in der Szene die Speicherfunktion aktiviert, so erfolgt die Abspeicherung der aktuellen Kanalwerte mit dem Objektwert der Szene. Die Kommunikationsobjekte von Szenen besitzen grundsätzlich die Größe 1 Byte.

Das nachfolgende Bild zeigt die Einstellmöglichkeiten in der ETS-Software, zur Aktivierung der Szenenfunktion:

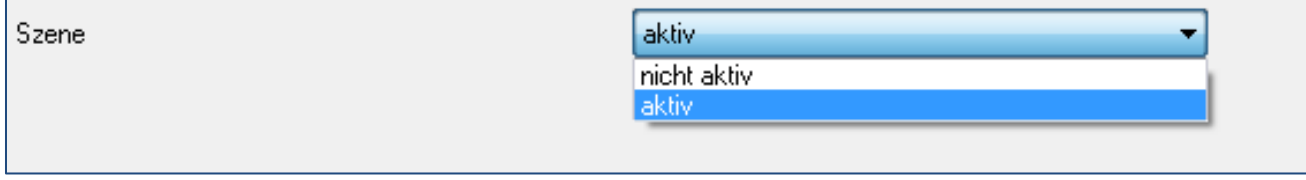

**Abbildung 31: Szenenfunktion**

Die nachfolgende Tabelle zeigt das zugehörige Kommunikationsobjekt:

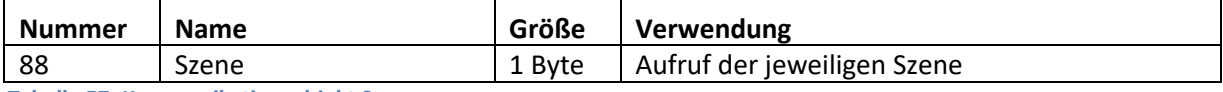

**Tabelle 57: Kommunikationsobjekt Szene**

Um eine bestimmte Szene aufzurufen, muss an das Kommunikationsobjekt für die Szenenfunktion der Wert der jeweiligen Szene gesendet werden. Der Wert zum Szenenaufruf ist dabei jedoch immer um eine Zahl geringer als die eingestellte Szenennummer. Soll z.B. die Szene 1 aufgerufen werden, so muss eine 0 gesendet werden. Die Szenennummern können also die Werte von 1-64 haben, die Werte zum Aufruf der Szene jedoch nur von 0-63.

Wird in einem Binäreingang der Szenenaufruf aktiviert so muss im Binäreingang die gleiche Szenennummer wie im Schaltaktor eingestellt werden. Der Binäreingang sendet dann automatisch den richtigen Wert für den Szenenaufruf.

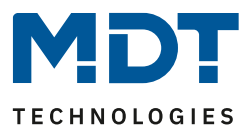

Für jeden Kanal sind 8 Speichermöglichkeiten für Szenen vorhanden. Diese 8 Speichersätze können den 64 möglichen Szenennummern frei zugeordnet werden.

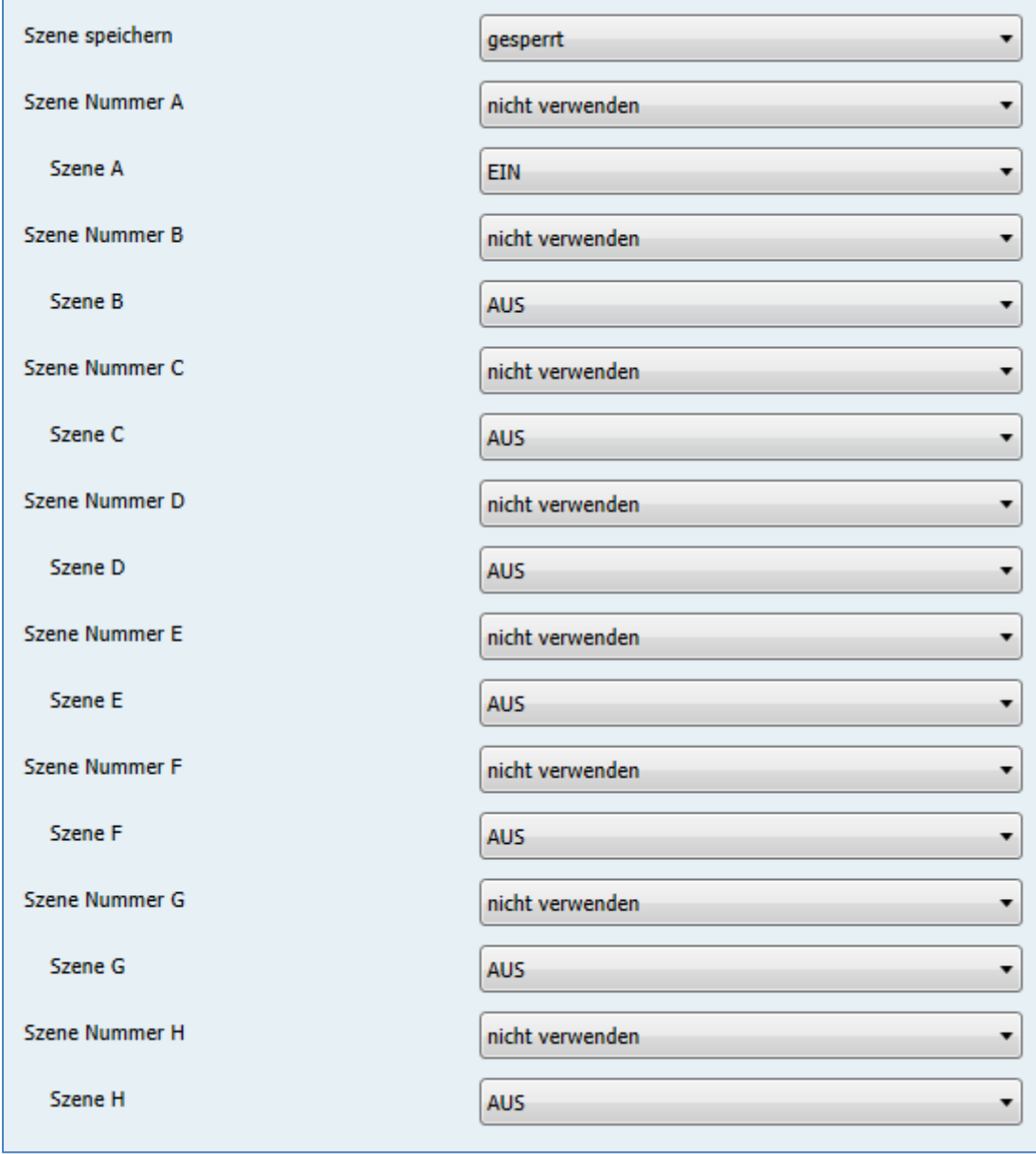

**Abbildung 32: Unterfunktion Szene**

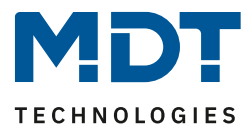

Die Tabelle zeigt die möglichen Szeneneinstellungen, welche für alle Kanäle identisch sind und bei aktivierter Szene im Schaltausgang möglich sind:

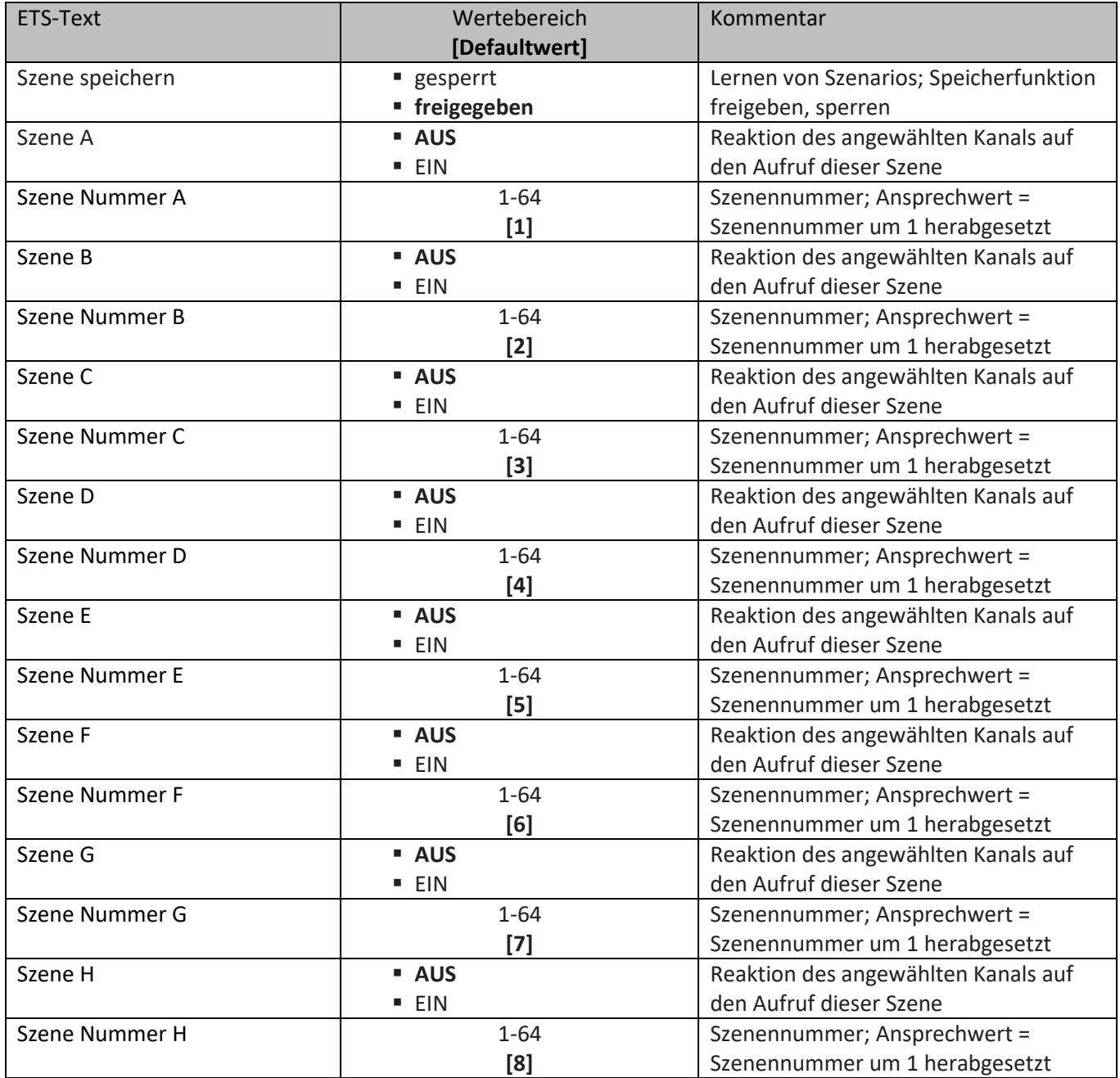

**Tabelle 58: Parameter Szene**

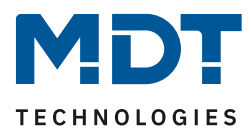

Wird ein Kanal als Szene ausgewählt, so erscheint ein Unterpunkt Szene für diesen Kanal. In diesem Unterpunkt kann dem Kanal dann für den Aufruf der jeweiligen Szene (A-H) eine Reaktion, EIN oder AUS, zugewiesen werden (siehe Bild 14, Tabelle 17). Jeder Kanal kann auf 8 verschiedene Szenen reagieren. Durch Senden des Ansprechwertes, für die jeweilige Szene, wird die Szene aufgerufen und der Kanal nimmt seinen parametrierten Zustand an. Dabei wird auch die individuelle Parametrierung des jeweiligen Kanals berücksichtigt. Soll der Kanal zum Beispiel beim Aufruf der Szene A eingeschaltet werden und ist gleichzeitig bei diesem Kanal eine Einschaltverzögerung von 5s parametriert, so wird der Kanal 5s nach Aufruf der Szene A eingeschaltet.

Bei der Programmierung ist zu beachten, dass wenn 2 oder mehr Kanäle auf die gleiche Szenennummer reagieren sollen, die Kommunikationsobjekte für die Szenen in den gleichen Gruppenadressen untergebracht wurden. Durch Senden des Ansprechwertes für die Szene, werden dann alle Kanäle angesprochen. Bei der Programmierung der Szenenfunktion macht eine Aufteilung nach den Szenen Sinn, um die Programmierung übersichtlich zu gestalten. Falls ein Kanal nun auf 8 Szenen reagieren soll, so wird das zugehörige Kommunikationsobjekt auch in 8 Gruppenadressen eingebunden.

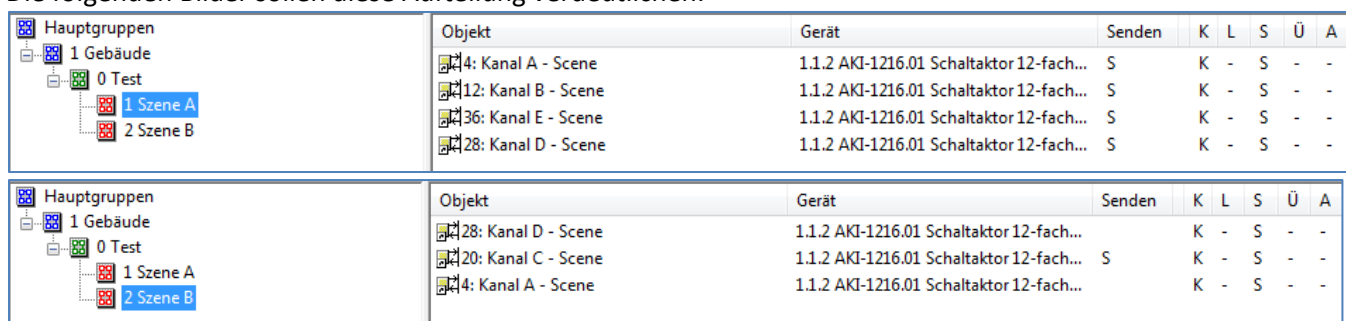

Die folgenden Bilder sollen diese Aufteilung verdeutlichen:

**Abbildung 33: Szenenprogrammierung**

Da die Kanäle A und D auf den Aufruf der Szene A und der Szene B reagieren sollen, wurden diese in beide Gruppenadressen eingebunden.

Des Weiteren kann für jeden Kanal unter dem Menüpunkt "Szene speichern" ausgewählt werden, ob die Speicherfunktion freigegeben wird oder gesperrt wird. Durch die Speicherfunktion ist es über einen Binäreingang nicht nur möglich die Szene aufzurufen, sondern auch über einen langen Tastendruck, die aktuellen Werte des Schaltaktors (EIN oder AUS) für diese Szene abzuspeichern. Alte Werte der Szene werden durch diese Funktion überschrieben.

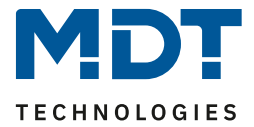

Um eine Szene aufzurufen oder einen neuen Wert für die Szene zu speichern wird der entsprechende Code an das zugehörige Kommunikationsobjekt für die Szene gesendet:

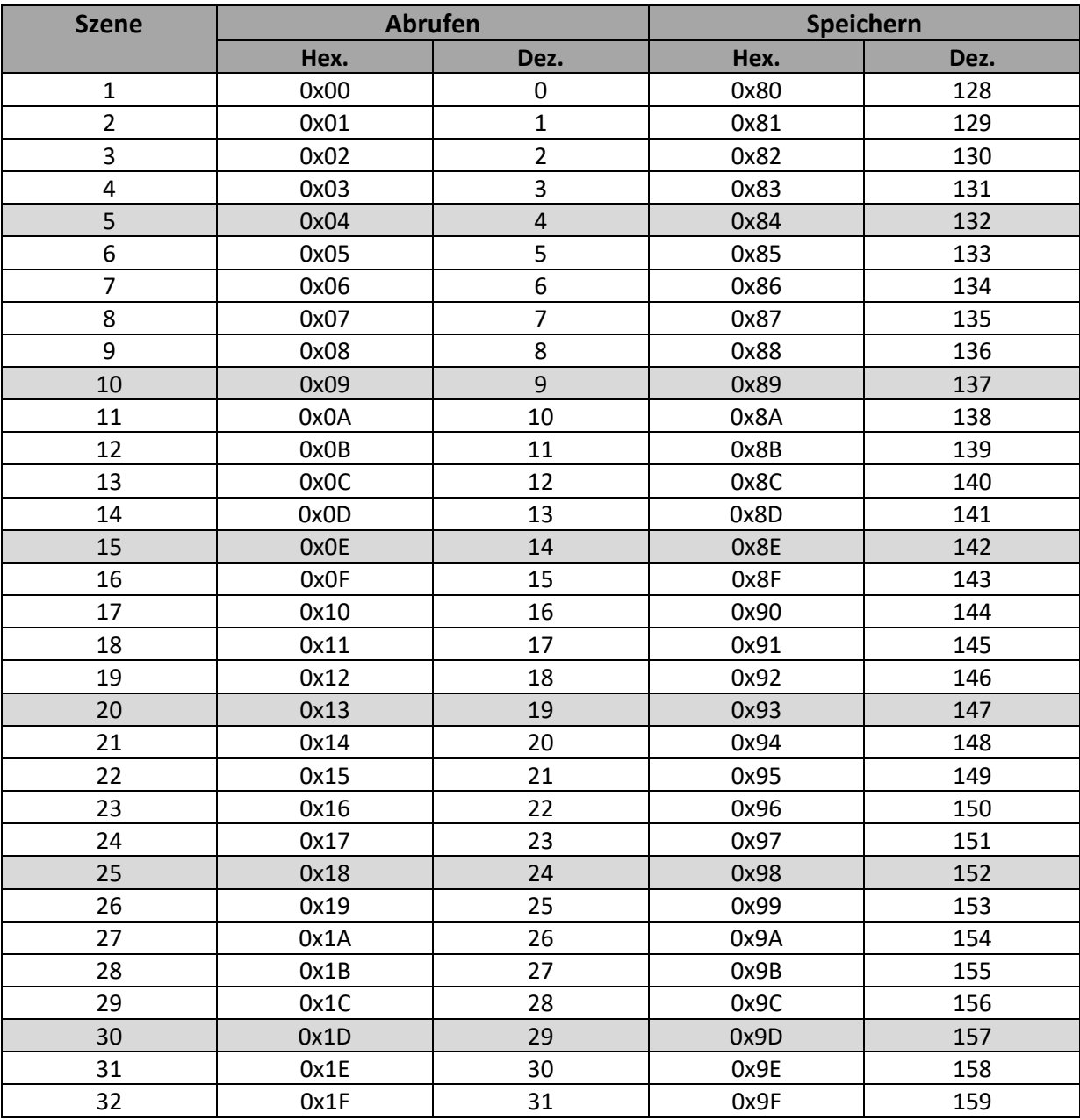

**Tabelle 59: Szenenaufruf und Speichern**

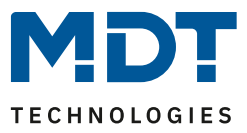

# **5.4 Treppenlicht**

Wird ein Kanal als Treppenlicht ausgewählt, so erscheint dieser z.B. als Kanal B Treppenlicht. Bei Aufruf dieses Kanals sind folgende Parametrierungsmöglichkeiten, welche für alle Kanäle identisch sind, vorhanden:

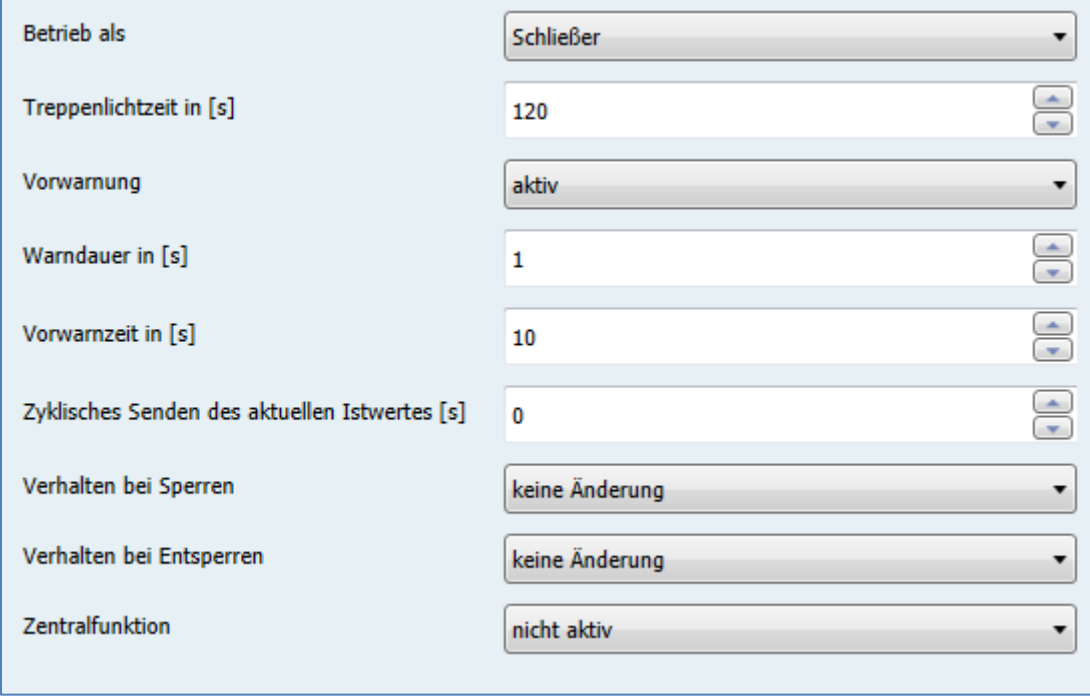

**Abbildung 34: Parameter Treppenlicht**

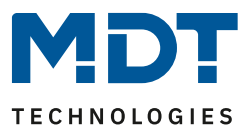

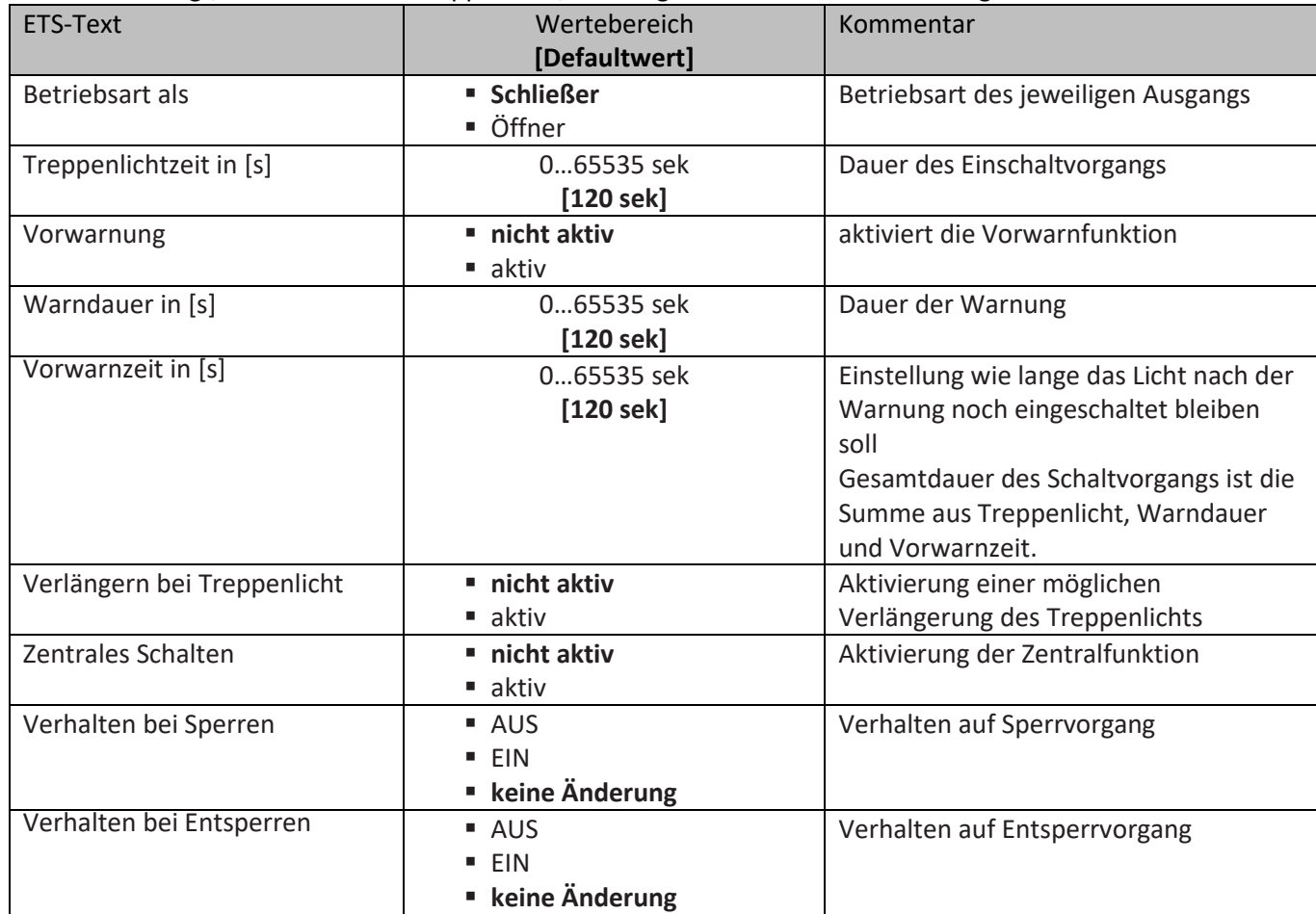

Die Tabelle zeigt, für den Zustand Treppenlicht, alle möglichen Parametereinstellungen:

**Tabelle 60: Parameter Treppenlicht**

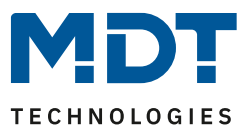

**Die nachfolgenden Parameter, mit der Überschrift 5.4.x, sind nur für die Funktion "Treppenlicht" verfügbar.**

## **5.4.1 Treppenlichtfunktion/ Treppenlichtzeit**

Das nachfolgende Bild zeigt die Einstellmöglichkeiten in der ETS-Software:

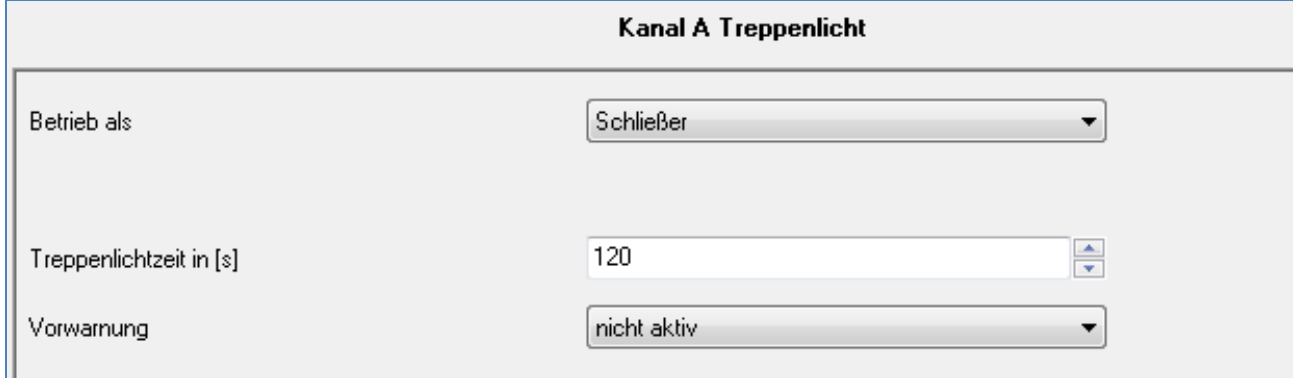

**Abbildung 35: Treppenlichtzeit**

Die Treppenlichtfunktion wird aktiviert, sobald einem Kanal der Zustand Treppenlicht, in der Kanalauswahl, zugewiesen wird. Die Treppenlichtfunktion ermöglicht ein automatisches Ausschalten des Schaltausgangs nach einer voreingestellten Zeit. Die Treppenlichtzeit ist frei parametrierbar. An die Treppenlichtfunktion schließen sich weitere Funktionsmöglichkeiten an, welche im folgenden beschrieben werden und einzeln aktiviert, bzw. deaktiviert werden können.

Die nachfolgende Tabelle zeigt das zugehörige Kommunikationsobjekt:

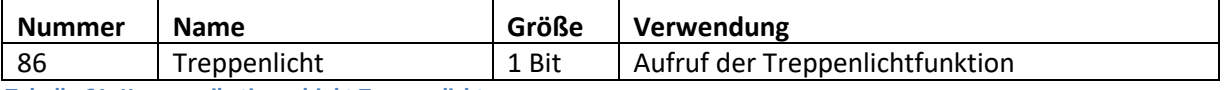

**Tabelle 61: Kommunikationsobjekt Treppenlicht**

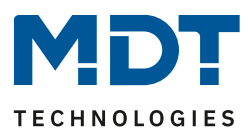

## **5.4.2 Vorwarnung und Warnung**

Das nachfolgende Bild zeigt die Einstellmöglichkeiten in der ETS-Software:

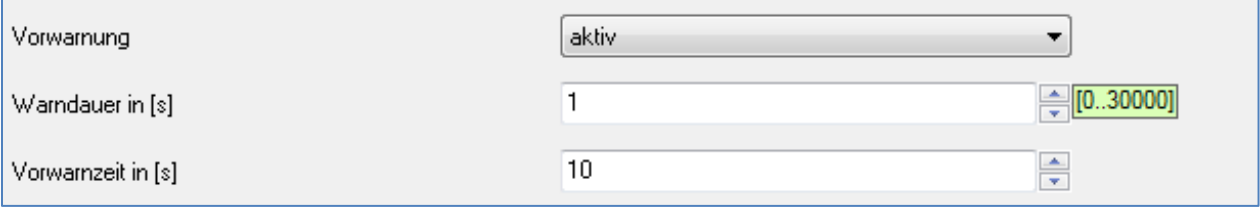

**Abbildung 36: Warndauer & Vorwarnzeit**

Die Warnfunktion wird aktiviert, sobald in dem als Treppenlicht ausgewählten Kanal der Parameter Vorwarnung auf aktiv gesetzt wird. Anschließend können die Warndauer und die Vorwarnzeit parametriert werden. Die Warnfunktion dient der Warnung, dass die Treppenlichtzeit fast abgelaufen ist und der Ausgang gleich abgeschaltet wird. Dies geschieht durch ein Abschalten des Ausgangs für den Zeitraum der parametrierten Warndauer. Hier empfiehlt sich ein relativ kleiner Wert von 1-3s. Nachdem diese Warnung abgeklungen ist, wird das Licht wieder für die eingestellte Vorwarnzeit eingeschaltet. Durch diese Vorwarnzeit bleibt so die Möglichkeit die Treppenlichtzeit zu verlängern, falls diese Funktion aktiviert wurde, oder das Treppenhaus zu verlassen. Hier empfiehlt sich eine dynamische Programmierung nach den vorliegenden Gegebenheiten (nächster Lichtaschalter, Länge des Treppenhauses, etc.). Die Gesamtschaltzeit des Schaltvorgangs ergibt sich somit aus der Addition der drei Zeiten, was die nachfolgende Grafik verdeutlichen soll:

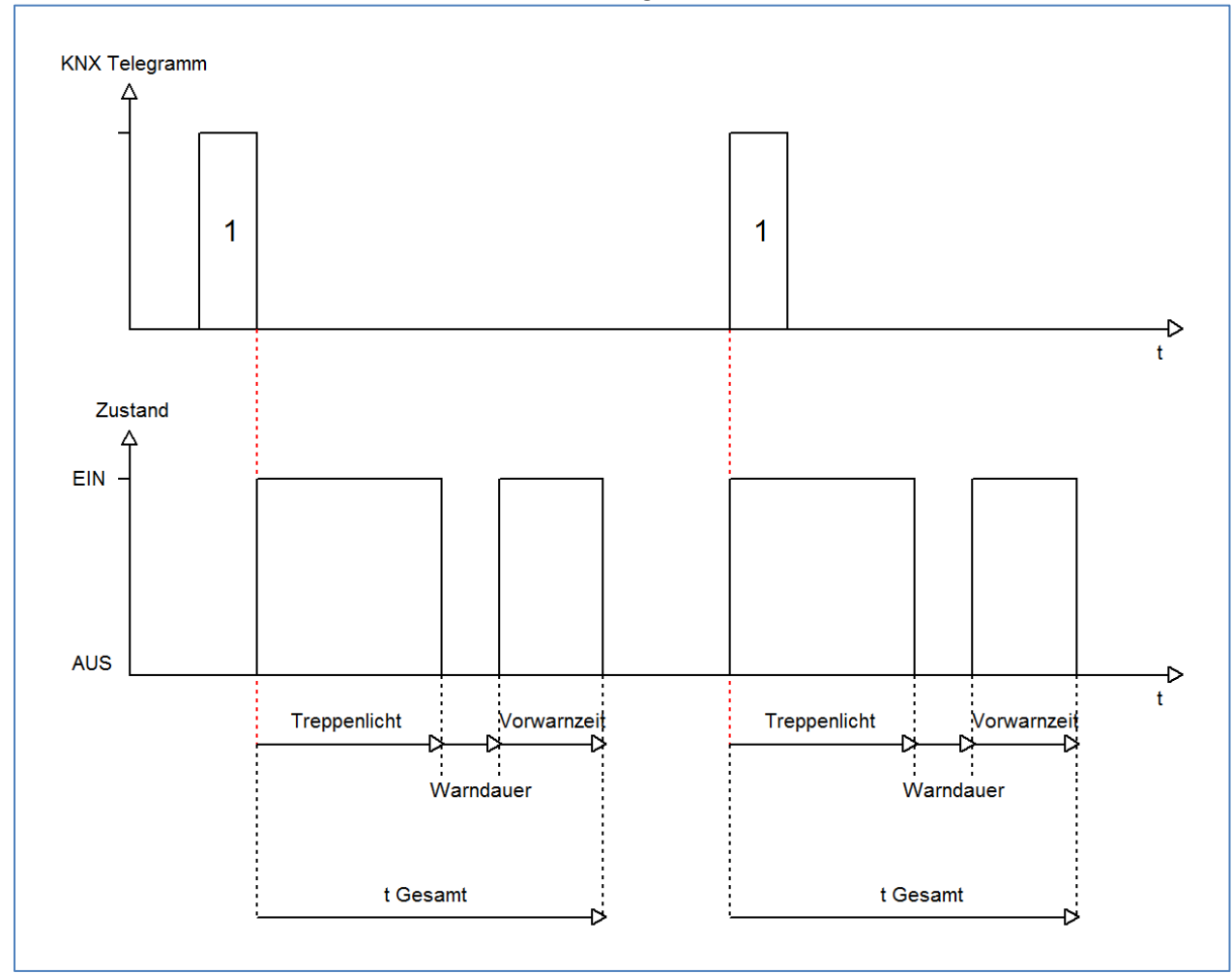

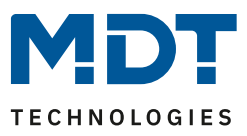

# **6 Referenz ETS-Parameter Jalousieausgang**

**Achtung:**

**Nach jeder Übertragung einer neuen Parametrierung muss die Jalousie/Rollladen einmal komplett hinunter und wieder aufgefahren werden, damit der Jalousieaktor die Referenzwerte kennt(siehe auch 6.3.1 Referenzfahrt)**

# **6.1 Kanal Auswahl**

Im Untermenü Ausgänge jedes Kanalpaar entweder als Schalten; Treppenlicht oder als Jalousie Rollladen ausgewählt werden. Wird das Kanalpaar als Jalousie, Rollladen ausgewählt, so kann anschließend das Kanalpaar komplett für die Ansteuerung von Jalousie oder Rollladen parametriert werden:

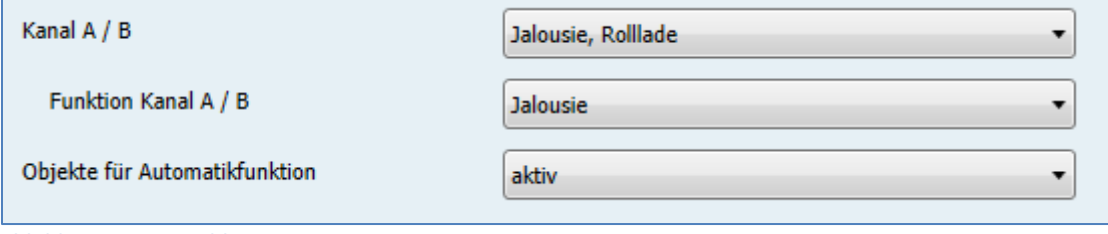

Des Weiteren können in dem Menü für die Kanalauswahl die Objekte für die Automatikposition aktiviert werden. Informationen für die Ansteuerungen über die Automatikfunktionen befinden sich unter6.6 [Automatikfunktion.](#page-100-0)

**Abbildung 37: Auswahl Ausgänge**

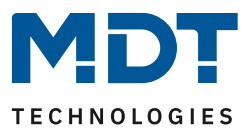

### **6.1.1 Jalousie**

Wird ein Kanal als Jalousie ausgewählt, so stehen dem Anwender eine Reihe von Möglichkeiten zur Parametrierung zur Verfügung. Diese werden in den nachfolgenden Abschnitten näher erläutert. Sobald der Kanal als Jalousie ausgewählt wird, werden für diesen Kanal standardmäßig drei Kommunikationsobjekte eingeblendet.

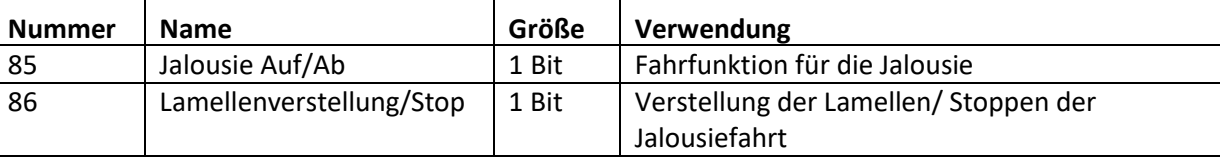

Die nachfolgende Tabelle zeigt diese Kommunikationsobjekte:

**Tabelle 62: Kommunikationsobjekte Jalousie**

Das Kommunikationsobjekt "Jalousie Auf/Ab" dient der Fahrfunktion der Jalousie. Dabei ist zu beachten, dass eine logische "0" die Aufwärtsfahrt startet und eine logische "1" die Abwärtsfahrt startet. Diese Konfiguration ist von KNX standardmäßig so festgelegt und regelt eine einheitliche Kommunikation zwischen KNX-Geräten.

Das Kommunikationsobjekt "Lamellenverstellung/Stop" dient der Verstellung der Lamellen. Gleichzeitig wird bei Ansteuern dieses Kommunikationsobjeketes eine laufende Fahrfunktion gestoppt.

### **6.1.2 Rollladen**

Auch bei der Rollladenfunktion stehen dem Anwender eine Reihe von Parametrierungsmöglichkeiten zur Verfügung. Die Jalousiefunktion und die Rollladenfunktion sind nahezu identisch, allerdings fehlen bei der Rollladenfunktion die Parametrierungsmöglichkeiten für die Lamellen. Sobald der Kanal als Jalousie ausgewählt wird, werden für diesen Kanal standardmäßig drei

Kommunikationsobjekte eingeblendet.

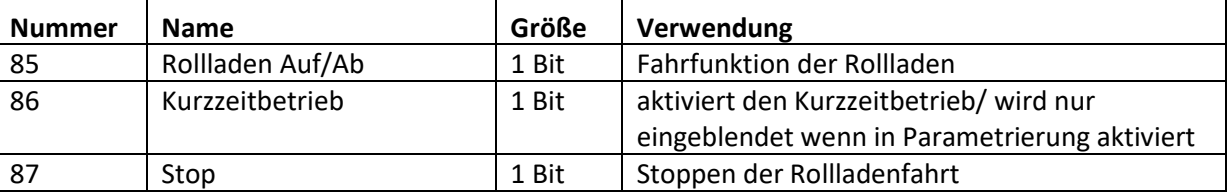

Die nachfolgende Tabelle zeigt diese Kommunikationsobjekte:

**Tabelle 63: Kommunikationsobjekte Rollladen**

Das Kommunikationsobjekt "Rollladen Auf/Ab" dient der Fahrfunktion der Rollladen. Dabei ist zu beachten, dass eine logische "0" die Aufwärtsfahrt startet und eine logische "1" die Abwärtsfahrt startet.

Das Kommunikationsobjekt "Stop" dient dem Stoppen einer laufende Fahrfunktion. Bei Ansteuern dieses Kommunikationsobjektes, egal ob mit "0" oder "1", wird eine laufende Rollladenfahrt gestoppt.

Mit dem Objekt für den Kurzzeitbetrieb können die Rollladen stückchenweise verfahren werden um exakte Positionen anzufahren.

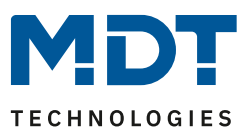

## **6.2 Verfahrzeiten**

Durch die Verfahrzeiten kann der Jalousieaktor an die jeweiligen Jalousie/Rollladen und den dazugehörigen Motor beliebig angepasst werden. Um eine reibungslose Funktion der Fahrfunktionen zu gewährleisten, müssen die einzelnen Verfahrzeiten dabei gewissenhaft an die spezifischen Fahrzeiten der Jalousie, bzw. der Rollladen angepasst werden. Für einen Jalousiekanal können dabei zusätzlich zu den Verfahrzeiten für die Rollladen noch die Verfahrzeiten für die Lamellen eingestellt werden.

Im nachfolgenden sind die Einstellbildschirme für die Verfahrzeiten dargestellt:

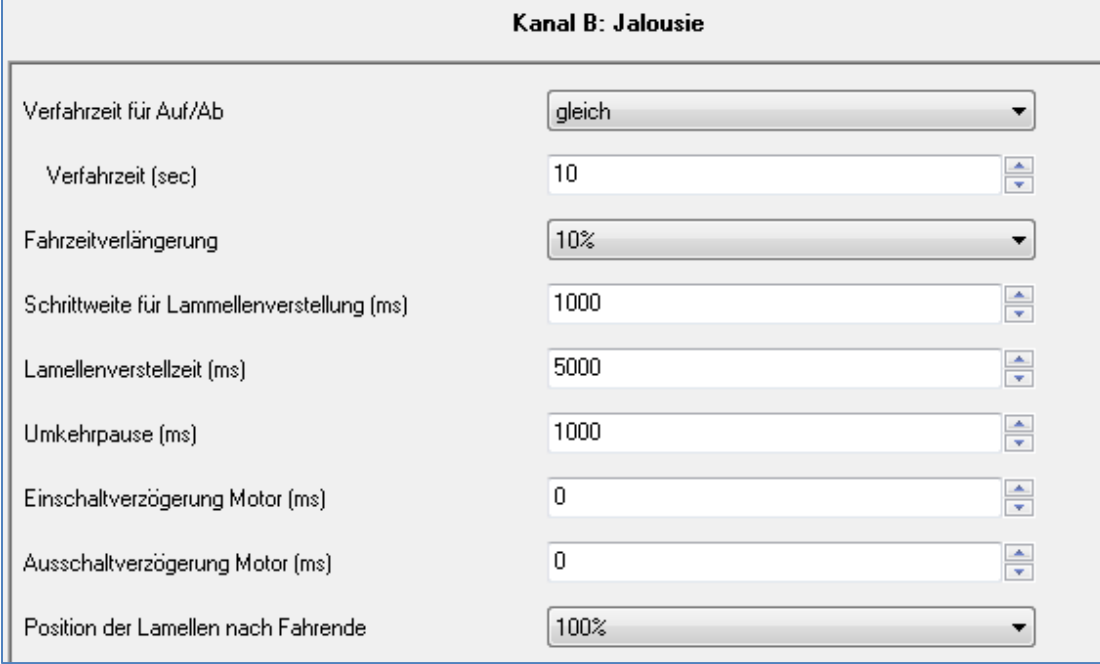

**Abbildung 38: Verfahrzeiten Jalousie**

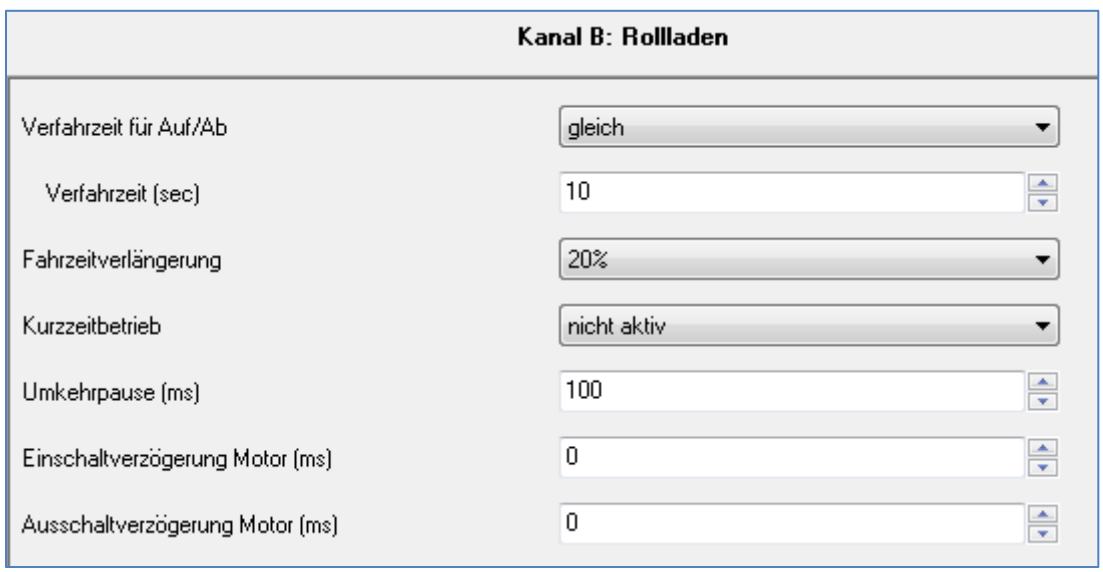

**Abbildung 39: Verfahrzeiten Rollladen**

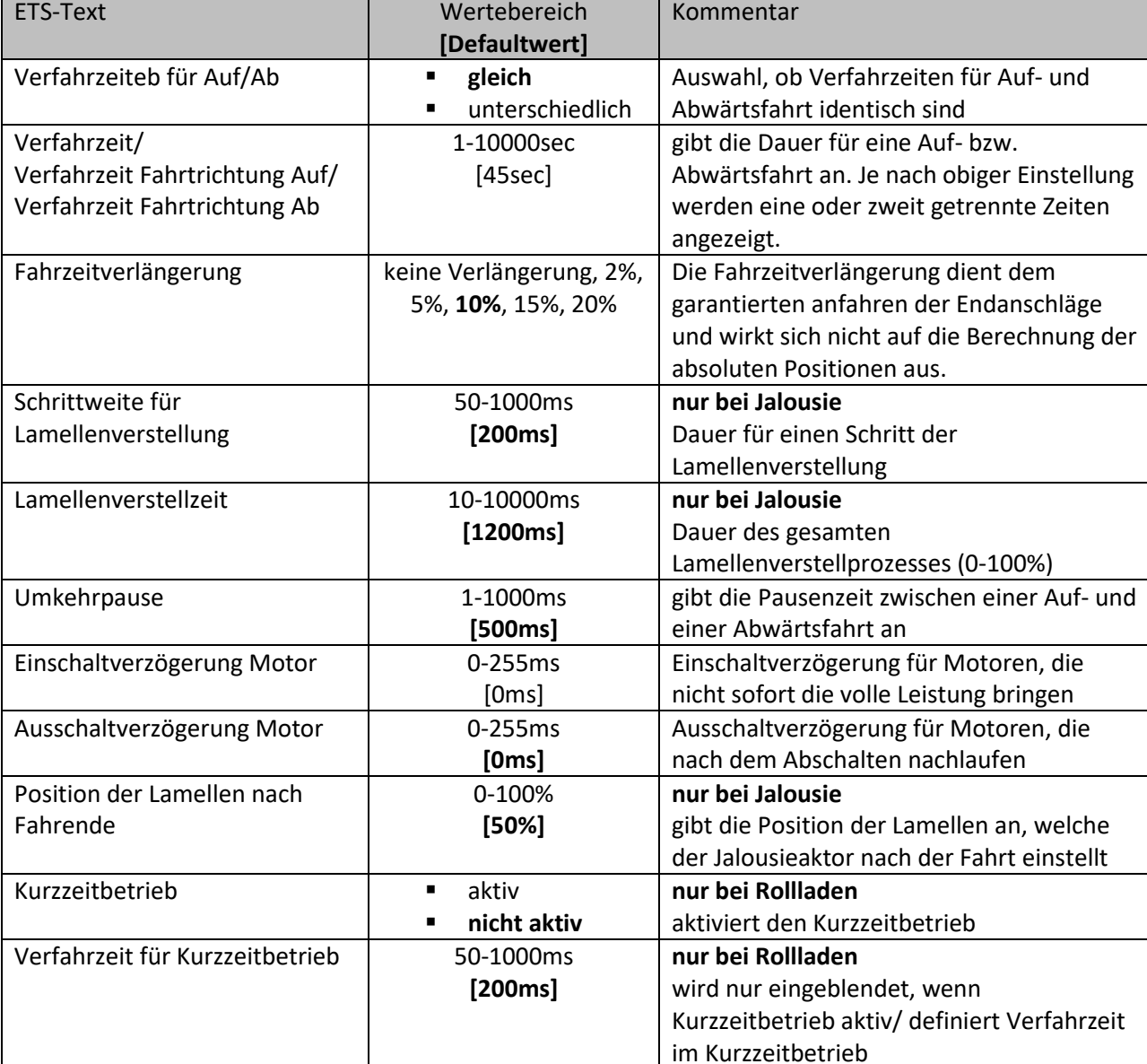

Die nachfolgende Tabelle zeigt die Einstellbereiche für die Verfahrzeiten:

**Tabelle 64: Einstellbereiche Verfahrzeiten**

In den nachfolgenden Abschnitten werden die Funktionen der einzelnen Verfahrzeiten beschrieben.

### **6.2.1 Messung der Verfahrenszeiten**

Die einzelnen Verfahrenszeiten für die Jalousie/Rollladen lassen sich normalerweise mit einer Stoppuhr ziemlich exakt bestimmen.

Bei sehr kurzen Verfahrenszeiten kann es bei der Messung mit einer Uhr jedoch zu Problemen kommen. Hier empfiehlt es sich zunächst einen angenäherten Wert einzustellen, der eher etwas kleiner ist als die wirkliche Verfahrenszeit. Anschließend kann durch Ansteuerung der jeweiligen Positionsbefehle getestet werden, ob die Endlagen erreicht werden. Ist dies nicht der Fall so sollte der Wert sukzessive in kleinen Schritten erhöht werden, bis die Jalousie/Rollladen die Endlagen erreicht.

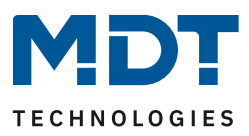

## **6.2.2 Verfahrzeit**

Durch die Einstellung der Verfahrzeit kann der Jalousieaktor auf die jeweilige Zeit eingestellt werden, welche benötigt wird, um die Jalousie/Rollladen aus einer Endlage (ganz geöffnet oder ganz geschlossen) in die andere Endlage zu bewegen. Der Jalousieaktor steuert also für den angegebenen Zeitwert die Aufwärts- bzw. Abwärtsfahrt an. Nach Ablauf der eingestellten Zeit schaltet der Jalousieaktor das Relais des jeweiligen Kanals automatisch ab, auch wenn die Endlage noch nicht erreicht wurde.

Da Jalousien/Rollladen oft unterschiedlich lange hoch und runter laufen können für die Auf- und Abwärtsfahrt unterschiedliche Zeiten eingestellt werden(ab Hardwareversion 2.2).

Durch die Fahrzeitverlängerung(ab Hardwareversion 2.2) wird sichergestellt, dass die Endanschläge definitiv erreicht werden. Sie wirkt sich nicht auf die Berechnung absoluter Positionen aus. Daher sollte für die Verfahrzeit immer der exakte Wert angegeben werden und das Überfahren durch die Fahrzeitverlängerung aktiviert werden.

*Überprüfen Sie ggf. ob vom Hersteller Angaben über Laufzeiten gemacht wurden.*

## **6.2.3 Schrittweite Lamellenverstellung**

#### →**nur bei Jalousie**

Mit der Schrittweite für die Lamellenverstellung kann eingestellt werden in welchen Schritten sich die Lamellen drehen sollen. Der Öffnungswinkel der Lamellen lässt sich dabei in kleinen Schritten verändern, um z.B. eine Blendung bei verändertem Sonnenstand zu verhindern oder einen Behang zu straffen, bzw. eine Schlitzstellung zu realisieren.

Zusätzlich ist es durch diese Einstellung möglich die Schrittweite so einzustellen, dass sich die Lamellen in einer bestimmten Anzahl von Schritten vom Zustand "ganz geöffnet" nach "ganz geschlossen" oder umgekehrt bewegen. Dazu muss die Schrittweite der Lamellenverstellung auf ein Vielfaches der Lamellenverstellzeit eingestellt werden. Das Vielfache gibt dabei die Anzahl der Schritte an, welche zum Erreichen der einen Endlage aus der anderen Endlage erforderlich sind. **Beispiel**: Lamellenverstellzeit = 3000ms

Schrittweite Lamellenverstellung = 300ms

 $\rightarrow$  Anzahl der Schritte =10  $\rightarrow$  somit können die Werte 0%, 10 %, ..., 100% angefahren werden

### **6.2.4 Lamellenverstellzeit**

### →**nur bei Jalousie**

Die Lamellenverstellzeit gibt die Zeitspanne an in der sich die Lamellen von 0% auf 100% oder umgekehrt verstellen. Der Jalousieaktor steuert somit die Lamellenverstellung für die Dauer des eingestellten Wertes an.

### **Tipp für die Messung sehr kleiner Lamellenlaufzeiten**

- Fahren Sie die Lamellen in eine Endlage (entweder ganz geschlossen oder ganz geöffnet)
- Senden Sie nun solange Schrittbefehle bis die andere Endlage erreicht wurde
- Multiplizieren Sie nun die Anzahl der Schritte mit der eingestellten Zeit für die Schrittweite der Lamellenverstellung
- Das Ergebnis tragen Sie für die Lamellenverstellzeit ein

Bei großer Lamellenverstellzeit empfiehlt sich die Vorgehensweise wie in 4.2.1 beschrieben.

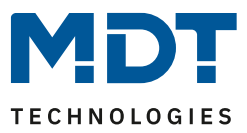

## **6.2.5 Umkehrpause**

Die Umkehrpause dient der Schonung des Rollladenmotors, falls der Jalousieaktor gleichzeitig Befehle für die Auf- und Abwärtsfahrt empfängt. Eine direkte Umschaltung von der einen in die andere Richtung kann die Laufzeit des Motors erheblich verkürzen und bei einigen sogar zu einer vollständigen Zerstörung führen.

Wenn ein Jalousieaktor bei Ansteuerung eines laufenden Fahrbefehls einen Fahrbefehl in die andere Richtung bekommt, so schaltet der Jalousieaktor erst beide Fahrbefehle ab. Anschließend wartet der Jalousieaktor erst die eingestellte Zeit für die Umkehrpause ab, bevor er anschließend das Relais für die nächste Fahrrichtung einschaltet.

Die Umkehrpause gilt sowohl für die Umkehrung der Fahrrichtung bei der Auf-/Abwährtsfahrt, sowie der Lamellenverstellung.

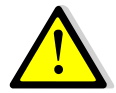

Zu kurz gewählte Umkehrpausen können zu einer Beschädigung des Motors führen! Beachten Sie hierbei unbedingt die Herstellerangaben im Datenblatt des Antriebs.

### **6.2.6 Ein-&Ausschaltverzögerung Motor**

Einige Motoren bringen im Moment des Einschaltens nicht sofort die volle Leistung, sondern erst nach einigen Millisekunden. Diese Zeit, die der Motor braucht bis er die volle Leistung erreicht, kann mit der Einstellung der "Einschaltverzögerung Motor" ausgeglichen werden.

Zum anderen gibt es Motoren, welche nach dem Ausschalten noch einige Millisekunden nachlaufen. Dieses Verhalten kann über die Einstellung "Ausschaltverzögerung Motor" ausgeglichen werden.

#### **6.2.7 Position der Lamellen nach Fahrende**

#### →**nur bei Jalousie**

Über die Einstellung "Position der Lamellen nach Fahrende" kann eingestellt werden in welche Position die Lamellen nach einer Auf- bzw. Abwährtsfahrt gefahren werden sollen. Diese Position fährt der Jalousieaktor nach einer Jalousiefahrt automatisch an. Die Lamellenposition nach Fahrende kann prozentual in 1% Schritten von 0-100% eingestellt werden, wobei 0% ganz geöffnet entspricht und 100% ganz geschlossen entspricht.

#### **6.2.8 Kurzzeitbetrieb**

#### →**nur bei Rollladen**

Mittels des Kurzzeitbetriebs können die Rollladen in kleinen Schüben gefahren werden. Für den Kurzzeitbetrieb steht ein extra Kommunikationsobjekt zur Verfügung, mit welchem dieser aktiviert werden kann. Der Kurzzeitbetrieb dient dem exakten Anfahren spezieller Positionen, wie z.B. dem Sonnenschutz. Je nach Anwendung kann es sich empfehlen, den Kurzzeitbetrieb auf ein Vielfaches der Verfahrzeit einzustellen. So kann die Rollladen z.B. mit 10 Kurzzeitbetrieben komplett hoch/runter gefahren werden.

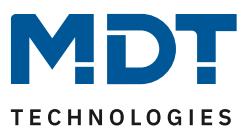

# **6.3 Absolute Position/ Statusobjekte/ Referenzfahrt**

Durch die Aktivierung der Objekte für die absolute Position ist es möglich absolute Höhenpositionen, als auch bei Jalousien absolute Lamellenpositionen anzufahren. Zusätzlich können die aktuellen Höhenpositionen und die aktuellen Lamellenpositionen abgerufen werden. Das nachfolgende Bild zeigt die möglichen Einstellungen an:

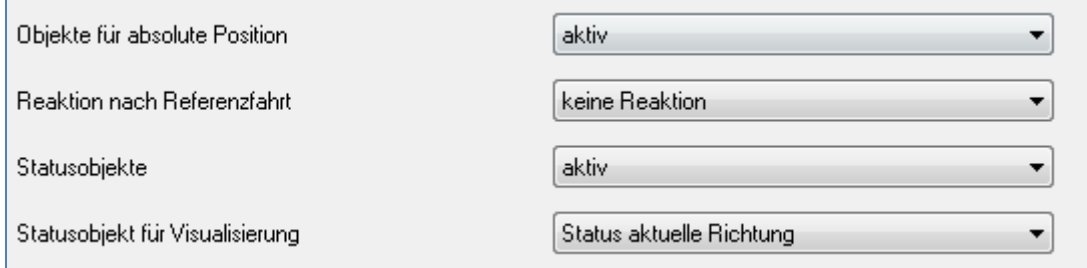

**Abbildung 40: Objekte absolute Position**

Die nachfolgende Tabelle zeigt die Einstellmöglichkeiten für diesen Parameter an:

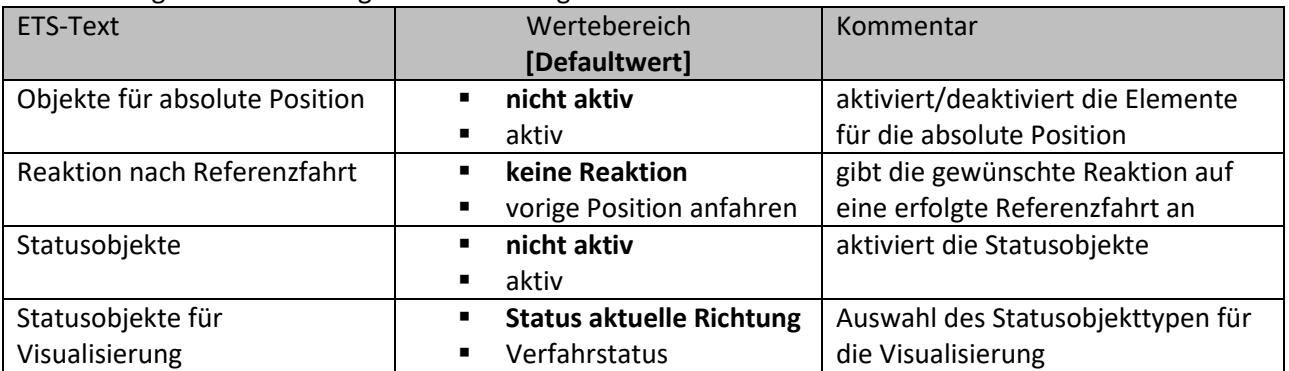

**Tabelle 65: Einstellbereich absolute Position**

Sobald die Objekte für die absolute Position aktiviert wurden, werden für den jeweiligen Kanal folgende Kommunikationsobjekte eingeblendet:

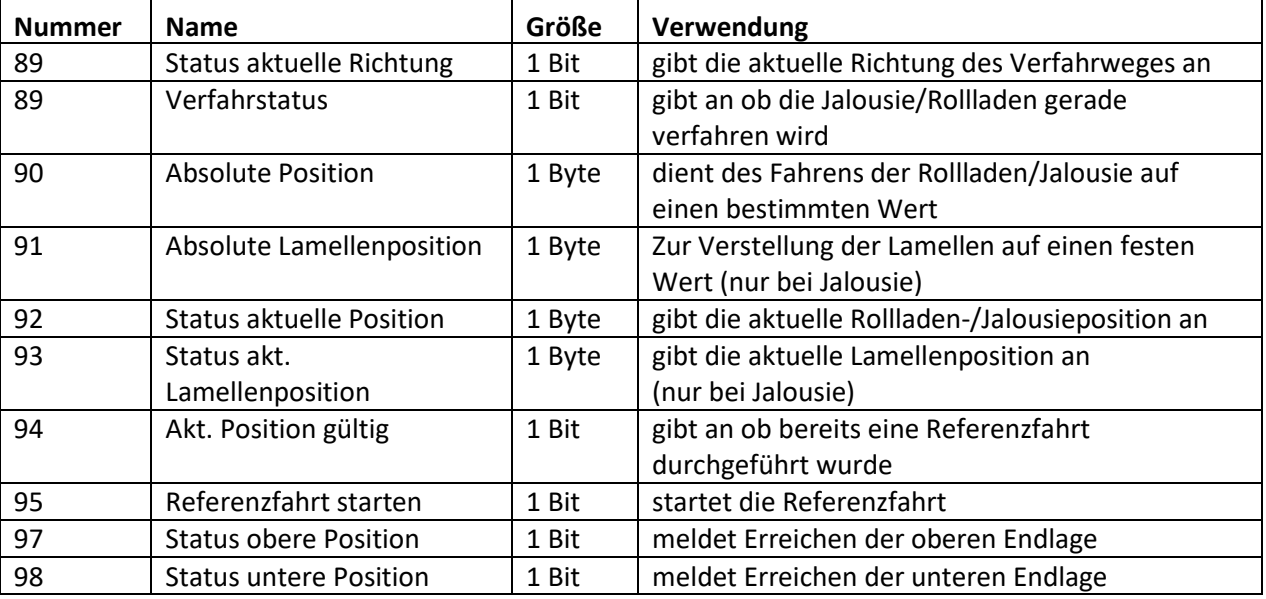

**Tabelle 66: Kommunikationsobjekte absolute Position**

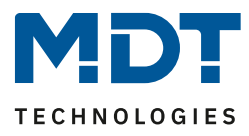

Die Verwendung/Funktion dieser Kommunikationsobjekte wird in den nachfolgenden Abschnitten näher erläutert.

## **6.3.1 Referenzfahrt**

Der Jalousieaktor berechnet seine aktuellen Positionen aus den eingestellten Verfahrenszeiten. Durch äußere Einflüsse kann es aber im Laufe der Zeit zu leichten Verschiebungen der tatsächlichen Verfahrenszeiten kommen.

Eine Referenzfahrt berechnet die eingestellten Verfahrenszeiten neu und gibt dem Jalousieaktor auf diese Weise neue Werte für die Verfahrenszeiten vor. Anhand dieser neuen Werte kann dann die tatsächliche Position der Jalousie/Rollladen genauer berechnet werden.

Die Referenzfahrt ist insbesondere dort sinnvoll, wo viel mit absoluten Positionsbefehlen gearbeitet wird. Somit kann der Jalousieaktor die eingegebene Position exakter berechnen und genauer anfahren. Jede Fahrt bis zu den unteren und oberen Endanschlägen ersetzt dabei jedoch eine Referenzfahrt. Die Referenzfahrt sollte also immer dort ausgeführt werden, wo sich die Rollladen/Jalousie nur mit absoluten Positionsbefehlen unterhalb 100% und oberhalb 0% angefahren wird. Hier sollte eine Referenzfahrt regelmäßig, z.B. einmal pro Woche durchgeführt werden. Die Referenzfahrt wird über das 1 Bit Kommunikationsobjekt "Referenzfahrt starten" mit einem 1-Signal aktiviert. Über den Parameter "Reaktion nach Referenzfahrt" kann eingestellt werden, welche Aktion der Jalousieaktor nach einer Referenzfahrt ausführen soll. Es kann die Position, welche vor der Referenzfahrt aktiv war, angefahren werden (Einstellung 1, Tabelle 9). Durch die Einstellung "keine Reaktion" bleibt der Jalousieaktor in der Position, welche nach Beenden der Referenzfahrt erreicht wurde.

**Nach jeder Übertragung einer neuen Parametrierung muss eine Referenzfahrt durchgeführt werden. Dies kann entweder manuell geschehen, d.h. die obere und untere Endlage wird einmal**  angefahren oder über das Objekt "Referenzfahrt starten". Erst nachdem eine Referenzfahrt **durchgeführt wurde kennt der Jalousieaktor seinen aktuellen Status entlang des Verfahrweges.**

## **6.3.2 absolute Positionsbefehle**

Über die Objekte für die absolute Position kann dem Jalousieaktor ein fester Wert vorgegeben werden, auf welchen die Jalousie gefahren werden sollen. Dieser Wert wird in Prozent angegeben und kann jeden Wert von 0-100% betragen. Aus den angegeben Prozentwerten errechnet der Jalousieaktor im nächsten Schritt die tatsächliche Verfahrzeit. Die Verfahrzeit richtet sich dabei nach der eingestellten Verfahrzeit, sowie der aktuellen Position.

Die absoluten Positionsbefehle werden an die 1 Byte Kommunikationsobjekte gesendet. Es gibt bei Rollladen und Jalousien ein Kommunikationsobjekt für die Höhenposition, das Objekt "absolute Position". Zusätzlich gibt es bei den Jalousien noch ein Objekt, über welches der Öffnungswinkel der Lamellen eingestellt werden kann, das Objekte "absolute Lamellenposition".

Bei der prozentualen Darstellung entspricht immer 0% ganz geöffnet und 100% ganz geschlossen.

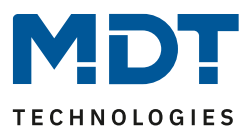

## **6.3.3 Statusobjekte (aktuelle Position/Richtung)**

Die Statusobjekte "Status aktuelle Position" und "Status aktuelle Lamellenposition" dienen der Anzeige der absoluten Position. Die beiden Objekte geben den aktuellen Stand der Höhe und des Öffnungswinkel der Lamellen, jeweils nach Fahrtende, an. Die Objekte können z.B. zur Visualisierung eingesetzt werden.

#### **6.3.4 Meldeobjekte**

Die 1 Bit Objekte "Status untere Position" und "Status obere Position" geben jeweils ein 1-Signal aus, wenn die untere bzw. obere Endlage erreicht wurde. Sobald die Endlage wieder verlassen wurde wechselt das Signal von 1 auf 0. Die beiden Objekte können zur Überwachung der Jalousie/Rollladen eingesetzt werden.

### **6.3.5 Statusobjekte für Visualisierung**

Das Statusobjekt für die Visualisierung kann wahlweise als "Status aktuelle Richtung" oder als "Verfahrstatus" ausgewählt werden. Das Objekt "Verfahrstatus" meldet eine momentan andauernde Fahrt mit einer "1". Wohingegen das 1 Bit Objekt "Status aktuelle Richtung" gibt über eine logische "0" eine Aufwärtsfahrt an und über eine logische "1" eine Abwärtsfahrt an. Der Status wird jeweils ausgegeben, sobald eine Fahrt gestartet wird und bleibt solange intern bestehen bis ein neuer Aufwärts-/Abwärtsbefehl gesendet wird.

Das 1 Bit Objekt "akt. Position gültig" gibt dem Anwender an, ob nach einer Programmierung bereits eine Referenzfahrt durchgeführt wurde. Dieses Objekt kann bei einer Visualisierung eingesetzt werden um dem Anwender darauf hinzuweisen, dass noch eine Referenzfahrt durchgeführt werden muss.

## **6.4 Position anfahren über 1 Bit**

### **Funktion erst ab Hardwareversion 3.2 vorhanden!**

Ist für das Objekt 24 (bei Kanal A) "Position anfahren über 1Bit Objekt" ausgewählt, so erscheinen die nachfolgenden Einstellmöglichkeiten:

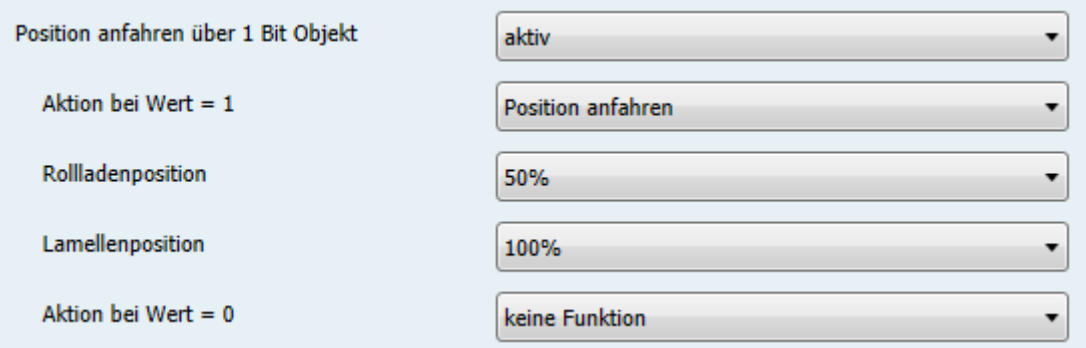

**Abbildung 41: Position anfahren über 1Bit Objekt**

Die nachfolgende Tabelle gibt die Einstellmöglichkeiten für diesen Parameter an:

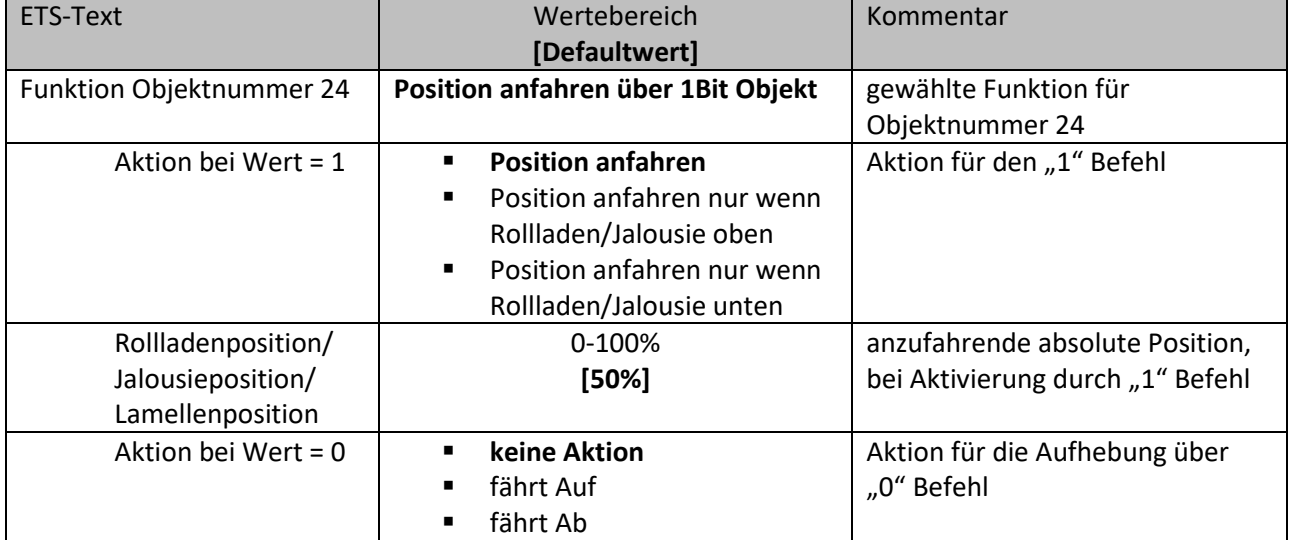

**Tabelle 67: Position anfahren über 1Bit Objekt**

Über die Funktion "Position anfahren über 1Bit Objekt" ist es möglich feste Position über ein einfaches 1 Bit Objekt anzufahren. Hierzu können zusätzliche Bedingungen programmiert werden wann diese Aktion ausgeführt werden soll. Die Aktion gilt im Gegensatz zur Automatikfunktion nur für einen Kanal und kann somit individuell für jeden Kanal angepasst werden.

Mit dem Parameter "Aktion bei Wert = 1" kann eingestellt werden, ob in jeder Position der Aufruf der absoluten Position geschehen soll oder nur in einer der beiden Endlagen.

Außerdem kann über die "Aktion bei Wert = 0" eingestellt werden, ob der Kanal nach dem Verfahren auf den eingestellten Absolut Wert wieder in eine Endlage zurückfahren soll oder in der angefahrenen Position verharren soll.

Die "Aktion bei Wert = 0" wird nur ausgeführt, wenn die aktuelle Rollladenposition noch gleich der eingestellten Position ist. Werden zwischenzeitlich die Rollladen auf einen anderen Wert verfahren, so wird die Aktion nicht ausgeführt.

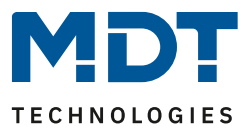

Die Einsatzmöglichkeiten für diese Funktion sind vielseitig, nachfolgend sind 2 einfache Beispiele für den Einsatz dieser Funktion gegeben:

- Auffahren der Rollladen zur Belüftung bei gekipptem/geöffnetem Fenster: Sobald der Fensterkontakt erfasst, dass das Fenster gekippt wurde, sollen die Rollladen auf den Wert 90% gefahren werden. Dies soll natürlich nur geschehen, wenn sich die Rollladen in der unteren Endlage befinden, daher wird für die Aktion bei Wert 1 die Einstellung "Position anfahren nur wenn Rollladen unten" ausgewählt. Nachdem das Fenster wieder geschlossen wird sollen die Rollladen wieder nach unten fahren, dazu wird die Einstellung "fährt Ab" bei Wert=0 ausgewählt.
- Die Verschattung soll nur bei offenen Rollladen angefahren werden: Falls in einem Zimmer die Rollladen noch geschlossen sind, z.B. im Schlafzimmer, oder bereits auf einen bestimmte Verschattungsposition manuell verfahren wurden und die Rollladen dann nicht durch die Verschattung verfahren werden soll, so kann dies auch über diese Funktion realisiert werden. Hierzu muss die Aktion bei Wert=1 auf "Position anfahren nur wenn Rollladen oben" ausgewählt werden. Für die Rücknahme kann eingestellt werden, dass die Rollladen wieder auffahren. Dies geschieht allerdings nur, wenn die Rollladen nicht vorher manuell abgefahren oder nachjustiert wurden.

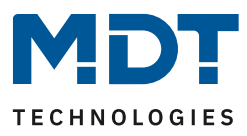

## **6.5 Szenen**

Wenn Raumfunktionen unterschiedlicher Gewerke (z.B. Licht, Heizung, Rollladen) mit einem Tastendruck oder einem Bedienbefehl gleichzeitig verändert werden sollen, dann bietet sich dazu die Szenenfunktion an. Mit dem Aufruf einer Szene kann man z. B. die Raumbeleuchtung auf einen gewünschten Wert schalten oder dimmen, die Jalousien in eine gewünschte Position fahren und die Lamellen drehen, die Heizungsregelung auf Tagesbetrieb einstellen und die Stromversorgung für die Steckdosen eines Raumes zuschalten. Die Telegramme dieser Funktionen können nicht nur unterschiedliche Formate, sondern auch Werte mit unterschiedlicher Bedeutung haben (z. B. "0" bei Beleuchtung AUS und bei Jalousie ÖFFNEN). Ohne die Szenenfunktionen müsste man jedem Aktor ein getrenntes Telegramm senden, um die gleiche Einstellung zu erhalten.

Mit Hilfe der Szenenfunktion des Jalousieaktors kann man die Kanäle in eine Szenensteuerung einbinden. Dazu muss dem entsprechenden Speicherplatz (Szene A..H) der Wert zugeordnet werden. Pro Ausgang ist die Programmierung von bis zu 8 Szenen möglich. Wird in dem Ausgang die Szenenfunktion aktiviert, so erscheint für diesen Schaltausgang die dazugehörige Szenenkarte. Hier können die einzelnen Szenen aktiviert werden und Werte, Szenennummern und die Speicherfunktion EIN/AUS gesetzt werden.

Szenen werden durch den Empfang ihrer Szenennummer auf dem Szenenobjekt aktiviert. Ist in der Szene die Speicherfunktion aktiviert, so erfolgt die Abspeicherung der aktuellen Kanalwerte mit dem Objektwert der Szene. Die Kommunikationsobjekte von Szenen besitzen grundsätzlich die Größe 1 Byte.

Das nachfolgende Bild zeigt die Einstellmöglichkeiten in der ETS-Software, zur Aktivierung der Szenenfunktion:

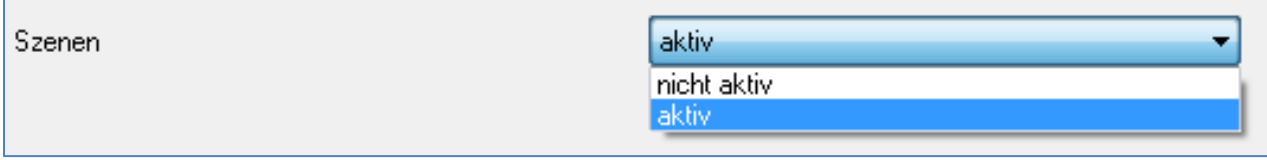

**Abbildung 42: Szenenfunktion**

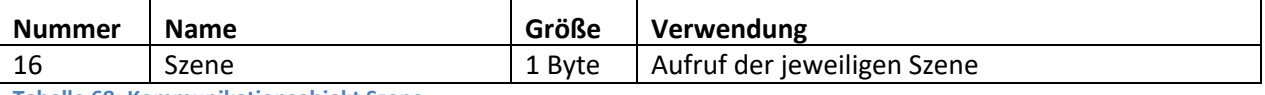

**Tabelle 68: Kommunikationsobjekt Szene**

Um eine bestimmte Szene aufzurufen, muss an das Kommunikationsobjekt für die Szenenfunktion der Wert der jeweiligen Szene gesendet werden. Der Wert zum Szenenaufruf ist dabei jedoch immer um eine Zahl geringer als die eingestellte Szenennummer. Soll z.B. die Szene 1 aufgerufen werden, so muss eine 0 gesendet werden. Die Szenennummern können also die Werte von 1-64 haben, die Werte zum Aufruf der Szene jedoch nur von 0-63.

Wird in einem Binäreingang der Szenenaufruf aktiviert so muss im Binäreingang die gleiche Szenennummer wie im Schaltaktor eingestellt werden. Der Binäreingang sendet dann automatisch den richtigen Wert für den Szenenaufruf.

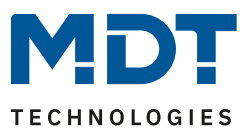

## **6.5.1 Unterpunkt Szene**

Für jeden Kanal gibt es 8 Speichermöglichkeiten für die Szenen. Die 8 Speicherplätze haben die Namen A-H. Jedem der 8 Szenen können eine der 64 möglichen Szenennummern zugeordnet werden. Das nachfolgende Bild zeigt die Einstellmöglichkeiten im Unterpunkt Szene (Kanal X: Szene) für die Szenen A-D für einen Jalousieausgang(Szenen E-H sind analog zu den ersten vier):

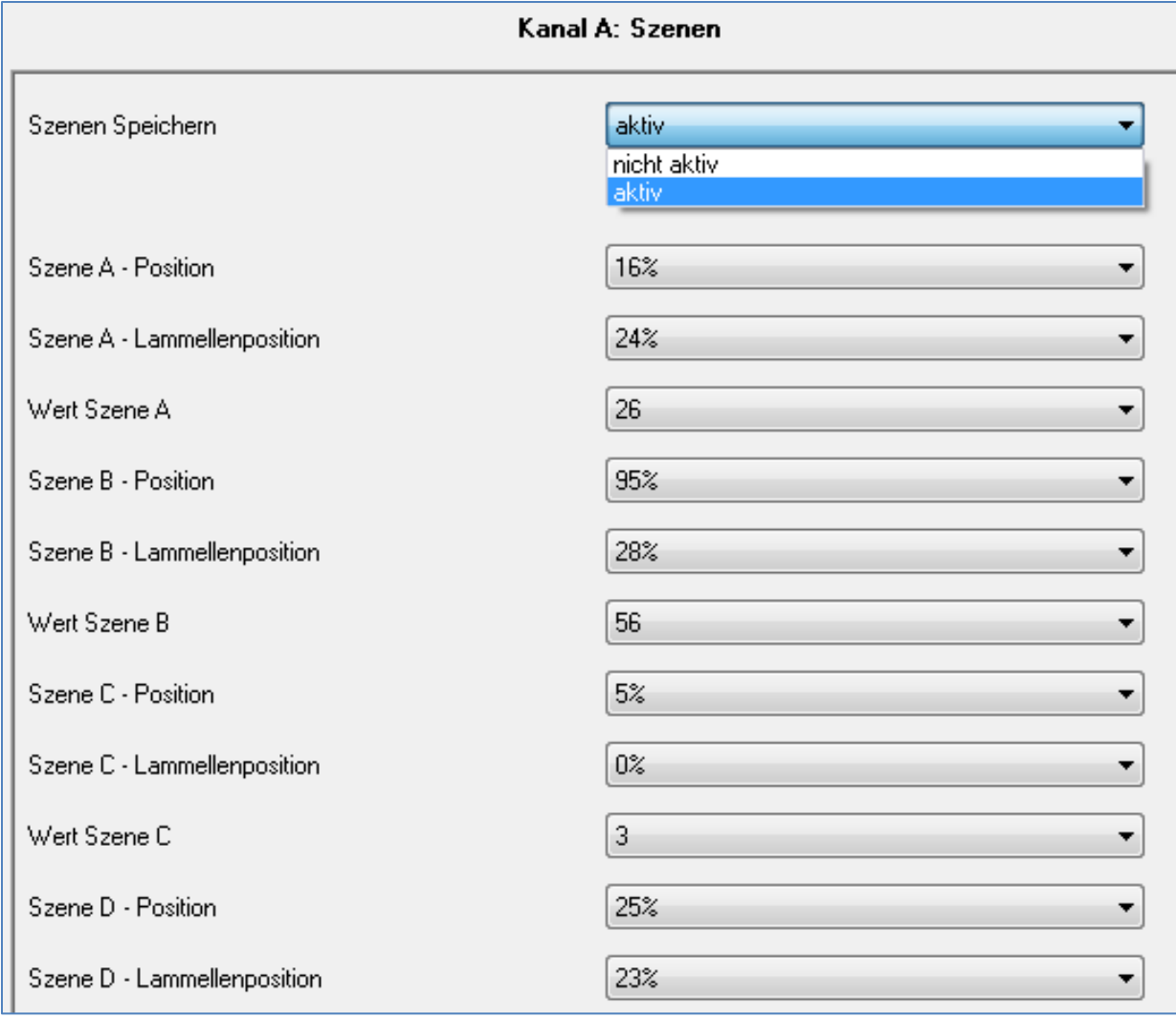

**Abbildung 43: Unterpunkt Szene**

Die Unterfunktion für Rollladenszenen ist nahezu identisch zu der der Jalousieszenen. Jedoch fallen bei den Rollladenszenen die Lamellenpositionen weg.

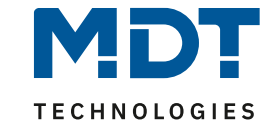

# Technisches Handbuch – Glastaster RF-GTXX.01

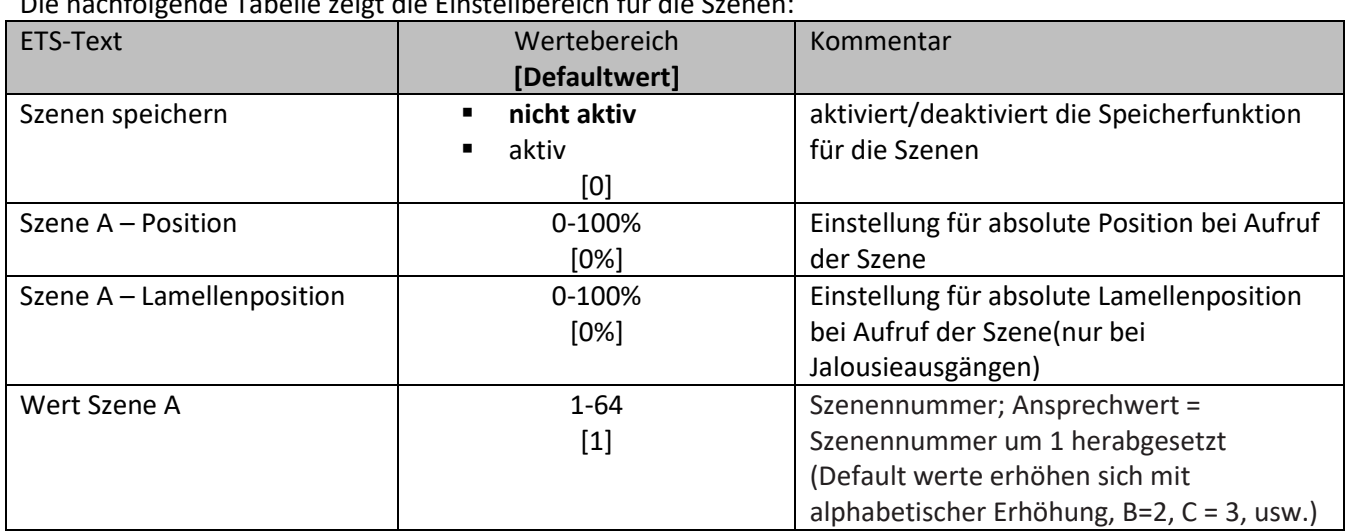

Die nachfolgende Tabelle zeigt die Einstellbereich für die Szenen:

**Tabelle 69:Einstellbereich Szenen**

Wird in einem Kanal die Szenenfunktion aktiviert, so erscheint ein Unterpunkt Szene für diesen Kanal. In diesem Unterpunkt kann dem Kanal dann eine Reaktion für den Aufruf dieser Szene zugewiesen werden. Diese Reaktion umfasst einen absoluten Höhenbefehl(0.-100%) für diesen Kanal, bzw. zusätzlich eine absolute Lamellenposition bei Jalousiekanälen(siehe Tabelle 16, Bild 12). Jeder Kanal kann auf 8 verschiedene Szenen reagieren. Durch Senden des Ansprechwertes, für die jeweilige Szene, wird die Szene aufgerufen und der Kanal nimmt seinen parametrierten Zustand an. Dabei wird auch die individuelle Parametrierung des jeweiligen Kanals berücksichtigt. Soll der Kanal zum Beispiel beim Aufruf der Szene A auf 0% gefahren werden und befindet sich gerade in der Abwärtsfahrt bei 70%, so würde z.B. eine programmierte Umkehrpause eingehalten, bevor der Kanal die Aufwärtsfahrt auf den Wert 0% beginnt.

Bei der Programmierung ist zu beachten, dass wenn 2 oder mehr Kanäle auf die gleiche Szenennummer reagieren sollen, die Kommunikationsobjekte für die Szenen in den gleichen Gruppenadressen untergebracht werden müssen. Durch Senden des Ansprechwertes für die Szene, werden dann alle Kanäle angesprochen. Bei der Programmierung der Szenenfunktion macht eine Aufteilung nach den Szenen Sinn, um die Programmierung übersichtlich zu gestalten. Falls ein Kanal nun auf 8 Szenen reagieren soll, so wird das zugehörige Kommunikationsobjekt auch in 8 Gruppenadressen eingebunden.

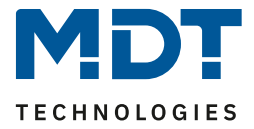

Um eine Szene aufzurufen oder einen neuen Wert für die Szene zu speichern wird der entsprechende Code an das zugehörige Kommunikationsobjekt für die Szene gesendet:

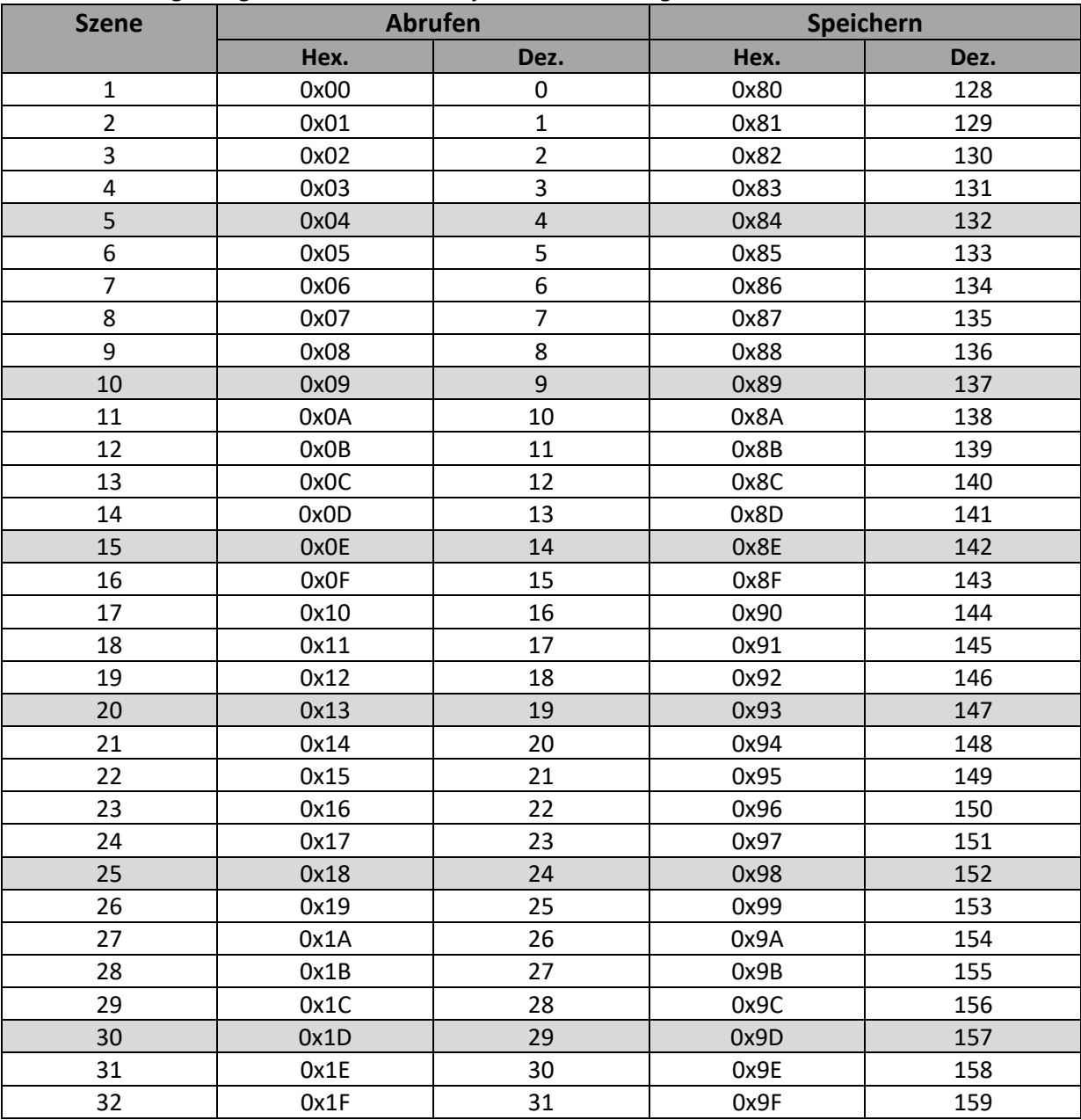

**Tabelle 70: Szenenaufruf und Speichern**

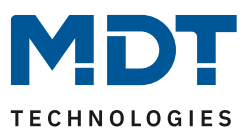

## <span id="page-100-0"></span>**6.6 Automatikfunktion**

Für jeden Kanal kann eine Automatikfunktion aktiviert werden. Über die Automatikfunktion können für jeden Kanal bis zu 2 verschiedene Zustände aufgerufen werden. Die Automatikfunkton ist in 2 Blöcke (A und B) aufgeteilt. Durch die Automatikfunktion ist es auch möglich mehrere Aktionen gleichzeitig auszuführen, z.B. über einen Befehl eine Rollladenposition, sowie eine Jalousieposition anzufahren und zusätzlich die Lamellen der Jalousie zu verstellen.

Das nachfolgende Bild zeigt die Aktivierung der Automatikfunktion für einen Kanal:

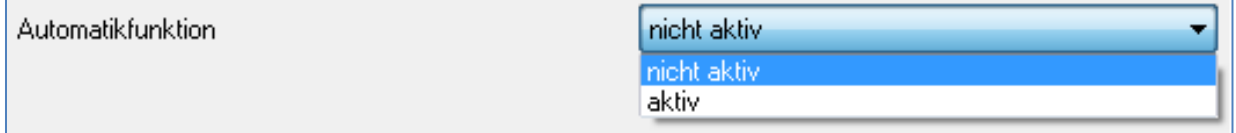

**Abbildung 44: Automatikfunktion**

Wird die Automatikfunktion für einen Kanal aktiviert so erscheint im linken Auswahlmenü ein neuer Unterpunkt(Kanal X: Automatik) für die Automatikfunktion, in welchem die weiteren Einstellungen vorgenommen werden können.

## **6.6.1 Unterpunkt Automatikfunktion**

Das nachfolgende Bild zeigt die Einstellmöglichkeiten für die Automatikfunktion im Unterpunkt Kanal X: Automatik:

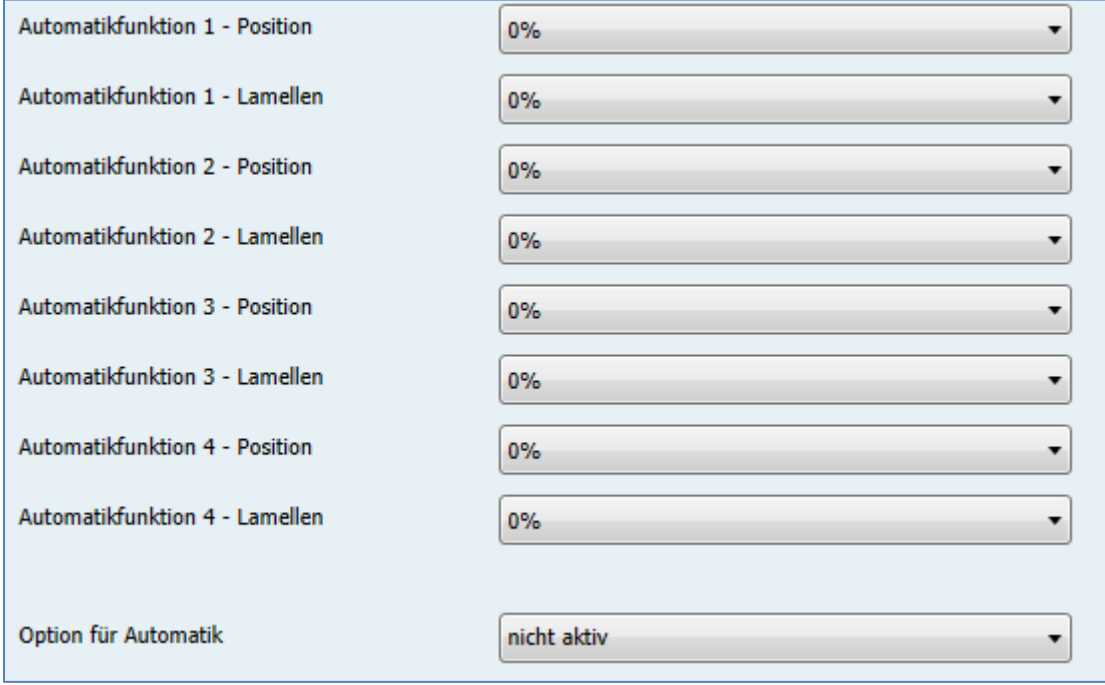

**Abbildung 45: Unterpunkt Automatikfunktion**

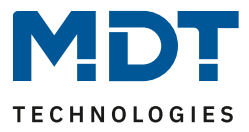

Die nachfolgende Tabelle zeigt die Einstellbereiche für die ersten beiden Automatikfunktionen. Pro Kanal gibt es 4 verschiedene Automatikfunktionen. Die Einstellbereiche für die Automatikfunktionen 2,3 und 4 sind analog zu der ersten.

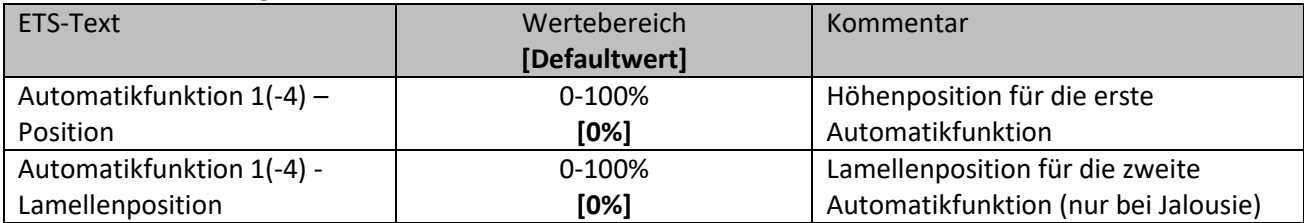

**Tabelle 71:Einstellbereich Automatikfunktion**

In der Unterfunktion für die Automatikfunktion können Werte für 4 verschiedene Automatikaufrufe hinterlegt werden. Bei den Werten handelt es sich um absolute Werte, welche beim Aufruf der jeweiligen Automatikfunktion angenommen werden. Die Aktivierung der Kommunikationsobjekte ist unter [6.6.2 Automatikobjekte](#page-102-0) beschrieben.

Zusätzlich kann eine Option für die Automatikfunktion parametriert werden**:**

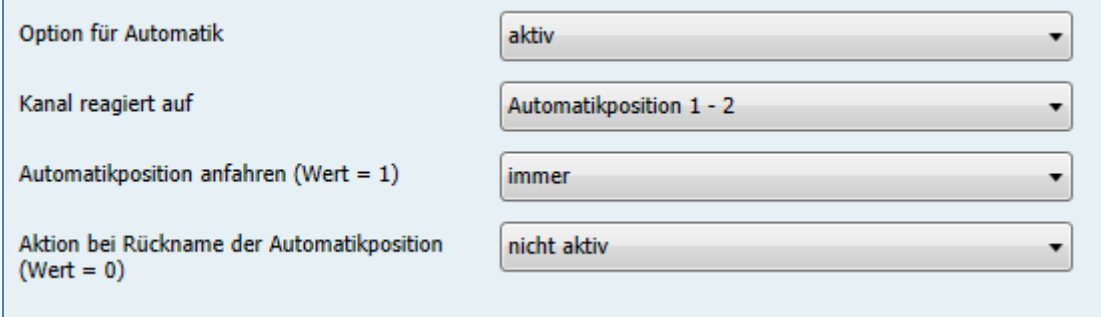

**Abbildung 46: Option für Automatik**

Mit der "Option für die Automatikfunktion" können Einschränkungen für den Gültigkeitsbereich der Automatikfunktion getroffen werden. So kann der Kanal z.B. nur auf eine bestimmte Automatikfunktion reagieren oder den Aufruf der Automatikfunktion nur in einer bestimmten Endlage ausführen.

Außerdem kann ein Fahrbefehl bei der Rücknahme der Automatikfunktion ausgeführt werden. Dieser Fahrbefehl wird jedoch nur ausgeführt, wenn sich der Kanal noch in der aufgerufenen Automatikfunktion befindet. Dazu wird vor dem Ausführen des Befehls ein interner Abgleich ausgeführt. Somit wird verhindert, dass die Rollladen den Rücknahme-Befehl ausführen, obwohl sie bereits vorher manuell auf einen neuen gewünschten Wert verfahren wurden.

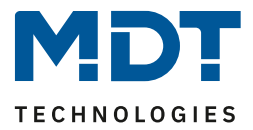

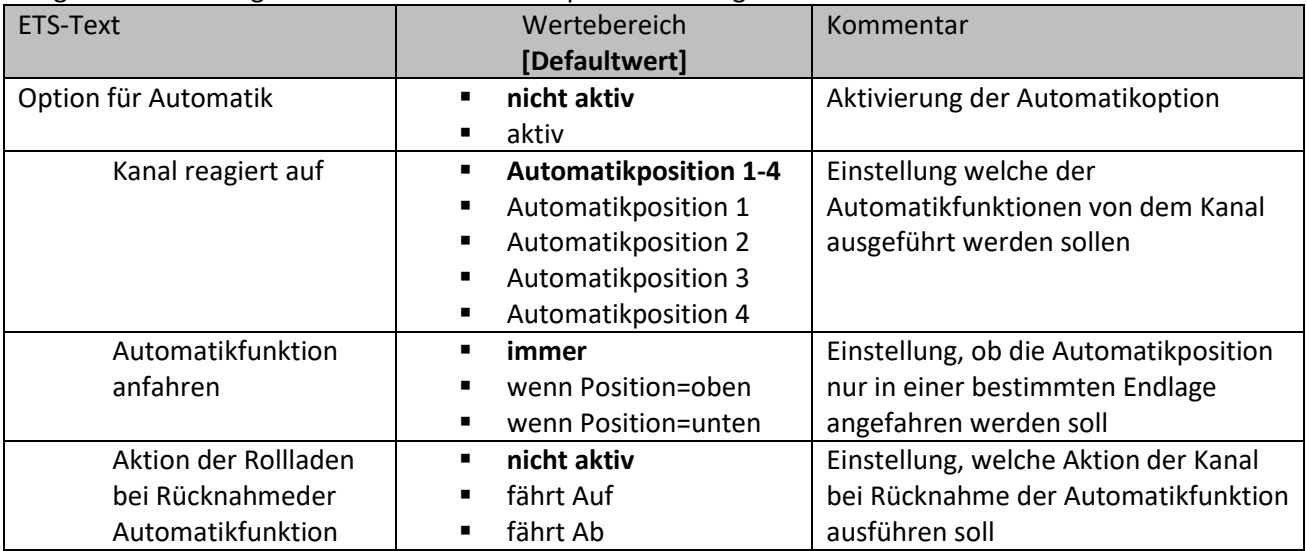

Folgende Einstellungen sind für die Automatikposition verfügbar:

**Tabelle 72:Option für Automatik**

Mit der Option für die Automatikfunktion können individuelle Beschattungs- und Belüftungsprojekte realisiert werden.

## <span id="page-102-0"></span>**6.6.2 Automatikobjekte**

Um eingestellte Werte über die Automatikfunktion aufrufen zu können müssen die Objekte einmalig aktiviert werden. Dies geschieht im Menü Ausgänge.

Das nachfolgende Bild zeigt die möglichen Einstellungen für die Automatikblöcke:

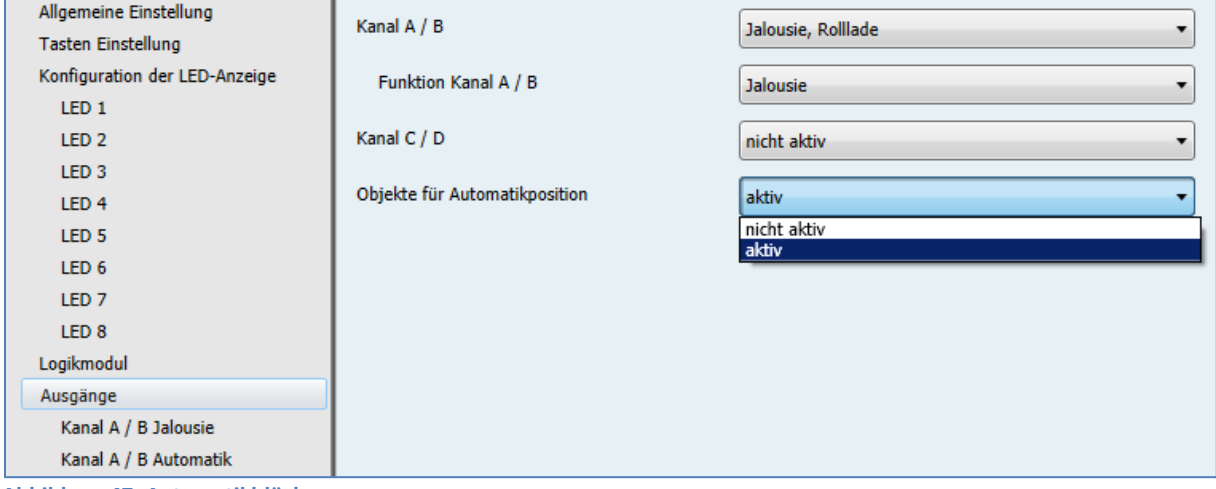

**Abbildung 47: Automatikblöcke**

Werden die Automatikobjekte aktiviert, so werden alle 4 verfügbaren Kommunikationsobjekte eingeblendet.

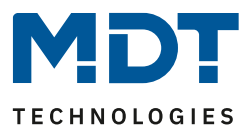

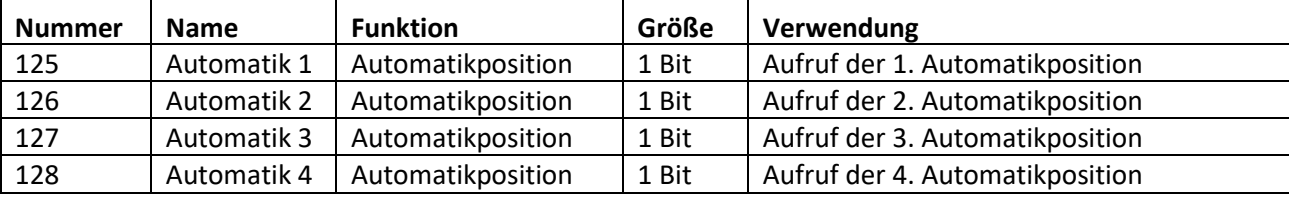

Die Kommunikationsobjekte sind in der nachfolgenden Tabelle dargestellt:

**Tabelle 73: Kommunikationsobjekte Automatikfunktion**

Die Kommunikationsobjekte, mit der Größe 1 Bit, können dann den Gruppenadressen beliebig zugeordnet werden.

Durch den Aufruf eines der 4 Kommunikationsobjekte werden dann die hinterlegten Werte für diese Automatikfunktion aufgerufen. Mit dem Aufruf eines Kommunikationsobjektes ist es möglich alle Kanäle des Jalousieaktors gleichzeitig auf den parametrierten Wert zu fahren oder nur einen einzelnen Kanal. Dies hängt von der Parametrierung ab, welche für die einzelnen Kanäle im Unterpunkt für die Automatikfunktion, vorgenommen wurde. Um mehrere Kanäle gleichzeitig auf bestimmte Werte zu fahren müssen für diese Kanäle die gleichen Automatikobjekte gewählt werden und die gewünschten Werte für die gleiche Automatikposition hinterlegt werden.

# **6.7 Alarmfunktion/übergeordnete Funktionen**

Mit der Alarmfunktion kann der Jalousieaktor auf bestimmte Wettersituationen reagieren und für die Kanäle bestimmte Aktionen zum Schutz der Jalousie/Rollladen einleiten. Zusätzlich können in der Alarmfunktion eine Sperrfunktion aktiviert werden und das Verhalten für einen Busspannungsausfall, bzw. der Busspannungswiederkehr definiert werden. Die Alarmfunktion kann für jeden Kanal einzeln aktiviert und individuell parametriert werden.

Über KNX-Wetterstationen können die Signale für die Alarme eingeholt werden. Der Jalousieaktor ist dann in der Lage diese auszuwerten und nach Parametrierung umzusetzen.

Das nachfolgende Bild zeigt die Aktivierung der Alarmfunktion für einen Kanal:

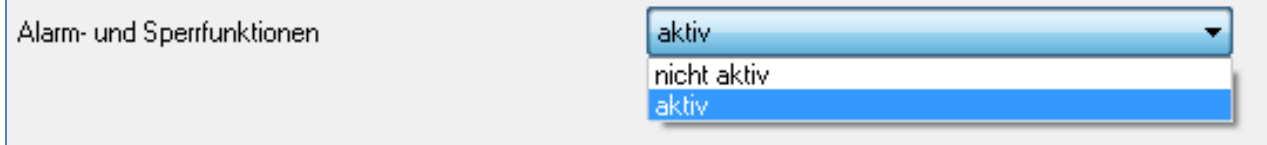

**Abbildung 48: Alarmfunktion**

Wird die Alarmfunktion für einen Kanal aktiviert, so erscheint für diesen Kanal im linken Auswahlmenü ein Unterpunkt (Kanal X: Alarme), in welchem die weitere Parametrierung der Alarmfunktion erfolgen kann.

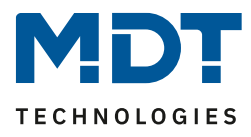

Wurde die Alarm- und Sperrfunktion aktiviert, so kann in dem eingeblendeten Unterpunkt für die Alarmfunktion, die weitere Parametrierung vorgenommen werden.

Das nachfolgende Bild zeigt das Auswahlmenü für die Alarm- und Sperrfunktion:

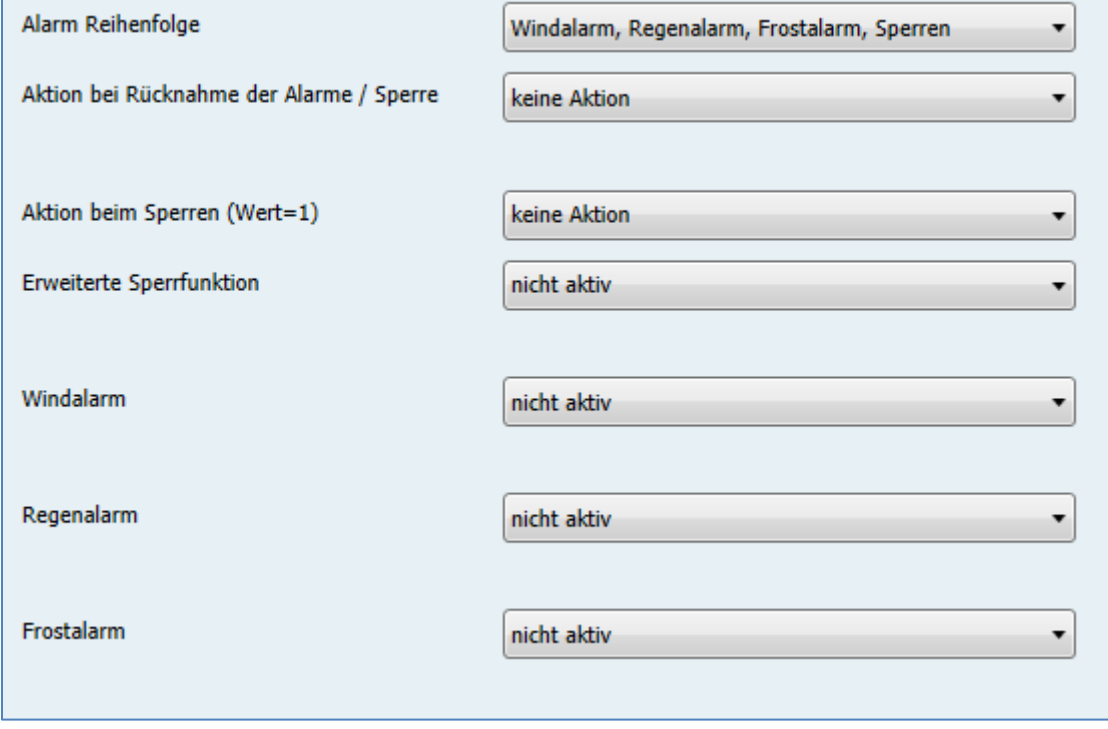

**Abbildung 49:Unterpunkt Alarm- und Sperrfunktion**

Die einzelnen Parameter der Alarmfunktion, sowie die Einstellbereiche, sind in den nachfolgenden Abschnitten näher beschrieben.

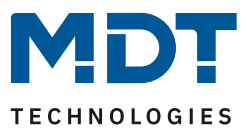

## **6.7.1 Alarmpriorität**

Der Parameter Alarmreihenfolge beschriebt die Priorität der einzelnen Alarme. Die nachfolgende Tabelle zeigt die Einstellmöglichkeiten für diesen Parameter:

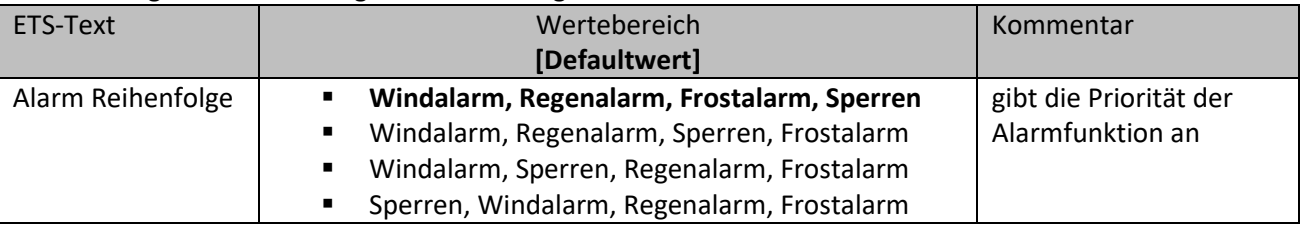

**Tabelle 74:Alarmpriorität**

Sind zwei oder mehr Alarme gleichzeitig aktiv, so wertet der Jalousieaktor die Alarme entsprechend der eingestellten Reihenfolge aus. Der Jalousieaktor führt nur die Aktion des Alarmes mit der höheren Priorität aus. Die Aktion für den Alarm mit der niedrigeren Priorität wird nicht ausgeführt, solange der Alarm mit der höheren Priorität aktiv ist. Wird der Alarm mit der höheren Priorität jedoch inaktiv und der Alarm mit der niedrigeren Priorität ist noch aktiv, so wird anschließend die Aktion des Alarms mit der niedrigeren Priorität ausgeführt.

## **6.7.2 Alarmarten**

Es können drei verschieden Alarmarten(Windalarm, Regenalarm, Frostalarm) aktiviert werden, für welche dann anschließend weitere Einstellungen vorgenommen werden können. Die nachfolgende Tabelle zeigt die Einstellbereiche für die drei Alarmarten:

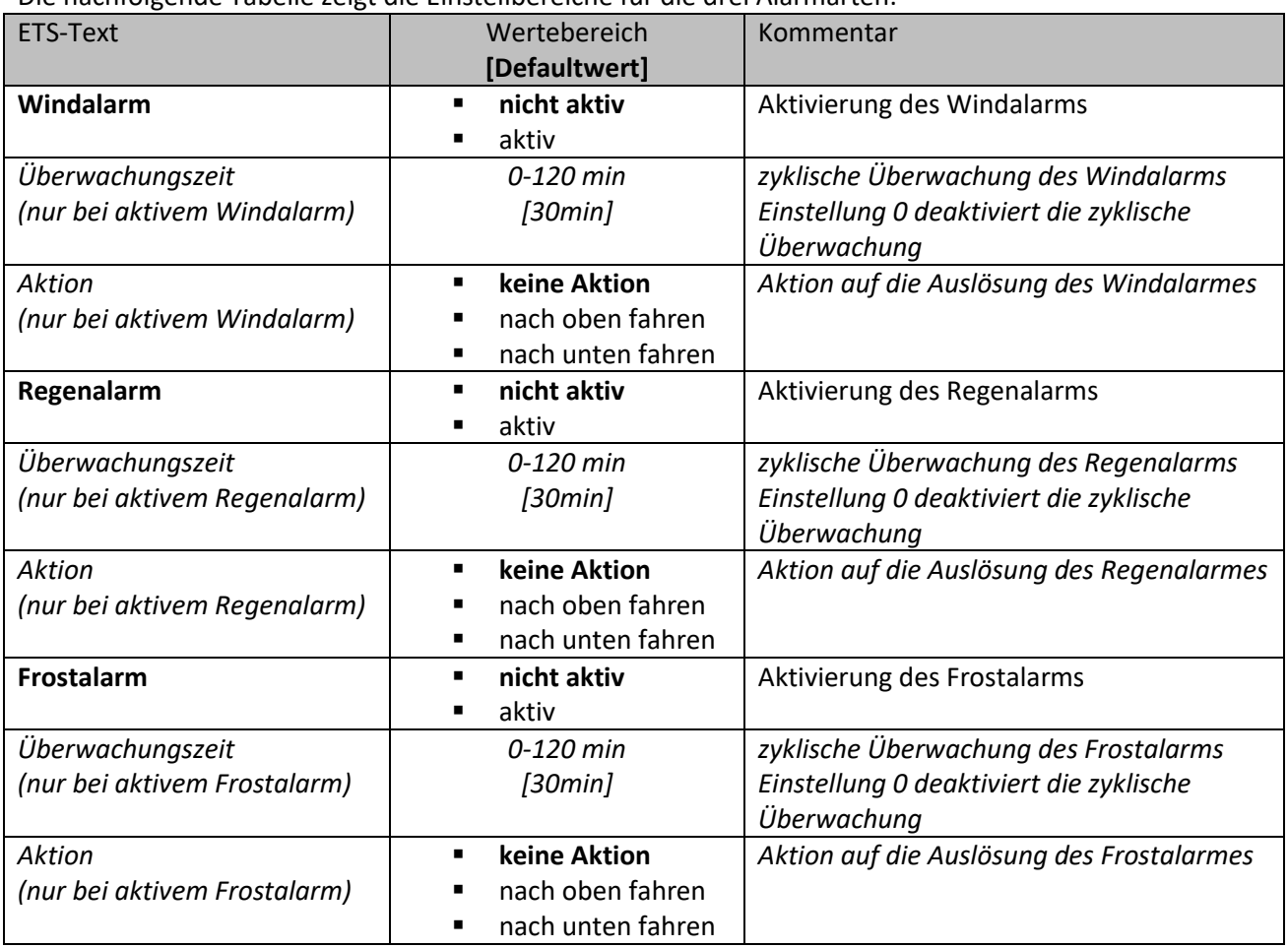

**Tabelle 75: Alarmarten**

Wird ein Alarm aktiviert, so wird für diesen Alarm das zuständige Kommunikationsobjekt eingeblendet. Empfängt das zugehörige Kommunikationsobjekt ein "1-Signal", so wird die Alarmfunktion aktiviert. Durch ein "0-Signal" wird der Alarm deaktiviert.

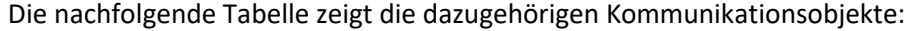

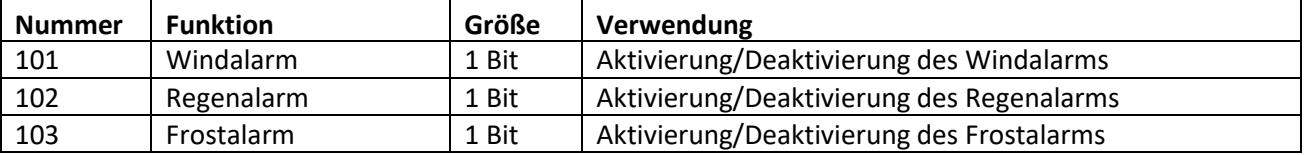

**Tabelle 76: Kommunikationsobjekte Alarme**

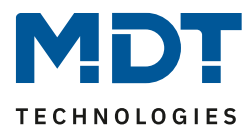

Die Funktionalität der Alarme ist über alle 3 Alarmarten identisch. Es kann für jeden der 3 Alarme eine zyklische Überwachung eingestellt werden( siehe hierzu 4.8.3). Des Weiteren kann eine Aktion für die Auslösung des Alarms definiert werden. Hier hat der Anwender 3 Auswahlmöglichkeiten: Zum einen kann der Jalousieaktor den Kanal nach oben oder unten fahren. Zum anderen kann der Jalousieaktor mit der Einstellung "keine Aktion" reagieren. Bei dieser Einstellung verharrt der Kanal in der vor dem Alarm befindlichen Position. Eine Ansteuerung ist dann solange nicht möglich, wie der Alarm aktiv ist. Auch nach Aufhebung der Alarme kann der Jalousieaktor bestimmte Aktionen ausführen. Diese sind unter 4.8.5 beschrieben.

Zu beachten bei der Programmierung ist, dass die Kommunikationsobjekte von aktivierten Alarmen immer in Gruppenadressen eingebunden werden sollten, da sie sonst nicht quittiert werden können. Wird ein Alarm, dessen Kommunikationsobjekt nicht eingebunden ist, aufgrund der zyklischen Überwachung aktiv, so kann dieser nur über die ETS-Software quittiert werden!

## **6.7.3 zyklische Überwachung**

Die zyklische Überwachung der Alarmfunktion kann für jeden der drei Alarme separat eingestellt werden. Der Einstellbereich bewegt sich von 0-120min, wobei die Einstellung 0min die zyklische Überwachung ausschaltet.

Das Kommunikationsobjekt für den jeweiligen Alarm muss innerhalb der eingestellten Überwachungszeit ein Signal bekommen, sonst wird der Alarm automatisch ausgelöst. In KNX Wetterstationen gibt es Einstellungen, in welchen Abständen ein zyklisches Senden erfolgen soll. Die Zeit für das zyklische Senden, sollte dabei immer unterhalb der im Jalousieaktor eingestellten Überwachungszeit liegen um ein versehentliches Auslösen eines Alarms zu vermeiden.

Durch die zyklische Überwachung kann sichergestellt werden, dass ein Wettersensor ordnungsgemäß funktioniert. Bleibt ein Signal, aufgrund eines Ausfalls einer Wetterstation oder eines Drahtbruches aus, so löst der Jalousieaktor nach Ablauf der Überwachungszeit Alarm aus.

Das nachfolgende Bild zeigt die Einstelloptionen für die zyklische Überwachung:

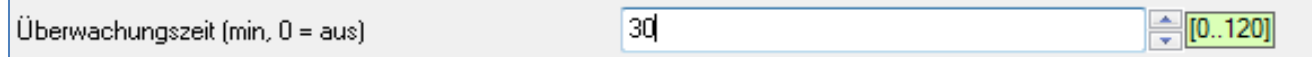

**Abbildung 50:zyklische Überwachung**

## **6.7.4 Einfaches Sperren**

Die nachfolgende Tabelle zeigt die Einstellmöglichkeiten für das Sperrobjekt:

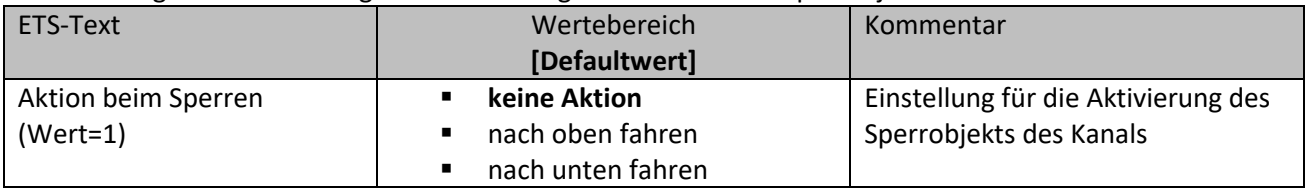

**Tabelle 77: Reaktion bei Sperren**

Der Jalousieaktor kann bei Aktivierung des Sperrobjekts eine definierte Position anfahren, oberer/unterer Anschlag, oder aber in seiner aktuellen Position verharren. Bei aktiver Sperrfunktion ist keine Bedienung des Kanals möglich.

Die nachfolgende Tabelle zeigt das zugehörige Kommunikationsobjekt:

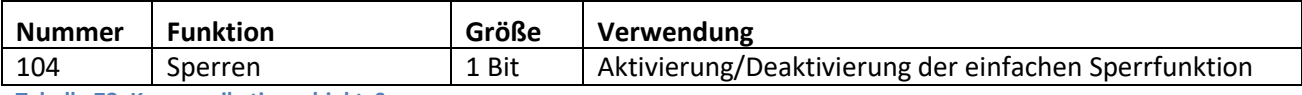

**Tabelle 78: Kommunikationsobjekt Sperren**
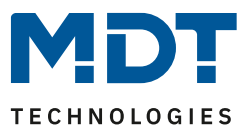

#### **6.7.5 Aktion bei Rücknahme/Aufhebung**

Für jeden Kanal kann eine Aktion bei Rücknahme der Alarme und der Sperrfunktion parametriert werden. Dieser Parameter wirkt sich auf die Rücknahme aller Alarme und Sperrfunktionen des jeweiligen Kanals aus. Der Einstellbereich für diesen Parameter ist in der nachfolgenden Tabelle dargestellt:

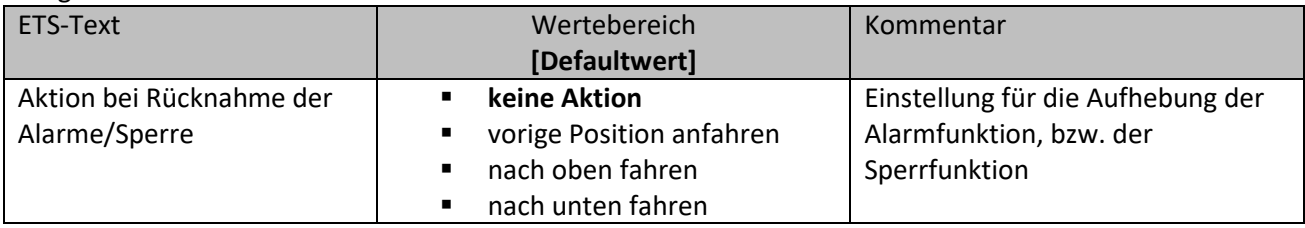

<span id="page-108-0"></span>**Tabelle 79: Reaktion bei Aufhebung**

Der Benutzer hat für die Rücknahme der Alarm- und Sperrfunktion 4 verschiedene

Einstellmöglichkeiten, welche der Jalousieaktor für diesen Kanal ausführen kann.

Durch die Einstellung "keine Aktion" bleibt der Kanal einfach in seiner Position, welche er während des aktiven Alarms inne hatte.

Durch die Einstellung "vorige Position anfahren" kann der Jalousieaktor die Position anfahren, auf welcher der Kanal vor der Aktivierung des Alarms stand. Wurde bei der Ausführung eines Alarms die Einstellung "keine Aktion" ausgewählt, so hat diese Einstellung keine Auswirkung auf die Position dieses Kanals.

Des Weiteren kann der Jalousieaktor den Kanal bei einer Aufhebung der Alarmfunktion nach oben oder nach unten fahren.

Die Aktion bei Rücknahme/Aufhebung gilt immer für einen kompletten Kanal, auch wenn für die drei möglichen Alarmarten unterschiedliche Einstellungen vorgenommen wurden.

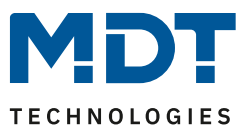

### **6.8 Sperrfunktion**

Die erweiterte Sperrfunktion kann für jeden Kanal über einen separaten Unterpunkt im Untermenü Alarm- und Sperrfunktion aktiviert werden. Wurde die erweiterte Sperrfunktion aktiviert, so erscheint im Auswahlmenü, unter dem jeweiligen Kanal, ein neues Untermenü Kanal X: Erweiterte Sperrfunktion.

Das nachfolgende Bild zeigt die Aktivierung der erweiterten Sperrfunktion:

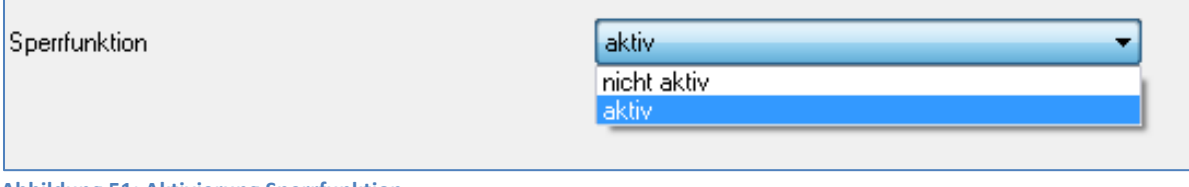

<span id="page-109-0"></span>**Abbildung 51: Aktivierung Sperrfunktion**

#### Das nachfolgende Bild zeigt die Aufteilung im Untermenü erweiterte Sperrfunktion:

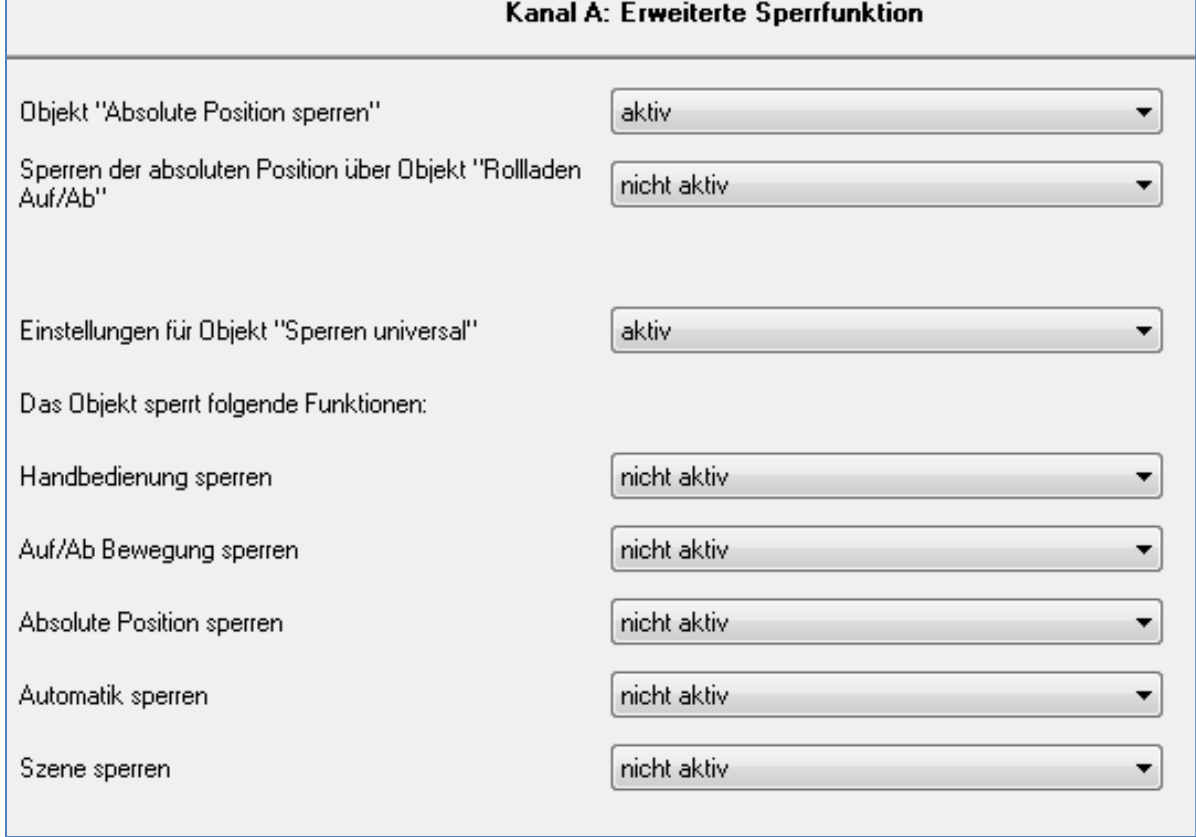

<span id="page-109-1"></span>**Abbildung 52: Erweiterte Sperrfunktion**

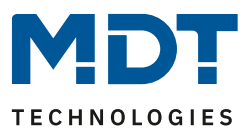

Die nachfolgende Tabelle zeigt die Einstellmöglichkeiten, welche in dem Untermenü für die Sperrfunktion vorgenommen werden können:

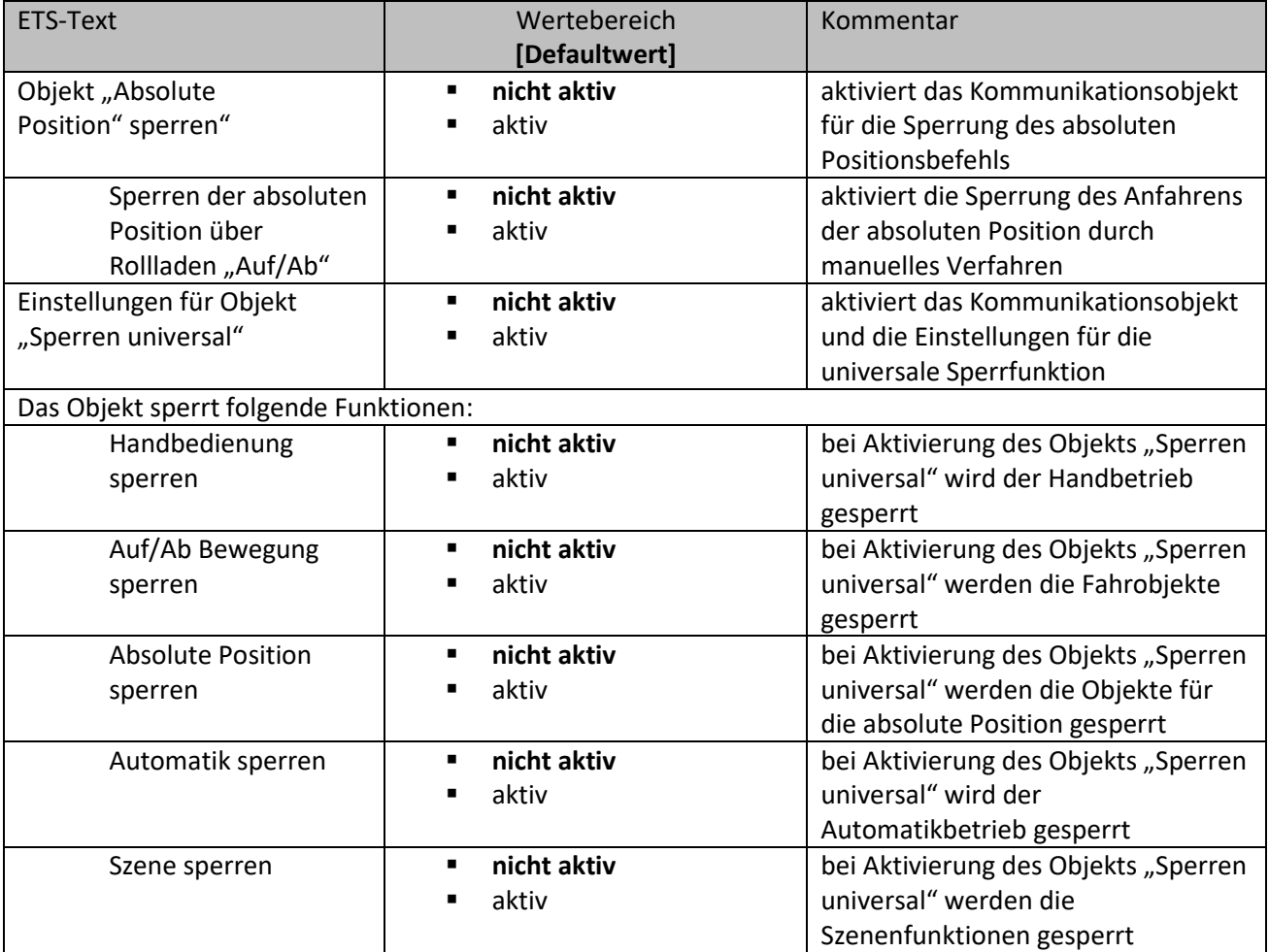

<span id="page-110-0"></span>**Tabelle 80: Erweiterte Sperrfunktion**

Werden die einzelnen Sperrfunktionen aktiviert, so werden die dazugehörigen Kommunikationsobjekte eingeblendet. Die Objekte "Absolute Position Sperren" und "Sperren universal" werden eingeblendet, sobald die Funktion in dem Untermenü aktiviert wurde. Die Tabelle zeigt die dazugehörigen Sperrobjekte:

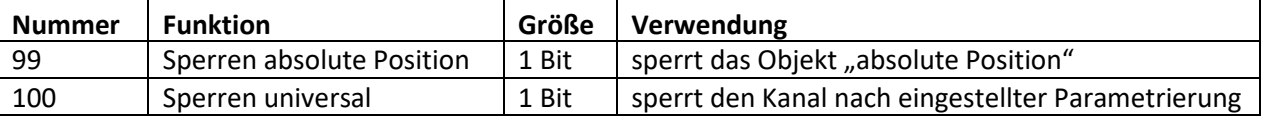

<span id="page-110-1"></span>**Tabelle 81: Kommunikationsobjekt Sperrfunktion**

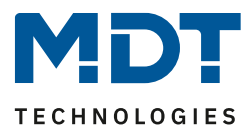

Mit dem Parameter "Absolute Position sperren" wird ermöglicht die absoluten Positionsbefehle zu sperren. Wird das zugehörige Objekt "Absolute Position sperren" aktiviert, so können dem Kanal keine absoluten Positionsbefehle mehr zugewiesen werden. Die Unterfunktion "Sperren der absoluten Position über Rollladen Auf/Ab" ermöglicht es, dass das Anfahren der absoluten Position gesperrt wird, sobald manuell Verfahren wird. Diese Funktion findet ihre Einsatzbereiche, wenn eine Wetterstation eine Sonnenschutzfunktion aktiviert, der Benutzer jedoch die Rollladen/Jalousie von Hand auf einen beliebigen Wert verfahren will. Durch das manuelle Verfahren wird der Jalousieaktor nun gegen das Empfangen des absoluten Positionsbefehls für den Sonnenschutz gesperrt und lässt sich ganz normal verfahren.

Durch den Parameter "Sperren universal" ist es möglich den Sperrvorgang selbst zu konfigurieren und auf seine Bedürfnisse abzustimmen. Dazu stehen 5 verschiedene Unterpunkte zur Verfügung:

- Handbedienung sperren
	- ➢ sperrt die Handbedienung am Gerät für diesen Kanal
- Auf/Ab Bewegung sperren
	- ➢ sperrt die Fahrbefehle des Kanals (bei der Jalousiefunktion auch die Lamellenverstellung)
- absolute Position sperren
	- $\triangleright$  sperrt das Objekt "absolute Position"
- Automatik sperren
	- ➢ sperrt die Automatikfunktion für diesen Kanal, d.h. der Aufruf über die Automatikfunktion ist für diesen Kanal gesperrt
- Szene sperren
	- $\triangleright$  sperrt die Szenenfunktion für diesen Kanal, d.h. wird eine Szene aufgerufen in welcher der gesperrte Kanal eingebunden ist, wird dieser Kanal nicht mit aufgerufen, sondern verharrt in seiner aktuellen Position

Alle Sperrfunktionen werden mit einer logischen "1" aktiviert und einer logischen "0" deaktiviert.

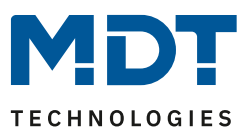

# **7 Index**

## 7.1 Abbildungsverzeichnis

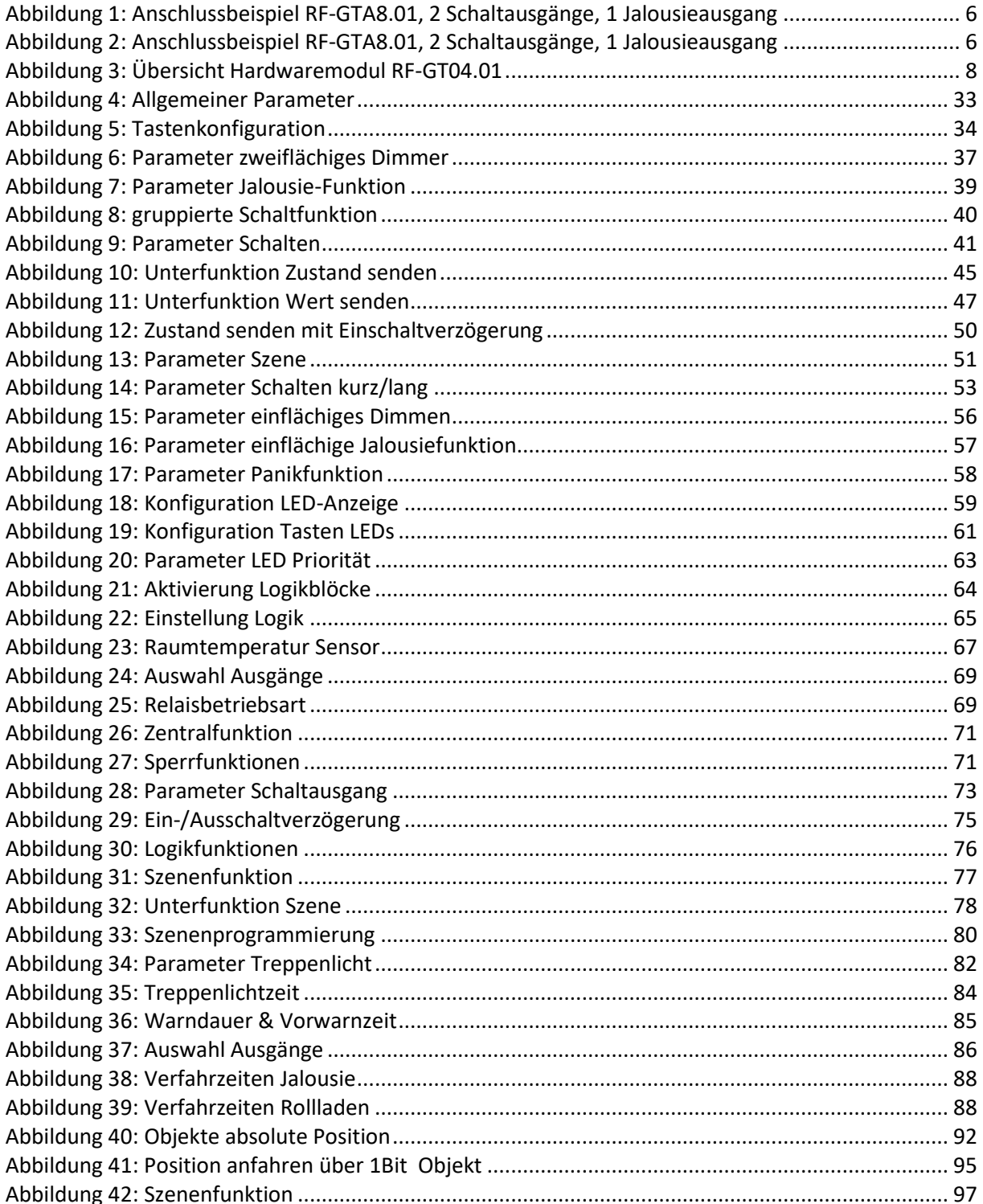

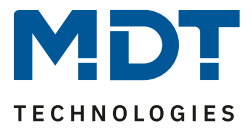

### Technisches Handbuch – Glastaster RF-GTXX.01

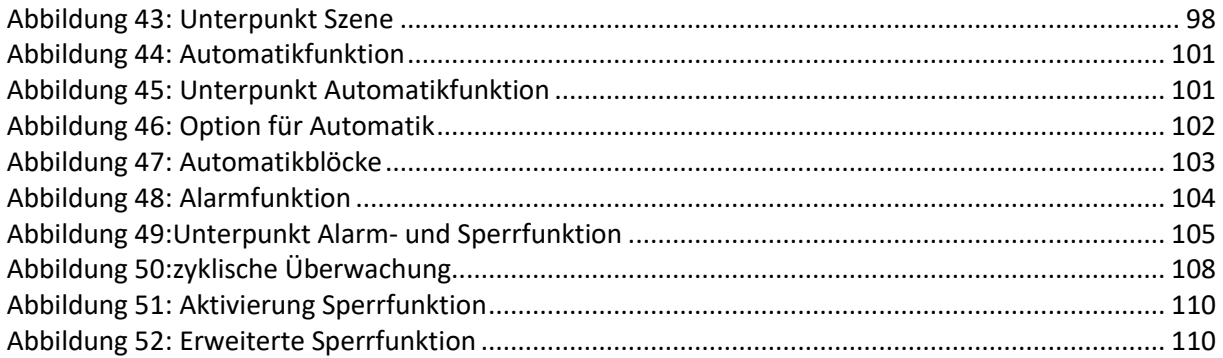

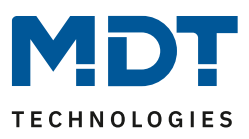

### **7.2 Tabellenverzeichnis**

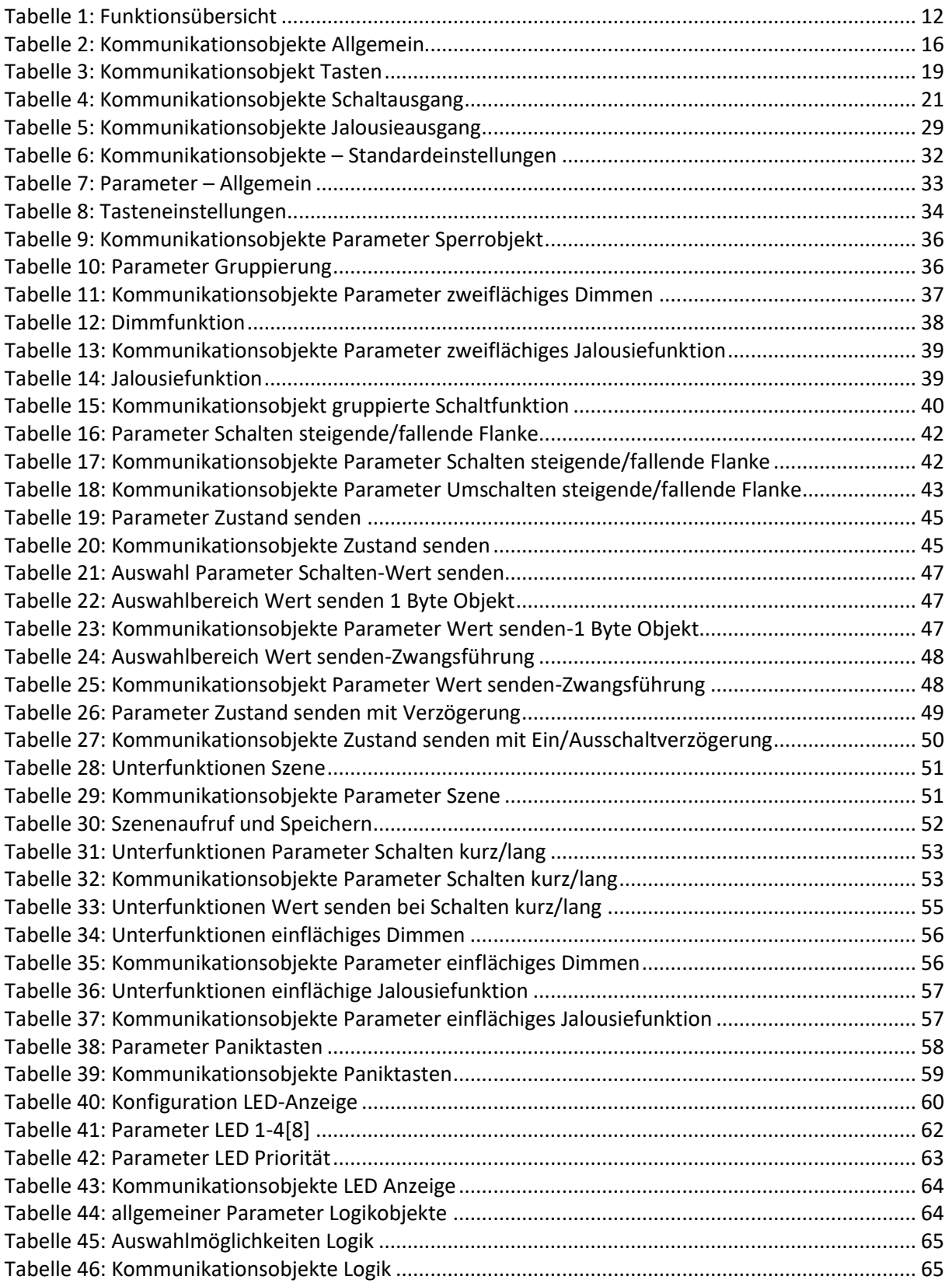

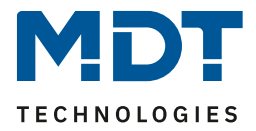

### Technisches Handbuch – Glastaster RF-GTXX.01

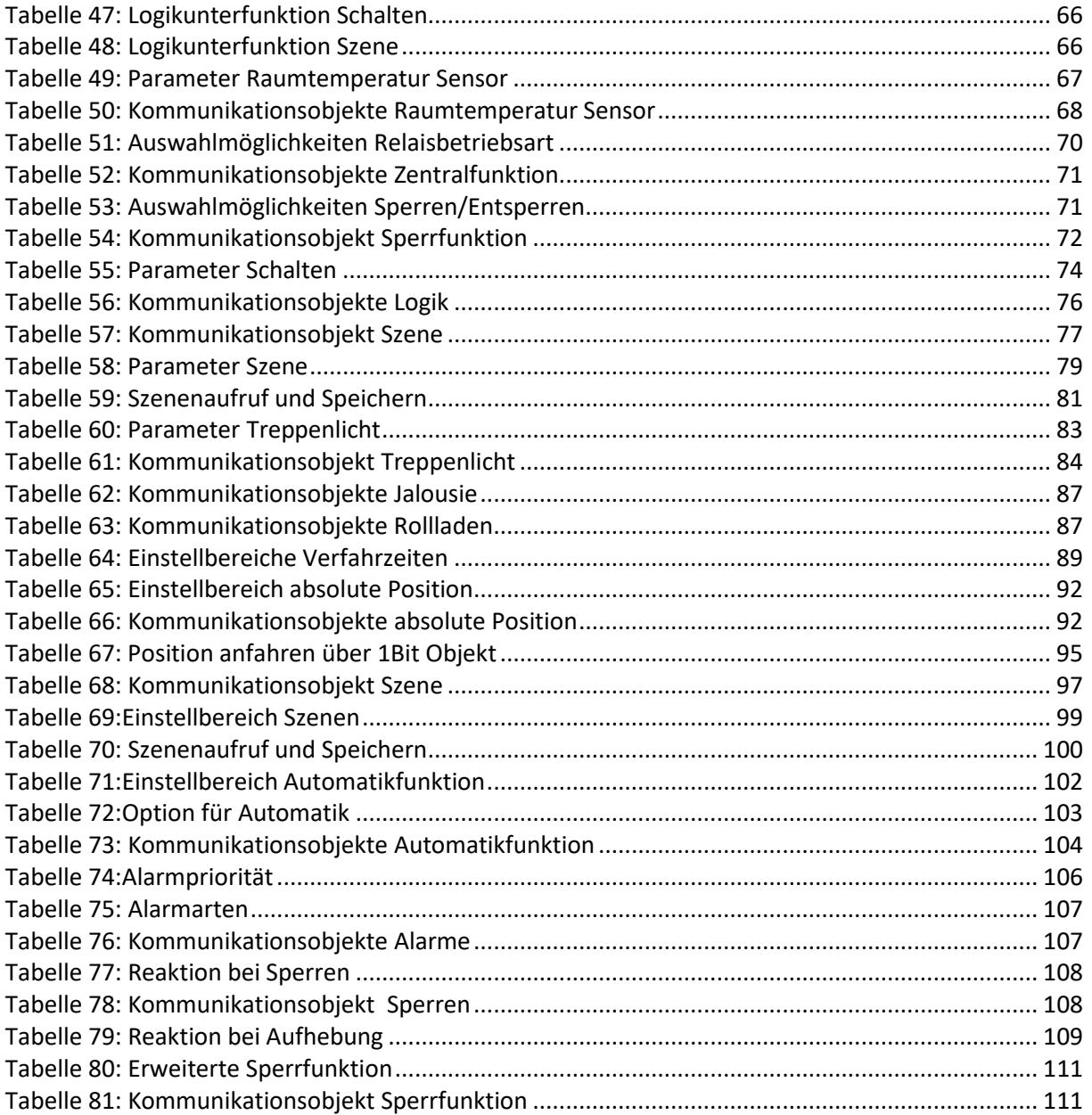

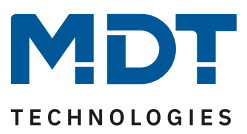

### **8 Anhang**

#### **8.1 Gesetzliche Bestimmungen**

Die oben beschriebenen Geräte dürfen nicht in Verbindung mit Geräten benutzt werden, welche direkt oder indirekt menschlichen-, gesundheits- oder lebenssichernden Zwecken dienen. Ferner dürfen die beschriebenen Geräte nicht benutzt werden, wenn durch ihre Verwendung Gefahren für Menschen, Tiere oder Sachwerte entstehen können.

Lassen Sie das Verpackungsmaterial nicht achtlos liegen, Plastikfolien/-tüten etc. können für Kinder zu einem gefährlichen Spielzeug werden.

#### **8.2 Entsorgungsroutine**

Werfen Sie die Altgeräte nicht in den Hausmüll. Das Gerät enthält elektrische Bauteile, welche als Elektronikschrott entsorgt werden müssen. Das Gehäuse besteht aus wiederverwertbarem Kunststoff.

#### **8.3 Montage**

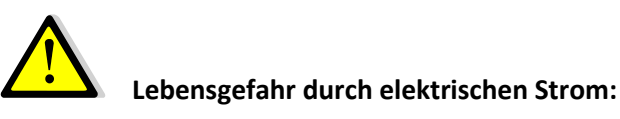

Alle Tätigkeiten am Gerät dürfen nur durch Elektrofachkräfte erfolgen. Die länderspezifischen Vorschriften, sowie die gültigen EIB-Richtlinien sind zu beachten.

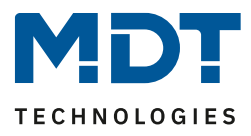

### **8.4 Datenblatt**